# J-クレジット登録簿システム

# 操作マニュアル

# (J-クレジット保有者・審査機関)

3.9版

環 境 省

令和 6 年 3 月 21 日

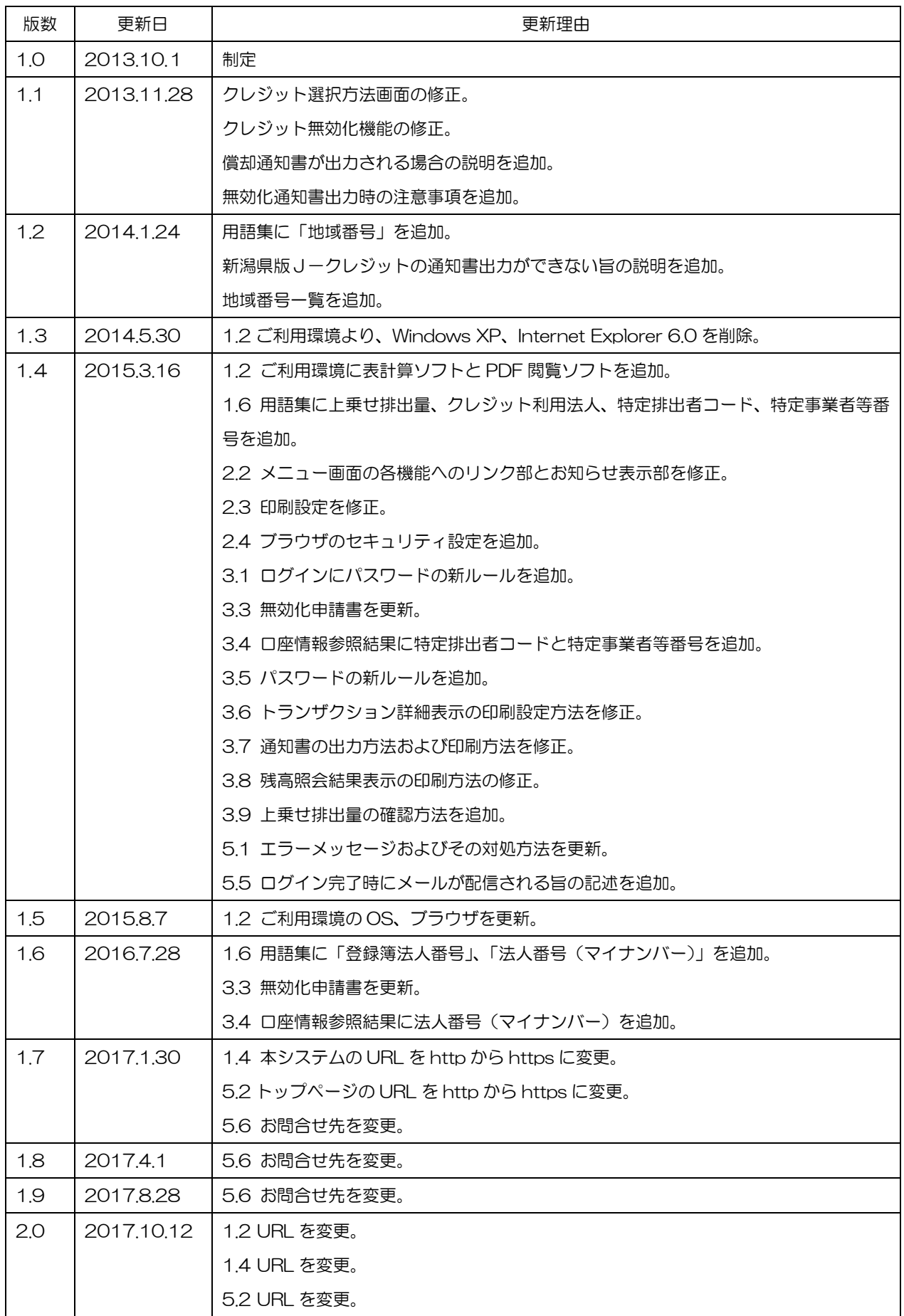

J-クレジット登録簿システム 操作マニュアル(J-クレジット保有者・審査機関)

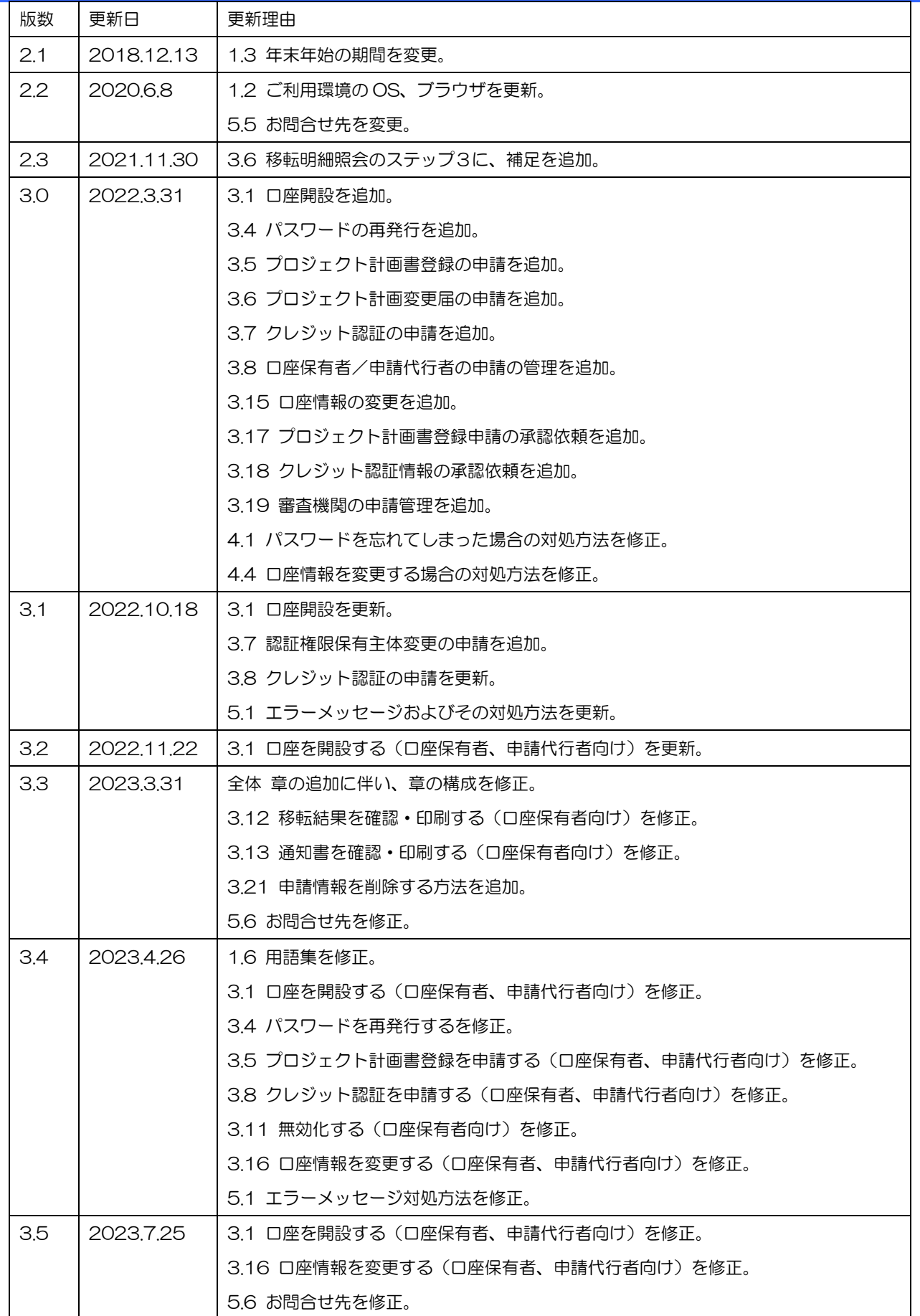

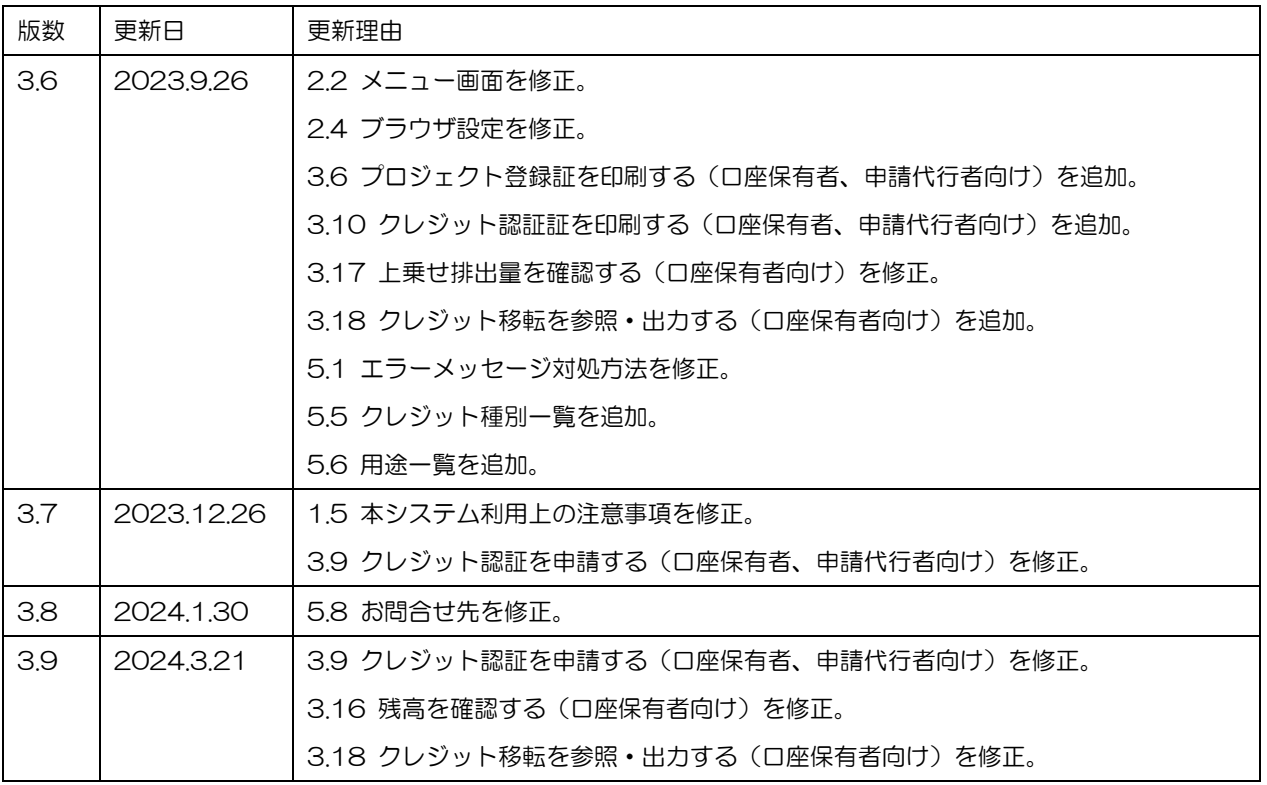

J-クレジット登録簿システム 操作マニュアル (J-クレジット保有者·審査機関)

目次

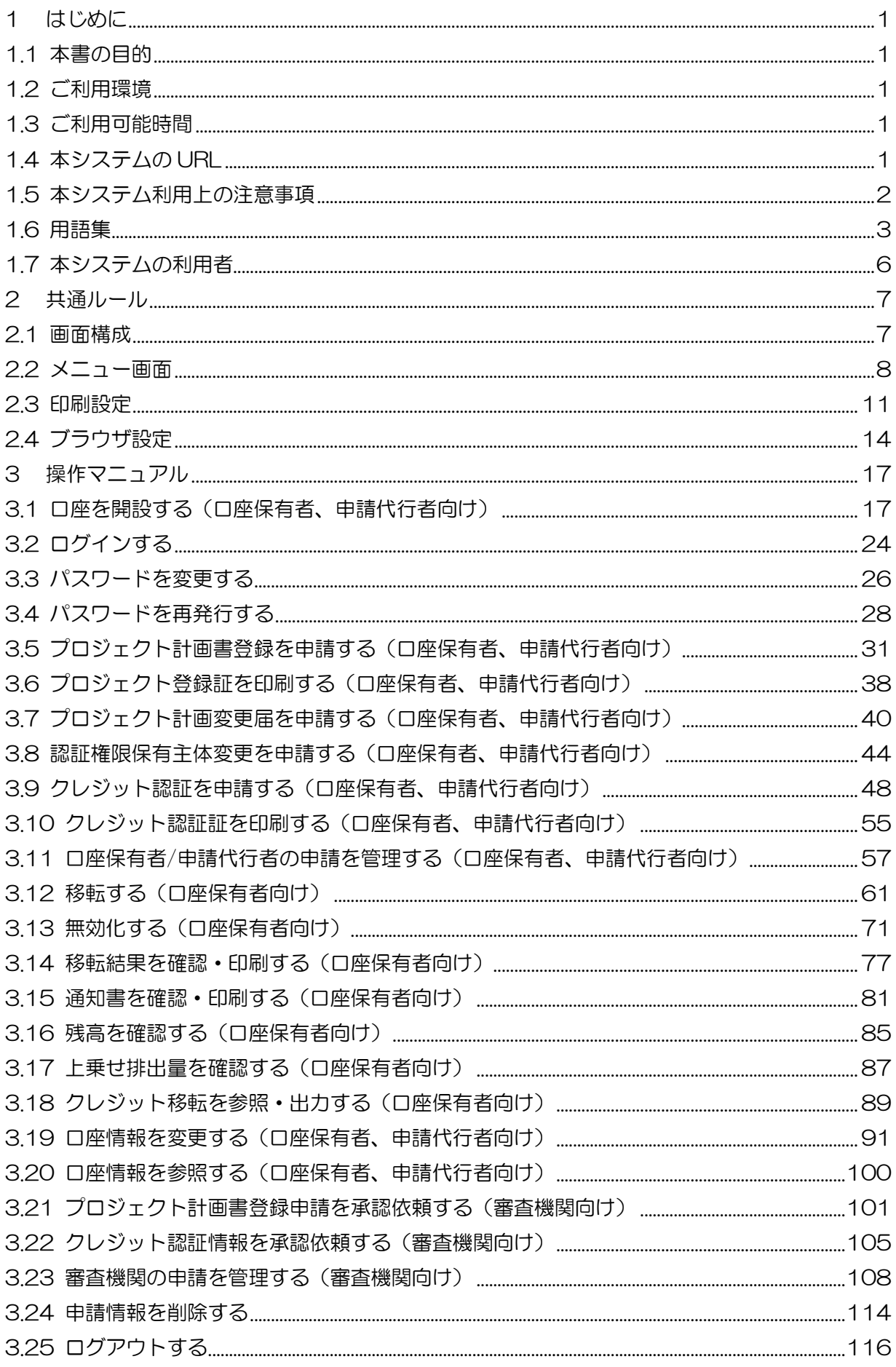

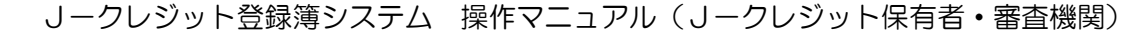

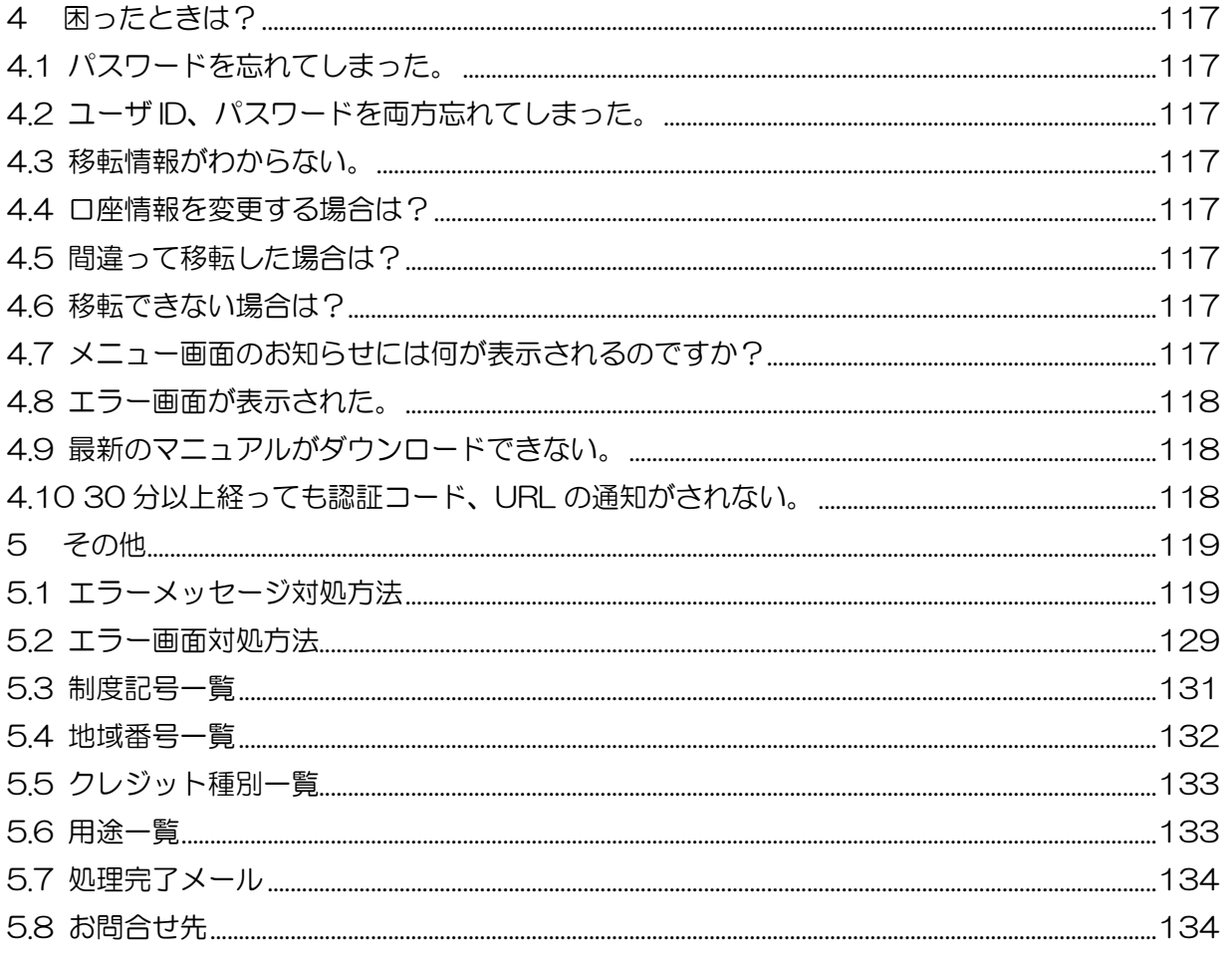

- <span id="page-6-1"></span><span id="page-6-0"></span>1 はじめに
	- 1.1 本書の目的

本書は、J-クレジット登録簿システムの操作方法を説明します。J-クレジット登録簿シス テムとは、J-クレジット制度に基づいて温室効果ガスの排出削減量・吸収量を認証し、発行 されるクレジットの保有、移転、無効化等を記録するためのシステムです。

#### <span id="page-6-2"></span>1.2 ご利用環境

本システムのご利用にあたり、以下の環境を推奨しています。

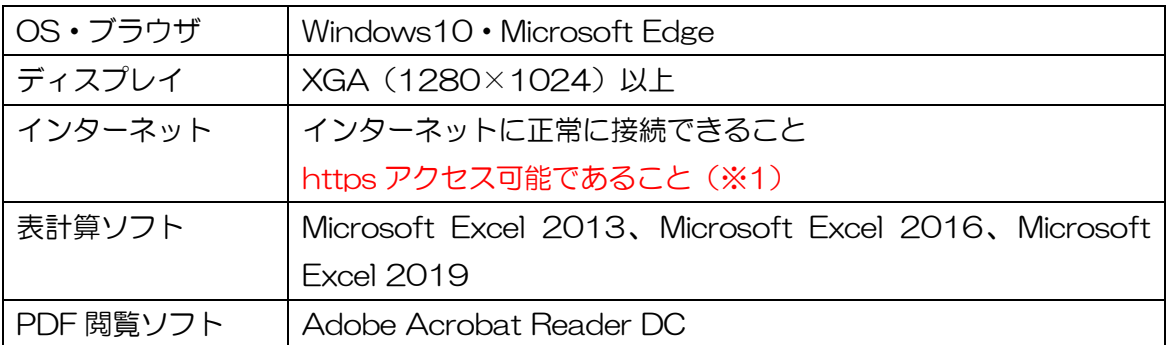

※1 本システムでは、強固なセキュリティを確保するため、通信には、SSL プロトコルを使 用します。このため、貴社(または貴事業所)において、ファイアウォール等を導入している 場合、またはルータ等でプロトコルのフィルタリング設定を行っている場合は、「https」の通 信許可を設定する必要があります。設定状況について、貴社(または貴事業所)の情報システ ム部門に確認してください。

なお、https 通信は https://j-creditregistry.go.jp/ となっております。

#### <span id="page-6-3"></span>1.3 ご利用可能時間

本システムのご利用可能時間は以下の通りです。

平日 9 時~23 時

※土日祝祭日、年末年始(12 月 29 日から 1 月 3 日)はご利用いただけません。

なお、上記利用時間内であっても、本システムの保守等が必要な場合は、システムの運用の 停止、休止、中断等を行うことがありますので、あらかじめご承知ください。その際には、ホ ームページ上にてお知らせ致します。

#### <span id="page-6-4"></span>1.4 本システムの URL

・J-クレジット登録簿システム

URL:https://j-creditregistry.go.jp/

#### <span id="page-7-0"></span>15本システム利用上の注意事項

- ブラウザの「戻る」「進む」「更新」ボタンは使用しないでください。
- ●前のページに戻る際にバックスペース (Back Space) ボタンは使用しないでください。
- ログイン後、処理を行わずに一定時間を過ぎた場合は、システムとの接続を切断します。 再度ログインし直してください。
- ●同じユーザ ID で同時ログインはしないでください。
- ブラウザの JavaScript を有効にしてください。 有効でない場合は、「[2.4](#page-19-0) [ブラウザ設定」](#page-19-0)を参照し、有効にしてください。
- ●ブラウザの Cookie を有効にしてください。 有効でない場合は、「[2.4](#page-19-0) [ブラウザ設定」](#page-19-0)を参照し、有効にしてください。
- ボタンのダブルクリック (2度押し) はしないでください。 ダブルクリックをするとエラーになる場合があります。
- 申請書類およびシステム上で環境依存文字を入力した場合、 画面および帳票などで正しく表示されない可能性があるので使用しないでください。

<span id="page-8-0"></span>1.6 用語集

本マニュアルで使用する用語を以下に示します。

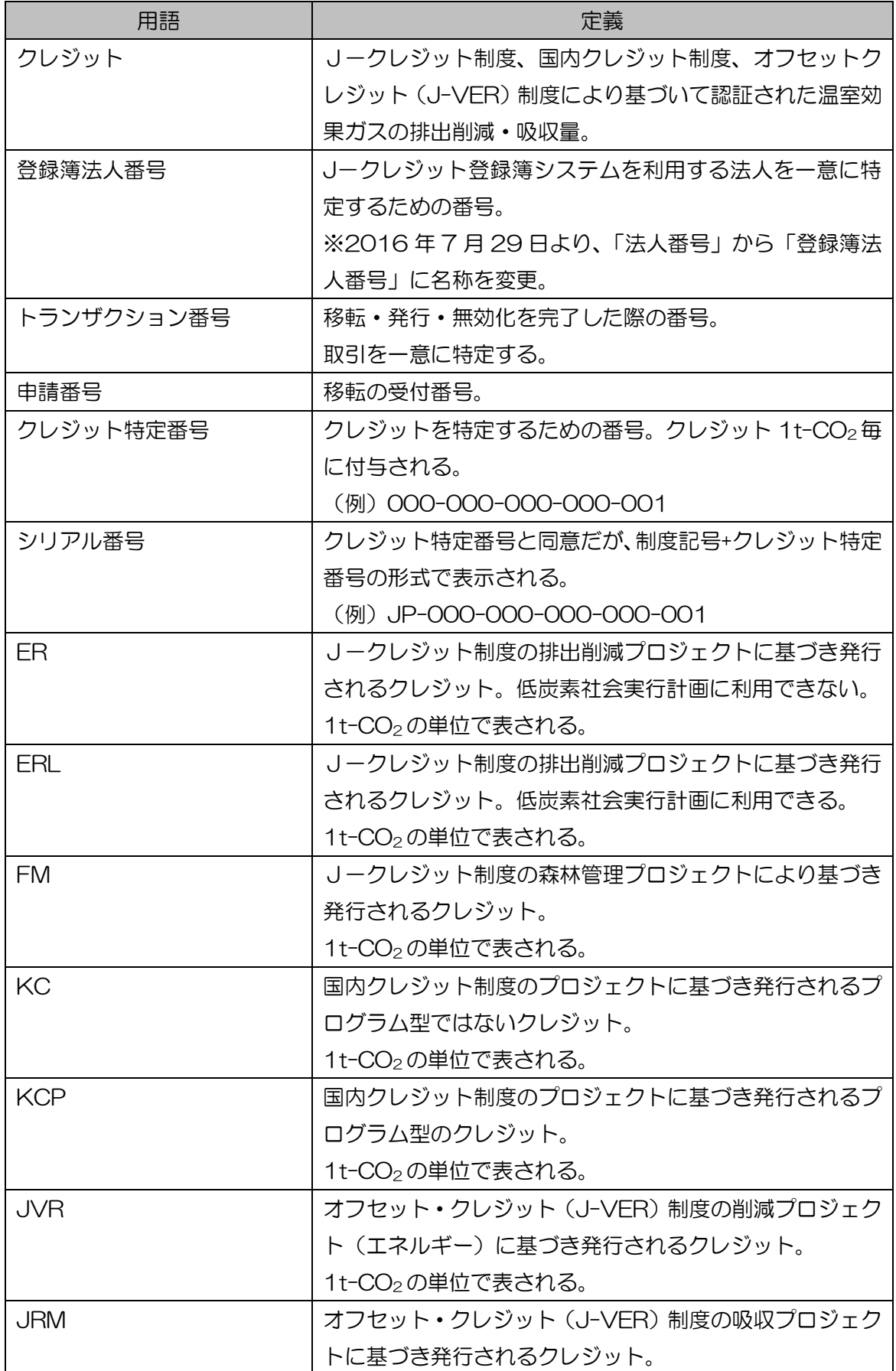

<u>コークレジット登録簿システム 操作マニュアル (J-クレジット保有者・審査機関)</u><br>- ニー

۳.

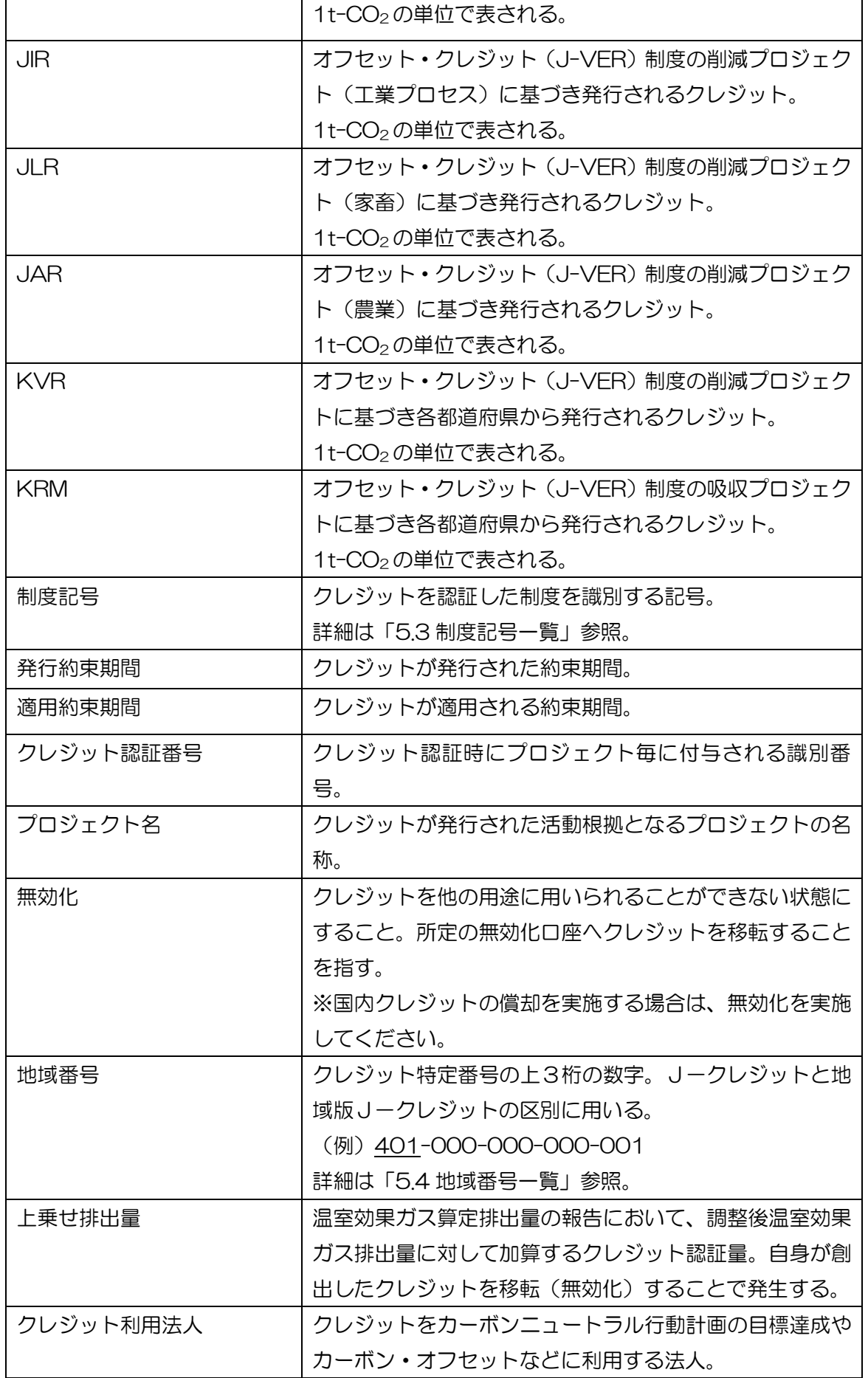

J-クレジット登録簿システム 操作マニュアル(J-クレジット保有者・審査機関)

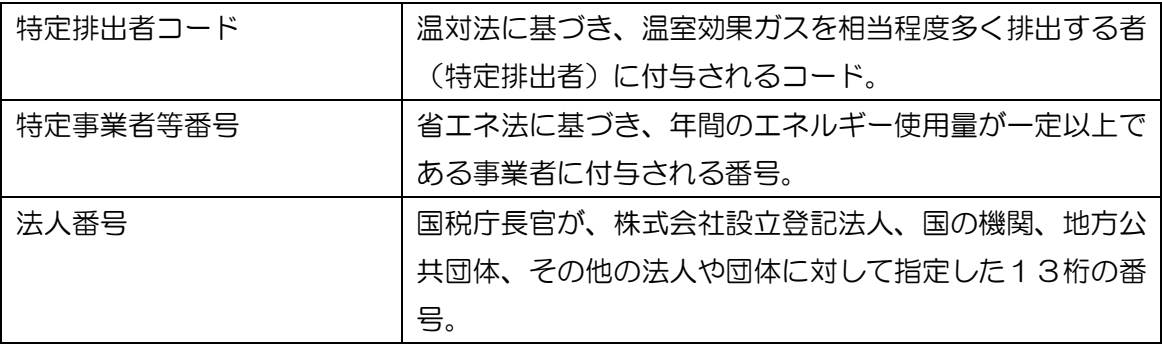

### <span id="page-11-0"></span>1.7 本システムの利用者

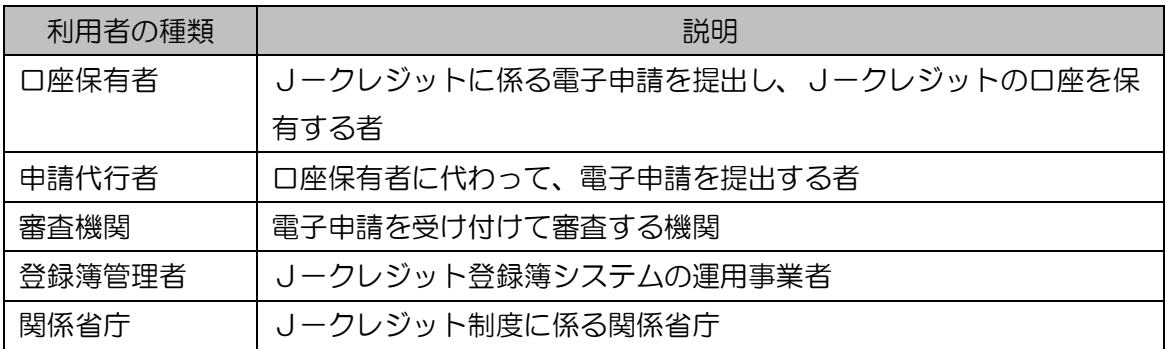

- <span id="page-12-1"></span><span id="page-12-0"></span>2 共通ルール
	- 2.1 画面構成

画面レイアウトは 2 種類の領域から構成されます。

画面上部を上部フレーム、画面下部の各機能の画面を下部フレームと呼びます。

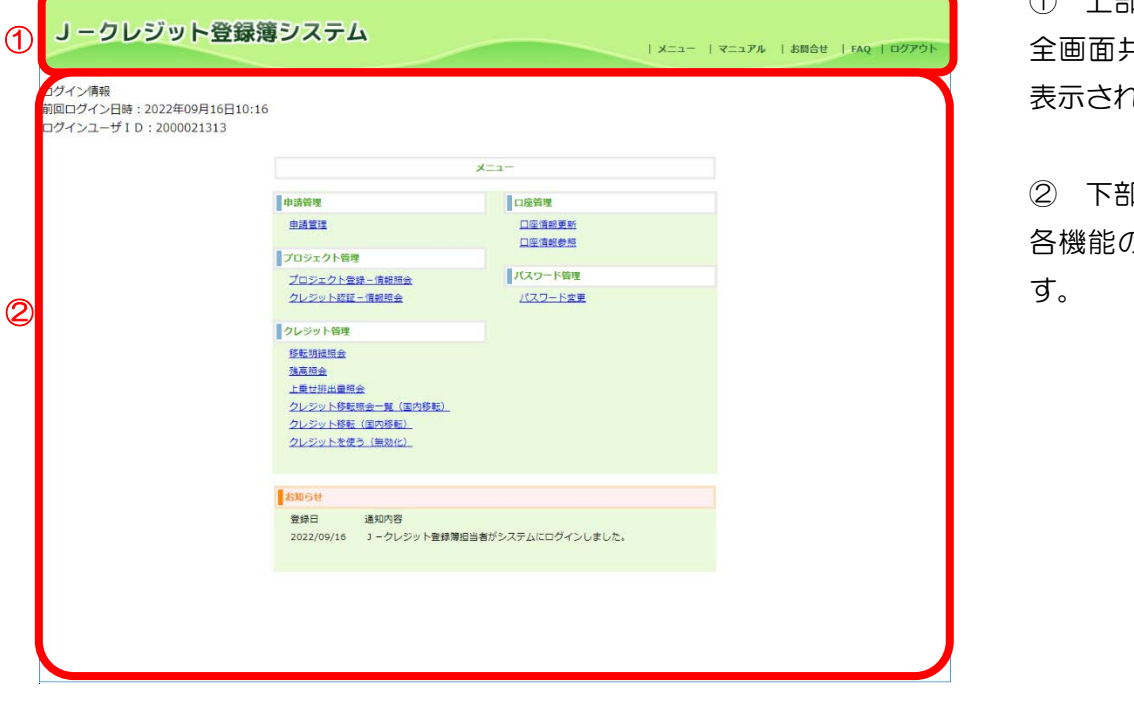

① 上部フレーム 全画面共通のヘッダー部が にます。

② 下部フレーム 各機能の画面が表示されま

#### <span id="page-13-0"></span>2.2 メニュー画面

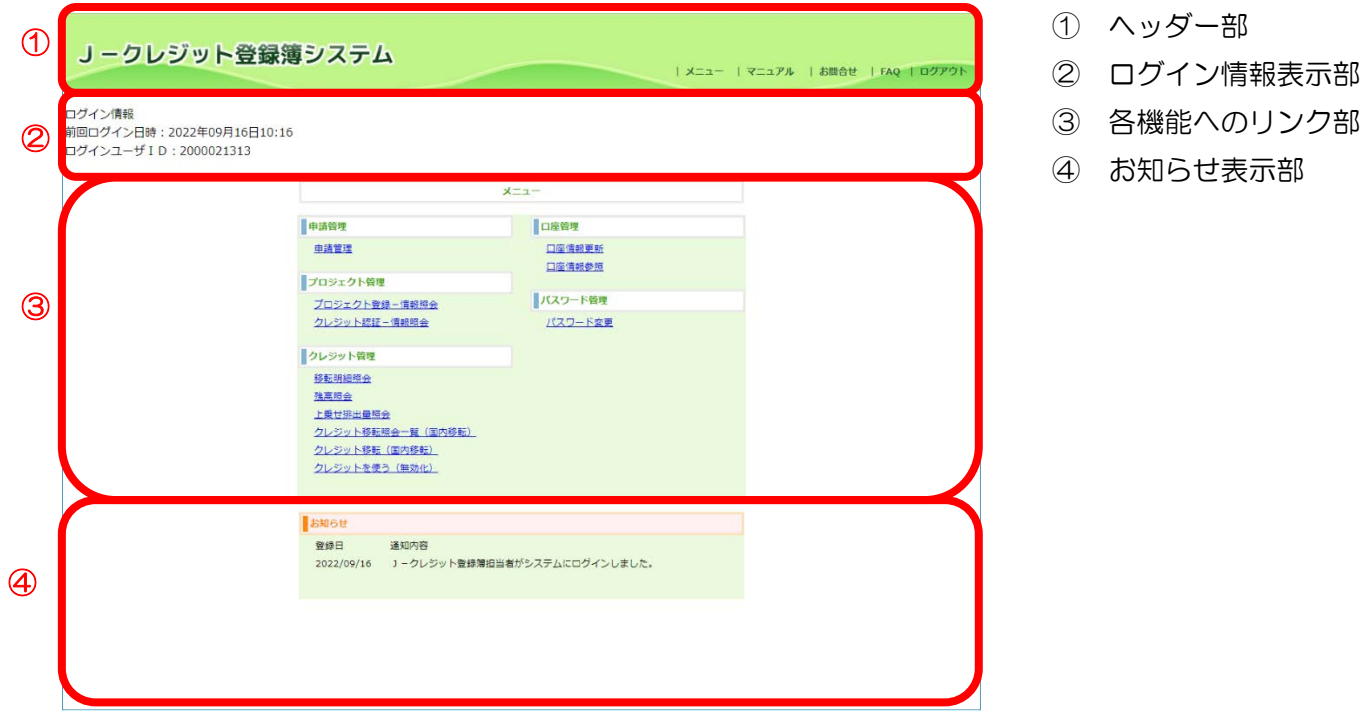

#### ① ヘッダー部

ログイン後のすべての画面に表示されます。

#### J-クレジット登録簿システム

| メニュー | マニュアル | お問合せ | FAQ | | ログアウト

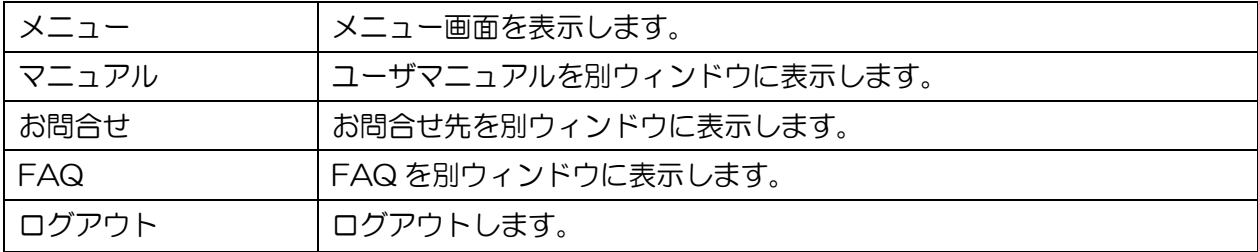

#### ② ログイン情報表示部

ログイン情報を表示します。

ログイン情報 前回ログイン日時: 2013年08月28日13:53 ログインユーザ ID: 2000010874

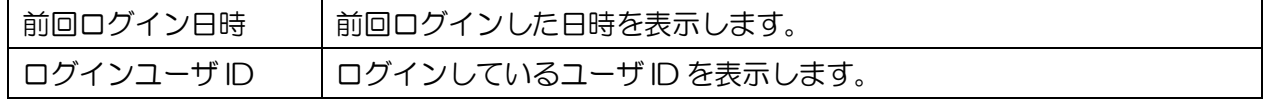

J-クレジット登録簿システム 操作マニュアル(J-クレジット保有者・審査機関)

③ 各機能へのリンク部

各機能へのリンクを表示します。

・口座保有者

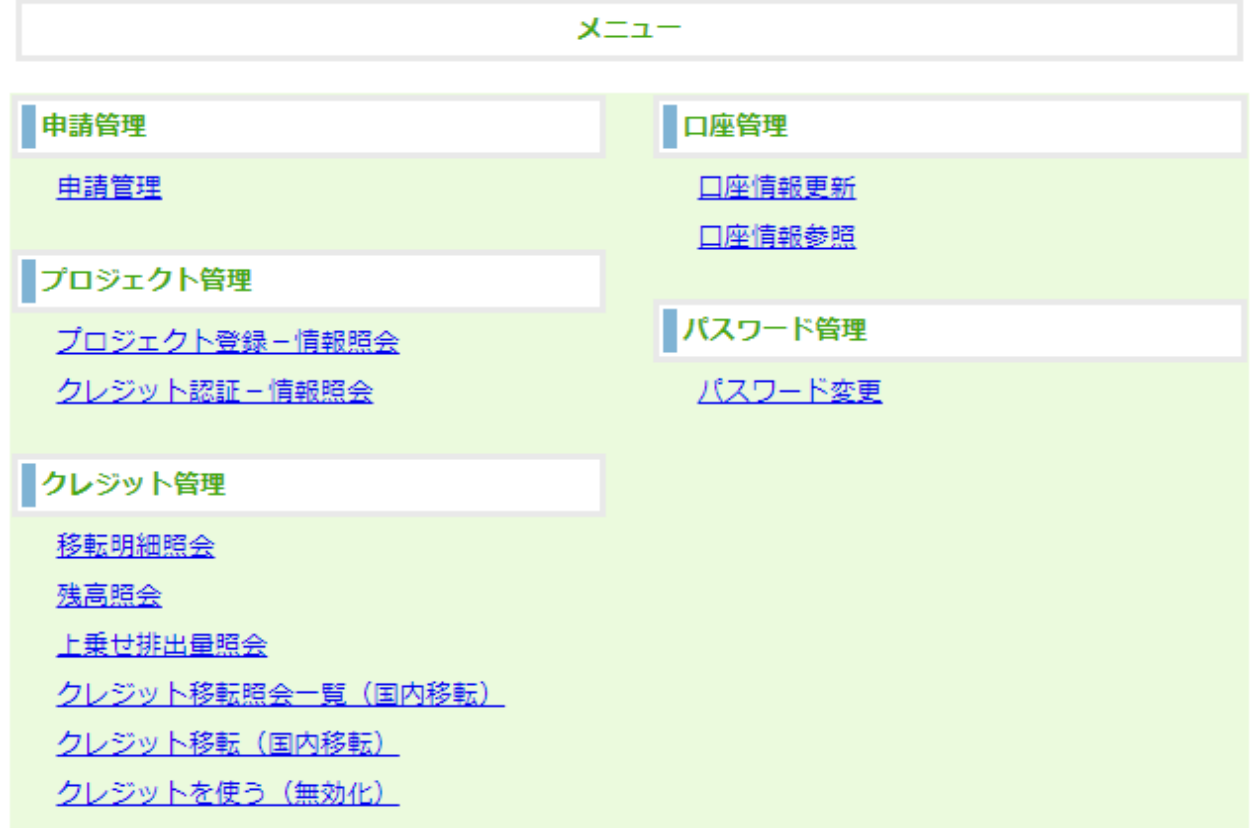

・申請代行者

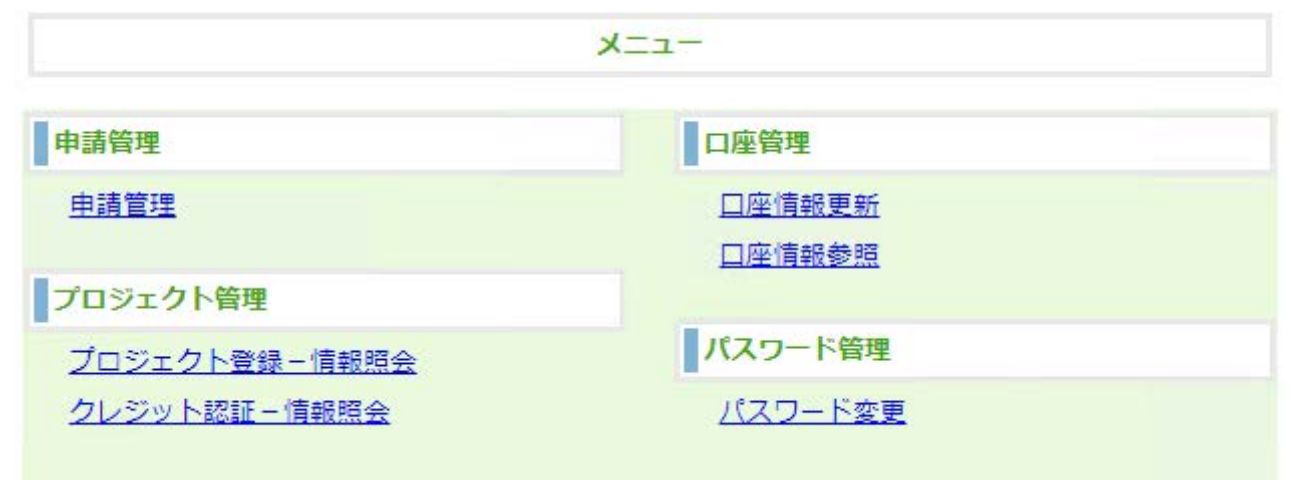

#### ・審査機関

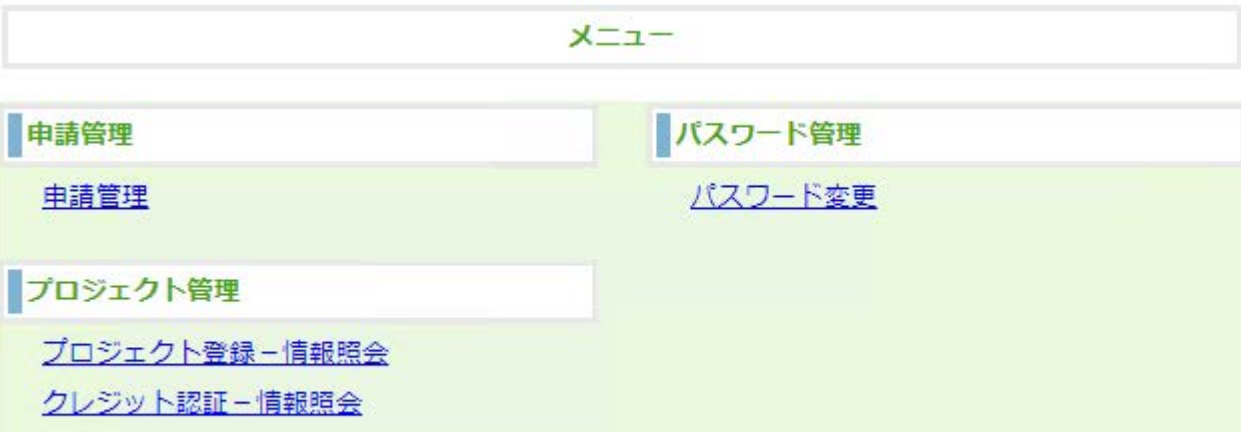

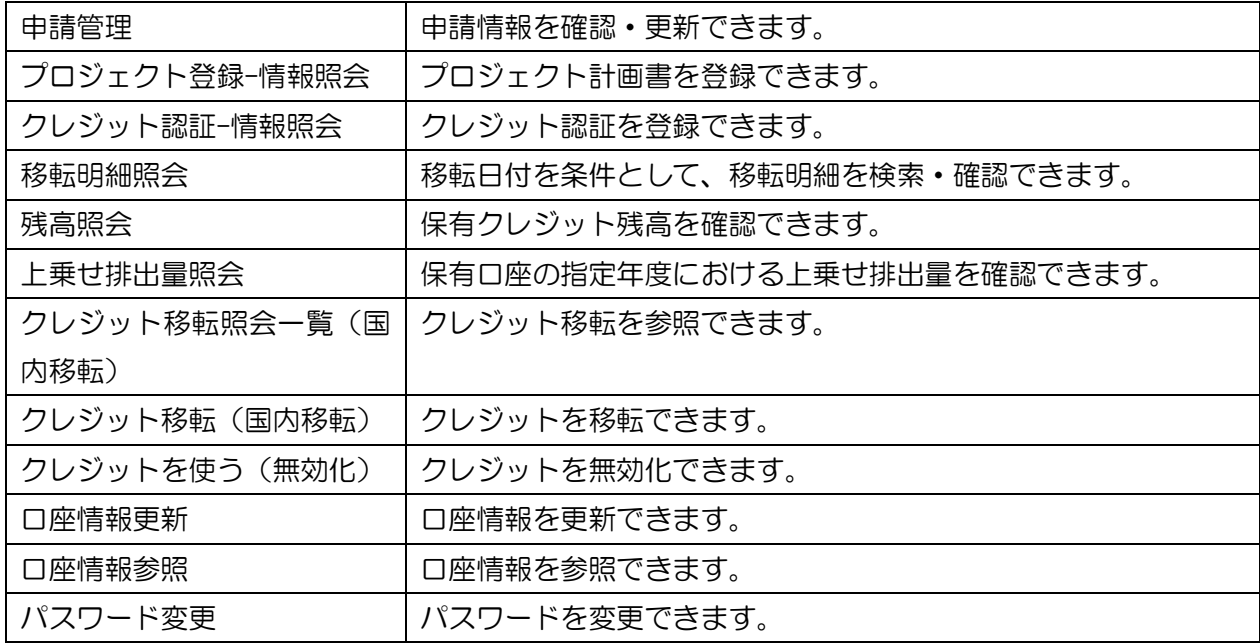

#### ④ お知らせ表示部

ログイン・口座開設・移転完了時等にお知らせを表示します。

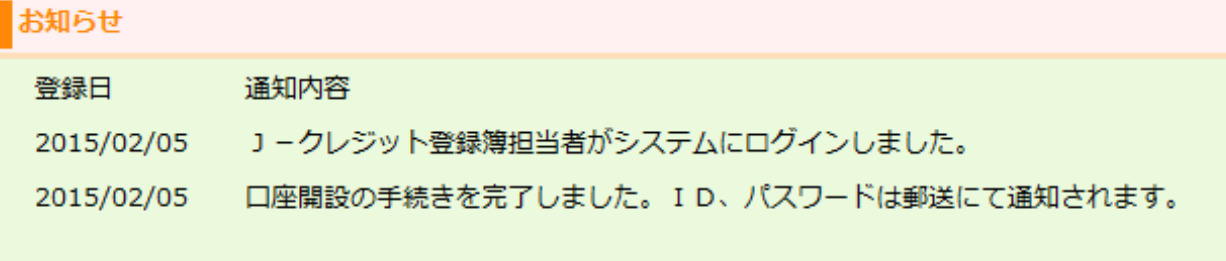

#### <span id="page-16-0"></span>2.3 印刷設定

帳票を印刷するための設定手順を以下に示します。

**準備 以下をご確認ください。** 

■→プリンタが利用可能であること。

 $Z$ テップ 1 PDF の印刷設定をします。

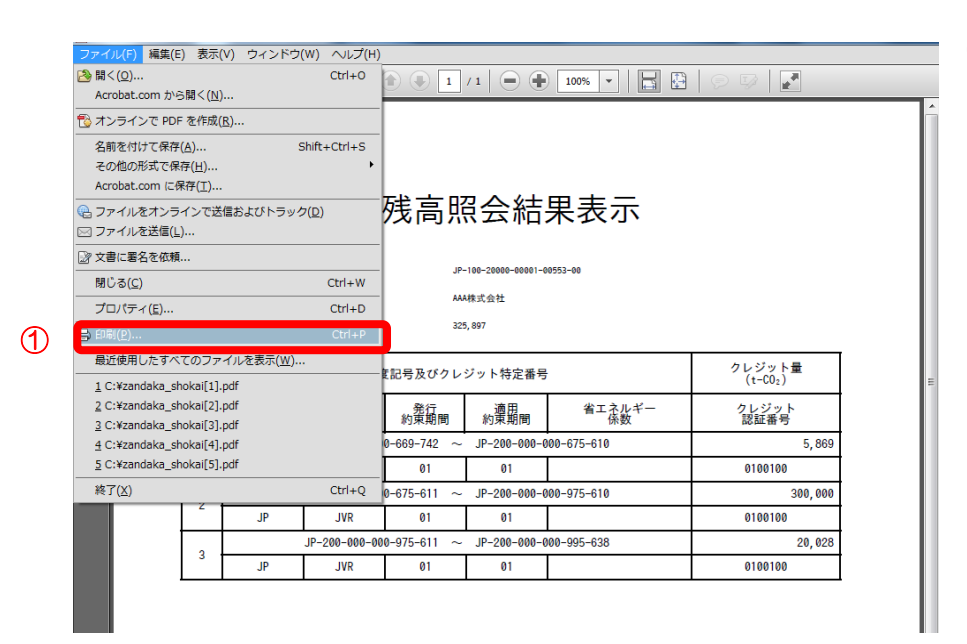

① メニューの【ファイル(F)】-【印 刷(P)】をクリックします。

ステップク ページサイズ処理を設定します。

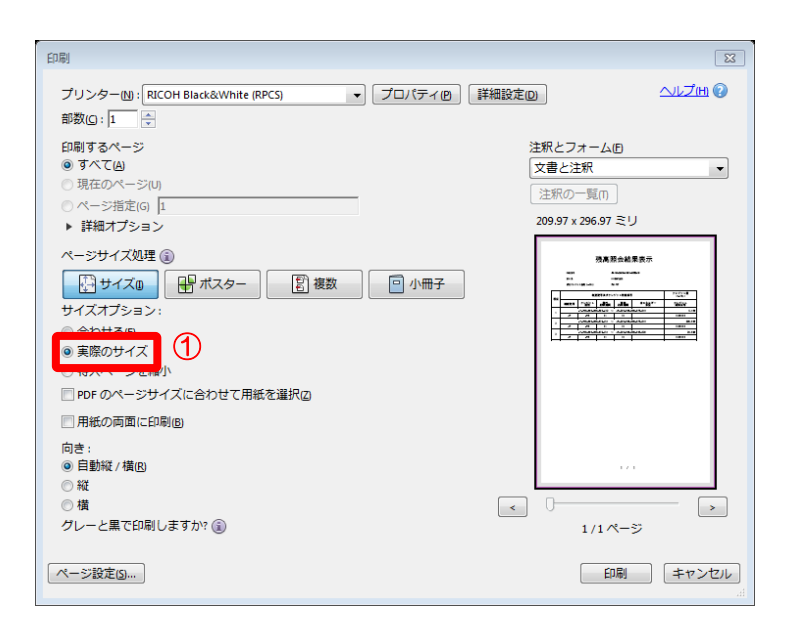

① サイズオプションは【実際のサ イズ】を選択します。

ステップ3 ページ設定をします。

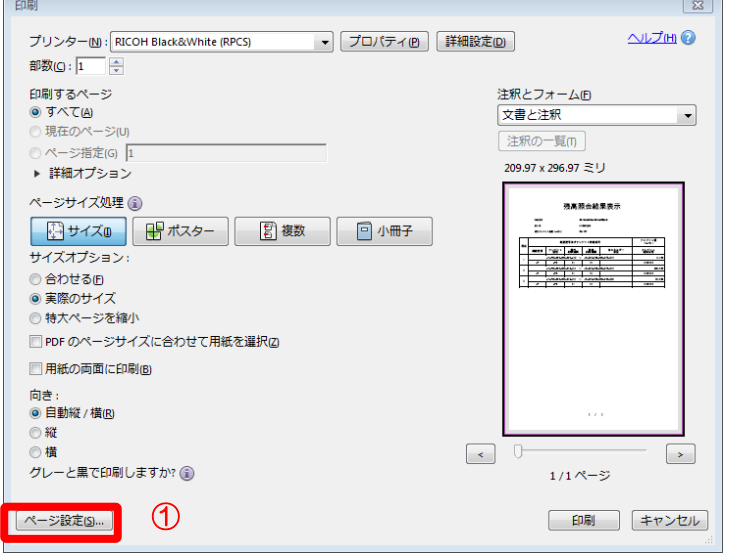

① 【ページ設定(S)】ボタンをク リックします。

 $Z$ テップ4 用紙・印刷の向きを設定します。

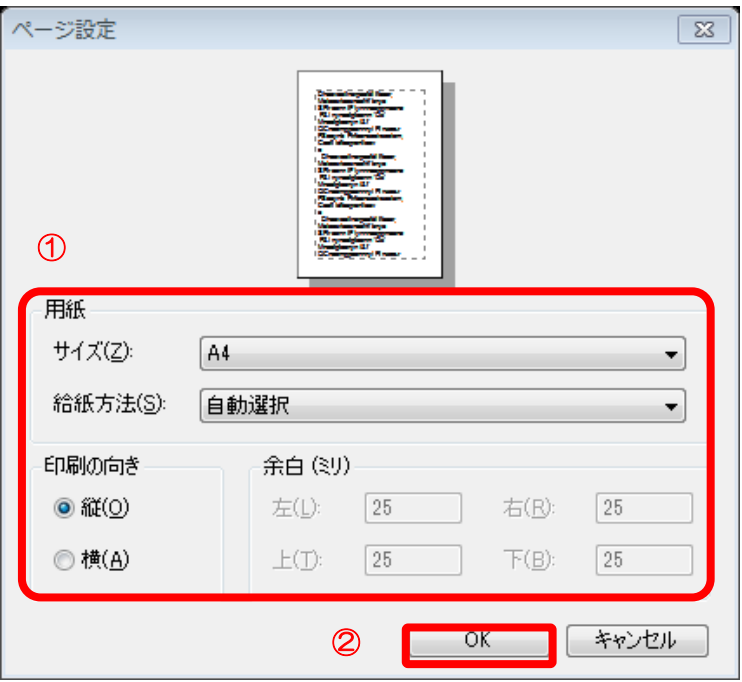

- ① 以下の通り入力します。
- ・「用紙」
	- 「サイズ」 : A4
- ・「印刷の向き」 : 縦
- ② 【OK】ボタンをクリックしま す。

## ステップ5

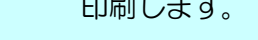

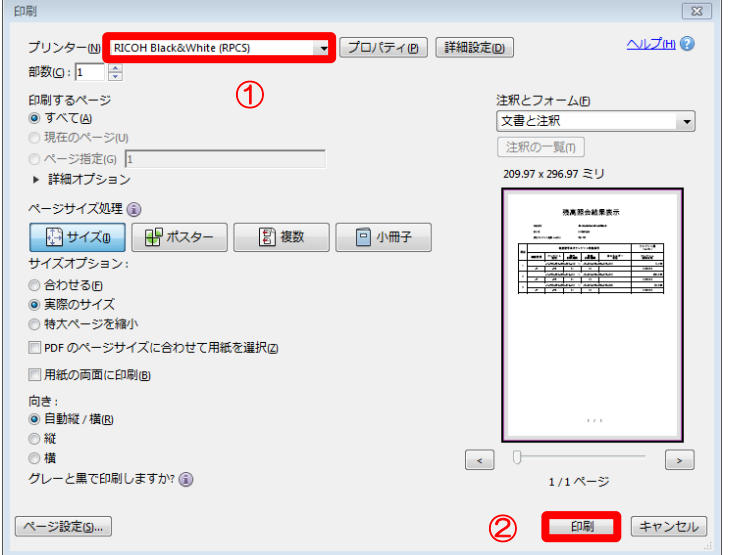

- ① プリンタを選択します。
- ② 【印刷(P)】ボタンをクリック します。

#### <span id="page-19-0"></span>2.4 ブラウザ設定

本システムを利用するにあたり、ブラウザの以下設定が必要です。 すでに有効になっている場合、設定する必要はありません。 ※ブラウザの状態によっては、手順通りに実施できない場合があります。 手順通りに実施できない場合は、ヘルプデスクまでお問い合わせください。

## ステップ 1 サイトのアクセスを許可する。

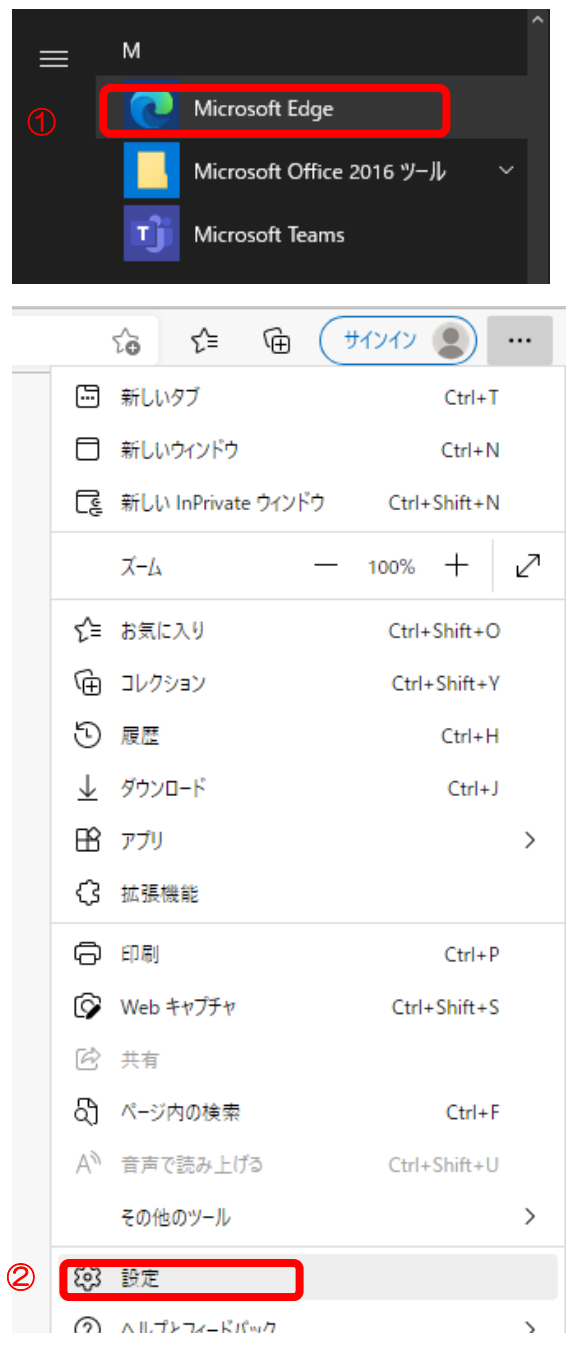

- ① ス タ ー ト メ ニ ュ ー か ら 【 Microsoft Edge】をクリックします。
- ② ブラウザ右上の「…」メニューから、【設 定】をクリックします。

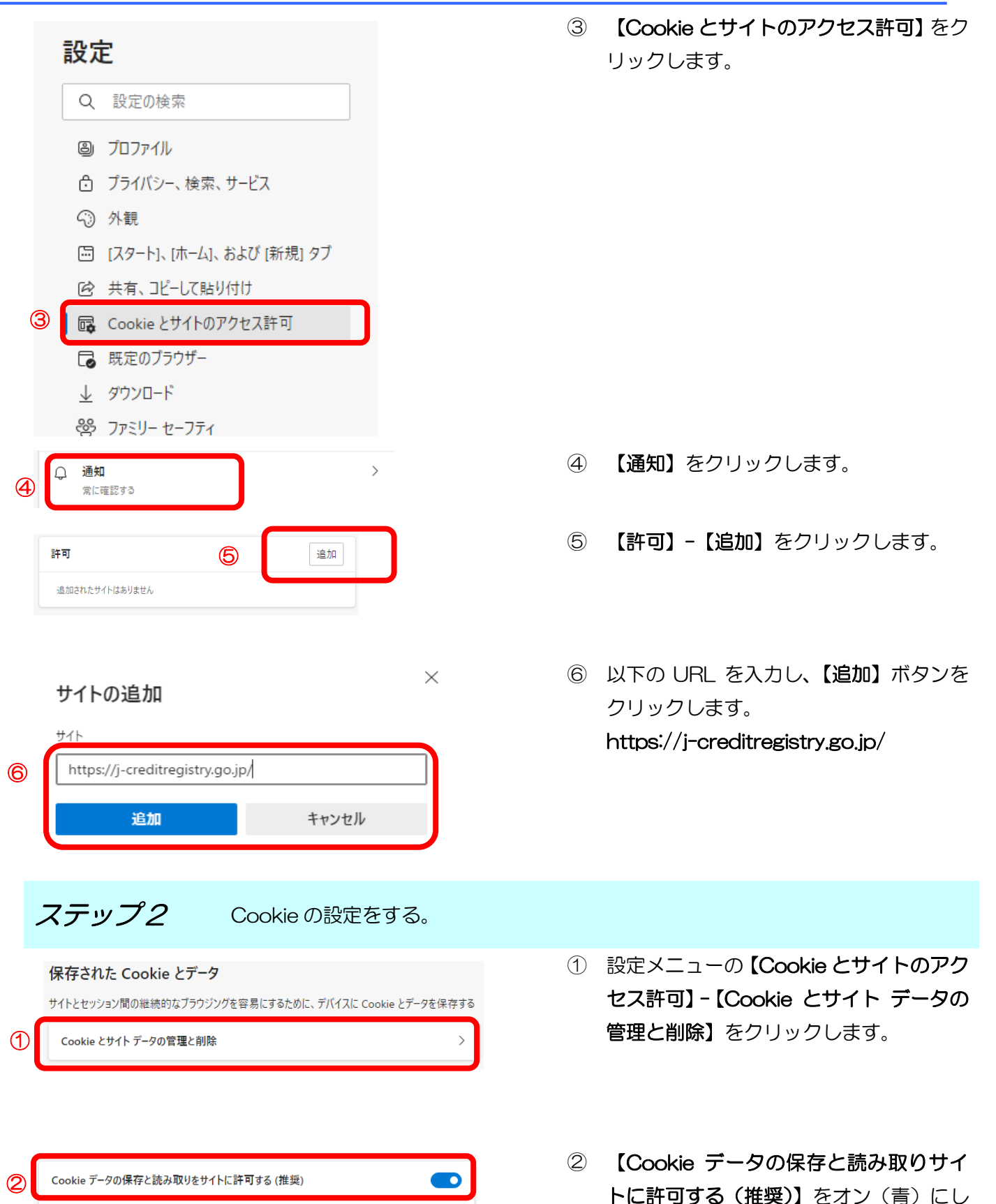

◉

サードパーティの Cookie をブロックする

有効にすると、サイトでは Web 上でユーザーを追跡する Cookie を使用できなくなります。 一部のサイト<br>の機能が遮断される可能性があります。

ます。

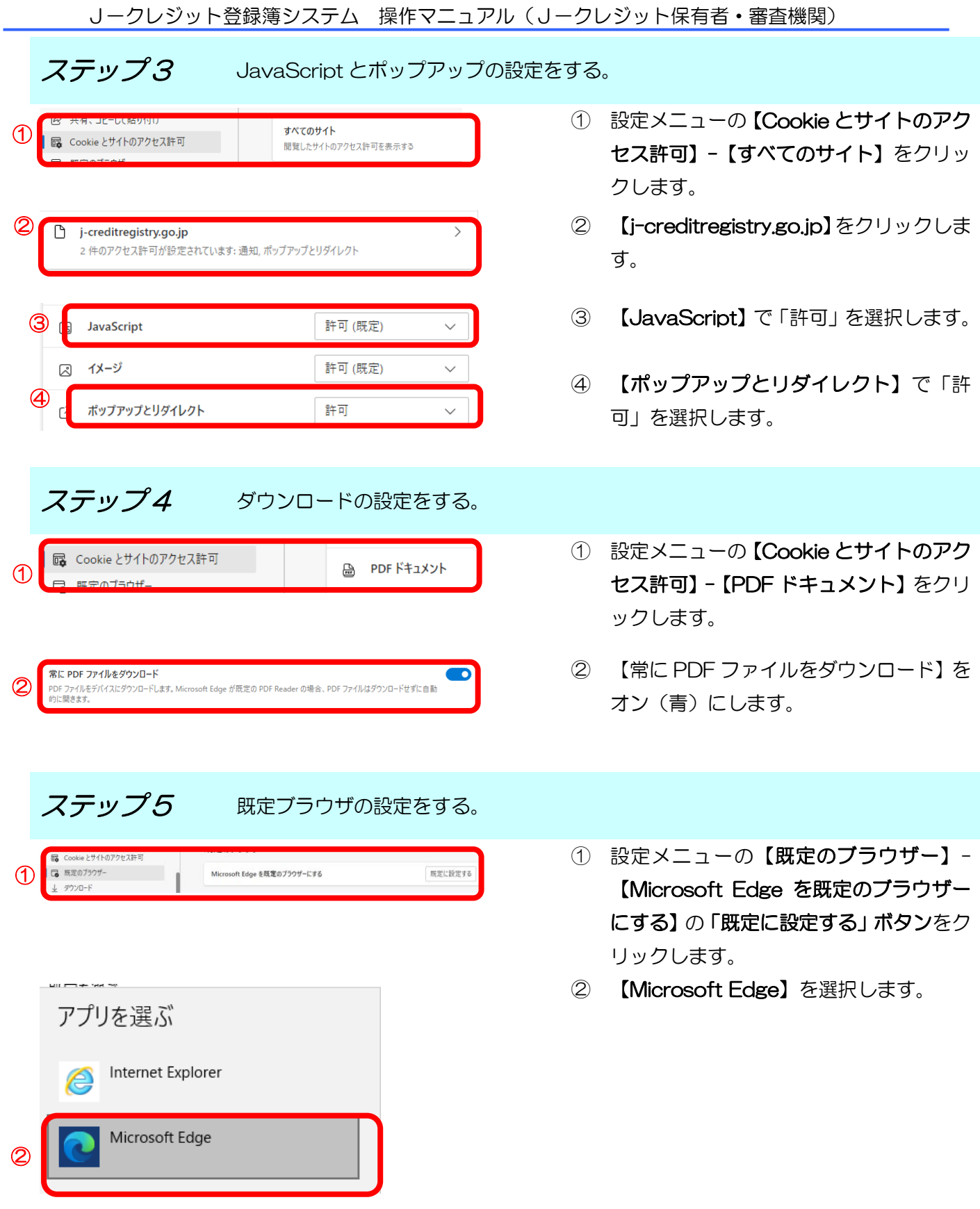

<span id="page-22-0"></span>3 操作マニュアル

<span id="page-22-1"></span>3.1 口座を開設する(口座保有者、申請代行者向け)

手順 以下の流れで口座を開設します。

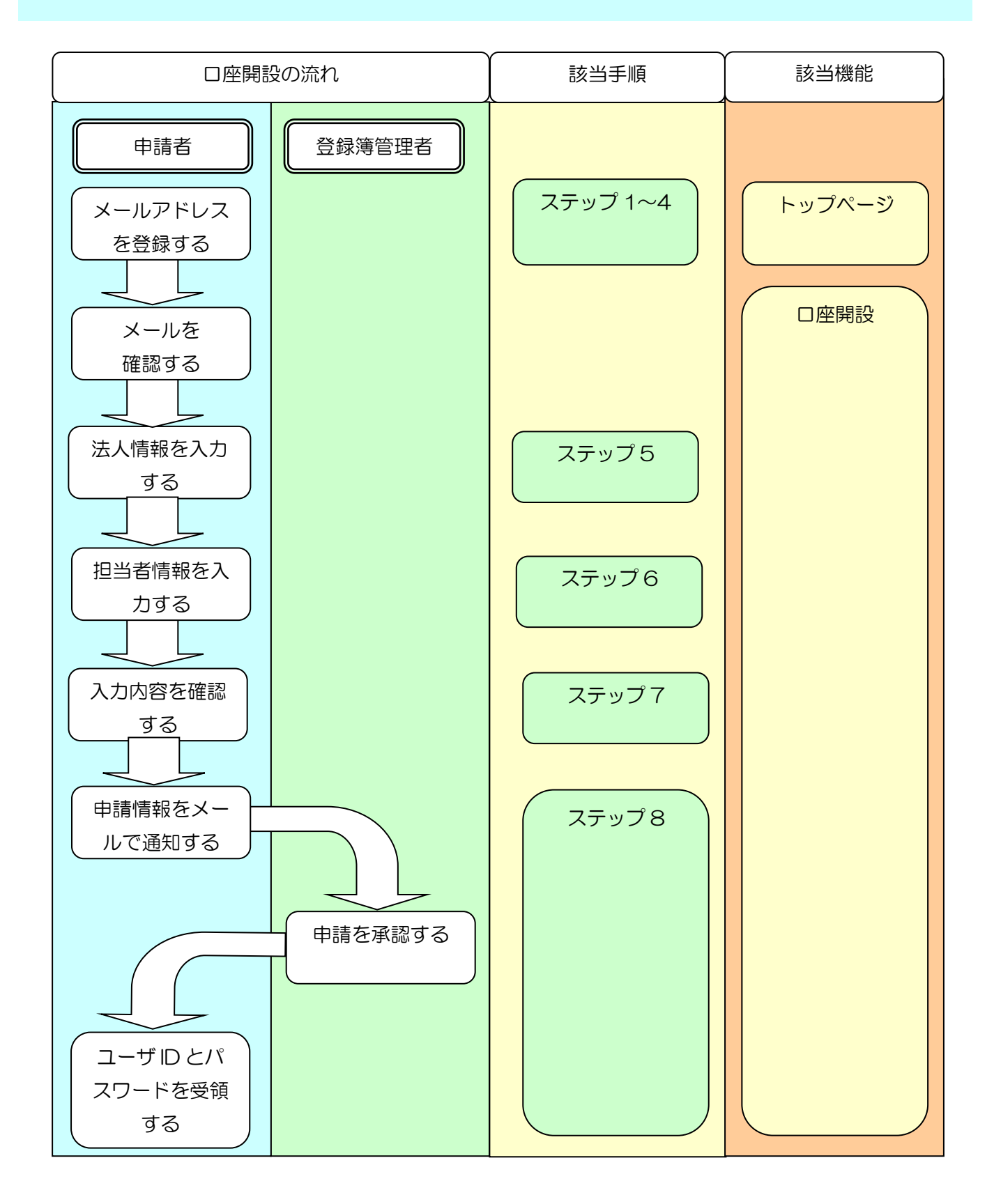

J-クレジット登録簿システム 操作マニュアル(J-クレジット保有者·審査機関)

ステップ 1 J-クレジット登録簿システム HP にて【新規利用の申込はこちら】リンクを クリックします。

# J-クレジット登録簿システム J-Credit Scheme Registry System

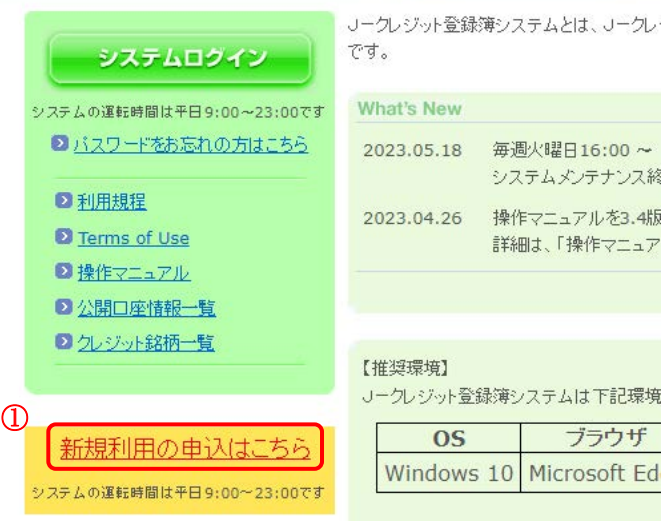

① 【新規利用の申込はこちら】リン クをクリックします。

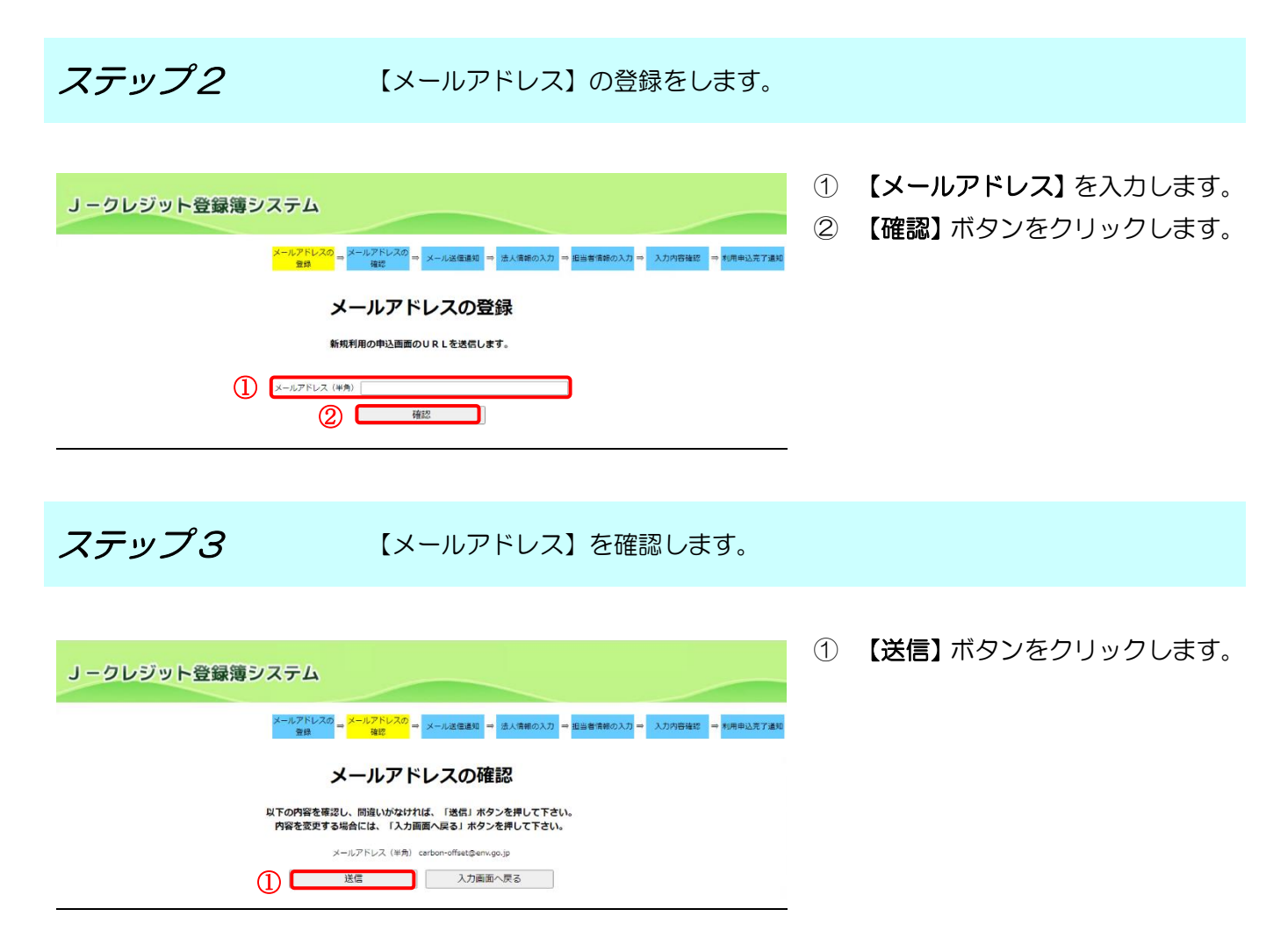

 $Z$ テップ4 受信メールに記載の URL リンクをクリックします。

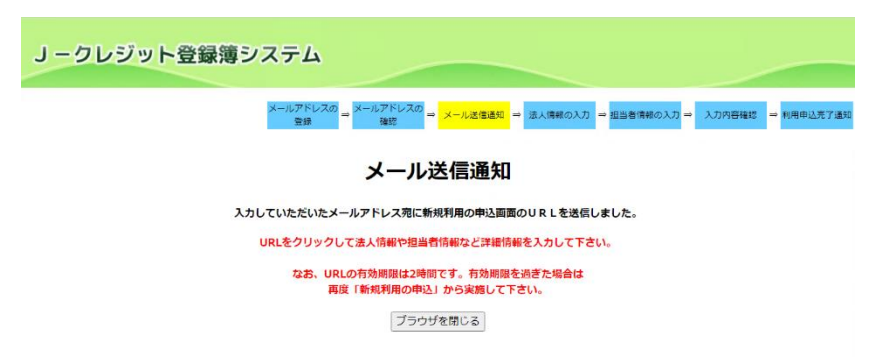

① 登録したメールアドレスにURLが 送信されますので、リンクをクリ ックして法人情報の入力画面を表 示します。

※URL の有効期限は 2 時間です。有 効期限を過ぎた場合は、再度「新規利 用の申込」から実施してください。

メール本文イメージ

J-クレジット登録簿システムからのお知らせです。

① 下記のリンクから新規利用の詳細情報を入力して下さい。<br>http://j\_creditregistry.go.jp/nrs/0TURL1/4f2ce78d-f978-43d4-8b50-db9e4f4de019

リークレジット登録簿システムトップページ URL: https://j-creditregistry.go.jp/

\*本メールは送信専用となっております。 

 $Z$ テップ5 【法人情報】を入力します。

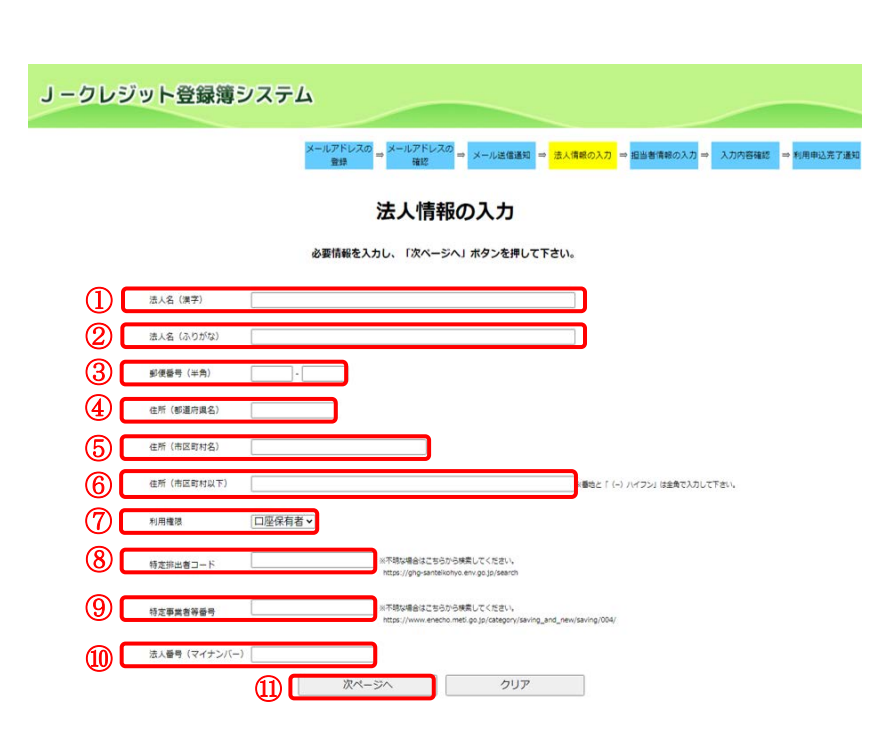

① 【法人名(漢字)】を入力します。 ※企業名と"株式会社"はスペースを空 けずに入力してください。

- ② 【法人名(ふりがな)】を入力しま す。
- ③ 【郵便番号(半角)】を入力します。
- ④ 【住所(都道府県名)】を入力しま す。
- ⑤ 【住所(市区町村名)】を入力しま す。
- ⑥ 【住所(市区町村以下)】を入力し ます。
- ⑦ 【利用権限】を選択します。 クレジットを利用するユーザは 「口座保有者」、クレジットを利用 しないユーザは「申請代行者」を選 択してください。
- ⑧ 【特定排出者コード】を入力しま す。特定排出者コードがない場合 は入力不要です。
- ⑨ 【特定事業者等番号】を入力しま す。特定事業者等番号がない場合 は入力不要です。
- ⑩ 【法人番号】を入力します。法人番 号がない場合は入力不要です。
- ⑪ 【次ページへ】ボタンをクリック します。

#### $Z$ デップ $6$  【担当者情報】を入力します。

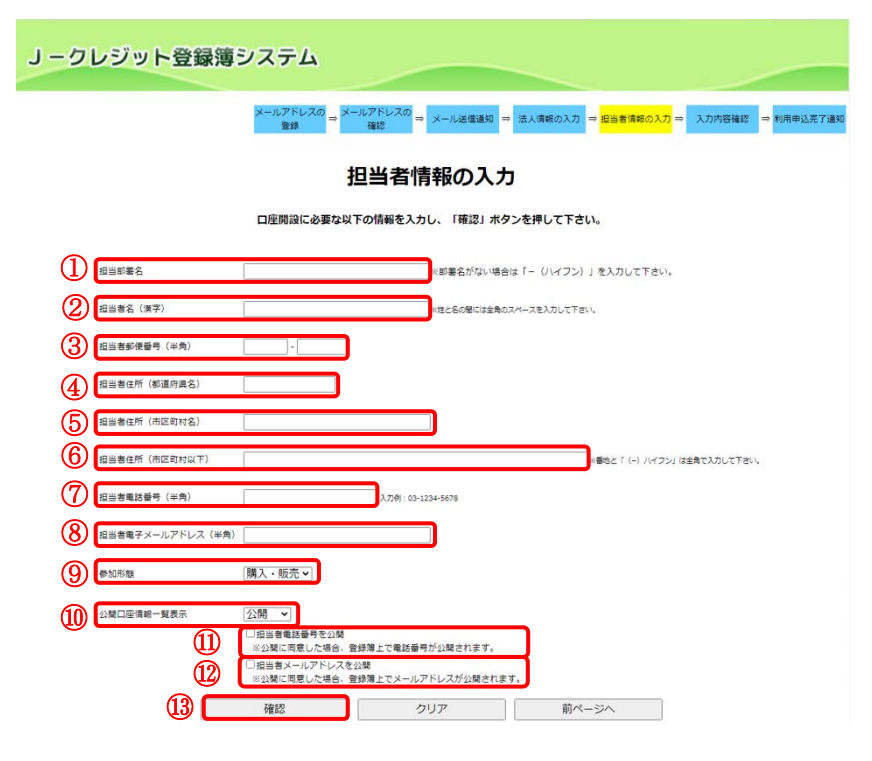

- ① 【担当部署名】を入力します。
- ② 【担当者名(漢字)】を入力します。
- ③ 【担当者郵便番号(半角)】を入力 します。
- ④ 【担当者住所(都道府県名)】を入 力します。
- ⑤ 【担当者住所(市区町村名)】を入 力します。
- ⑥ 【担当者住所(市区町村以下)】を 入力します。
- ⑦ 【担当者電話番号(半角)】を入力 します。
- ⑧ 【担当者電子メールアドレス(半 角)】を入力します。
- ⑨ 【参加形態】を選択します。 J-クレジット登録簿システム HP で、口座開設法人名、口座番号 と共に【参加形態】を公開する場合 は「購入・販売」「購入」「販売」の いずれかを選択してください。
- ⑩ 【公開口座情報一覧表示】を選択 します。
- ⑪ 担当者電話番号を公開する場合 【担当者電話番号を公開】にチェ ックを入れます。
- ⑫ 担当者メールアドレスを公開する 場合【担当者メールアドレスを公 開】にチェックを入れます。
- ⑬ 【確認】ボタンをクリックします。

ステップ7 入力内容を確認します。

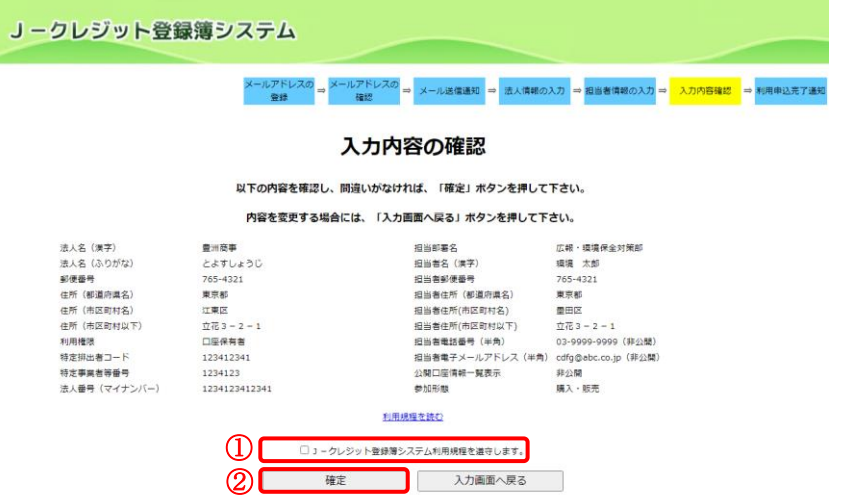

- ① 利用規定を確認し【J-クレジッ ト登録簿システム利用規定を遵守 します。】にチェックを入れます。
- ② 【確定】ボタンをクリックします。

 $Z$ テップ $8$  初用申込完了通知画面を表示します。

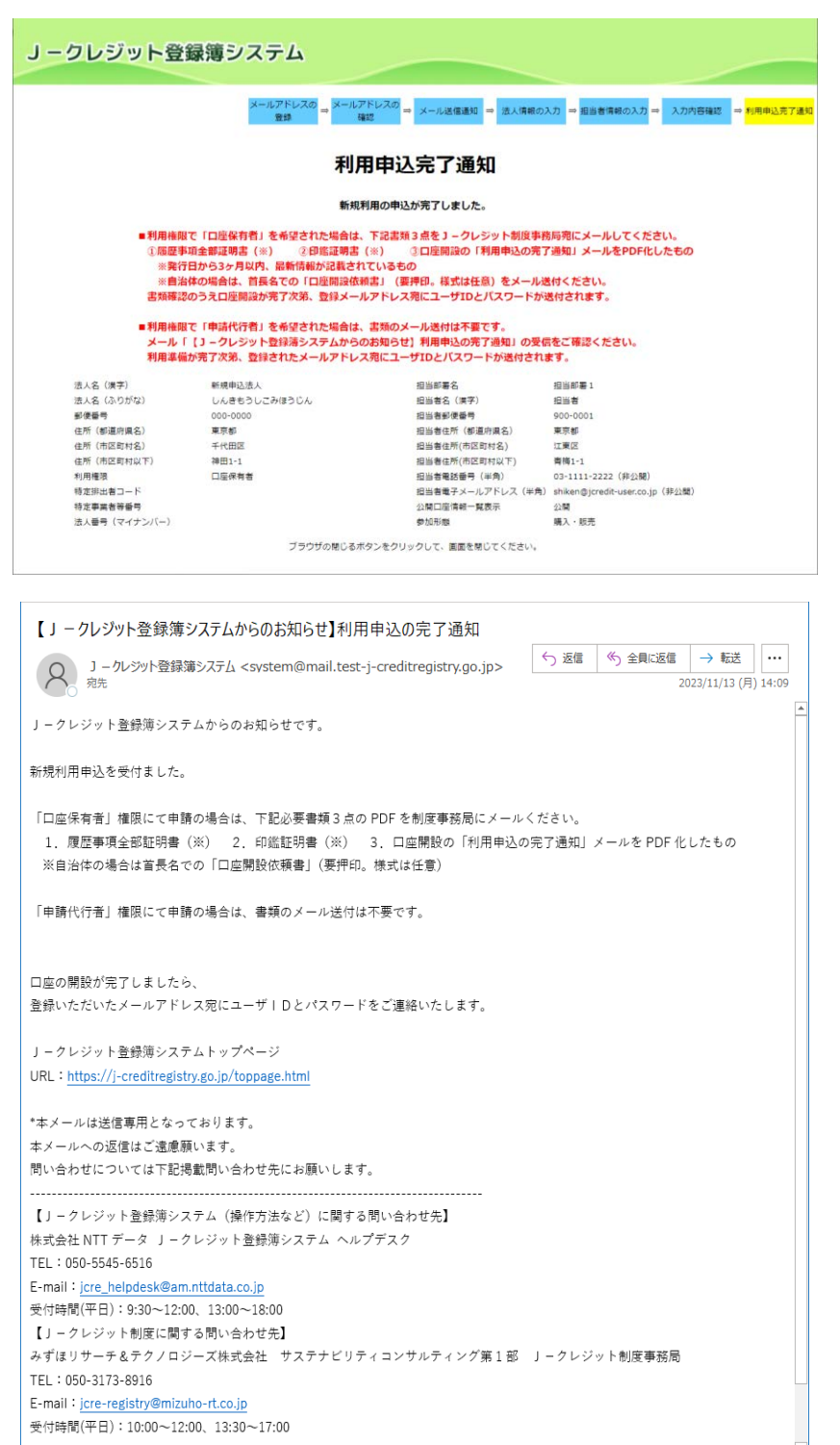

■利用権限で「口座保有者」を選択さ れた場合は、下記書類3点の PDF を J-クレジット制度事務局宛てにメー ルしてください。 (郵送不要。)

書類を確認し、口座の開設が完了しま したら、登録のメールアドレス宛にユ ーザ ID とパスワードをご連絡いたし ます。 ①履歴事項全部証明書(※)

②印鑑証明書(※)

③口座開設の「利用申込の完了通知」

メールを PDF 化したもの

※発行日から3ヶ月以内、最新情報が 記載されているもの

※自治体の場合は首長名での「口座開 設依頼書」(要押印。様式は任意)をご 提出ください。

■利用権限で申請代行者を希望された 場合は、書類のメール送付は不要です。 利用準備が完了次第、登録いただいた メールアドレス宛にユーザ ID とパス ワードをご連絡いたします。

※口座開設までに制度管理者の確認が ございますため、1~2 週間程度かか ります。

J-クレジット登録簿システム 操作マニュアル (J-クレジット保有者·審査機関)

<span id="page-29-0"></span>3.2 ログインする

**準備 以下のものをご用意ください。** 

★□座開設承認時に送付されたメール「新規利用登録完了の通知」 (ユーザ ID・初期パスワードが記載されています。)

ステップ1 J-クレジット登録簿システムのURL にアクセスします。

■ 利用できるブラウザについては、「[1.2](#page-6-2) [ご利用環境」](#page-6-2)をご覧ください。 URL は、「[1.4](#page-6-4) [本システムの](#page-6-4) URL」をご覧ください。 ■ 「システムログイン」ボタンをクリックしてください。

ステップ2 ユーザ ID・パスワードを入力します。

ユーザIDとバスワードを入力し、「ログイン」ボタンを押して下さい。

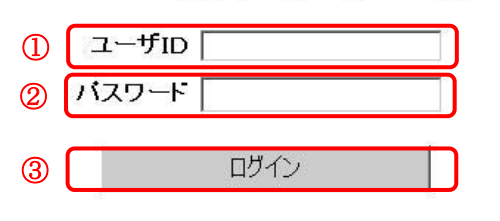

- ① 【ユーザ ID】を入力します。
- ② 【パスワード】を入力します。
- ③ 【ログイン】ボタンをクリックします。
- ※ パスワードは半角英数 6 桁以上 10 桁 以下で入力してください。
- ※ 複数回以上、ユーザ ID もしくはパスワ ードを間違えるとしばらくの間、ログイ ンができなくなります。(アカウントロ ック)一定時間経過後に、再度ログイン し直してください。

初回ログイン時またはパスワードの有効期限超過時は、パスワード変更画面を表示します。(ス テップ 3 へ)

→2回目以降ログイン時は、メニュー画面を表示します。(ステップ4へ)

パスワードを忘れてしまった場合は、「[3.4](#page-33-0) [パスワードを再発行する」](#page-33-0)をご覧ください。

J-クレジット登録簿システム 操作マニュアル (J-クレジット保有者·審査機関)

ステップ3

【初回ログイン時またはパスワードの有効期限超過時】

パスワードを変更します。

現在のバスワード、新しいバスワードを入力し、「変更」ボタンを押して下さい。 ※バスワードは半角英数6桁以上10桁以下で入力してください。

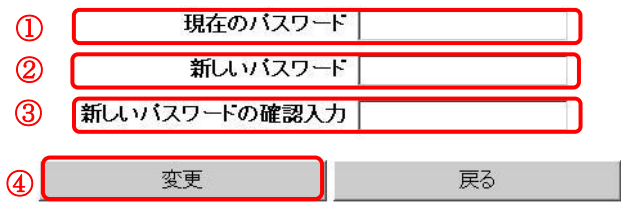

- ① 【現在のパスワード】に初回ログイン時 には初期パスワードを、パスワード有効 期限超過時には現在のパスワードを入 力します。
- ② 【新しいパスワード】に新しいパスワー ドを入力します。
- ③ 【新しいパスワードの確認入力】にもう 一度新しいパスワードを入力します。
- ④ 【変更】ボタンをクリックします。
- ※ パスワードは半角英数 6 桁以上 10 桁以 下で入力してください。
- ※ 過去所定回数以内に設定したパスワード と同じパスワードは、設定できません。

変更後の新しいパスワードは、忘れないようにしてください。 →【戻る】ボタンをクリックするとログイン画面に遷移します。

 $Z$ テップ4 メニュー画面が表示されます。

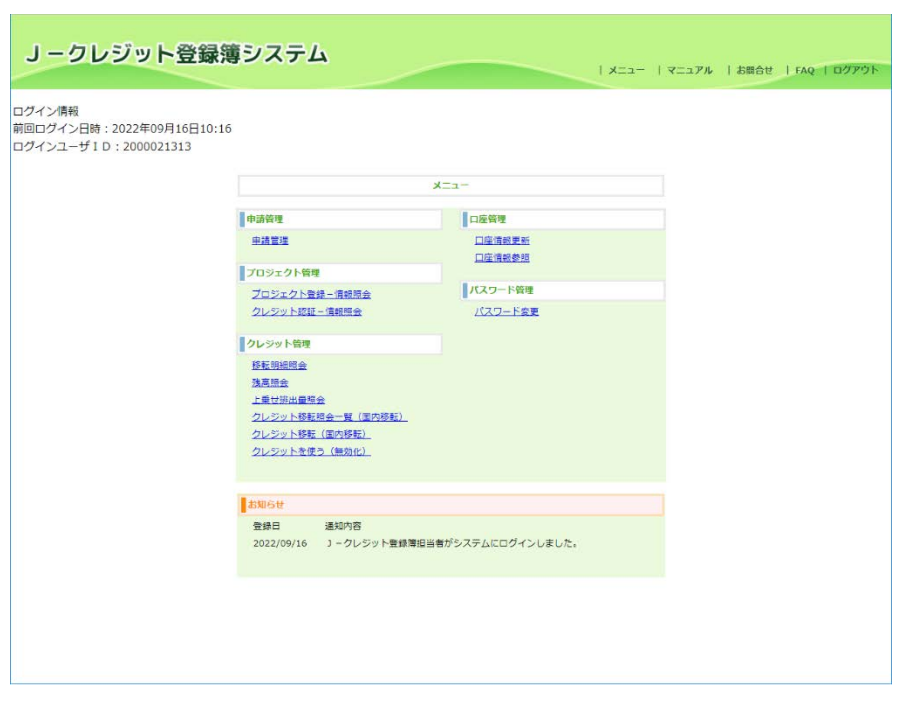

各種機能をご利用できます。

メニュー画面については、「[2.2](#page-13-0) [メニュー画面」](#page-13-0)をご覧ください。

#### <span id="page-31-0"></span>3.3 パスワードを変更する

ステップ 1 メニュー画面にて、【パスワード変更】 リンクをクリックします。

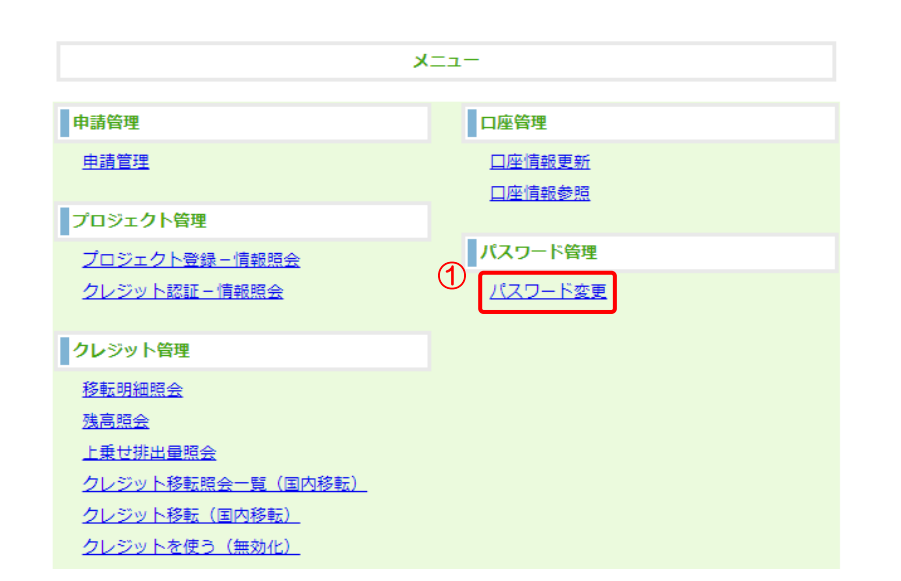

① 【パスワード変更】リンクをク リックする。

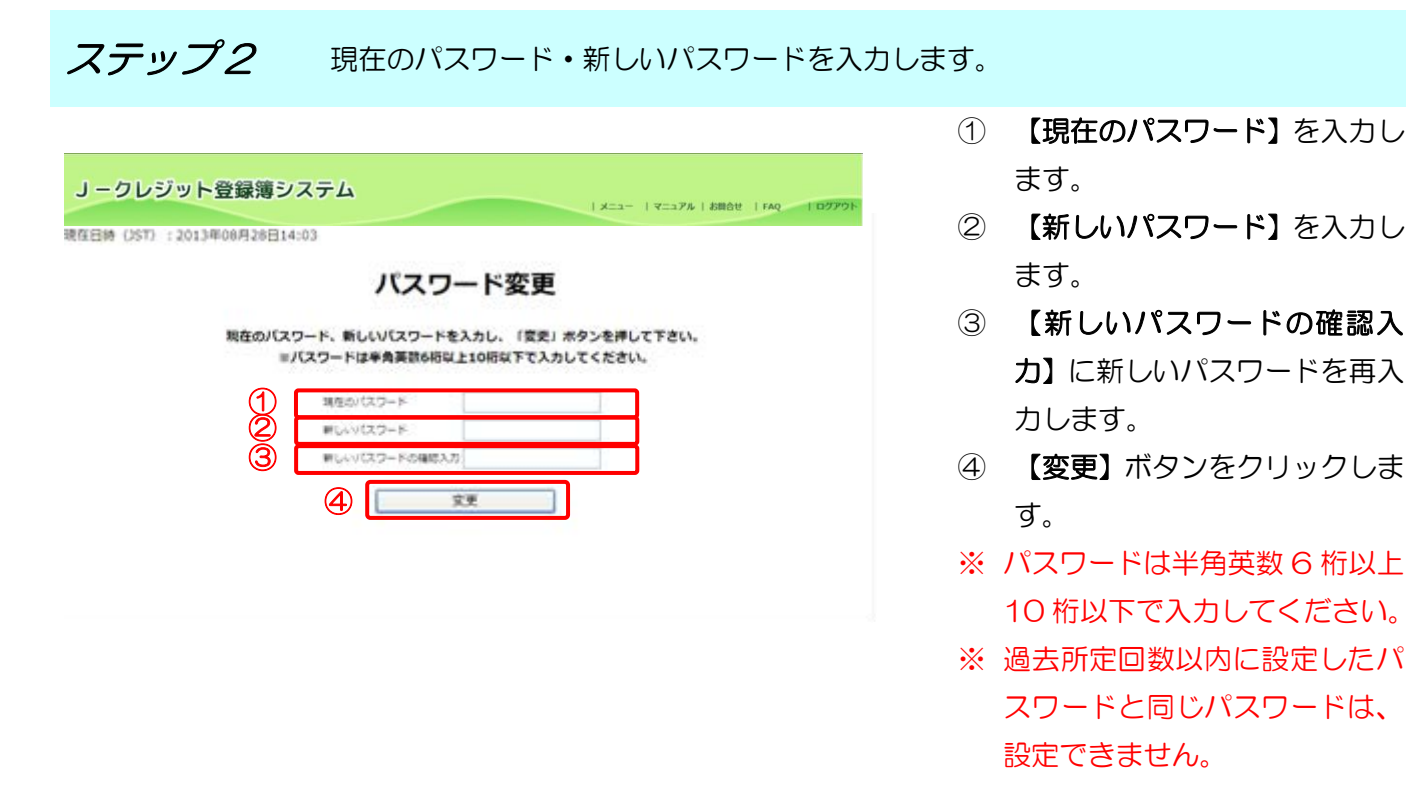

パスワードは、●で表示されます。

J-クレジット登録簿システム 操作マニュアル(J-クレジット保有者·審査機関)

 $\chi$ テップ3 ポスワード変更完了画面を表示します。

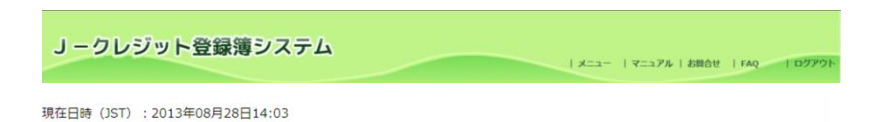

パスワードの変更が完了しました。

パスワード変更完了

バスワードが変更されました。

<span id="page-33-0"></span>3.4 パスワードを再発行する

手順 以下の流れでパスワードを再発行します。

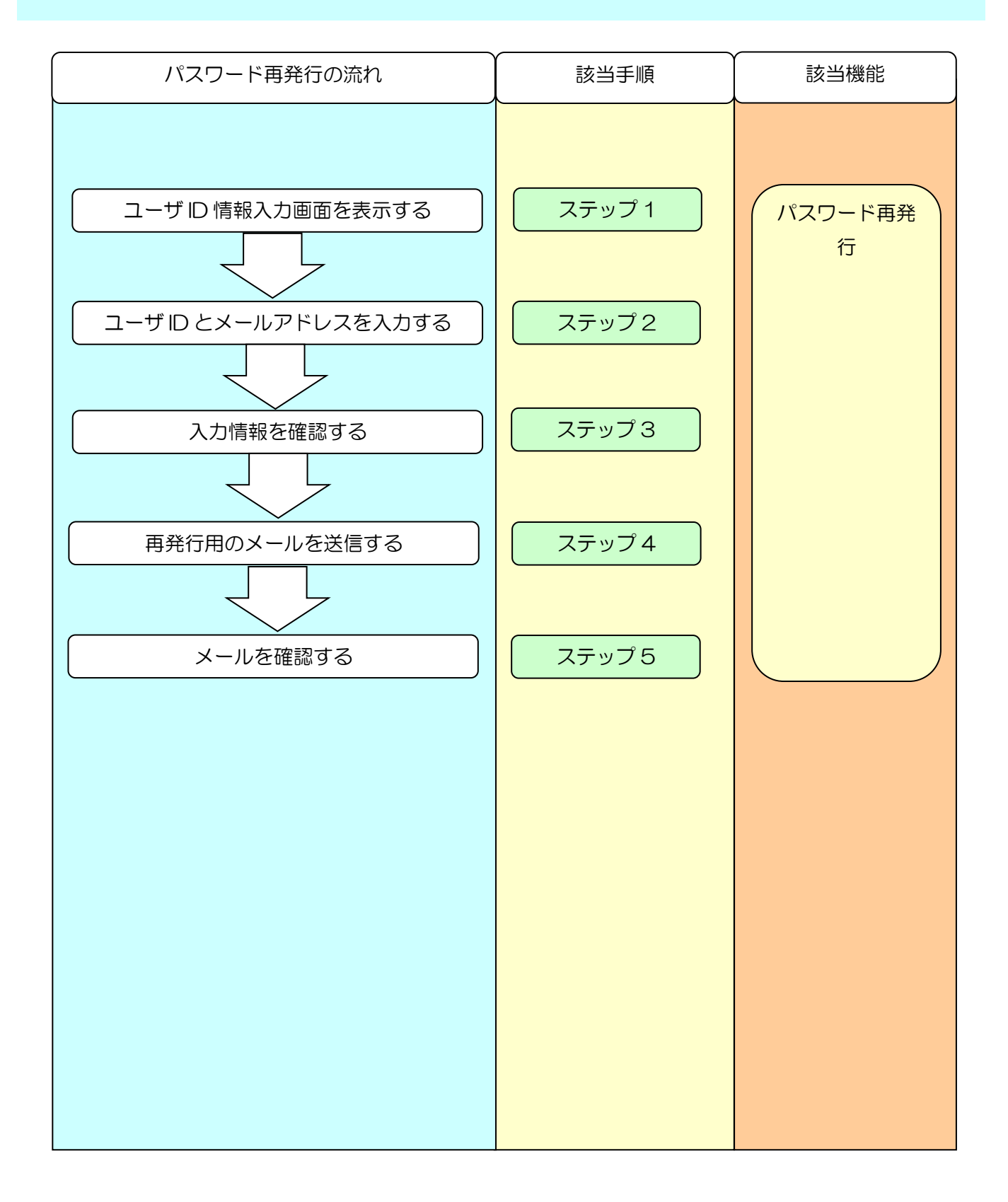

J-クレジット登録簿システム 操作マニュアル(J-クレジット保有者·審査機関)

ステップ 1 J-クレジット登録簿システム HP にて【パスワードをお忘れの方はこちら】リ ンクをクリックします。

# J-クレジット登録簿システム J-Credit Scheme Registry System

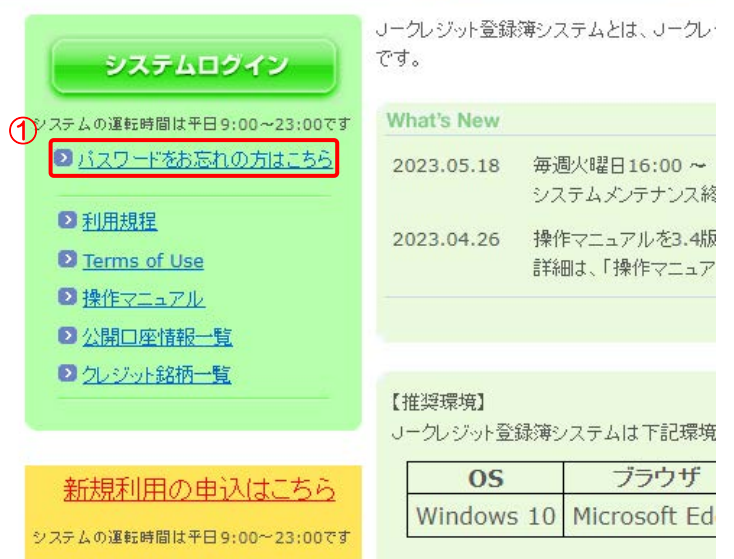

① 【パスワードをお忘れの方はこ ちら】リンクをクリックします。

### ステップ2 ユーザID・メールアドレスを入力します。

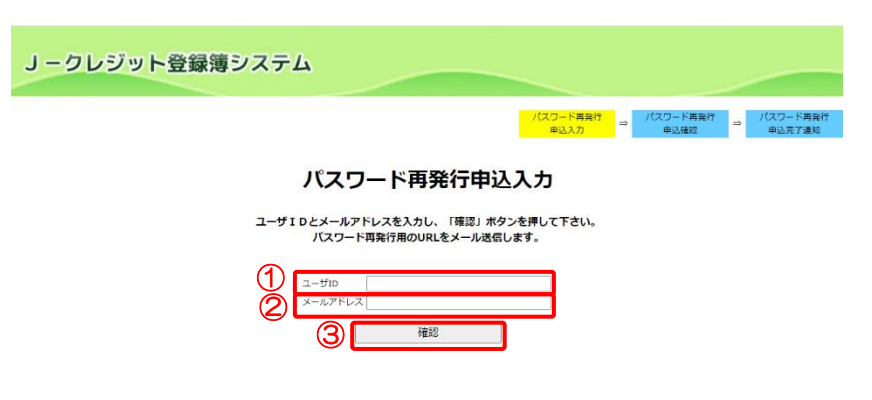

- ① 【ユーザ ID】を入力します。
- ② 【メールアドレス】を入力しま す。
- ③ 【確認】ボタンをクリックしま す。

※ユーザ ID またはメールアドレス が不明な場合は、制度事務局へご連絡 ください。

ステップ 3 スカしたユーザ ID・メールアドレスを確認します。 ① 【確定】ボタンをクリックしま J-クレジット登録簿システム す。  $\frac{1}{2}$  (スワード再発行 ) →  $\frac{1}{2}$  (スワード再発行 ) →  $\frac{1}{2}$  (スワード再発行 ) → 中込売了通知 ※ユーザ ID・メールアドレスを修正す る場合は【入力画面へ戻る】ボタンを パスワード再発行申込確認 クリックします。 以下の内容を確認し、問違いがなければ、「確定」ボタンを押して下さい。<br>- 内容を変更する場合には、「入力画面へ戻る」ボタンを押して下さい。  $2 - f/D$ 2000020392 ユーリル<br>メールアドレス user29@jcredit-user.co.jp  $\bigcirc$ 確定 ■ 入力画面へ戻る  $Z$ テップ4 パスワード再発行申込完了通知画面を表示します。 入力したメールアドレスにパスワー J-クレジット登録簿システム ド再発行用の URL を送信します。 パスワード再発行 → パスワード再発行 → パスワード再発<br>- 中以神経 パスワード再発行申込完了通知 バスワード再発行用のURLを記載したメールを送信しました。 ブラウザを閉じる メール本文イメージ ■コークレジット登録簿システムからのお知らせです。 下記のリンクからバスワード再発行を行って下さい。 http://j-creditregistry.go.jp/nrs/0TURL2/07b13b87-b922-43a6-851f-3be4cf7921a7 J-クレジット登録簿システムトップページ URL: https://j-creditregistry.go.jp/ \*本メールは送信専用となっております。 

 $Z$ テップ5 パスワード再発行完了画面を表示します。

J-クレジット登録簿システム

パスワード再発行完了 パスワード両発行が売了しました。メールは知されたパスワードを確認してください。<br>ログイン後にパスワード変更をお願いします。 ブラウザを閉じる

メールに記載された URL リンクをク リックすると、新しいパスワードが再 発行され、メールに送信されます。

新しいパスワードでログインしてく ださい。パスワード変更後にシステム を利用してください。
J-クレジット登録簿システム 操作マニュアル(J-クレジット保有者·審査機関)

3.5 プロジェクト計画書登録を申請する(口座保有者、申請代行者向け)

手順 以下の流れでプロジェクト計画書登録を申請します。

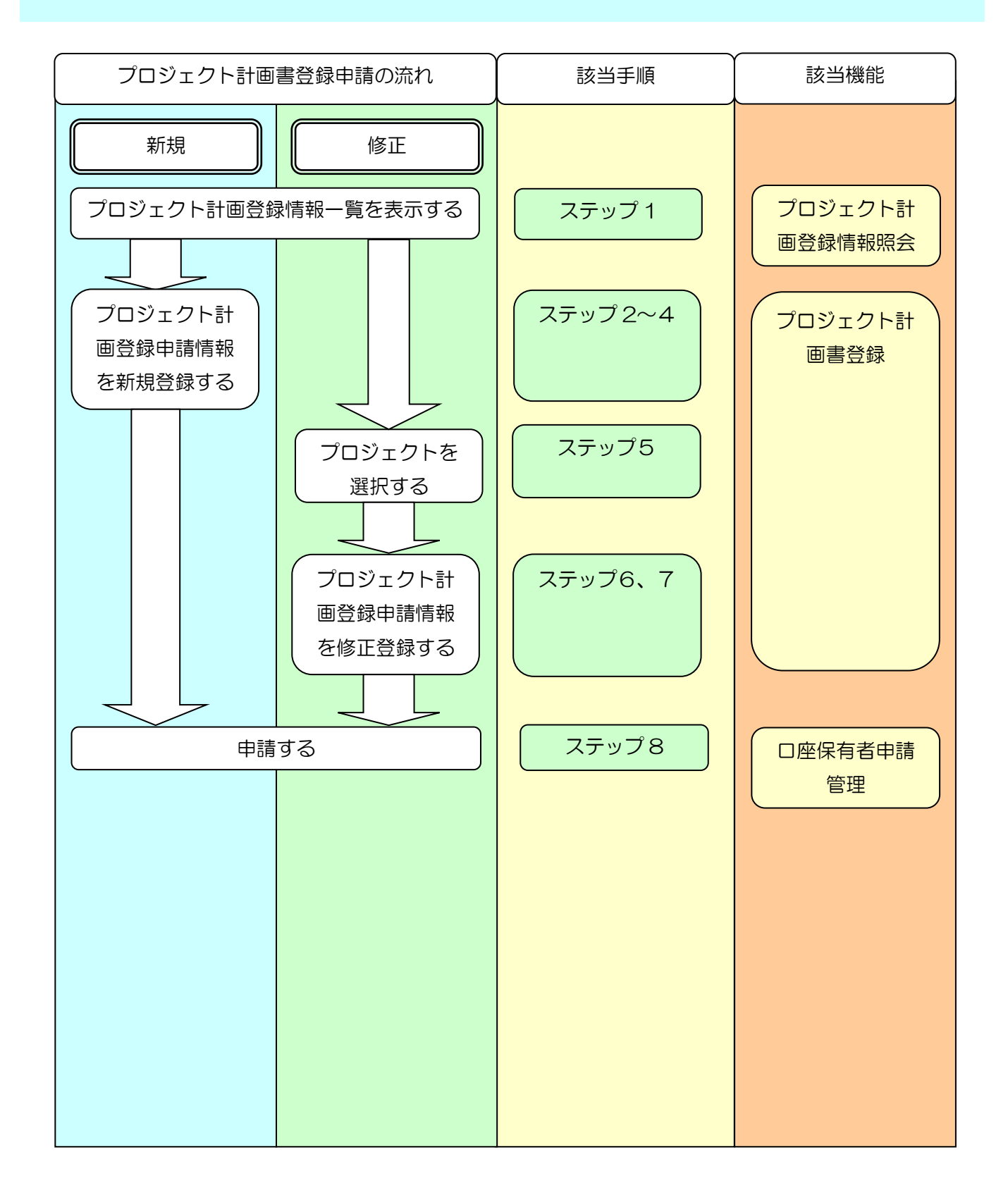

ステップ 1 メニュー画面にて、【プロジェクト登録-情報照会】リンクをクリックします。

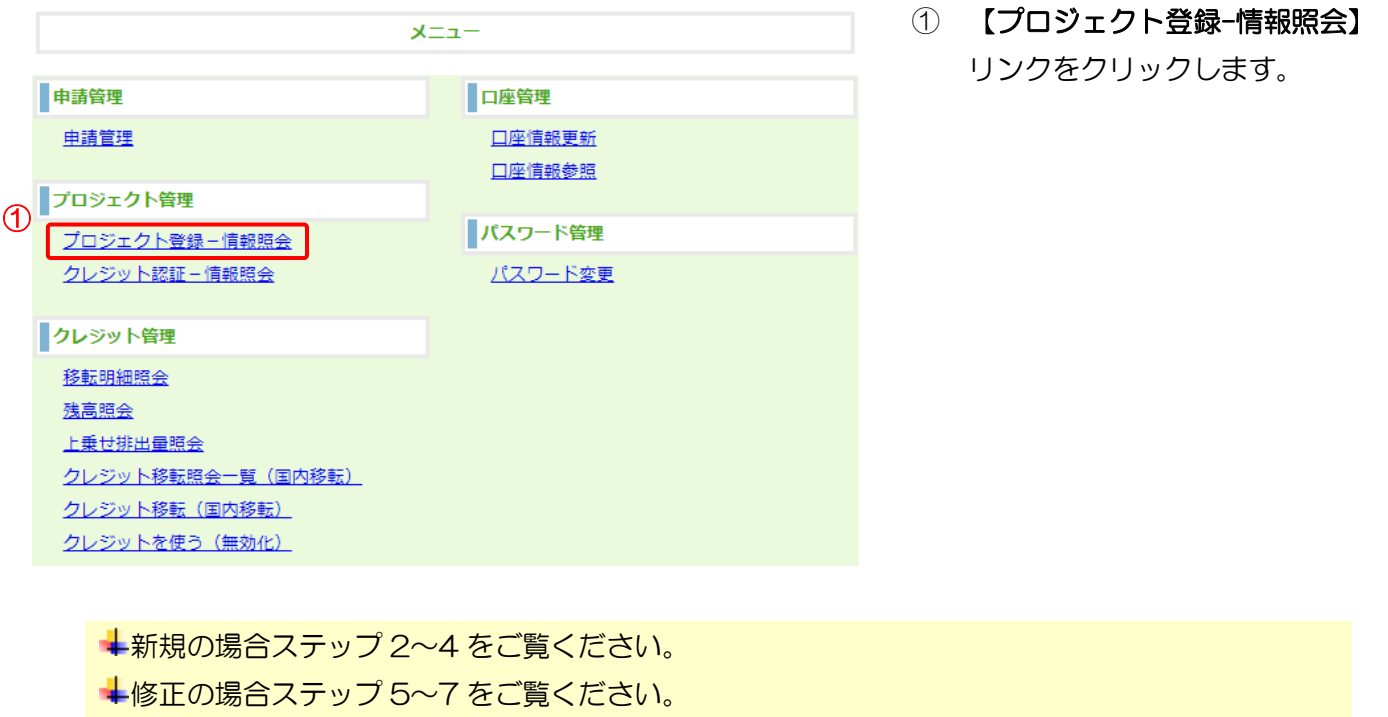

 $Z$ デップ2 【新規】を選択します。

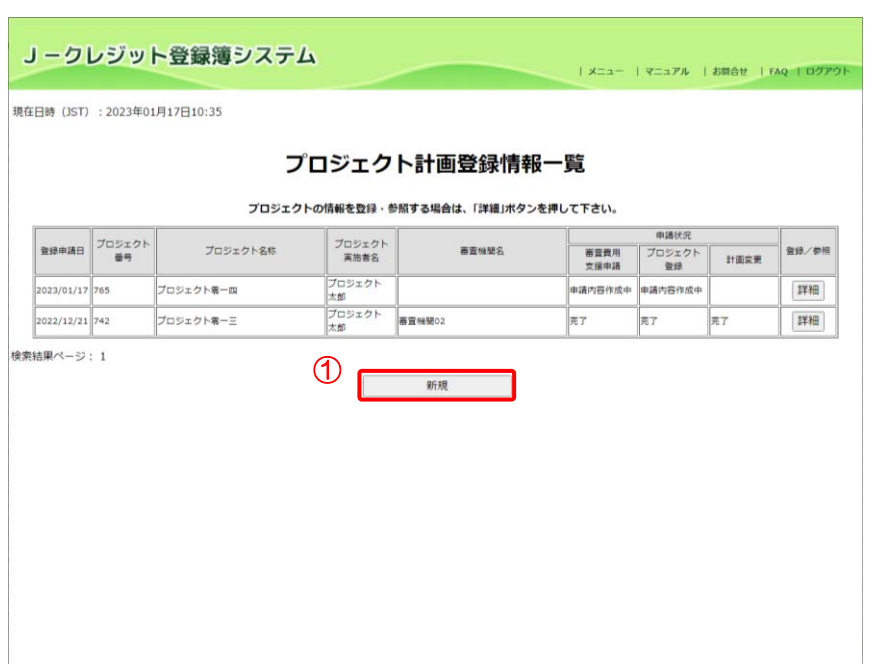

① 【新規】ボタンをクリックしま す。

ステップ3 プロジェクト計画書を登録します。

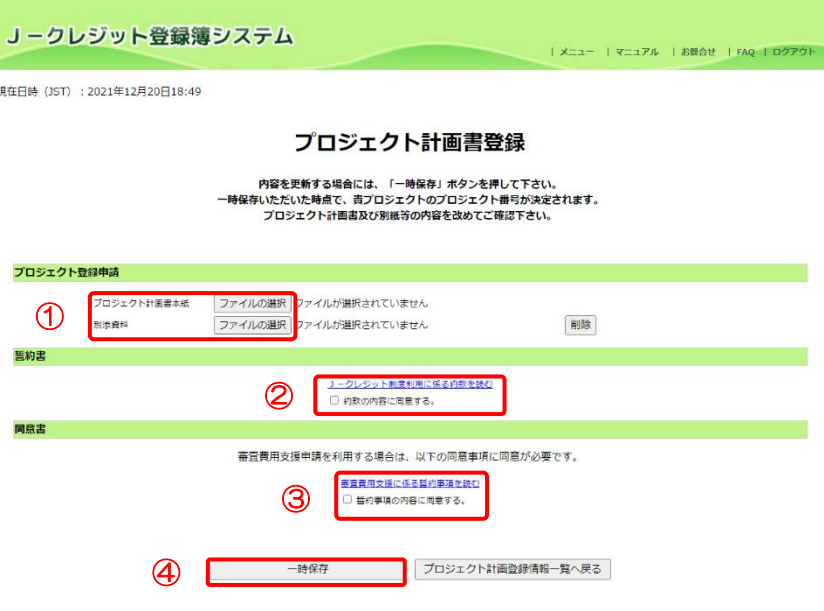

① 【ファイルの選択】ボタンをクリ ックし、添付するプロジェクト計 画書を選択します。

※本紙は必ず選択してください。

② J-クレジット制度利用に係る約 款を確認し【約款の内容に同意す

る。】にチェックを入れます。 ※初めてプロジェクト計画書を登録 する場合のみ表示されます。

③ 審査費用支援を利用する場合、審 査費用支援に係る誓約事項を確

認し【誓約事項の内容に同意す

る。】にチェックを入れます。 ※審査費用支援を受けた案件におい て、審査完了後に最終版のプロジェ クト計画書を差し替える際も、【誓約

事項の内容に同意する。】にチェック を入れてください。

④ 【一時保存】ボタンをクリックし ます。

 $Z$ テップ $4$  プロジェクト計画登録の申請情報を作成しました。

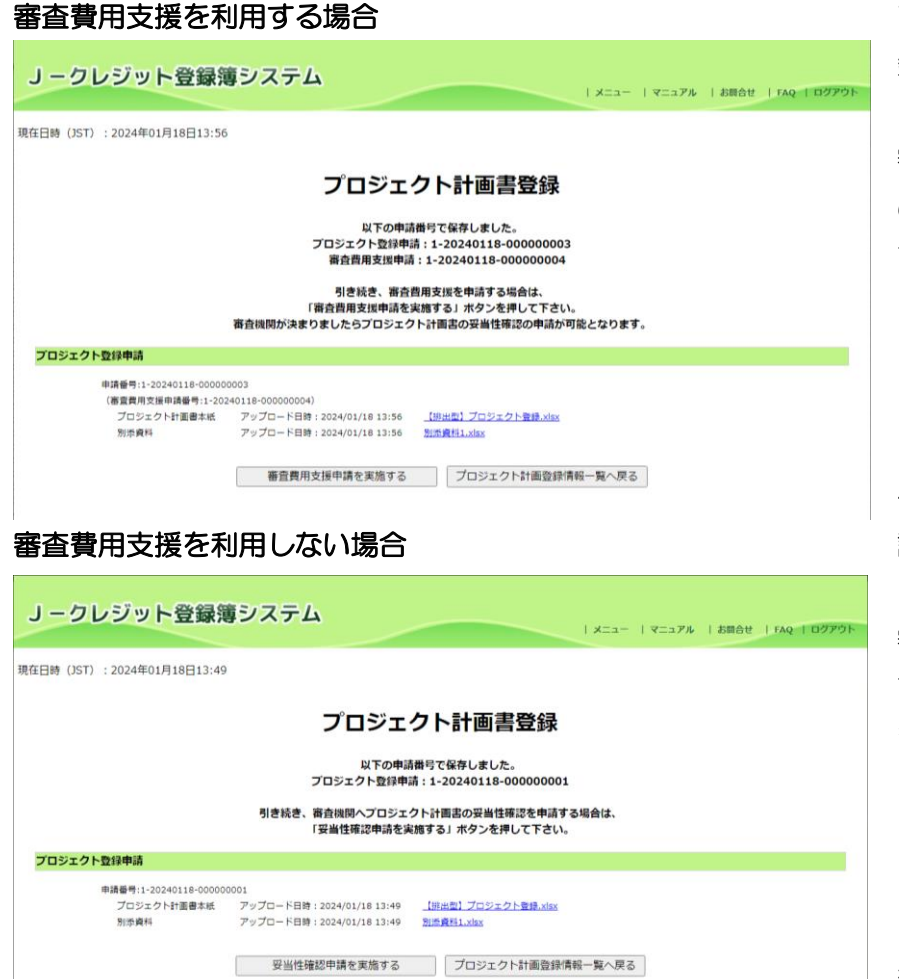

プロジェクト登録申請情報の新規登 録が完了しました。

審査費用支援を利用する場合、以下 の申請種別の申請番号が表示されま す。

プロジェクト登録申請 審査費用支援申請(妥当性確認)

【審査費用支援申請を実施する】ボ タンをクリックし、審査費用支援申 請を行ってください。

審査費用支援を利用しない場合、以 下の申請種別の申請番号が表示され ます。 プロジェクト登録申請

【妥当性確認申請を実施する】ボタ ンをクリックし、妥当性確認申請を 行ってください。

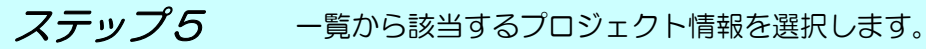

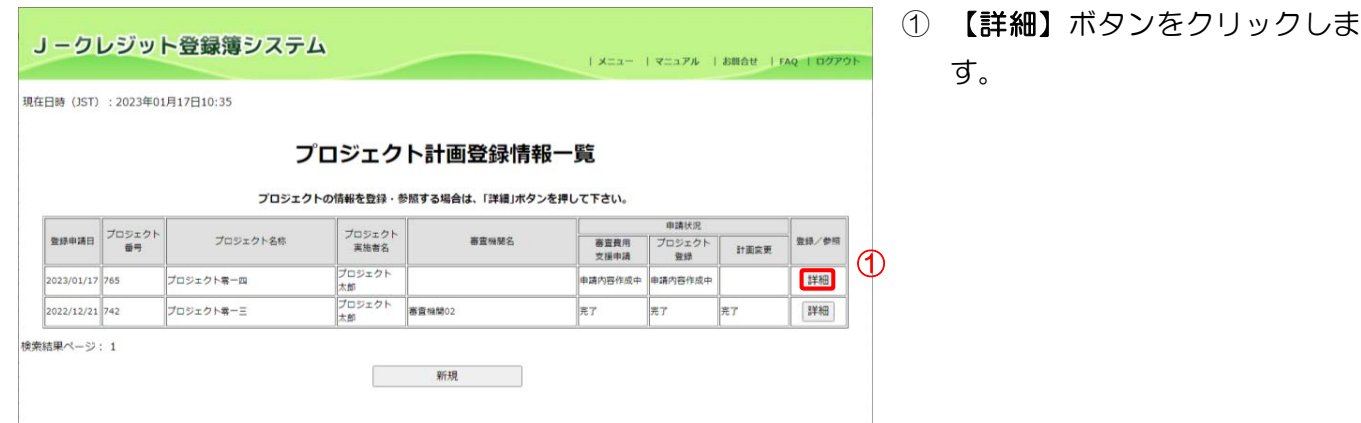

ステップ6 修正するプロジェクト計画書を登録します。

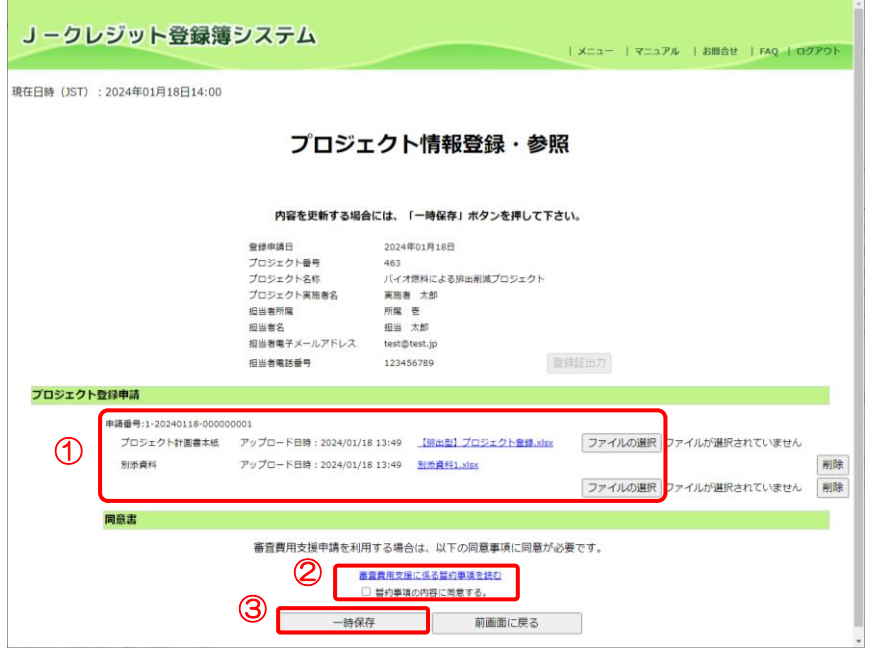

- ① 【ファイルの選択】ボタンをクリ ックし、修正するプロジェクト計 画書を選択します。
- ② 審査費用支援を利用する場合、審 査費用支援に係る誓約事項を確 認し【誓約事項の内容に同意す

る。】にチェックを入れます。 ※審査費用支援を受けた案件におい て、審査完了後に最終版のプロジェ クト計画書を差し替える際も、【誓約 事項の内容に同意する。】にチェック を入れてください。

③ 【一時保存】ボタンをクリックし ます。

ステップ7 プロジェクト計画登録の申請情報を修正しました。

### 審査費用支援を利用する場合

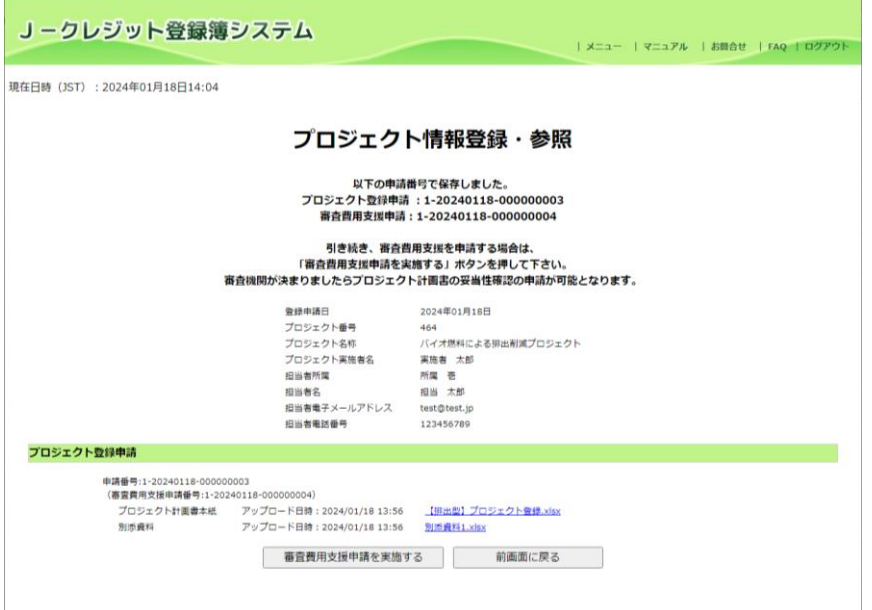

プロジェクト登録申請情報の修正登 録が完了しました。

番査費用支援を利用する場合、【審査 費用支援申請を実施する】ボタンを クリックし、審査費用支援申請を行 ってください。

審査費用支援を利用しない場合、【妥 当性確認申請を実施する】ボタンを クリックし、妥当性確認申請を行っ てください。

 $\begin{array}{c} \hline \end{array}$ 

### 審査費用支援を利用しない場合

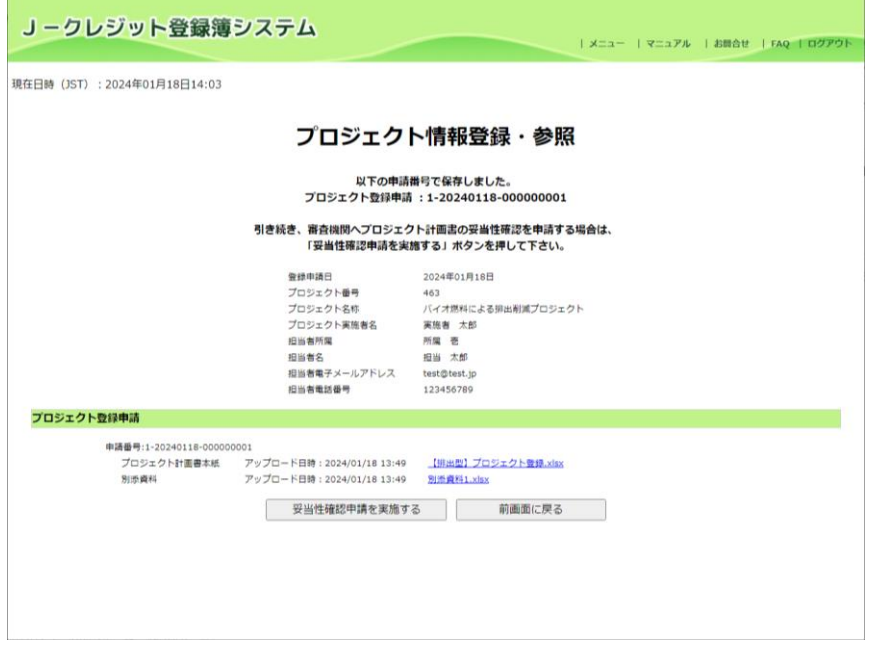

| メニュー | マニュアル | お願合せ | FAQ | ログアウト

## ステップ8 各申請を行う。

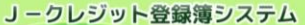

現在日時 (JST): 2023年01月17日11:52

### 申請情報一覧

「申請」または「取り下げ」を行う場合は、右端のボタンを押して下さい。<br>申請内容の編集を行う場合は申請番号を押して下さい。

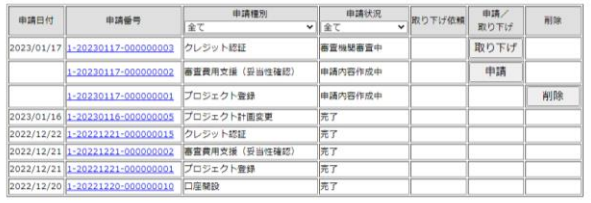

各申請を実施する場合、「[3.11](#page-62-0) [口座](#page-62-0) 保有者/[申請代行者の申請を管理す](#page-62-0) [る\(口座保有者、申請代行者向け\)」](#page-62-0) を参照してください。

J-クレジット登録簿システム 操作マニュアル(J-クレジット保有者・審査機関)

3.6 プロジェクト登録証を印刷する(口座保有者、申請代行者向け) 第 57 回認証委員会以降に承認されたプロジェクト計画書登録申請のみ、プロジェクト登録 証を出力することができます。それ以前に承認されたプロジェクト計画書登録申請のプロジ ェクト登録証を取得したい方は制度事務局にお問い合わせ下さい。

ステップ 1 メニュー画面にて、【プロジェクト登録-情報照会】 リンクをクリックします。

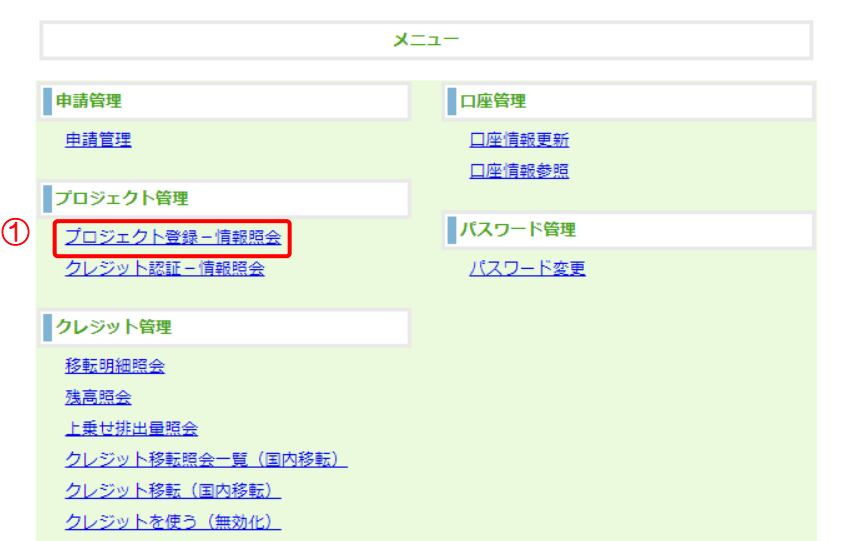

ステップ2 一覧から該当するプロジェクト情報を選択します。

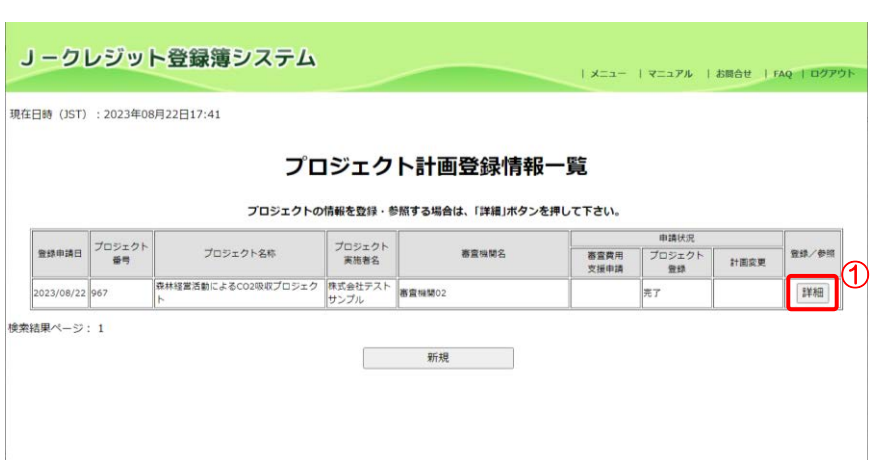

① 【詳細】ボタンをクリックしま す。

① 【プロジェクト登録-情報照 会】リンクをクリックする。

ステップ3 プロジェクト情報が表示されます。

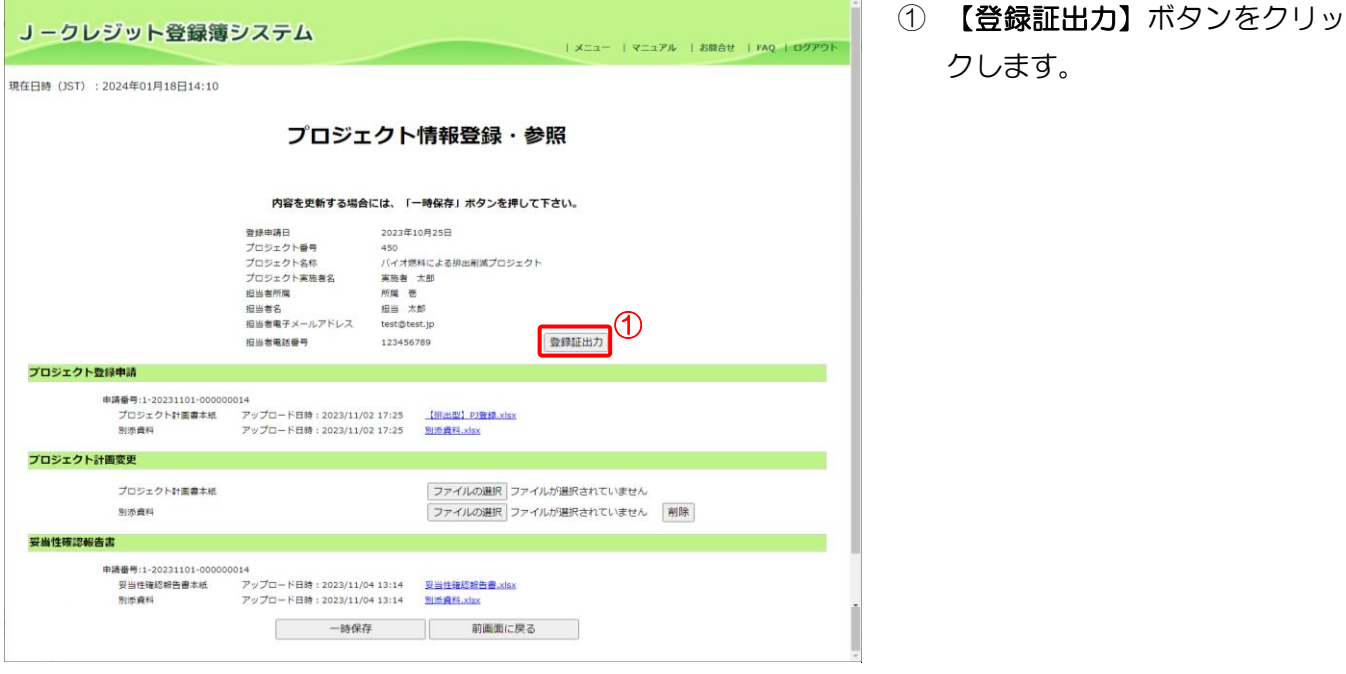

 $Z$ デップ4 プロジェクト登録証を印刷します。

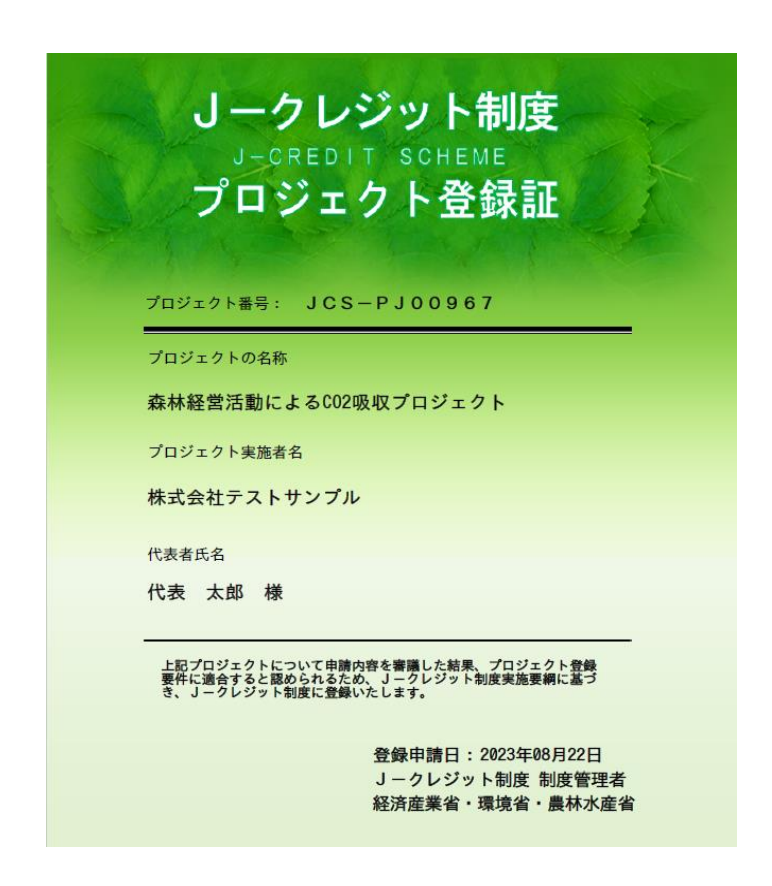

「2.3 [印刷設定」](#page-16-0)を参照し、印 刷してください。

J-クレジット登録簿システム 操作マニュアル (J-クレジット保有者·審査機関)

3.7 プロジェクト計画変更届を申請する(口座保有者、申請代行者向け)

手順 以下の流れでプロジェクト計画書の変更届を申請します。

## クレジット認証申請と併せて計画変更を申請する場合は「[3.9](#page-53-0) [クレジット認証を申請する\(口座](#page-53-0) [保有者、申請代行者向け\)](#page-53-0)」参照

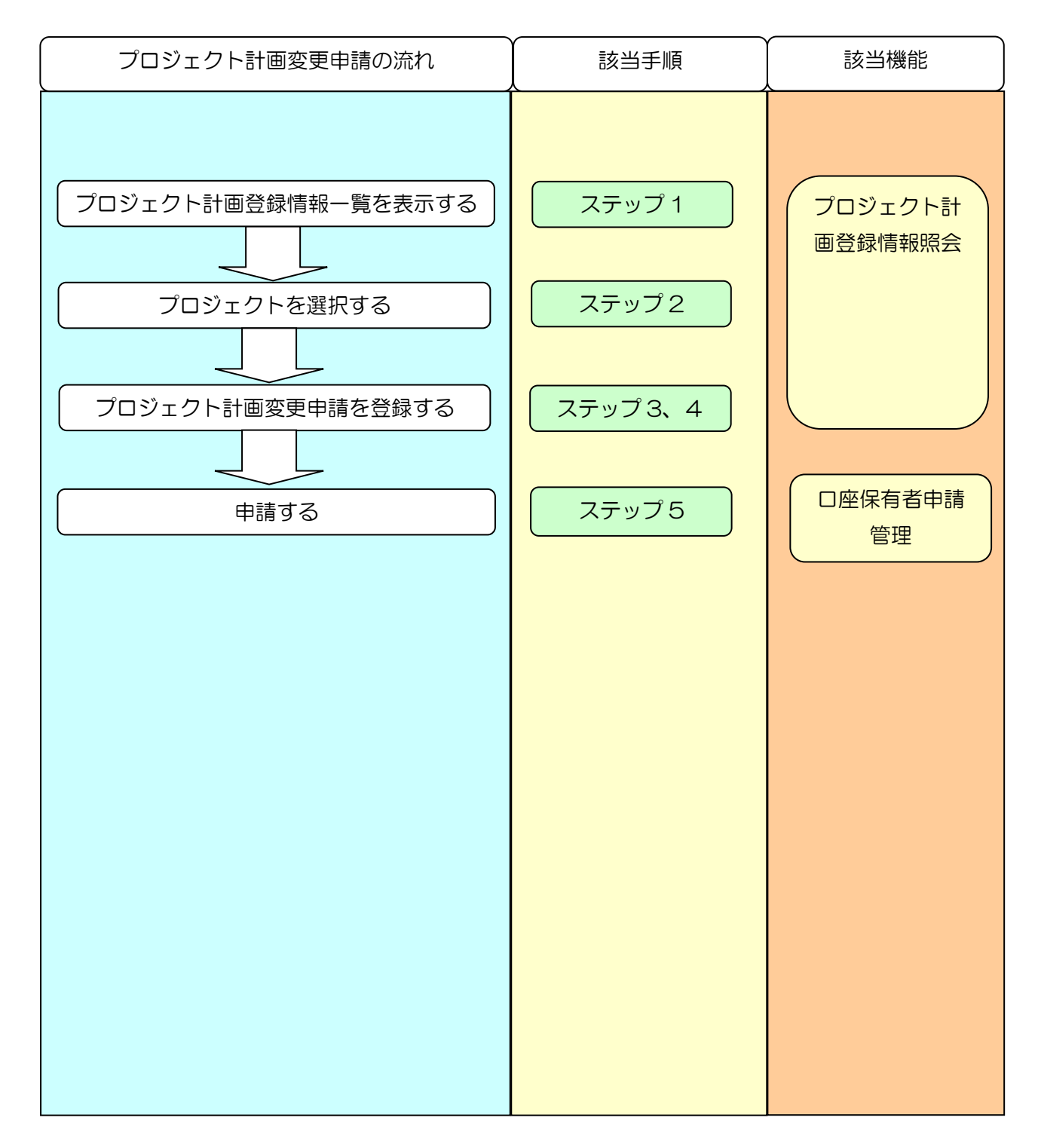

J-クレジット登録簿システム 操作マニュアル(J-クレジット保有者·審査機関)

メニュー画面にて、【プロジェクト登録-情報照会】リンクをクリックしま ステップ 1 す。 ① 【プロジェクト登録-情報照会】 メニュー リンクをクリックします。 中請管理 口座管理 申請管理 口座情報更新 口座情報参照 プロジェクト管理 ハスワード管理 プロジェクト登録-情報照会 (1) クレジット認証 - 情報照会 パスワード変更 クレジット管理 移転明細照会 残高照会 上乗せ排出量照会 クレジット移転照会一覧 (国内移転) クレジット移転 (国内移転) クレジットを使う (無効化) ステップ2 – 一覧から該当するプロジェクト情報を選択します。 ① 【詳細】ボタンをクリックしま J-クレジット登録簿システム す。 | メニュー | マニュアル | お問合せ | FAQ | ログアウト 現在日時 (JST): 2023年08月22日17:41 プロジェクト計画登録情報一覧 プロジェクトの情報を登録·参照する場合は、「詳細」ボタンを押して下さい。 **REAGE** 由請状況 登録申請日 プロジェクト プロジェクト<br>実施者名 プロジェクト名称 審査機関名 審査費用<br>支援曲請 プロジェクト  $1 + 1000$ ー<br>森林経営活動によるCO2吸収プロジェク ·<br>株式会社テスト<br>#1. ブ 詳細 2023/08/22 967

新規 新規

**検索結果ページ: 1** 

ステップ3 変更届が記載されたプロジェクト計画書を登録します。

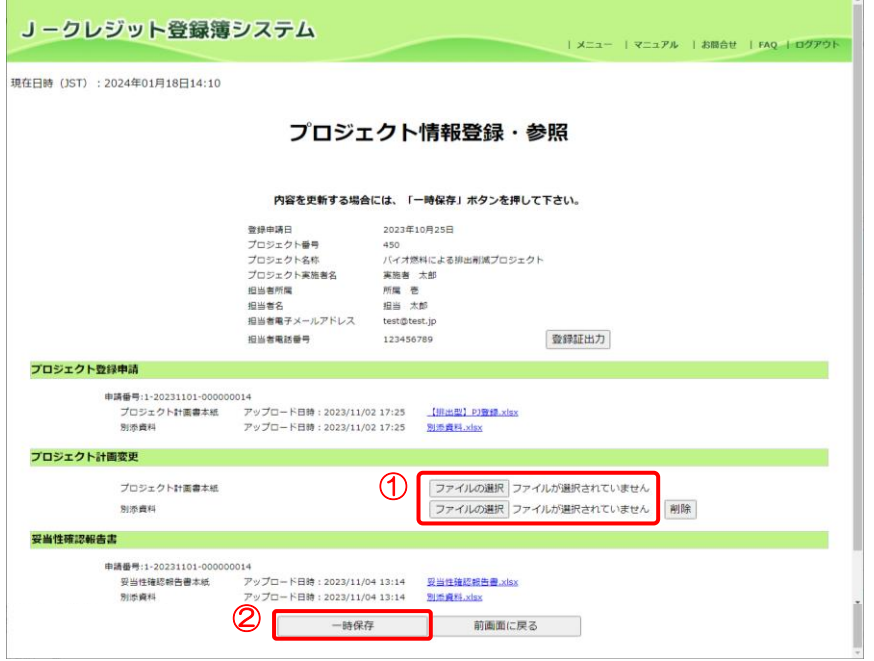

- ① 【ファイルの選択】ボタンをクリ ックし、変更届が記載されたプロ ジェクト計画書を選択します。
- ② 【一時保存】ボタンをクリックし ます。

 $Z$ テップ4 アロジェクト計画変更の申請情報を作成しました。

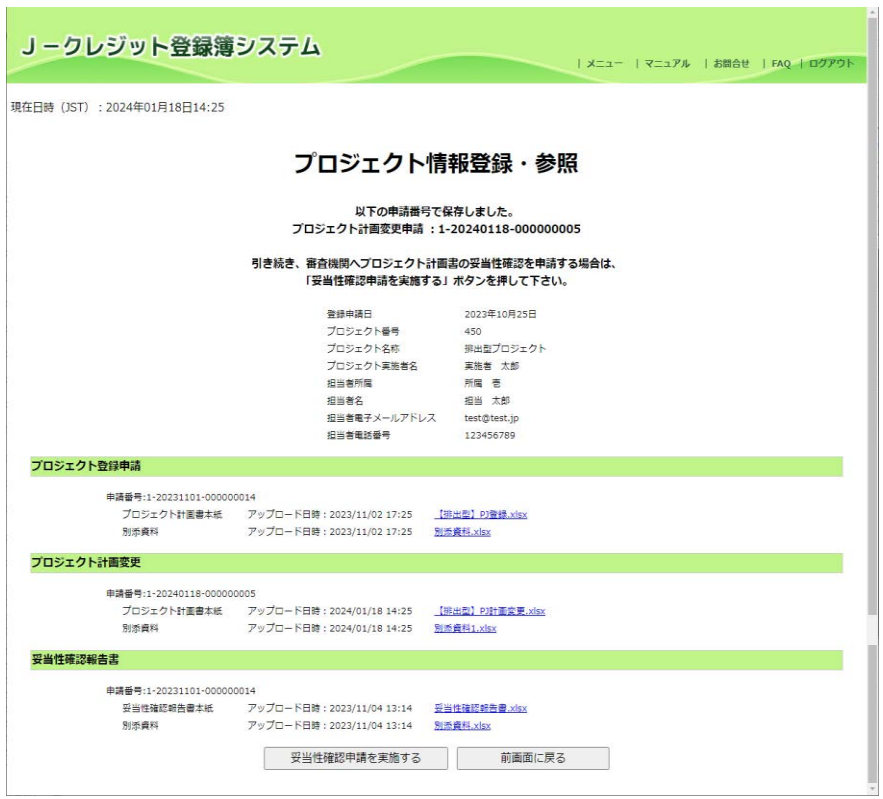

プロジェクト計画変更の申請情報の 登録が完了しました。

以下の申請種別の申請番号が表示さ れます。 プロジェクト計画変更

### 【妥当性確認申請を実施する】ボタン

をクリックし、妥当性確認申請を行っ てください。

| メニュー | マニュアル | お願合せ | FAQ | ログアウト

## ステップ5 各申請を行う。

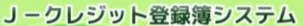

現在日時 (JST): 2023年01月17日11:52

### 申請情報一覧

「申請」または「取り下げ」を行う場合は、右端のボタンを押して下さい。<br>申請内容の編集を行う場合は申請番号を押して下さい。

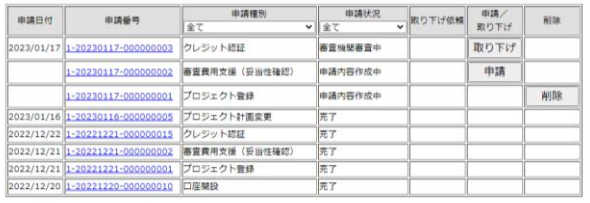

各申請を実施する場合、「[3.11](#page-62-0) [口座](#page-62-0) 保有者/[申請代行者の申請を管理す](#page-62-0) [る\(口座保有者、申請代行者向け\)」](#page-62-0) を参照してください。

J-クレジット登録簿システム 操作マニュアル(J-クレジット保有者·審査機関)

3.8 認証権限保有主体変更を申請する(口座保有者、申請代行者向け)

手順 以下の流れで認証権限保有主体変更を申請します。

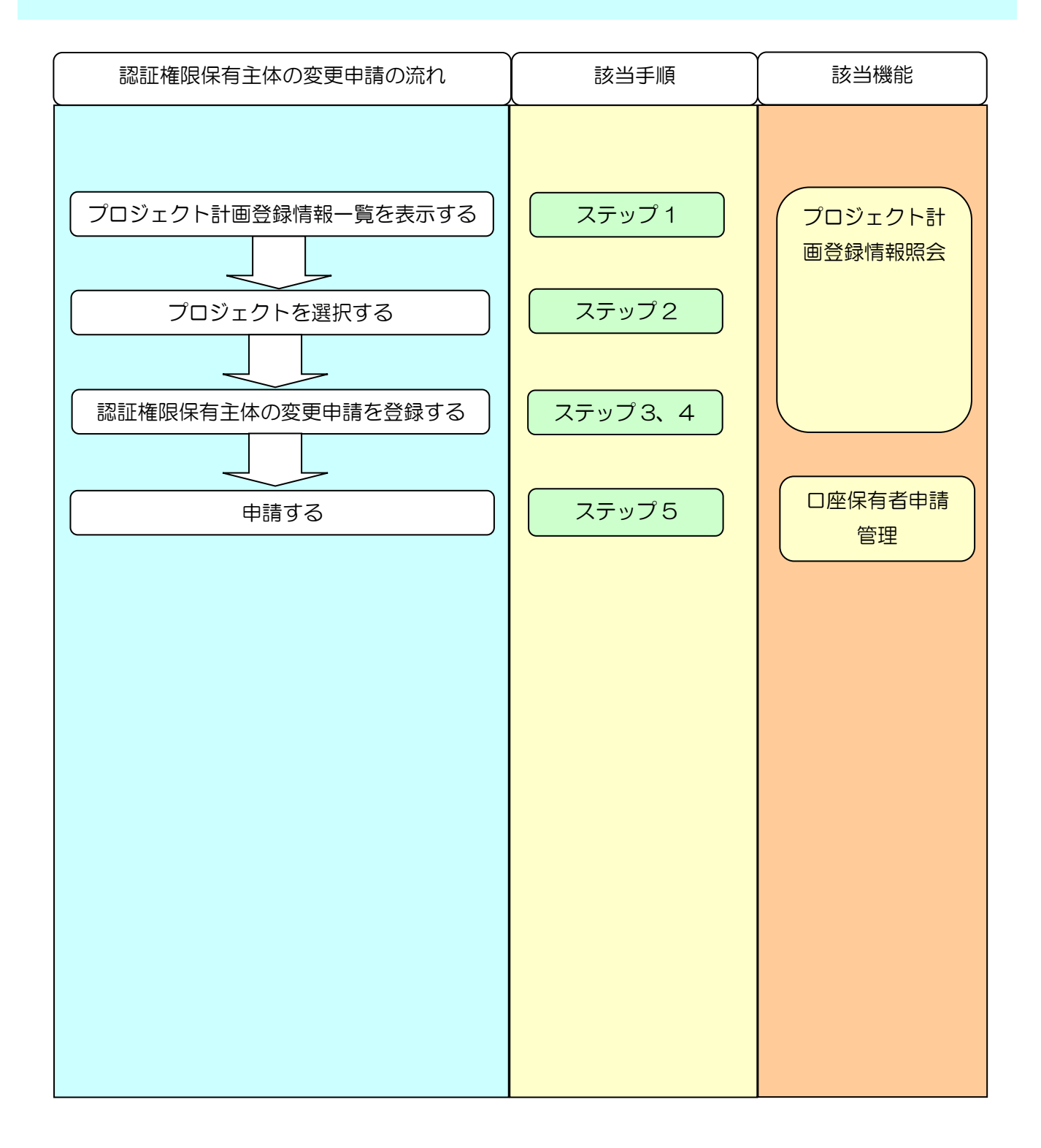

J-クレジット登録簿システム 操作マニュアル (J-クレジット保有者·審査機関)

メニュー画面にて、【プロジェクト登録-情報照会】リンクをクリックしま ステップ 1 す。 ① 【プロジェクト登録-情報照会】 メニュー リンクをクリックします。 中請管理 口座管理 电請管理 口座情報更新 口座情報参照 フロジェクト管理<br>1 フロジェクト登録 - 情報照会 ハスワード管理 クレジット認証 -情報照会 パスワード変更 クレジット管理 移転明細照会 残高照会 上乗せ排出量照会 クレジット移転照会一覧 (国内移転) クレジット移転 (国内移転) クレジットを使う (無効化) ステップ2 – 一覧から該当するプロジェクト情報を選択します。 ① 【詳細】ボタンをクリックしま す。 J-クレジット登録簿システム 現在日時 (JST): 2023年01月17日10:35 プロジェクト計画登録情報一覧 プロジェクトの情報を登録・参照する場合は、「詳細」ボタンを押して下さい。 申請状況 ■ 世録申請日 プロジェクト プロジェクト<br>実施者名 プロジェクト名称 <br><br><br><br><br><br><br><br><br><br><br><br><br><br><br><br><br><br><br><br><br><br> 登録/参照 高密機開名 プロジェクト<br><sub>登録</sub> 計画変更 023/01/17 765 ー<br>プロジェクト零一四 中請内容作成中 中語内容作成中 詳細  $\circledcirc$ プロジェクト等一三 **詳細** 2022/12/21 742 元<br>元 **RT** 光7 検索結果ページ: 1

 $\begin{tabular}{|c|c|c|c|} \hline \quad \quad & \text{mH} & \text{mH} & \text{mH} \\ \hline \quad \quad & \text{mH} & \text{mH} & \text{mH} \\ \hline \quad \quad & \text{mH} & \text{mH} & \text{mH} \\ \hline \quad \quad & \text{mH} & \text{mH} & \text{mH} \\ \hline \quad \quad & \text{mH} & \text{mH} & \text{mH} \\ \hline \quad \quad & \text{mH} & \text{mH} & \text{mH} \\ \hline \quad \quad & \text{mH} & \text{mH} & \text{mH} \\$ 

ステップ 3 認証権限保有主体変更届が記載されたプロジェクト計画書を登録します。

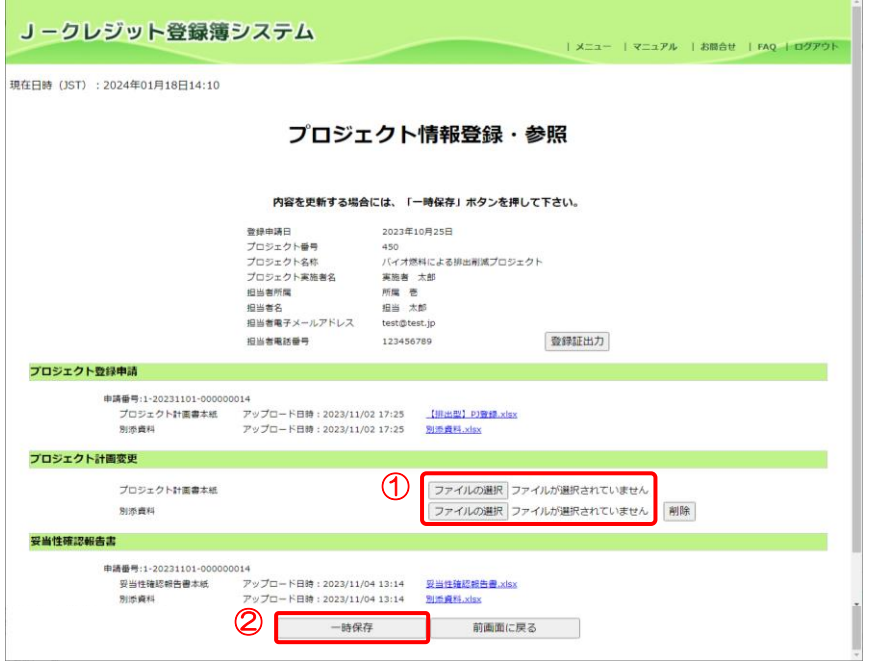

- ① 【ファイルの選択】ボタンをクリ ックし、認証権限保有主体変更届 が記載されたプロジェクト計画 書を選択します。
- ② 【一時保存】ボタンをクリックし ます。

 $Z$ テップ4 アンチング 認証権限保有主体変更の申請情報を作成しました。

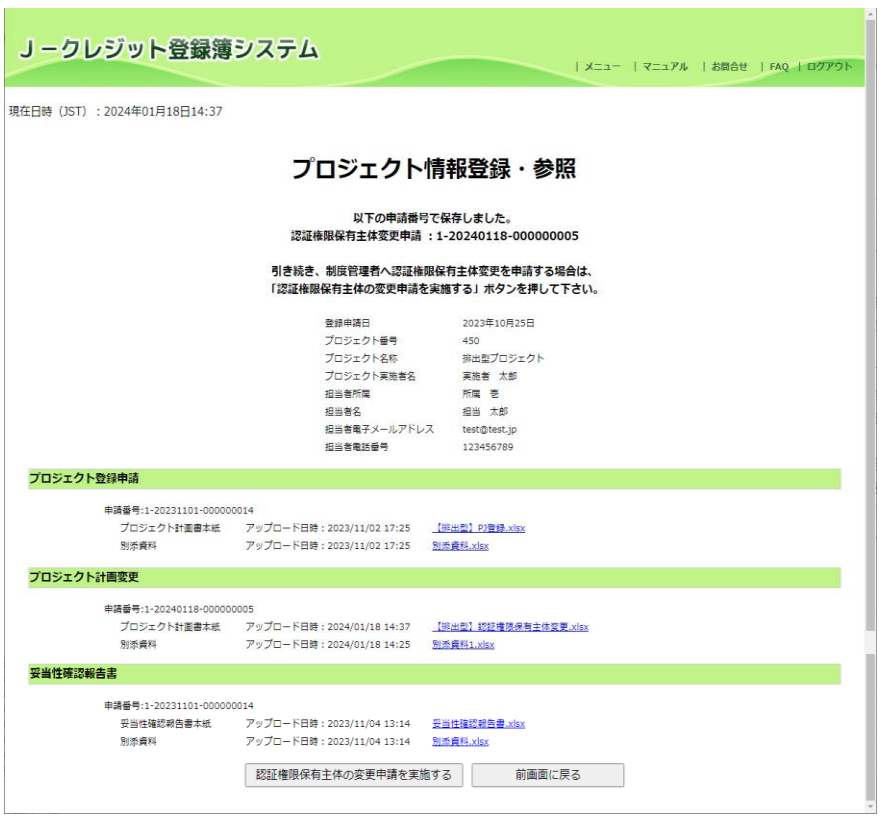

認証権限保有主体変更の申請情報の 登録が完了しました。

以下の申請種別の申請番号が表示さ れます。 認証権限保有主体変更

【認証権限保有主体の変更申請を実 施する】ボタンをクリックし、認証権 限保有主体の変更申請を行ってくだ さい。

ステップ5 各申請を行う。

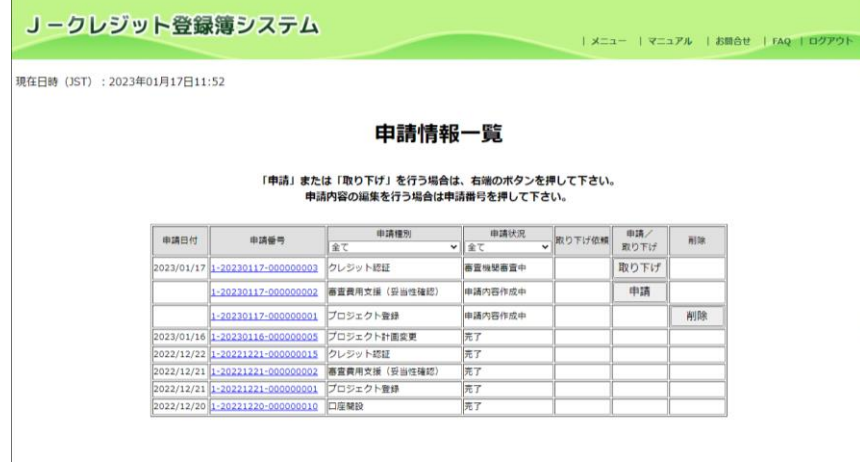

各申請を実施する場合、「[3.11](#page-62-0) [口座](#page-62-0) 保有者/[申請代行者の申請を管理す](#page-62-0) [る\(口座保有者、申請代行者向け\)」](#page-62-0) を参照してください。

J-クレジット登録簿システム 操作マニュアル(J-クレジット保有者·審査機関)

<span id="page-53-0"></span>3.9 クレジット認証を申請する(口座保有者、申請代行者向け)

手順 以下の流れでクレジット認証を申請します。

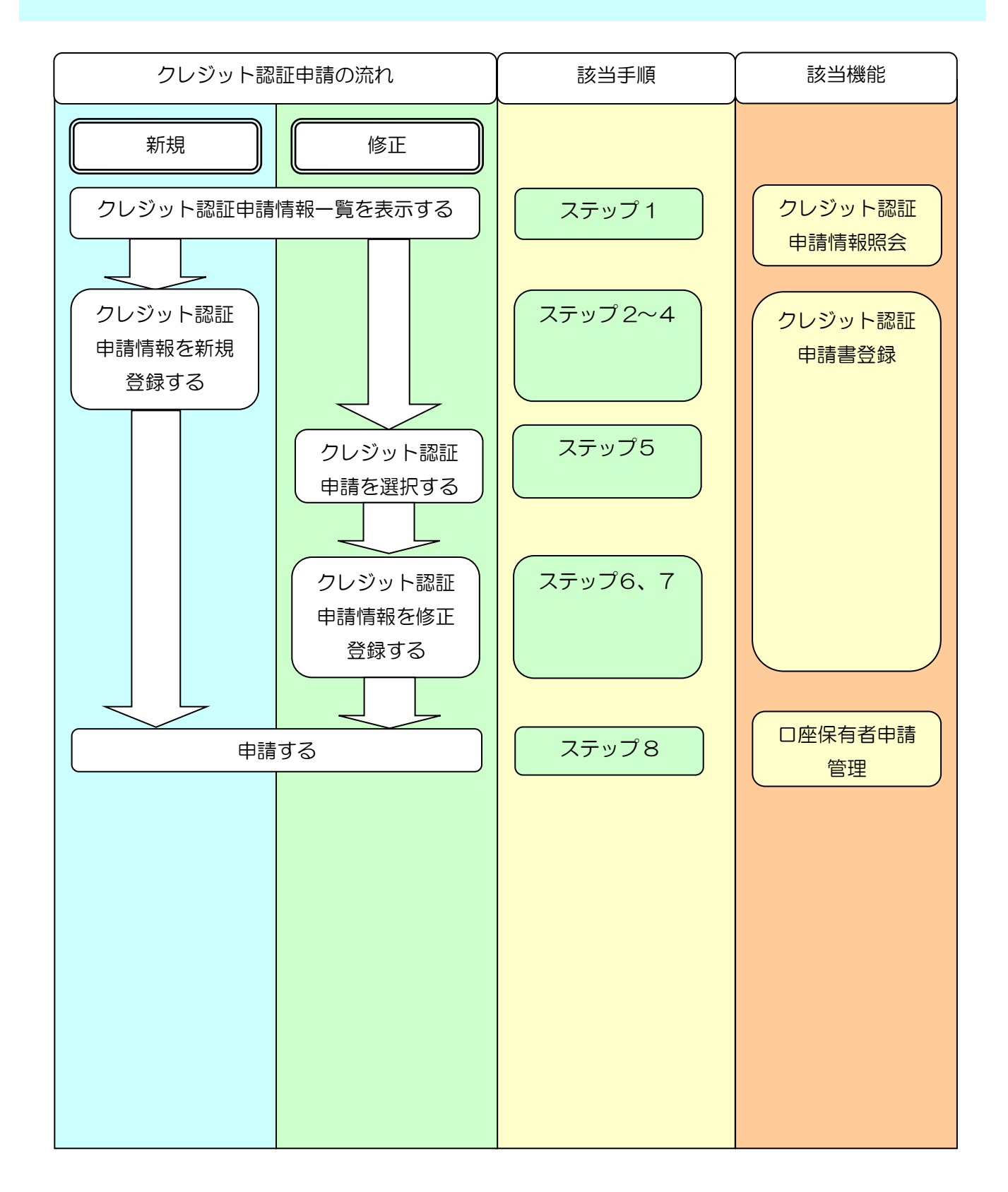

ステップ 1 インスコー画面にて、【クレジット認証-情報照会】 リンクをクリックします。

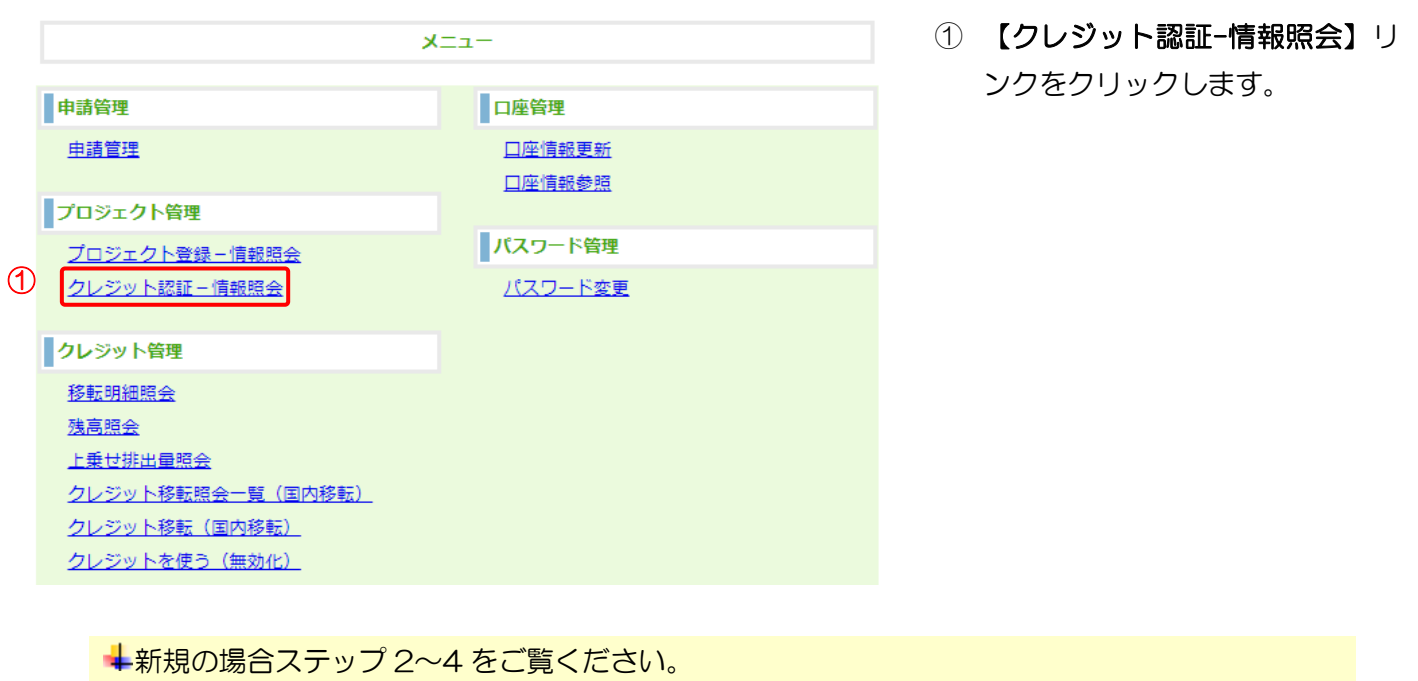

修正の場合ステップ 5~7 をご覧ください。

 $\overline{X}$ アップ2 【新規】を選択します。

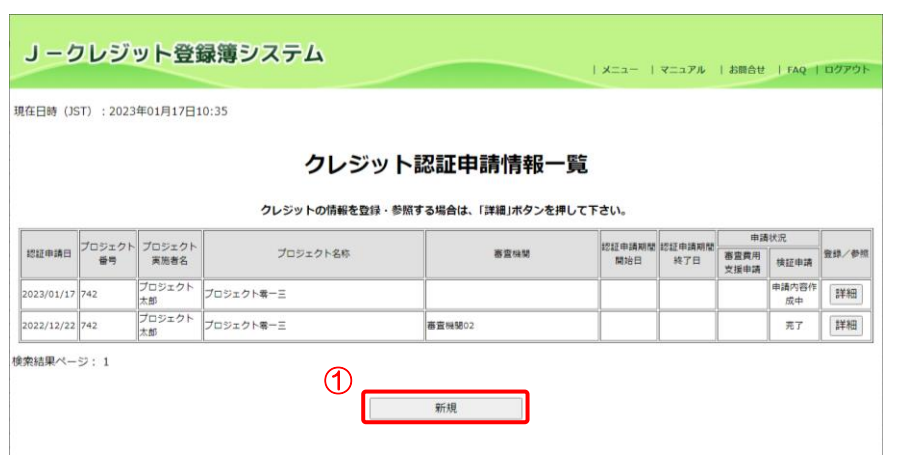

① 【新規】ボタンをクリックしま す。

 $Z$ テップ $3$   $Z$ ーン クレジット認証申請書を登録します。

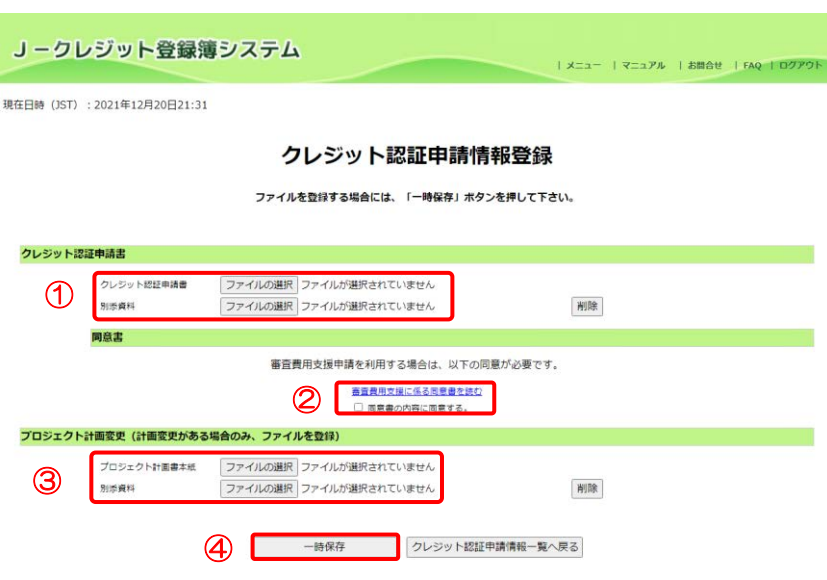

① 【ファイルの選択】ボタンをクリ ックし、添付するクレジット認証 申請書を選択します。

※クレジット認証申請書は必ず選択 してください。

※クレジット認証申請書に記載する プロジェクト番号を確認する場合、メ ニュー画面にて、【プロジェクト登録 -情報照会】リンクをクリックして、 プロジェクト計画登録情報一覧を確 認してください。申請書に記載のプロ ジェクト番号が存在しない場合、プロ ジェクトの所有者が別の人になって いる可能性がありますので制度事務 局に確認してください。(申請するク レジットに紐づくプロジェクトの所 有者のみ申請登録が可能です。)

- ② 審査費用支援を利用する場合、審 査費用支援に係る同意書を確認
	- し【同意書の内容に同意する。】に チェックを入れます。

※審査費用支援を受けた案件におい て、審査完了後に最終版のクレジット 説証申請書を差し替える際も、【誓約 事項の内容に同意する。】にチェック を入れてください。

- ③ クレジット認証申請と同時にプ ロジェクト計画書を変更する場 合、【ファイルの選択】ボタンをク リックし、変更届が記載されたプ ロジェクト計画書を選択します。 ※プロジェクト計画書内の「登録 申請書」シートの「審査費用支援 の活用」は「無」及び「申請区分」 は「プロジェクト計画変更」を選 択してください。
- ④ 【一時保存】ボタンをクリックし ます。

 $Z$ テップ $4$   $Z$ ーマイン クレジット認証申請情報を作成しました。

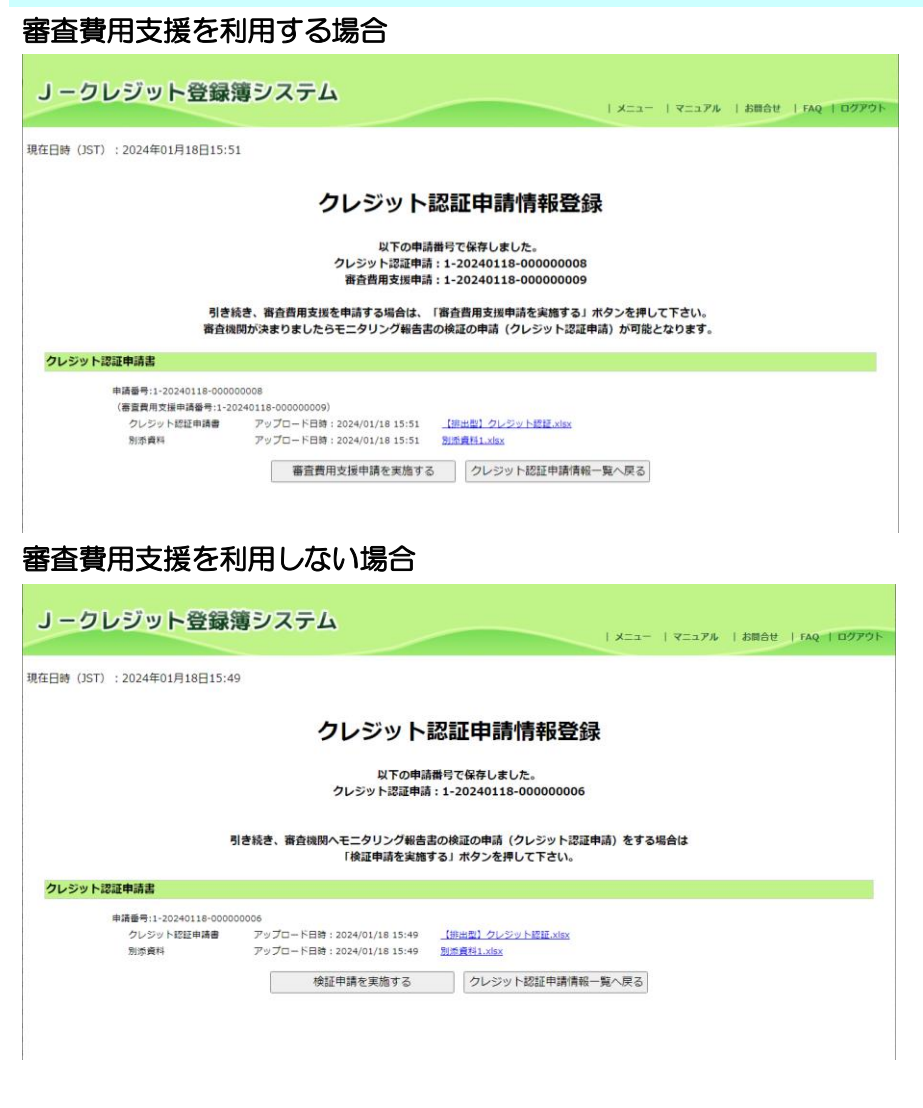

クレジット認証申請情報の新規登録 が完了しました。

審査費用支援を利用する場合、以下の 申請種別の申請番号が表示されます。 クレジット認証申請(※) 審査費用支援申請(検証)

【審査費用支援申請を実施する】ボタ ンをクリックし、審査費用支援申請を 行ってください。

審査費用支援を利用しない場合、以下 の申請種別の申請番号が表示されま す。

クレジット認証申請(※)

【検証申請を実施する】ボタンをクリ ックし、検証申請を行ってください。

※プロジェクト計画書の変更届も登 録した場合は、「クレジット認証(計 画変更)」となります。

 $Z$ テップ5 カップ 5 アップ 一覧から該当するクレジット認証申請情報を選択します。

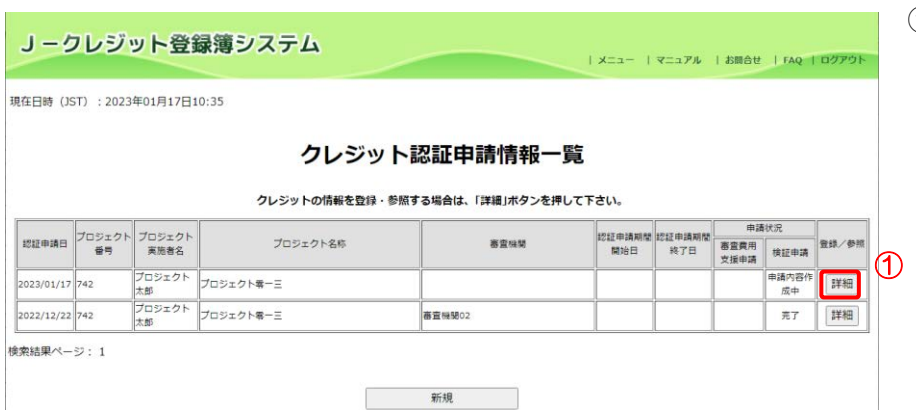

① 【詳細】ボタンをクリックしま す。

 $Z$ テップ $6$   $Z$ ー クレジット認証申請書を登録します。

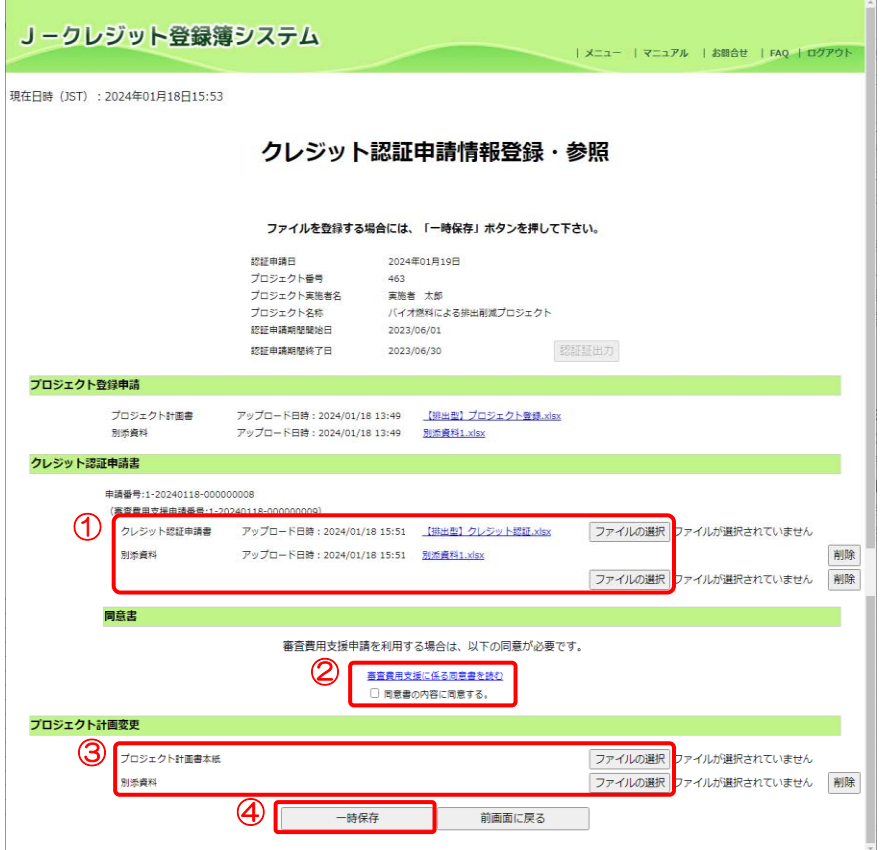

① 【ファイルの選択】ボタンをクリ ックし、添付するクレジット認証 申請書を選択します。

※クレジット認証申請書に記載する プロジェクト番号を確認する場合、メ ニュー画面にて、【プロジェクト登録 -情報照会】リンクをクリックして、 プロジェクト計画登録情報一覧を確 認してください。申請書に記載のプロ ジェクト番号が存在しない場合、プロ ジェクトの所有者が別の人になって いる可能性がありますので制度事務 局に確認してください。(申請するク レジットに紐づくプロジェクトの所 有者のみ申請登録が可能です。)

- ② 審査費用支援を利用する場合、審 査費用支援に係る同意書を確認
	- し【同意書の内容に同意する。】に チェックを入れます。

※審査費用支援を受けた案件におい て、審査完了後に最終版のクレジット 認証申請書を差し替える際も、【誓約 事項の内容に同意する。】にチェック を入れてください。

- ③ クレジット認証申請と同時にプ ロジェクト計画書を変更する場 合、【ファイルの選択】ボタンをク リックし、変更届が記載されたプ ロジェクト計画書を選択します。 ※プロジェクト計画書内の「登録 申請書」シートの「審査費用支援 の活用」は「無」及び「申請区分」 は「プロジェクト計画変更」を選 択してください。
- ④ 【一時保存】ボタンをクリックし ます。

ステップ7 ファインシット認証申請情報を修正しました。

### 審査費用支援を利用する場合

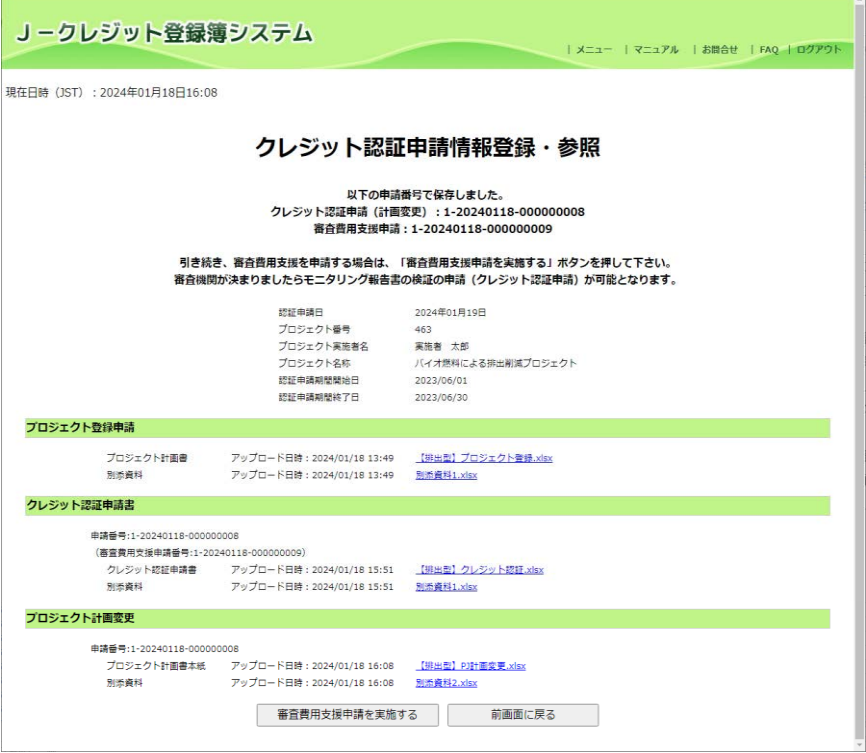

クレジット認証申請情報の修正登録 が完了しました。

審査費用支援を利用する場合、【審査 費用支援申請を実施する】ボタンをク リックし、審査費用支援申請を行って ください。

審査費用支援を利用しない場合、【検 証申請を実施する】ボタンをクリック し、検証申請を行ってください。

### 審査費用支援を利用しない場合

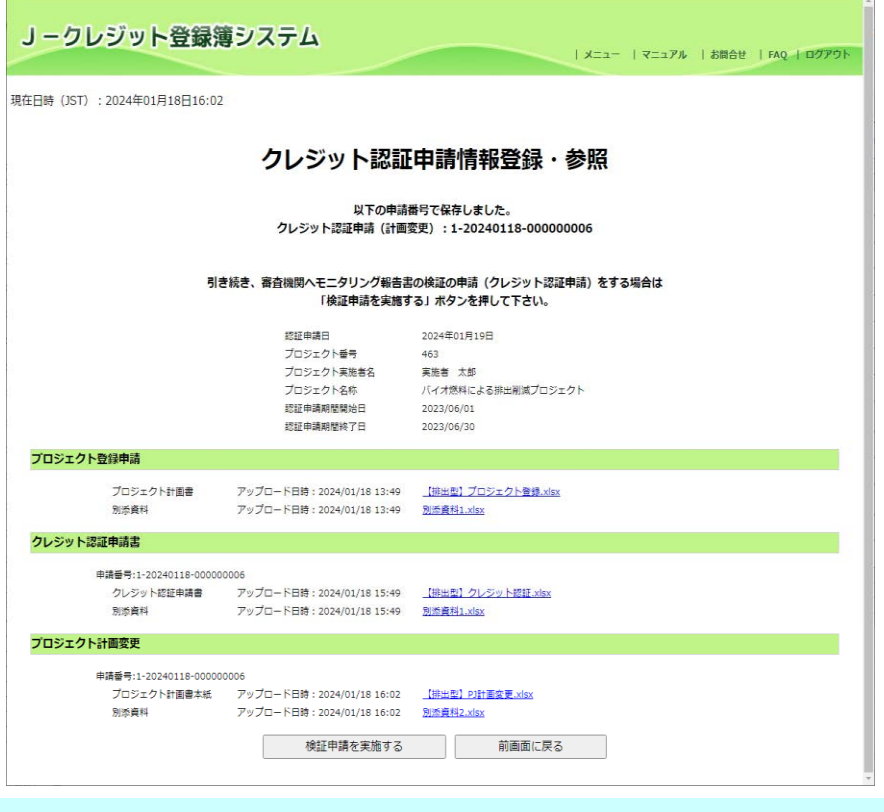

 $Z$ デップ $8$  各申請を行う。

### J-クレジット登録簿システム

| メニュー | マニュアル | お願合せ | FAQ | ログアウト

現在日時 (JST): 2023年01月17日11:52

### 申請情報一覧

「申請」または「取り下げ」を行う場合は、右端のボタンを押して下さい。<br>申請内容の編集を行う場合は申請番号を押して下さい。

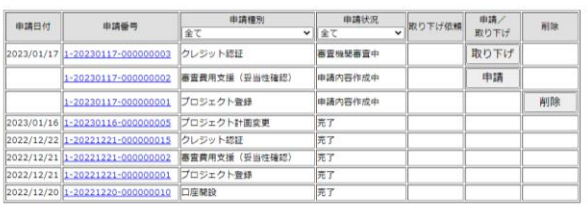

各申請を実施する場合、「[3.11](#page-62-0) [口](#page-62-0) 座保有者/[申請代行者の申請を管理](#page-62-0) [する\(口座保有者、申請代行者向](#page-62-0) [け\)」](#page-62-0)を参照してください。

J-クレジット登録簿システム 操作マニュアル(J-クレジット保有者・審査機関)

3.10 クレジット認証証を印刷する(口座保有者、申請代行者向け) 第 57 回認証委員会以降に承認されたクレジット認証申請のみ、クレジット認証証を出力す ることができます。それ以前に承認されたクレジット認証申請のクレジット認証証を取得し たい方は制度事務局にお問い合わせ下さい。

ステップ 1 メニュー画面にて、【クレジット認証-情報照会】リンクをクリックします。

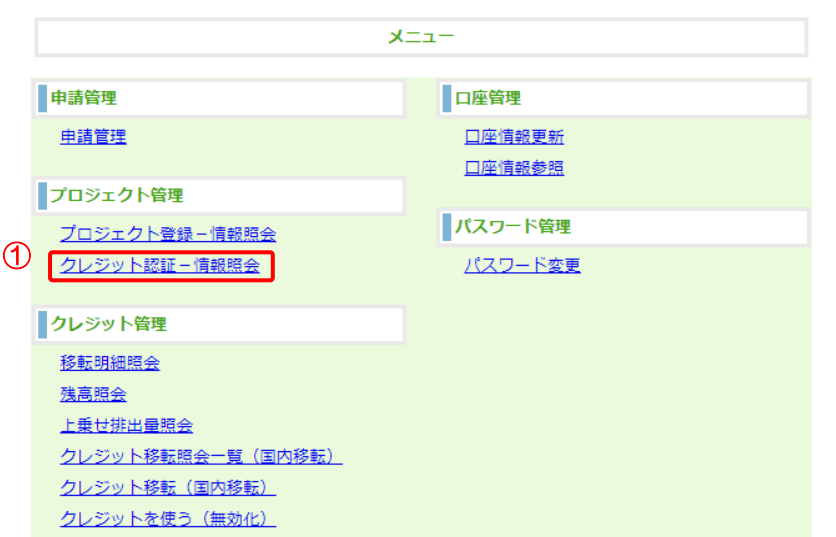

ステップ2 一覧から該当するクレジット情報を選択します。

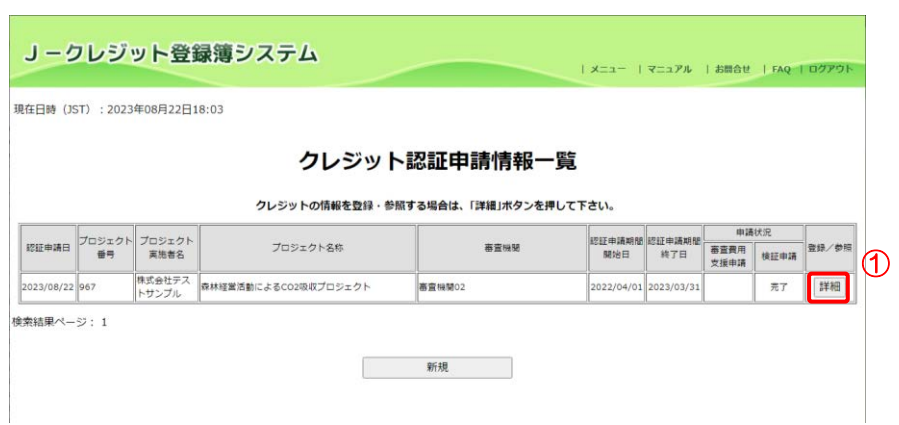

① 【詳細】ボタンをクリックしま す。

① 【クレジット認証-情報照会】 リンクをクリックする。

ステップ3 クレジット情報が表示されます。

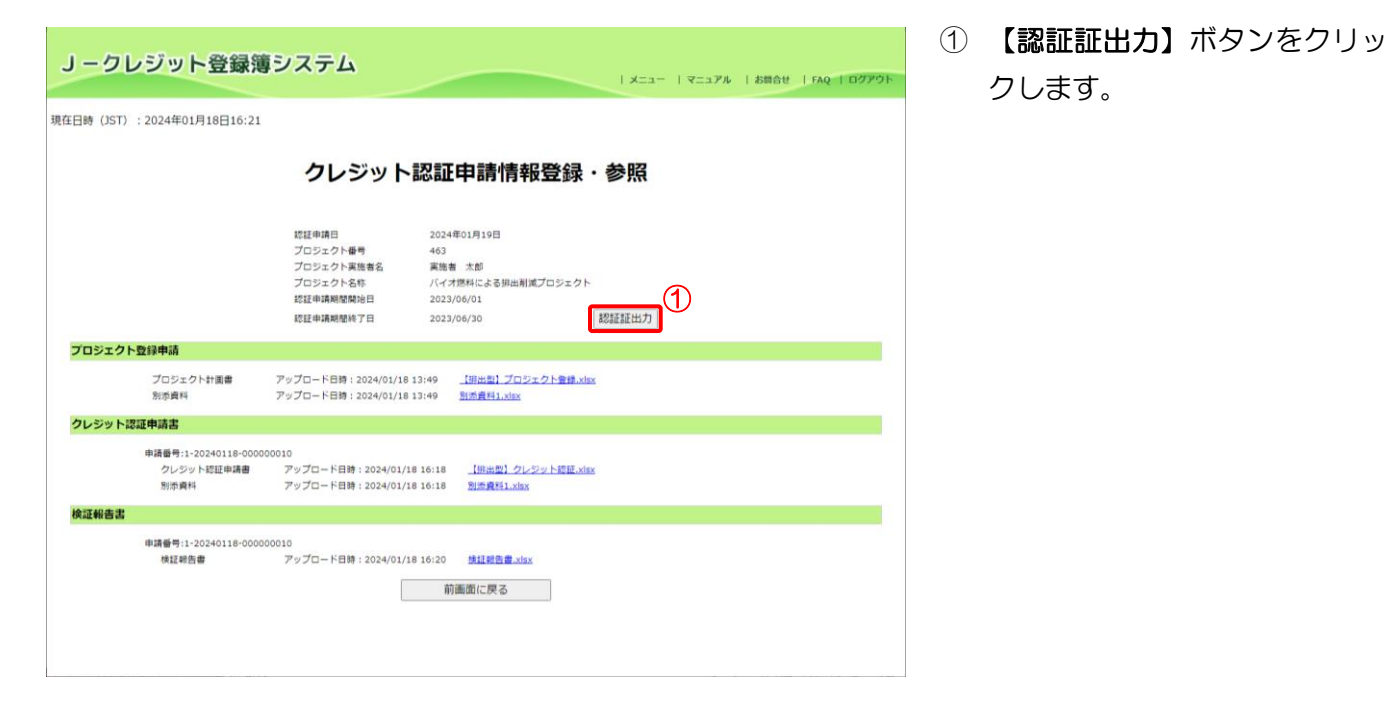

 $Z$ テップ4 クレジット認証証を印刷します。

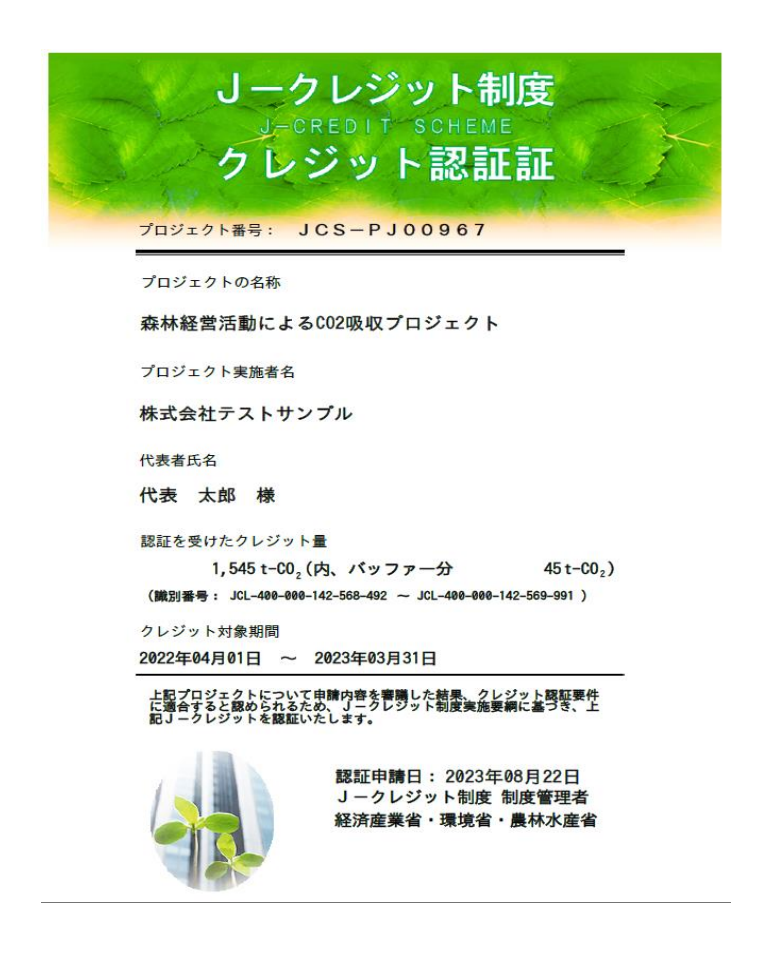

「2.3 [印刷設定」](#page-16-0)を参照し、印 刷してください。

<span id="page-62-0"></span>3.11 口座保有者/申請代行者の申請を管理する(口座保有者、申請代行者向け)

手順 以下の流れでロ座保有者の申請を管理します。

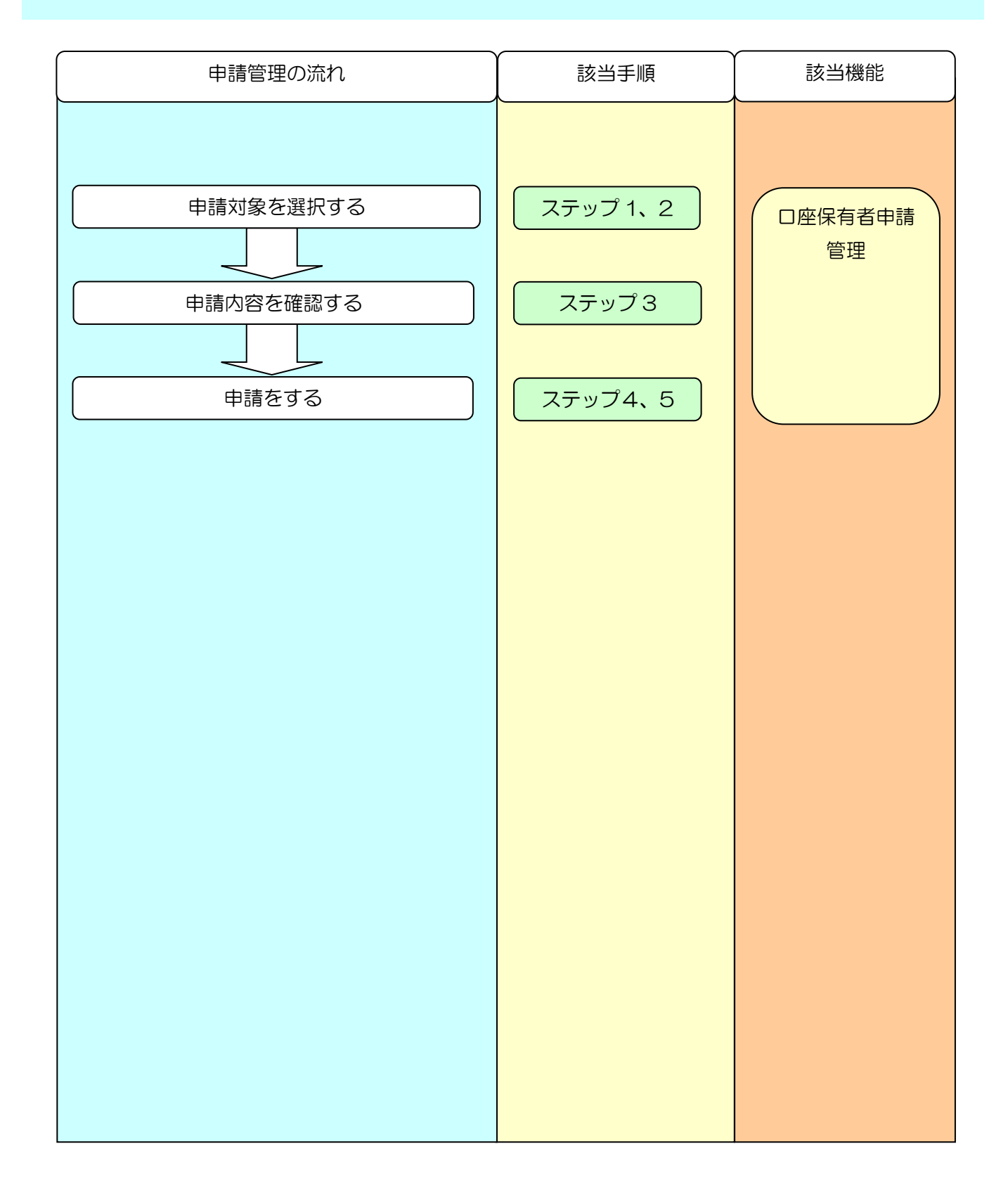

ステップ 1 メニュー画面にて、【申請管理】 リンクをクリックします。

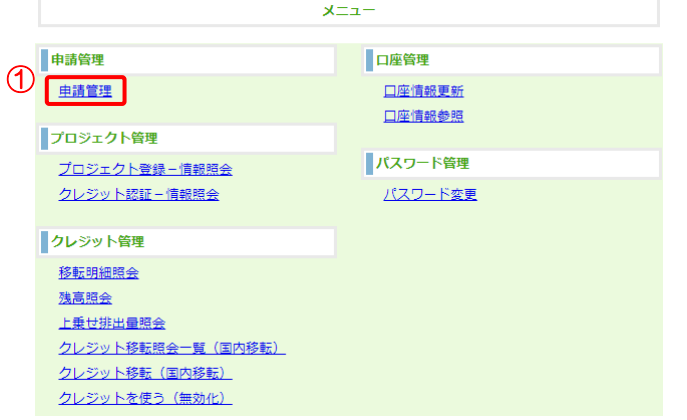

① 【申請管理】リンクをクリックし ます。

 $Z$ テップ2 一覧から該当する申請を選択します。

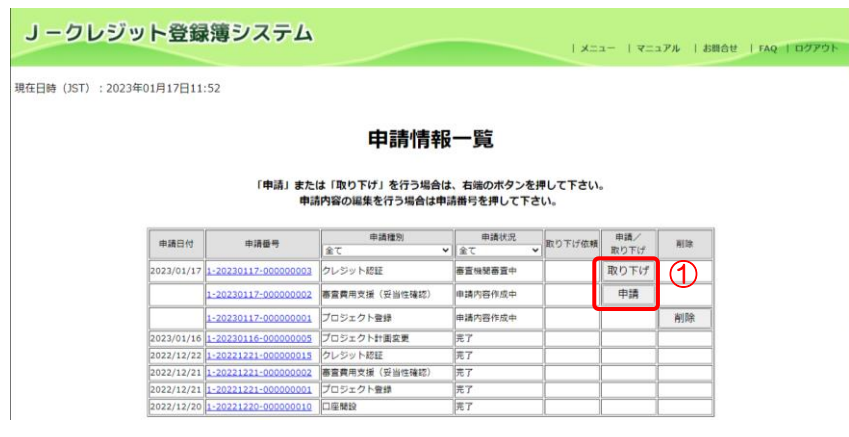

① 作成した申請情報を申請する場 合は、【申請】ボタンをクリックし ます。申請した申請情報を取り下 げる場合は、【取り下げ】ボタンを クリックします。 ※申請番号リンクをクリックすると 申請情報を確認できます。

以下の申請種別が「審査機関審査中」または「制度管理者確認中」の場合、口座情報更新の申 請はできません。また、口座情報更新が「制度管理者確認中」の場合、以下の申請はできませ  $h_{\rm o}$ 

プロジェクト登録

プロジェクト計画変更

クレジット認証

クレジット認証(計画変更)

以下の申請種別が「審査機関審査中」または「制度管理者確認中」の場合、対象のプロジェク トのプロジェクト計画変更は申請できません。また、プロジェクト計画変更が「審査機関審査 中」または「制度管理者確認中」の場合、対象のプロジェクトに対して、以下の申請はできま せん。

クレジット認証

クレジット認証(計画変更)

 $Z$ テップ3 申請内容を確認します。

J-クレジット登録簿システム <br>メニュー | マニュアル | お問合せ | FAQ <mark>申請内容の</mark><br>確認・更新 ⇒ 申請内容の送信 ⇒ 申請完了通知 現在日時 (JST): 2022年01月24日14:49 申請内容の確認・更新 申請内容を確認し、問違いがなければ、「申請内容確認」ボタンを押して下さい。<br>- 申請内容を修正する場合は、「申請情報一覧へ戻る」ボタンを押して下さい。 認証申請に必要な実績を全て参照、添付したかご確認下さい。 由語日付 2022/01/24 **+264** 1-20220124-00 oobs  $x + 4$  $#12 + -1$ - 申請種別 クレジット認証<br>- 申請状況 申請内容作成中 **CONSTRUCTION** 2 中国内容確認 申請情報一覧へ戻る

① 【審査機関】を選択します。 ※申請種別が「プロジェクト登録」、「ク レジット認証」の場合のみ、審査機関の 選択が必要となります。

② 申請内容に間違いがなければ、【申 請内容確認】ボタンをクリックし ます。

※申請種別が「口座情報更新」、「クレジ ット認証」、「クレジット認証(計画変 更)」の場合、認証コードを記載したメ ールがシステムから送信されますの で、受信後に次のステップに進みます。

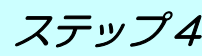

 $Z$ テップ4 申請内容を送信します。

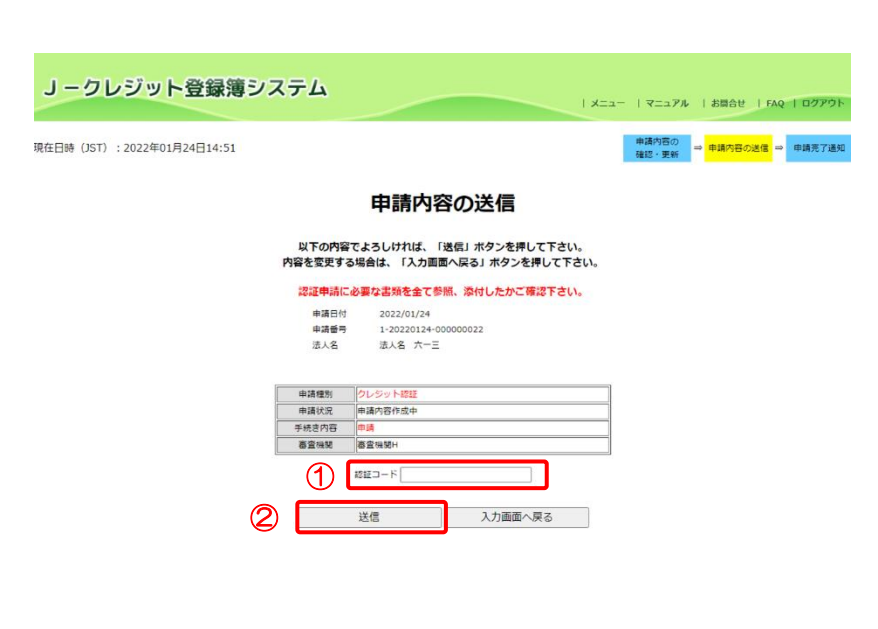

① 受信したメールに記載されている 認証コードを入力します。

※申請種別が「口座情報更新」、「クレジ ット認証」、「クレジット認証(計画変 更)」の場合のみ認証コードの入力欄が 表示されます。また、申請種別が「プロ ジェクト登録」、「クレジット認証」の場 合のみ審査機関が表示されます。 ※取り下げの場合「手続き内容」は 「取り下げ」と表示されます。

② 【送信】ボタンをクリックします。

 $Z$ デップ5 申請完了通知を表示します。

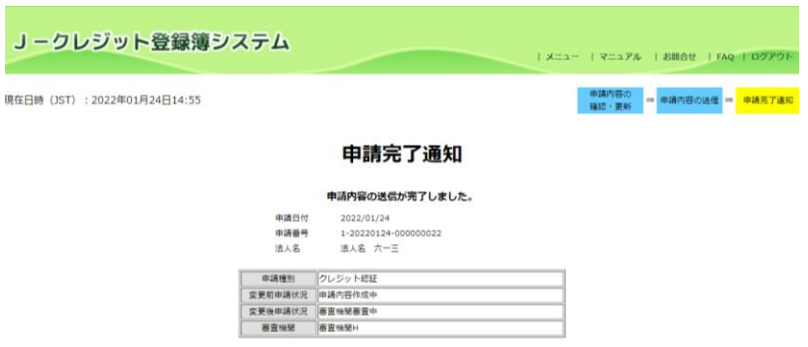

中請情報一覧へ戻る

申請内容の送信が完了しました。 審査機関、または、登録簿管理者にメー ルが送信されます。

※申請種別が「プロジェクト登録」、「ク レジット認証」の場合のみ審査機関が 表示されます。

3.12 移転する(口座保有者向け)

手順 以下の流れで移転を実施します。

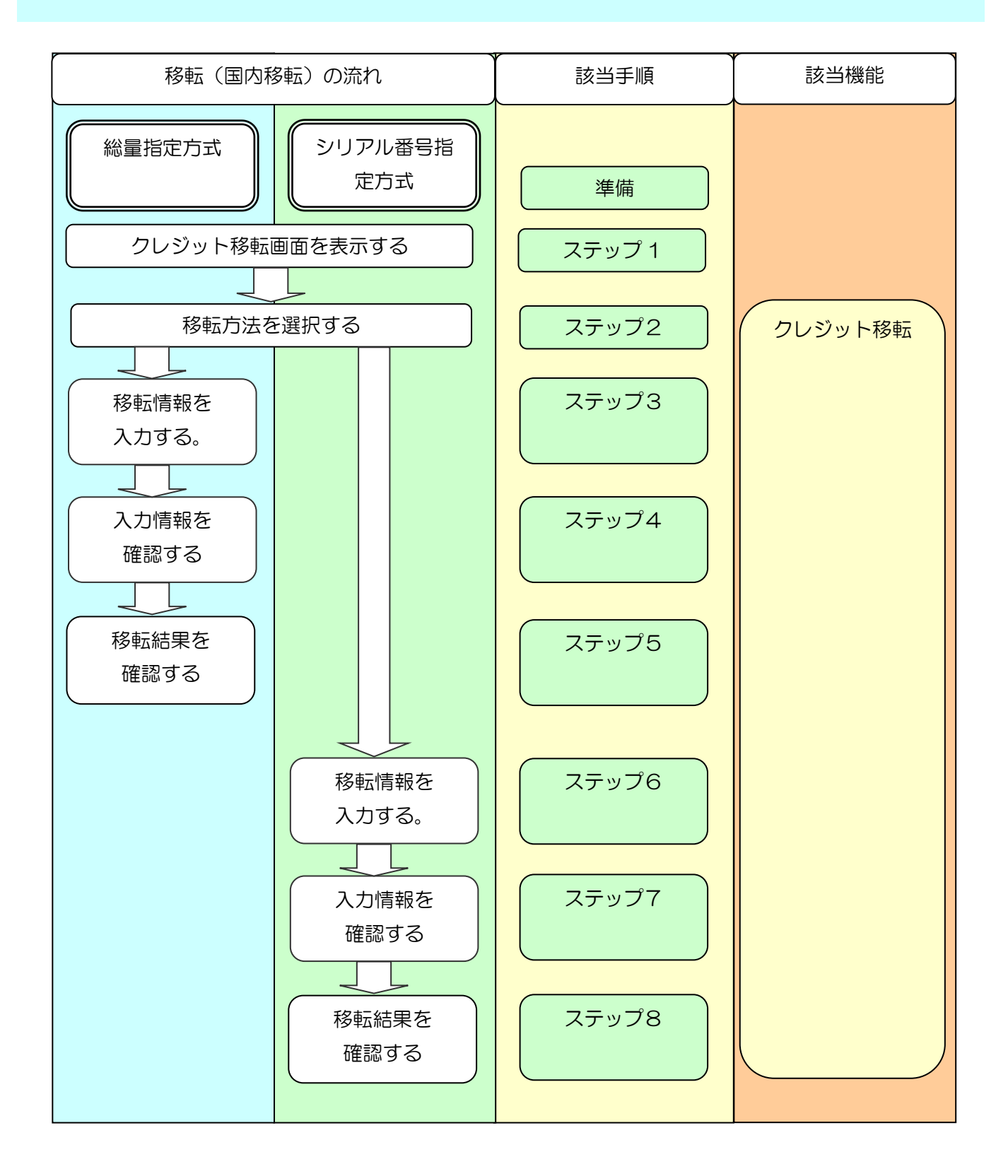

## 準備

以下の点をもう一度ご確認ください。

クレジット移転について、当事者間での合意がされていること。

■ 現在のクレジット情報については、「[3.16](#page-90-0) 残高を確認する (口座保有者向け)」をご覧ください。

 以下のものをご用意ください。 ▲移転先口座番号

↓移転クレジット情報

# 移転元口座 クレジットを移転する

ステップ 1 メニュー画面にて、【クレジット移転 (国内移転)】 リンクをクリックする。

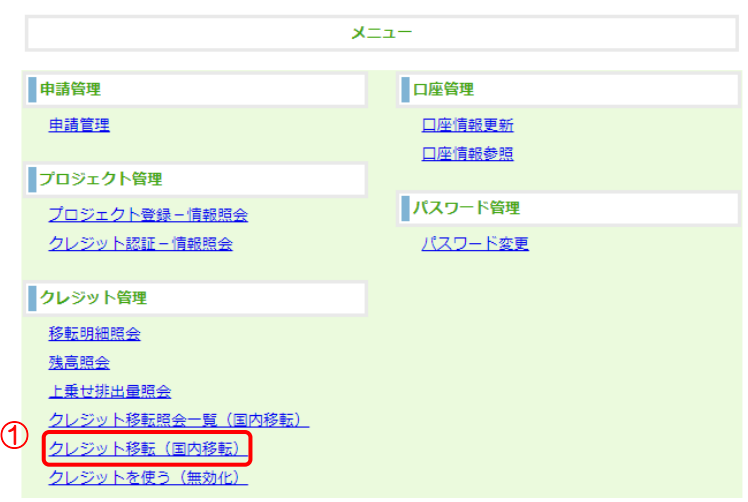

① 【クレジット移転(国内移転)】リンク をクリックします。

 $Z$ テップ2 移転方法を選択する。

移転方法を選択し、「クレジット移転情報入カ」ボタンを押して下さい。 ◎ クレジットシリアル番号指定方式 1 移転方法 ◎ クレジット総量指定方式 ② クレジット移転情報入力

- ① 【移転方法】を選択します。
- ② 【クレジット移転情報入力】ボタンをク リックします。

■ 総量指定の場合、ステップ 3~5 をご覧ください。

シリアル番号指定の場合、ステップ 6~8 をご覧ください。

↓移転方法について

クレジット総量指定方式:クレジット総量を指定し移転します。

 (クレジットシリアル番号の小さい順に、指定した総量分、移転します。)  $(m)$  ER 100 t-CO<sub>2</sub>

クレジットシリアル番号指定方式:クレジットシリアル番号を指定し移転します。  $(M)$  JP-000-000-000-000-001  $\sim$  JP-000-000-000-000-100

### $Z$ デップ3 【総量指定】移転情報を入力します。

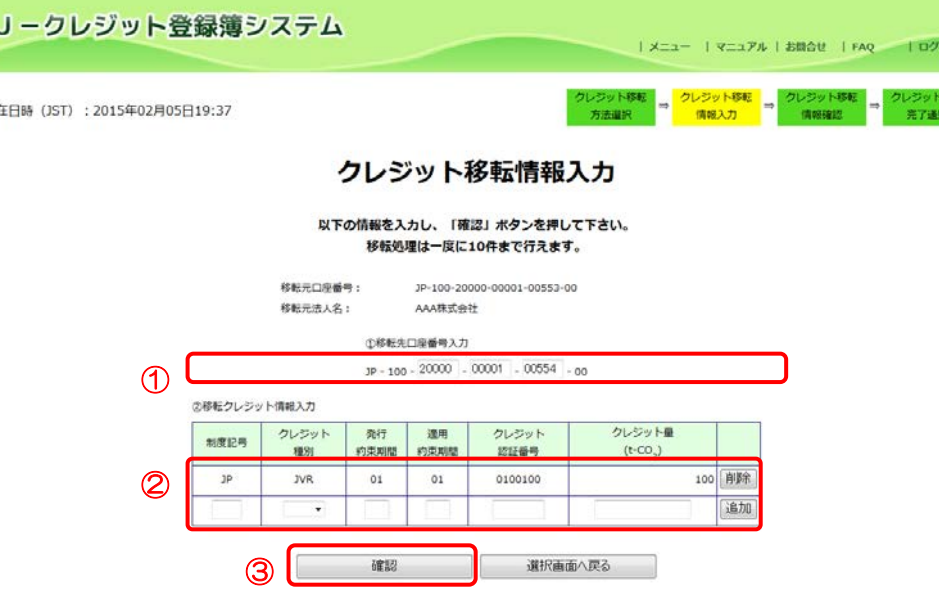

① 【移転先口座番号入 力】(取引の買い手)を 入力します。

POF

- ② 【移転クレジット情 報入力】を入力しま す。
- ③ 【確認】ボタンをクリ ックします。

※認証コードを記載した メールがシステムから送 信されますので、受信後 に次のステップに進みま す。

■ 移転元は、クレジットの売り手(貴社)を指します。

移転先は、クレジットの買い手を指します。

↓移転クレジット情報の入力について

「[3.16](#page-90-0) [残高を確認する\(口座保有者向け\)」](#page-90-0)で参照したクレジット情報のとおりに入力し てください。

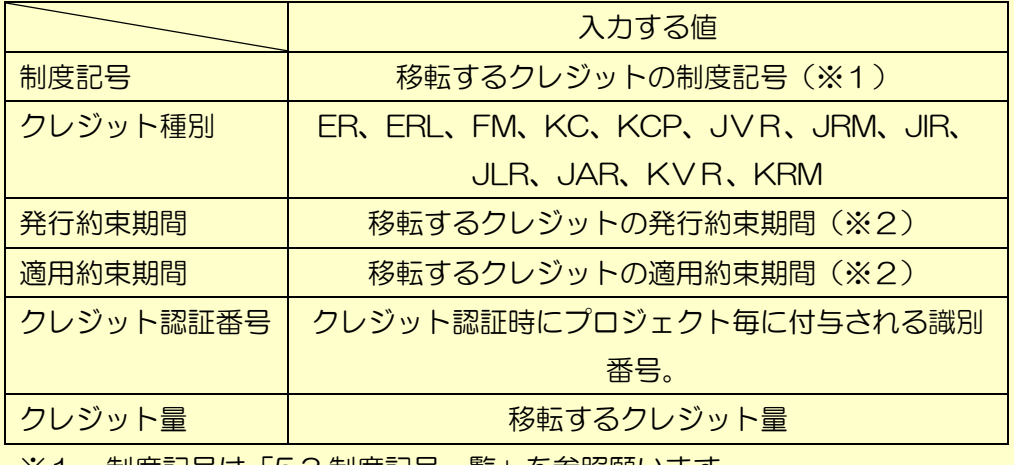

※1 制度記号は「[5.3](#page-136-0) [制度記号一覧」](#page-136-0)を参照願います。

※2 発行/適用約束期間は当面の間、「01」となります。

J-クレジット登録簿システム 操作マニュアル(J-クレジット保有者・審査機関)

<<移転クレジット情報の追加・削除について>>

②移転クレジット情報入力

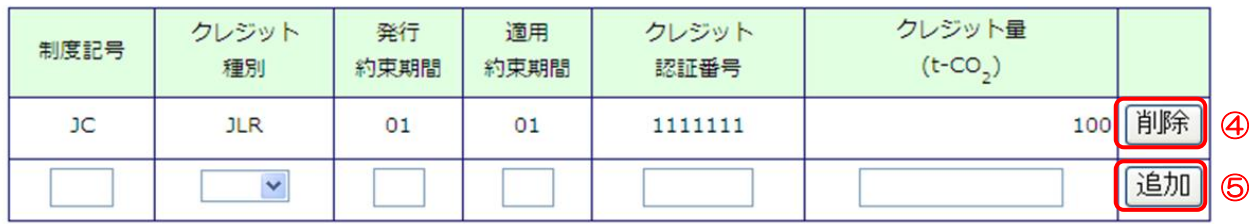

④ 追加した移転クレジット情報を削除する場合は【削除】ボタンをクリックします。

⑤ 次の移転クレジット情報を入力する場合は【追加】ボタンをクリックします。

制度記号、発行約束期間、クレジット認証番号が異なるクレジットを10件まで入力できます。

 $Z$ テップ4 【総量指定】移転先・移転クレジット情報を確認し、移転を行います。

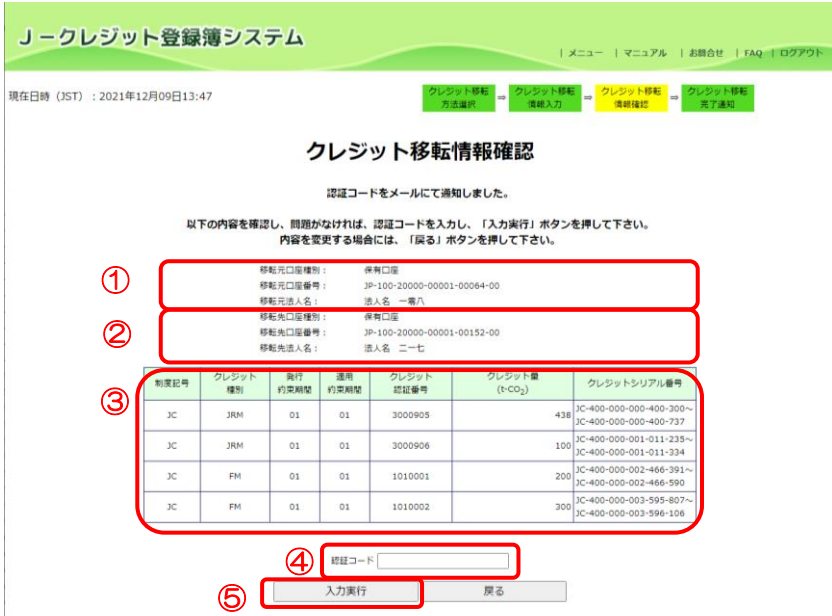

- ① 移転元口座情報(貴社)が正し いことを確認します。
- ② 移転先口座情報(排出量取引の 買い手)が正しいことを確認し ます。
- ③ 移転クレジット情報が正しい ことを確認します。
- ④ 受信したメールに記載されて いる 【認証コード】 を入力しま す。
- ⑤ 【入力実行】ボタンをクリック します。
- ※ 【入力実行】ボタンをクリック すると移転が実行されます。

間違っている場合、【戻る】ボタンをクリックして、移転クレジット情報を訂正してくださ い。既に受信した認証コードを記載したメールについては破棄してください。

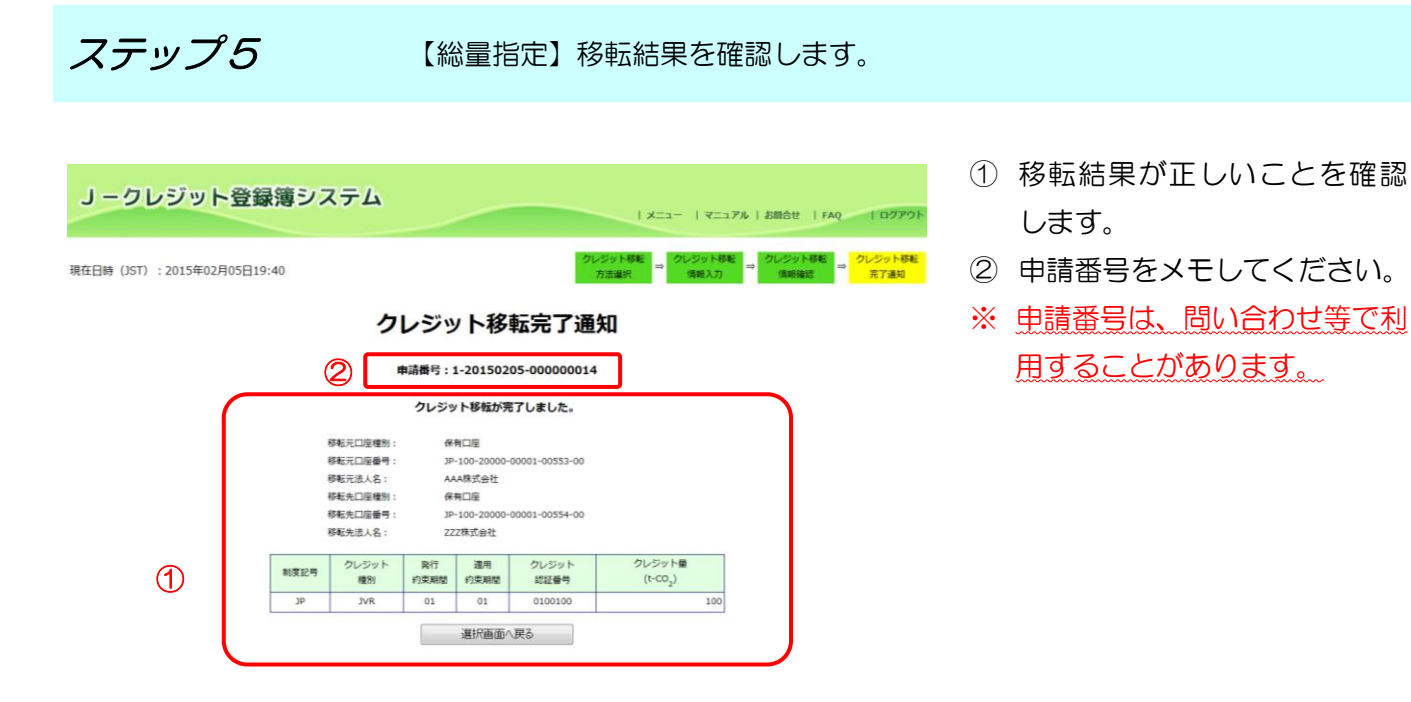

↓続けて移転をする場合は、【選択画面へ戻る】ボタンをクリックしてください。
$Z$ テップ $6$  【シリアル番号指定】移転情報を入力します。

- J-クレジット登録簿システム | メニュー | マニュアル | お問合せ | FAQ クレジット移転 ⇒ クレジット移転 ⇒ クレジット移転 ⇒ クレジッ!<br>- 方法選択 → 情報入力 → 情報確認 ⇒ 元了通 現在日時 (JST): 2015年02月05日19:44 クレジット移転情報入力 以下の情報を入力し、「確認」ボタンを押して下さい。 移転処理は一度に10件まで行えます。 移転元口座番  $-100 - 20000 - 00001 - 00553$ 移転元法人名 AAA株式会社 ①移転先口座番号入力  $JP - 100 - 20000 - 00001 - 00554 - 00$  $\circledD$ の移転クレジット情報入力 クレジット特定番号  $\begin{array}{c} \mathcal{D} \cup \mathcal{D} \mathcal{Y} \quad \ \ \, \rightarrow \\ \text{(TO)} \end{array}$ TH. クレジット量<br>(t-CO<sub>2</sub>) 制度記号 100 海豚  $\circledcirc$ 追加 選択画面へ戻る (3) 唯語
- ① 【移転先口座番号入力】(クレジッ トの買い手)を入力します。
- ② 【移転クレジット情報入力】を入 力します。

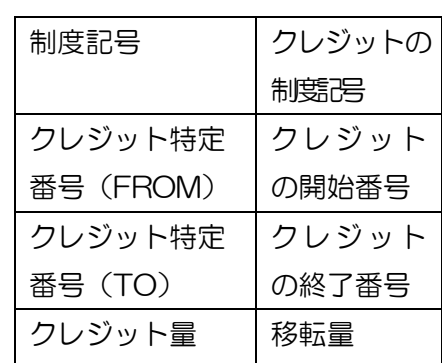

③ 【確認】ボタンをクリックします。 ※認証コードを記載したメールがシ ステムから送信されますので、受信後 に次のステップに進みます。

■ 移転クレジット情報は 10 件まで追加できます。

ステップ 7 【シリアル番号指定】移転先・移転クレジット情報を確認し、移転を行います。

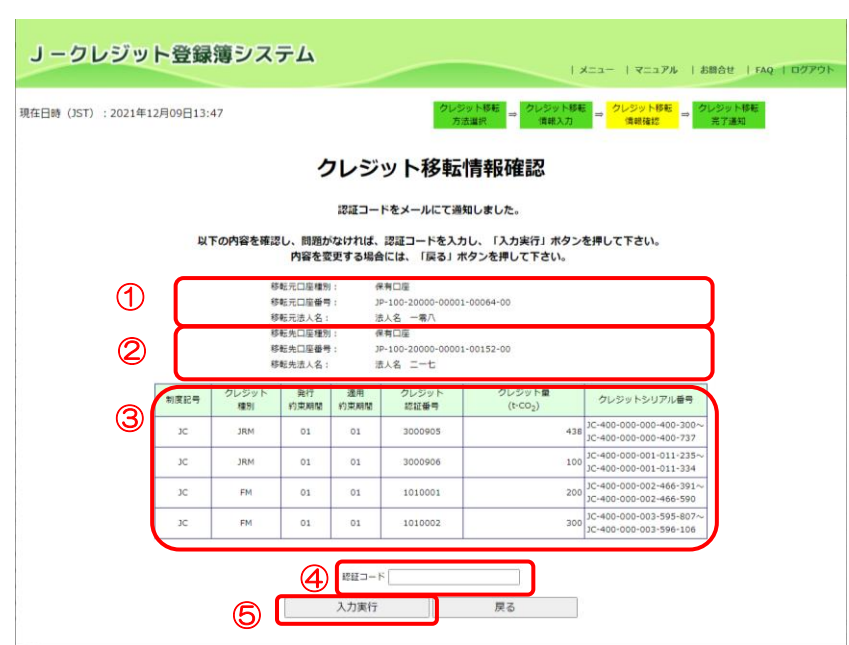

- ① 移転元口座情報(貴社)が正しい ことを確認します。
- ② 移転先口座情報(クレジットの買 い手)が正しいことを確認しま す。
- ③ 移転クレジット情報が正しいこ とを確認します。
- ④ 受信したメールに記載されてい る【認証コード】を入力します。
- ⑤ 【入力実行】ボタンをクリックし ます。
- ※ 【入力実行】ボタンをクリックす ると移転が実行されます。

間違っている場合、【戻る】ボタンをクリックして、移転クレジット情報を訂正してください。 既に受信した認証コードを記載したメールについては破棄してください。

 $Z$ テップ $8$  【シリアル番号指定】移転結果を確認します。

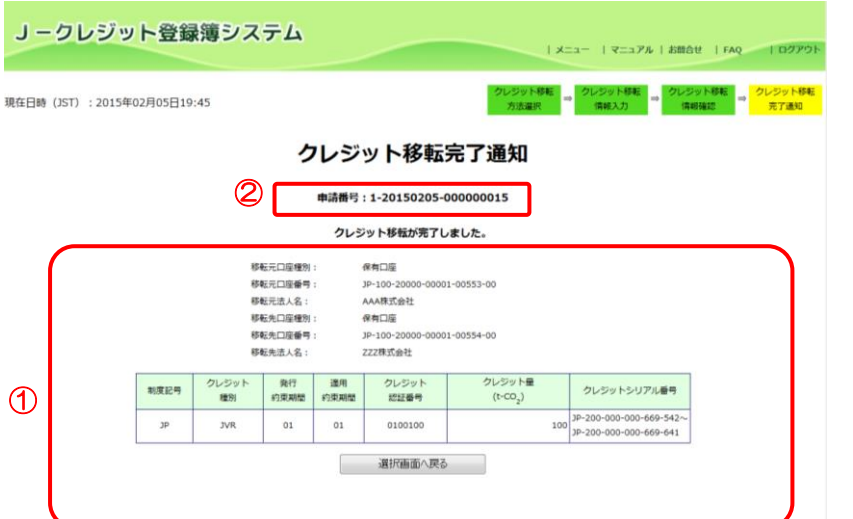

- ① 移転情報が正しいか確認しま す。
- ② 申請番号をメモしてください。
- ※ 申請番号は、問い合わせ等で利 用することがあります。

↓続けて移転をする場合は、【選択画面へ戻る】ボタンをクリックしてください。

移転元口座 | 移転結果を印刷する

 $Z$ テップ $9$  移転結果を印刷します。

「[3.14](#page-82-0) [移転結果を確認・印刷する\(口座保有者向け\)」](#page-82-0)を参照し、印刷してください。 印刷物は大切に保管してください。

移転元口座 | 移転結果を通知する

 $Z$ デップ 10 移転情報を移転先に通知します。

移転が完了したことを、移転先に連絡してください。 ↓連絡時には、必ず トランザクション番号 を伝えてください。トランザクション番号は移 転結果の印刷物に表示されています。

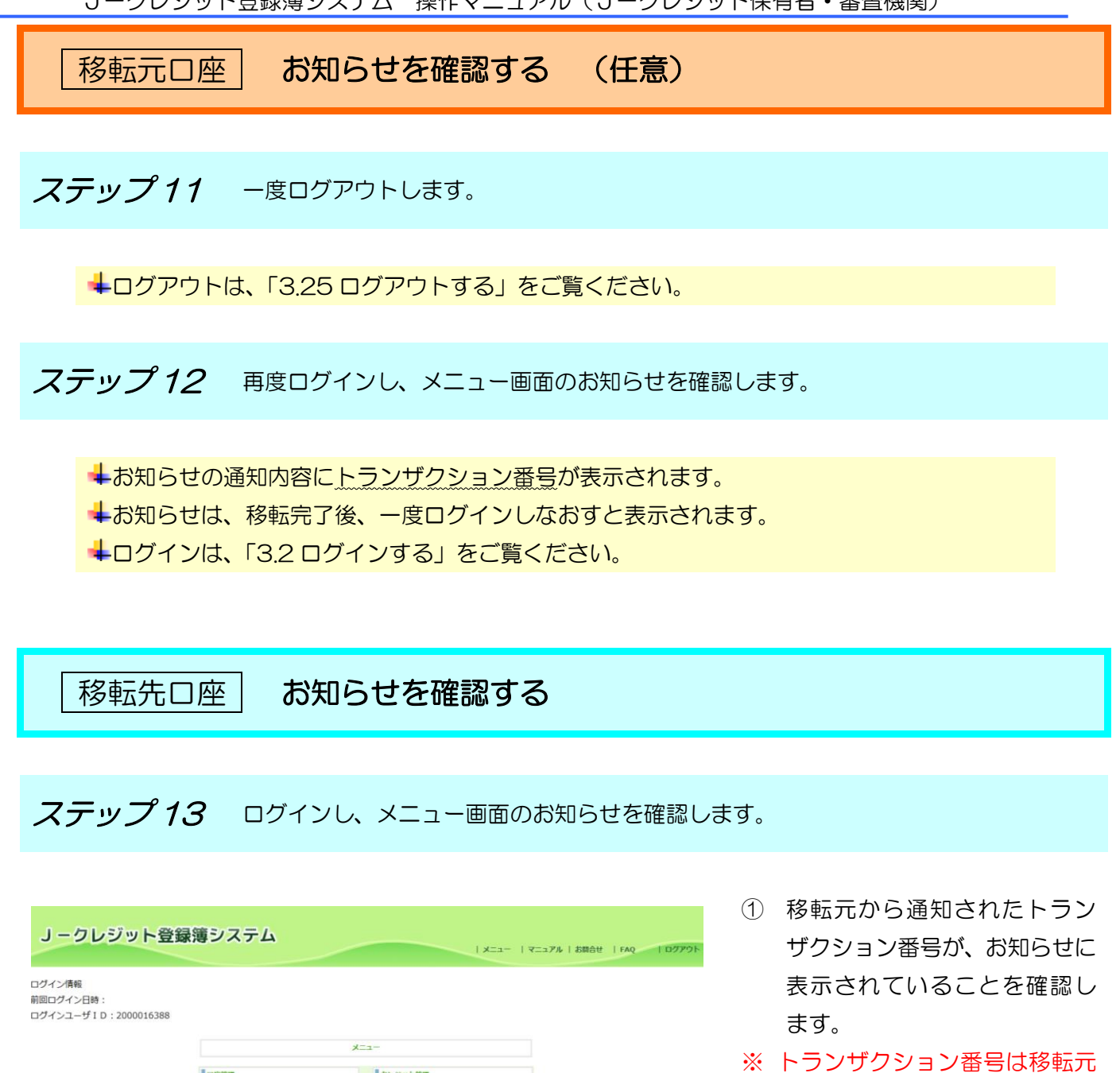

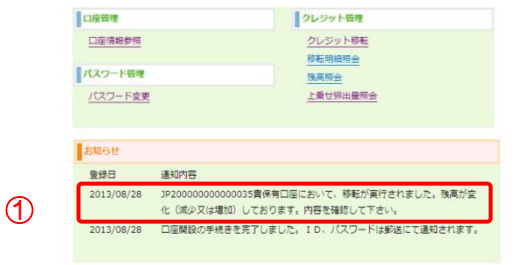

にお聞きください。

# 移転先口座 移転内容を確認する

ステップ 14 移転内容を確認します。

「[3.14](#page-82-0) [移転結果を確認・印刷する\(口座保有者向け\)」](#page-82-0)をご覧ください。

3.13 無効化する(口座保有者向け)

手順 以下の流れで無効化を実施します。

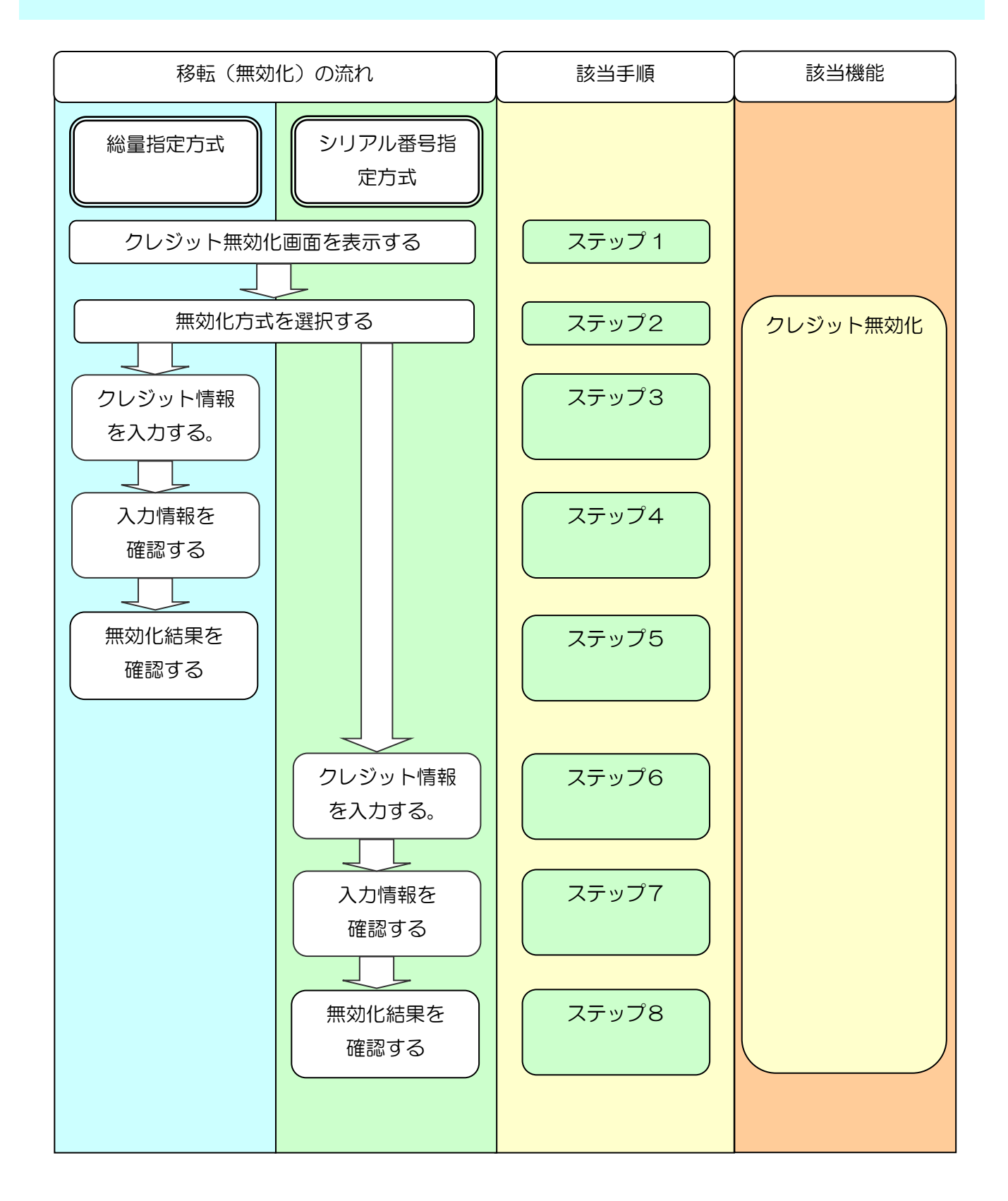

J-クレジット登録簿システム 操作マニュアル(J-クレジット保有者・審査機関)

ステップ 1 メニュー画面にて、【クレジットを使う (無効化)】 リンクをクリックします。

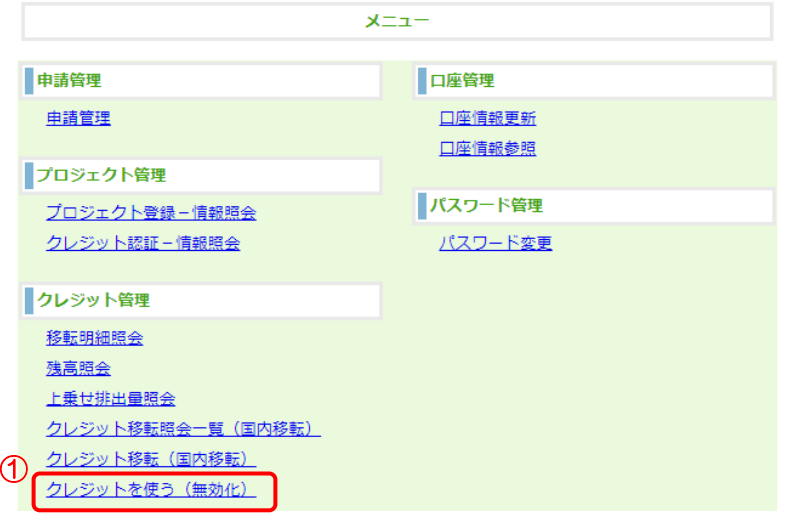

① 【クレジットを使う(無 効化)】リンクをクリッ クします。

ステップ2 クレジット無効化方法を選択します。

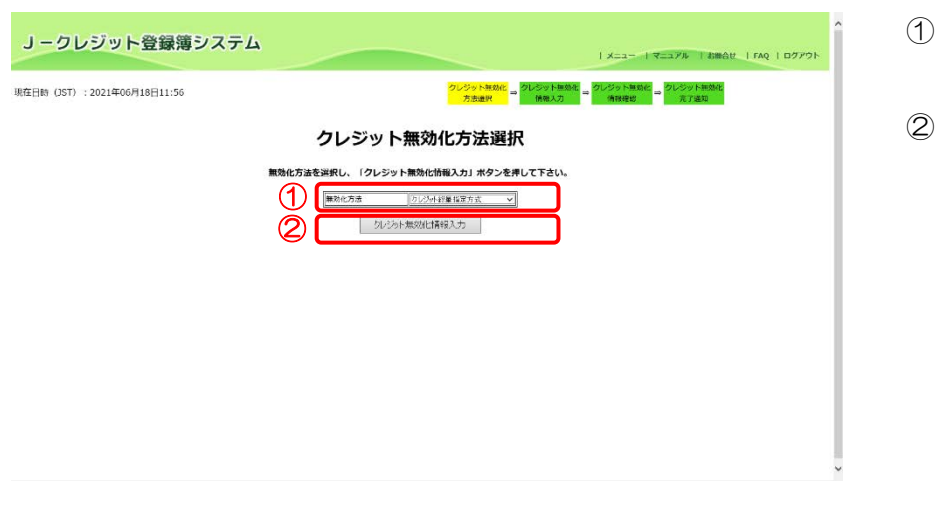

無効化方法を選択しま す。 ② 【クレジット無効化情報

入力】ボタンをクリック します。

総量指定方式の場合ステップ 3~5 をご覧ください。 シリアル番号指定方式の場合ステップ 6~8 をご覧ください。  $Z$ テップ $3$  【総量指定】クレジット無効化情報を入力します。

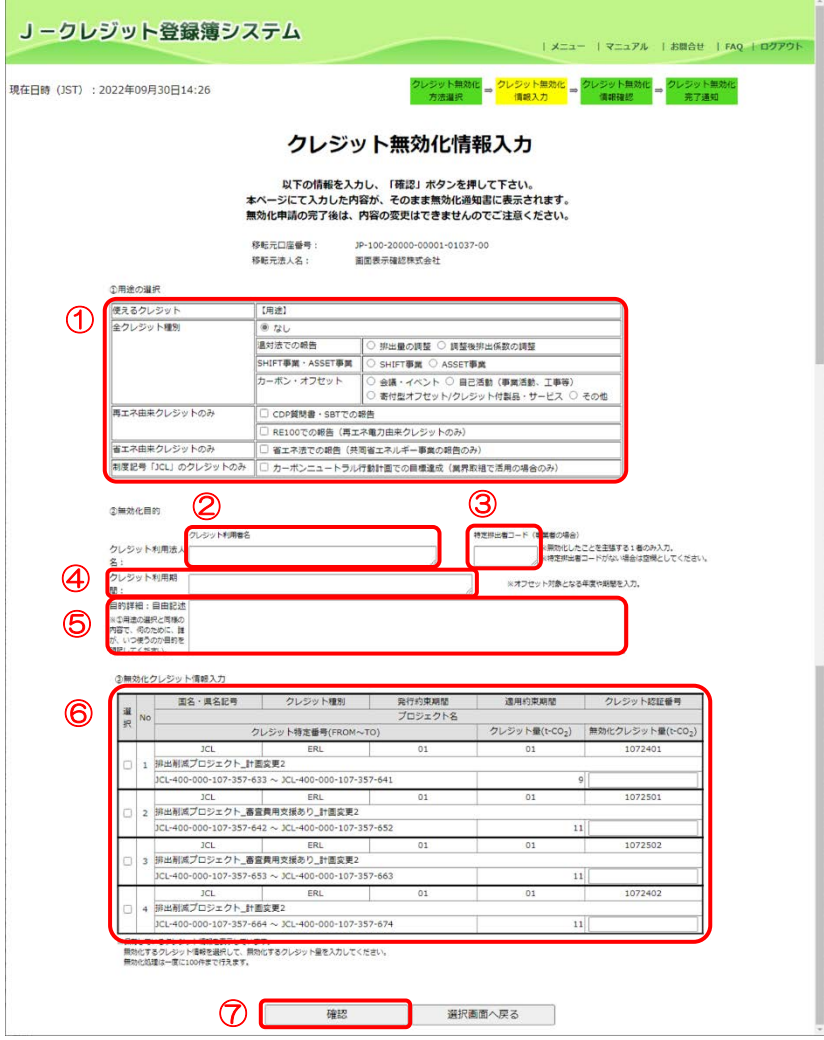

- ① 【クレジットの用途】を 選択します。 ※無効化目的に合致した 用途を選択してくださ い。どの内容で設定すべ きか困った場合は、制度 事務局へお問い合わせく ださい。
- ② 【クレジット利用者名】 を入力します。
- ③ 【特定排出者コード】を 入力します。特定排出者 コードがない場合は入力 不要です。
- ④ 【クレジット利用期間】 を入力します。
- ⑤ 【目的詳細】を入力しま す。
- ⑥ 【無効化クレジット情 報】を入力します。無効 化するクレジットを選択 し、無効化するクレジッ ト量を入力します。
- ⑦ 【確認】ボタンをクリッ クします。

※無効化方法を選択し直す 場合は【選択画面へ戻る】ボ タンをクリックします。 ※認証コードを記載したメ ールがシステムから送信さ れますので、受信後に次のス テップに進みます。

 $Z$ テップ4 【総量指定】クレジット無効化情報を確認します。

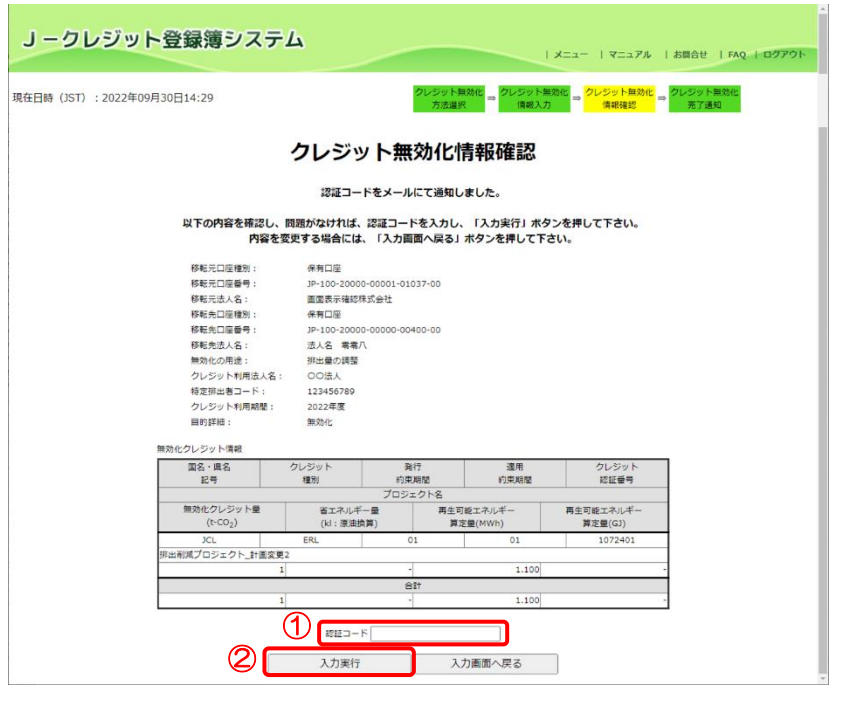

移転先口座を確認します。

- ① 受信したメールに記載さ れている【認証コード】 を入力します。
- ② 【入力実行】ボタンをク リックします。 ※無効化手続き後は、入 力した内容の変更、追加、 修正等は一切できませ ん。認証コード入力後に 「入力実行」ボタンを押 下する際は、無効化の用 途、目的詳細、クレジッ ト利用者名など記載内容 に十分ご注意ください。

 $Z$ テップ $5$  【総量指定】クレジット無効化完了通知画面を表示します。

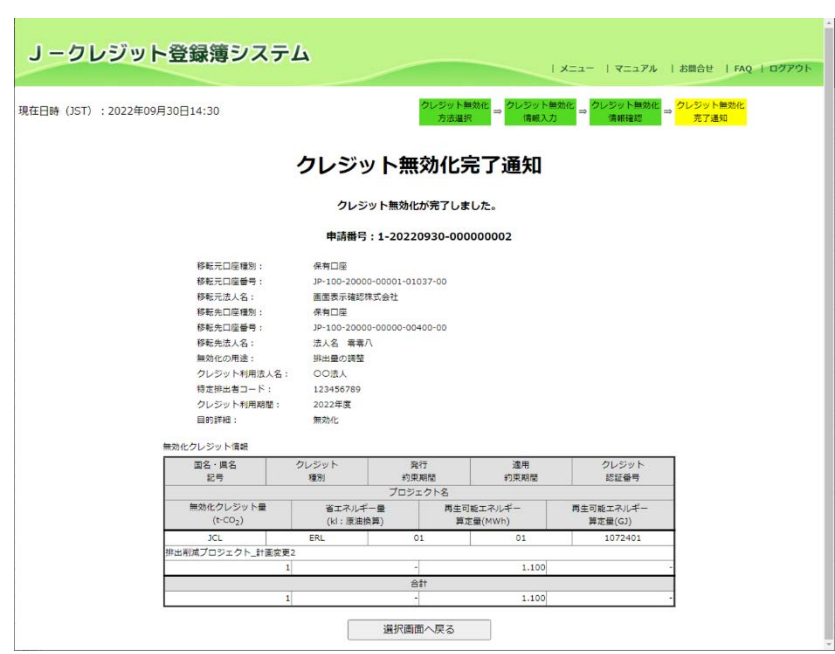

クレジット無効化が完了し ました。

※クレジット無効化は、操作 後に即時反映されます。

 $Z$ テップ $6$  【シリアル番号指定】クレジット無効化情報を入力します。

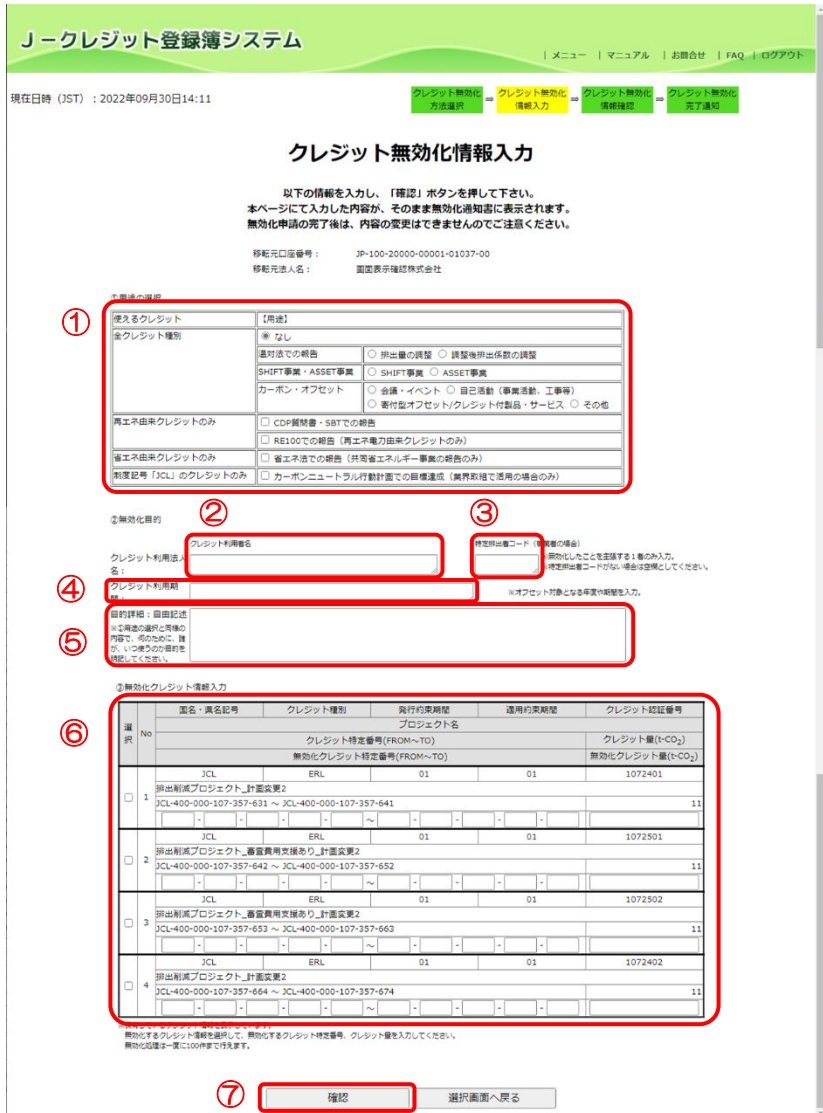

- ① 【クレジットの用途】を 選択します。 ※無効化目的に合致した 用途を選択してくださ い。どの内容で設定すべ きか困った場合は、制度 事務局へお問い合わせく ださい。
- ② 【クレジット利用者名】 を入力します。
- ③ 【特定排出者コード】を 入力します。特定排出者 コードがない場合は入力 不要です。
- ④ 【クレジット利用期間】 を入力します。
- ⑤ 【目的詳細】を入力しま す。
- ⑥ 【無効化クレジット情 報】を入力します。無効 化するクレジットを選択 し、無効化するクレジッ ト特定番号、クレジット 量を入力します。
- ⑦ 【確認】ボタンをクリッ クします。

※無効化方法を選択し直す 場合は【選択画面へ戻る】ボ タンをクリックします。 ※認証コードを記載したメ ールがシステムから送信さ れますので、受信後に次のス テップに進みます。

ステップ7 【シリアル番号指定】クレジット無効化情報を確認します。

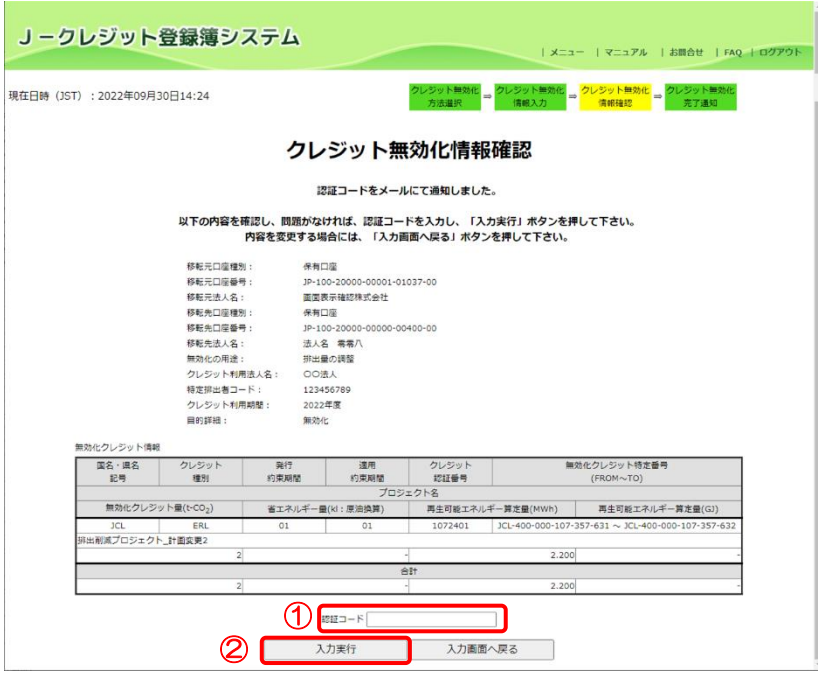

選択したクレジット情報に よって、移転先の無効化口座 が決定されます。

- ① 受信したメールに記載さ れている【認証コード】 を入力します。
- ② 【入力実行】ボタンをク リックします。 ※無効化手続き後は、入 力した内容の変更、追加、 修正等は一切できませ ん。認証コード入力後に 「入力実行」ボタンを押 下する際は、無効化の用 途、目的詳細、クレジッ ト利用者名など記載内容 に十分ご注意ください。

 $Z$ テップ $8$  【シリアル番号指定】クレジット無効化完了通知画面を表示します。

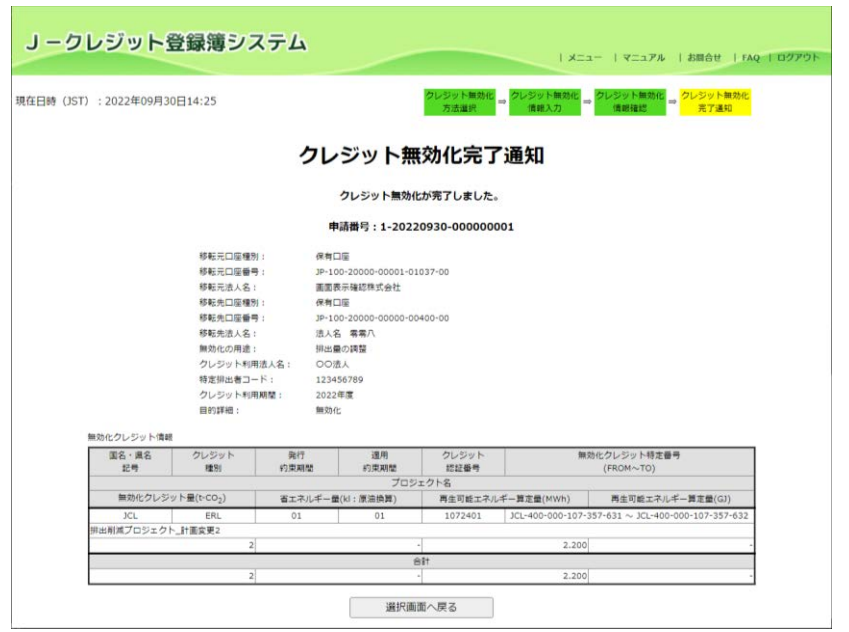

クレジット無効化が完了し ました。

※クレジット無効化は、操作 後に即時反映されます。

J-クレジット登録簿システム 操作マニュアル(J-クレジット保有者·審査機関)

<span id="page-82-0"></span>3.14 移転結果を確認・印刷する(口座保有者向け)

ステップ 1 メニュー画面にて、【移転明細照会】 リンクをクリックします。

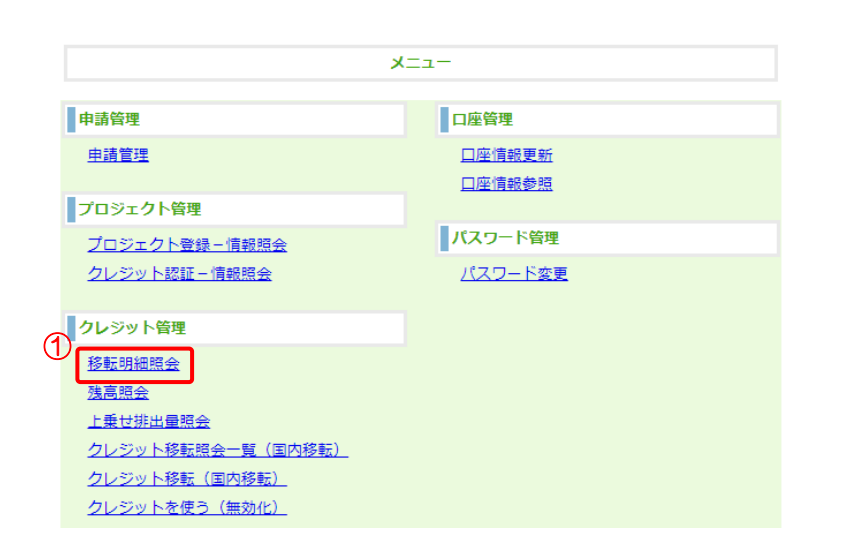

① 【移転明細照会】リンクをクリ ックする。

ステップ2 検索条件(照会期間日付またはトランザクション番号)を入力します。

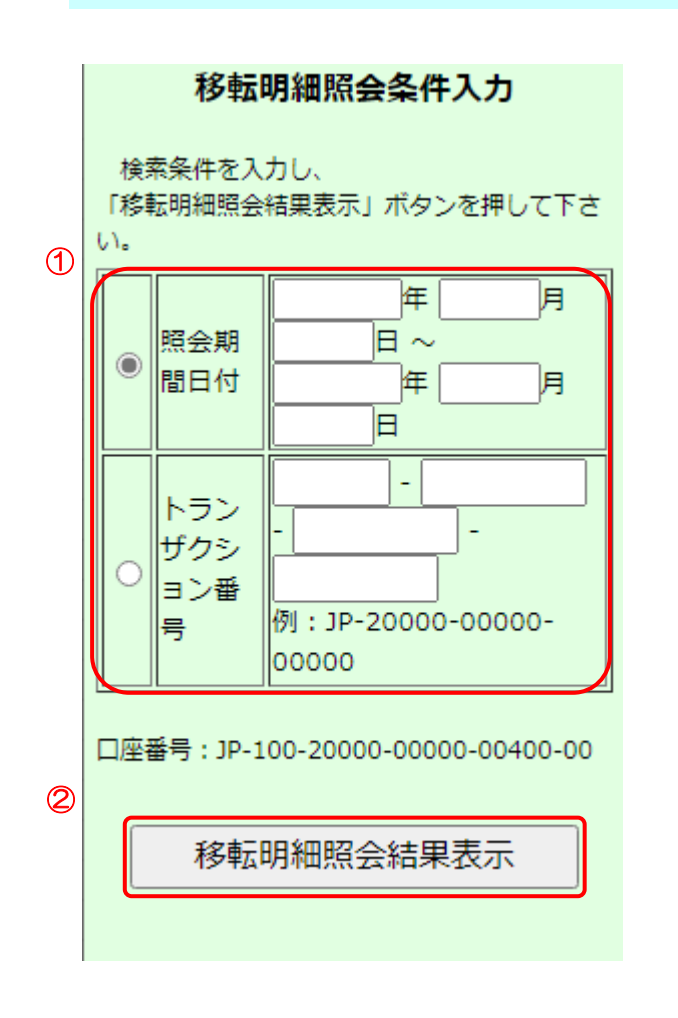

- ① 【照会期間日付】または【トラン ザクション番号】を選択して入 力します。 照会期間日付 (年·月·日)は4 桁・2 桁以下・2 桁以下で入力 してください。 (例) 2013 年の場合 : 2013 1 月の場合 : 01 か1
	- 12 月の場合 : 12 1 日の場合 : 01 か1 31 日の場合 : 31

※照会期間日付を選択し、(年・月・ 日)をいずれも未入力の場合は、全 件検索を行います。

※トランザクション番号を入力して 検索した場合、該当する移転明細情 報(ステップ4)に遷移します。

② 【移転明細照会結果表示】ボタ ンをクリックします。

※照会期間日付で検索する場合、移 転日を入力すると早く見つけること ができます。

(例)2013 年 1 月 1 日に移転した場合 2013 年 01 月 01 日~ 2013 年 01 月 01 日

 $Z$ デップ3 一覧から該当する明細を選択します。

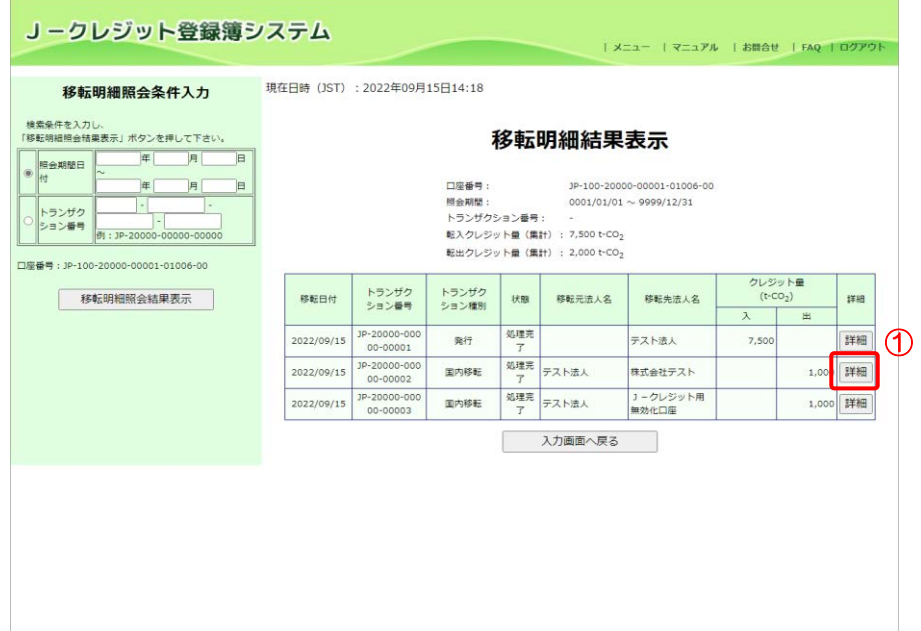

① 【詳細】ボタンをクリックし ます。

※移転明細照会の結果表示にお けるクレジット量(転入と転出の 履歴)は、J-クレジット制度開始 前に取引されたクレジットを含 んでいない場合があるため、 「[3.16](#page-90-0) [残高を確認する\(口座保](#page-90-0) [有者向け\)」](#page-90-0)で表示されるクレジ ット量(残高)と、転入と転出の 差が一致しないことがあります。 詳細を確認したい場合は、制度事 務局にお問い合わせ下さい。

 $Z$ テップ4 移転明細情報を表示します。

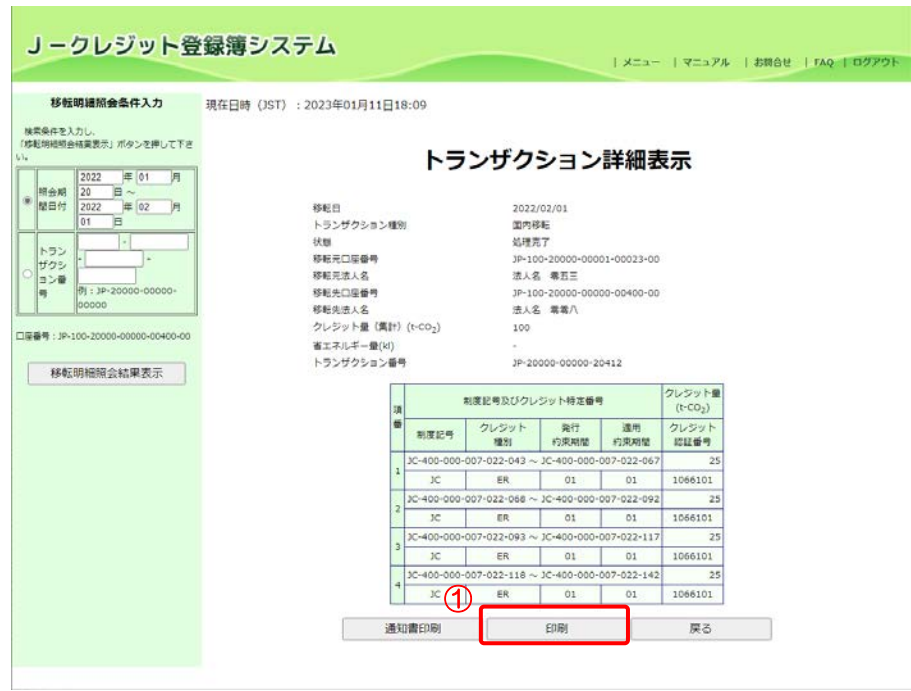

① 【印刷】ボタンをクリックし ます。

【戻る】ボタンをクリックすると、一覧画面を表示します。

# $Z$ デップ5 移転明細情報を印刷します。

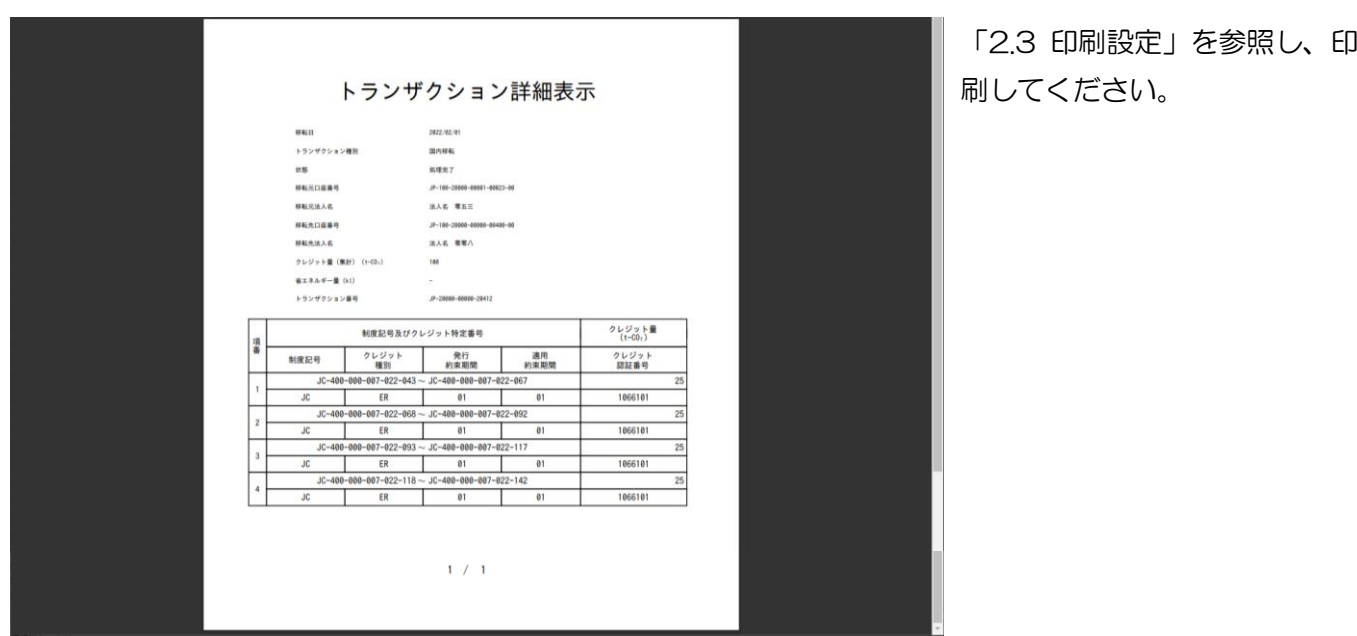

J-クレジット登録簿システム 操作マニュアル(J-クレジット保有者·審査機関)

3.15 通知書を確認・印刷する(口座保有者向け) 新潟県 J-VER および新潟県版 J-クレジットの無効化通知書は印刷できません。 新潟県 J-VER の無効化通知書が必要な場合は、新潟県 J-VER 窓口へお問い合わせ下さい。 新潟県版J-クレジットの無効化通知書が必要な場合は、新潟県版J-クレジット窓口へお 問い合わせ下さい。

国内クレジット用償却口座へ無効化した場合は、償却通知書が出力されます。

ステップ 1 メニュー画面にて、【移転明細照会】リンクをクリックします。

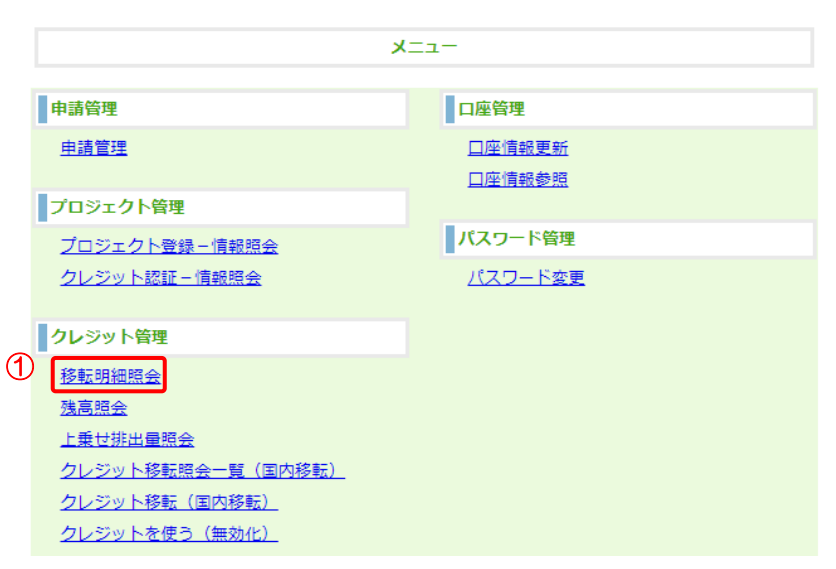

① 【移転明細照会】リンクをクリ ックする。

ステップ2 検索条件(照会期間日付またはトランザクション番号)を入力します。

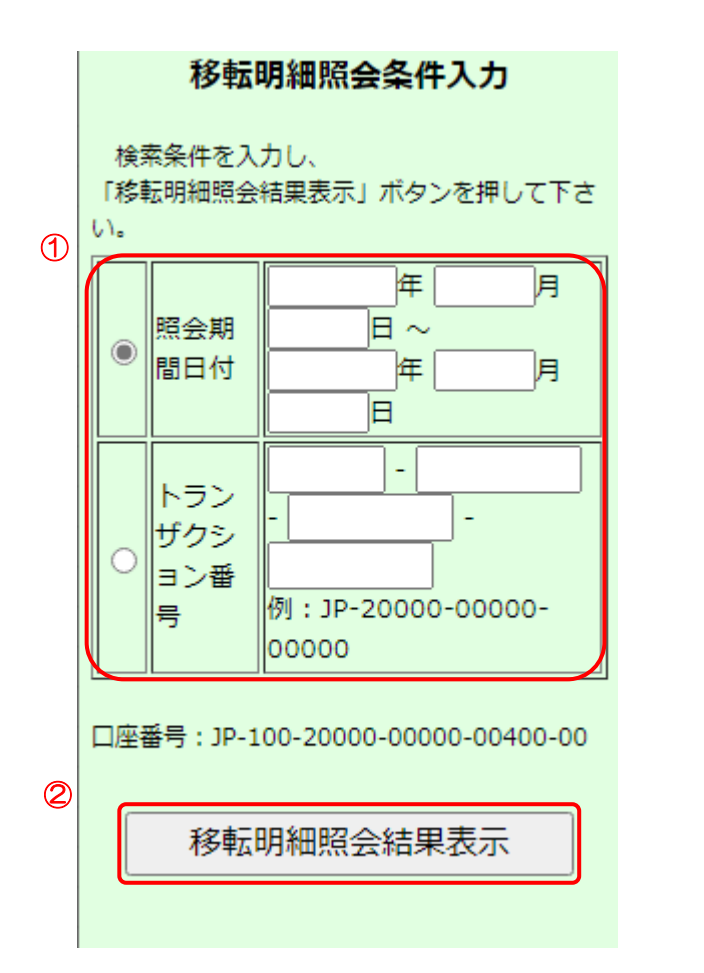

1. 【照会期間日付】または【トランザクショ ン番号】を選択して入力します。 照会期間日付 (年・月・日)は4桁・2桁 以下・2 桁以下で入力してください。 (例)

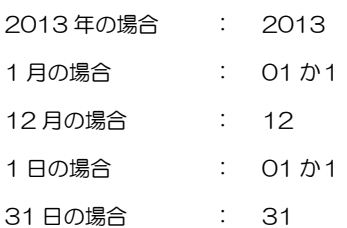

※照会期間日付を選択し、(年・月・日)をい ずれも未入力の場合は、全件検索を行います。

※トランザクション番号を入力して検索した 場合、該当する移転明細情報(ステップ4)に 遷移します。

- 2. 【移転明細照会結果表示】ボタンをクリッ クします。 ※照会期間日付で検索する場合、移転日を入 力すると早く見つけることができます。 (例)2013 年 1 月 1 日に移転した場合 2013 年 01 月 01 日~
	- 2013 年 01 月 01 日

ステップ3 一覧から該当する無効化した移転明細を選択します。

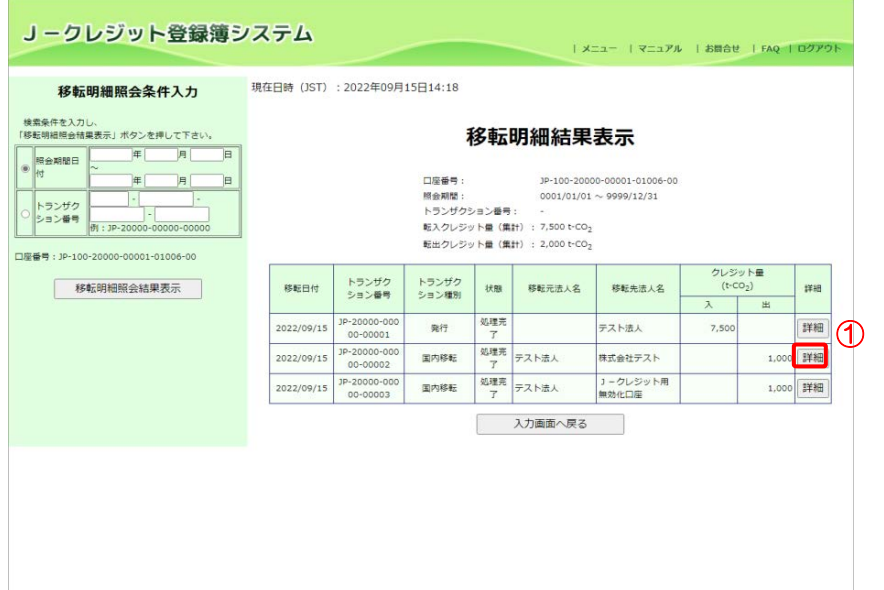

① 【詳細】ボタンをクリックしま す。

 $Z$ デップ4 移転明細情報を表示します。

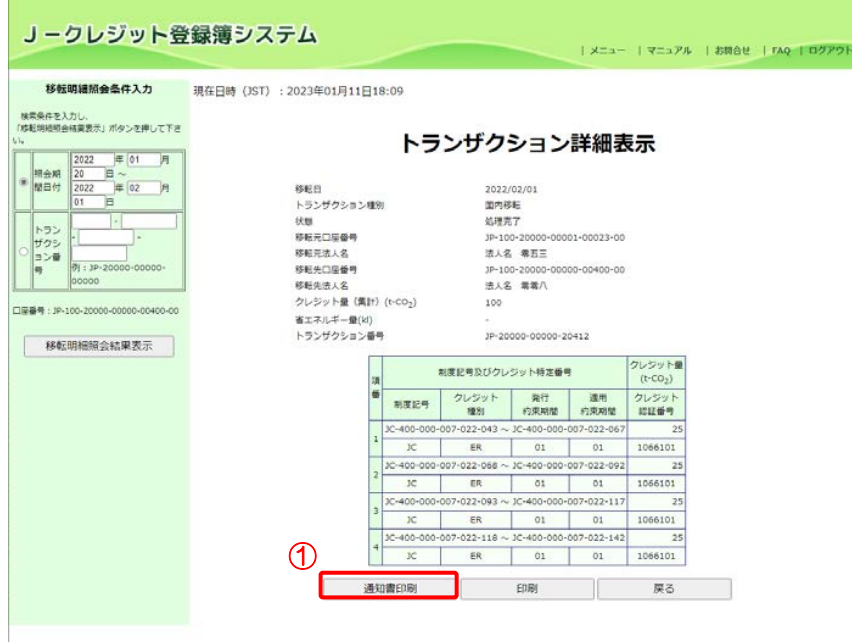

① 無効化の目的が記載された通知 書を印刷する場合には【通知書 印刷】ボタンをクリックします。

→【戻る】ボタンをクリックすると、一覧画面を表示します。

## $Z$ デップ5 通知書を印刷します。

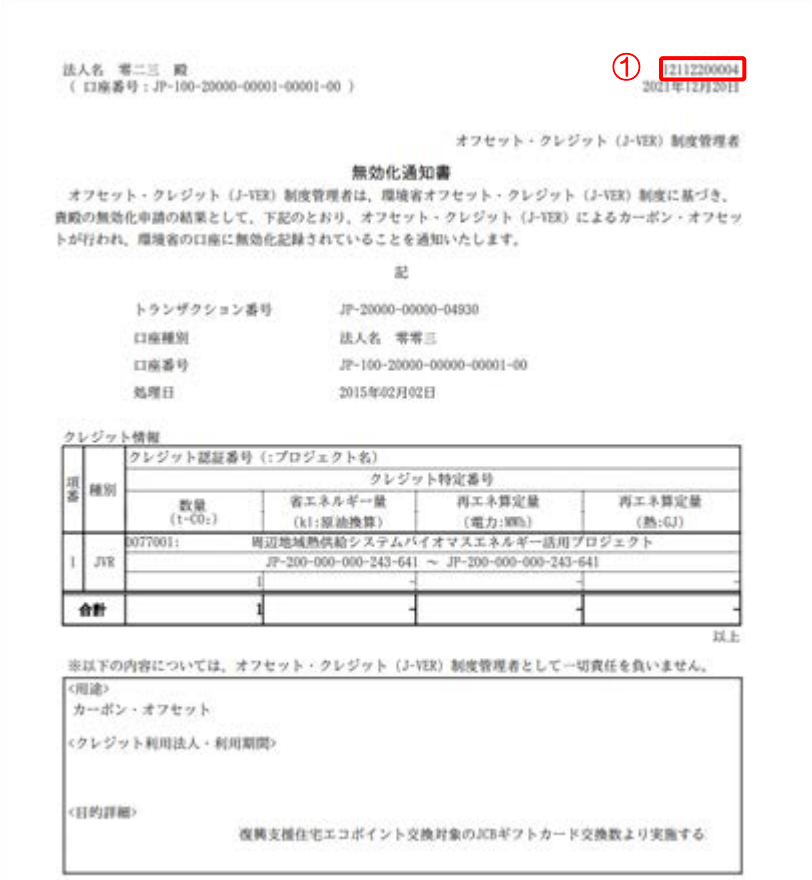

「2.3 [印刷設定」](#page-16-0)を参照し、印刷し てください。

① 日付上部の識別番号は【通知書 印刷】ボタンをクリックするご とに発行されます。

J-クレジット登録簿システム 操作マニュアル(J-クレジット保有者·審査機関)

<span id="page-90-0"></span>3.16 残高を確認する(口座保有者向け)

**ステップ 1 メニュー画面にて、【残高照会】リンクをクリックします。** 

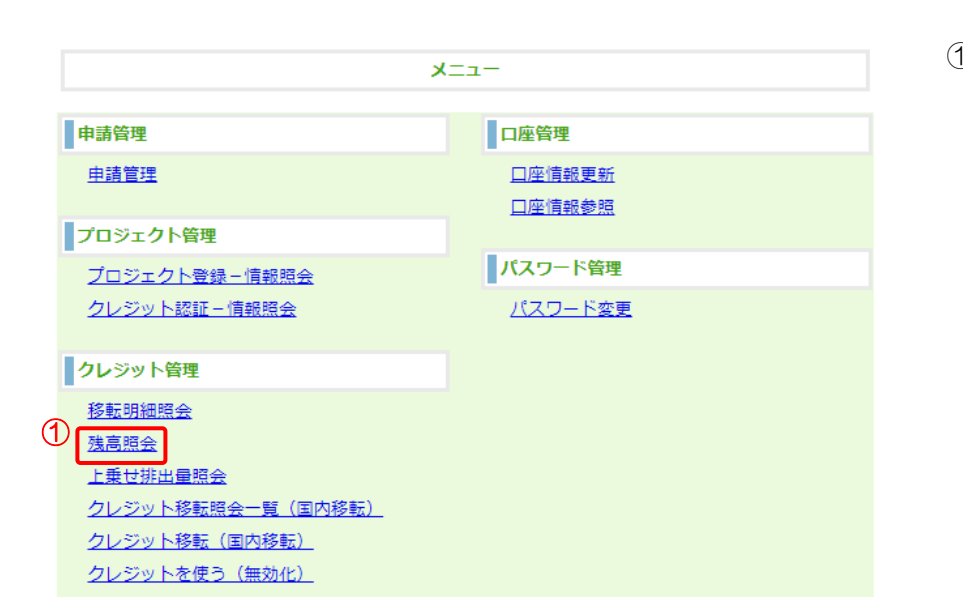

① 【残高照会】リンクをクリック する。

 $Z$ テップ2 保有クレジット残高を表示します。

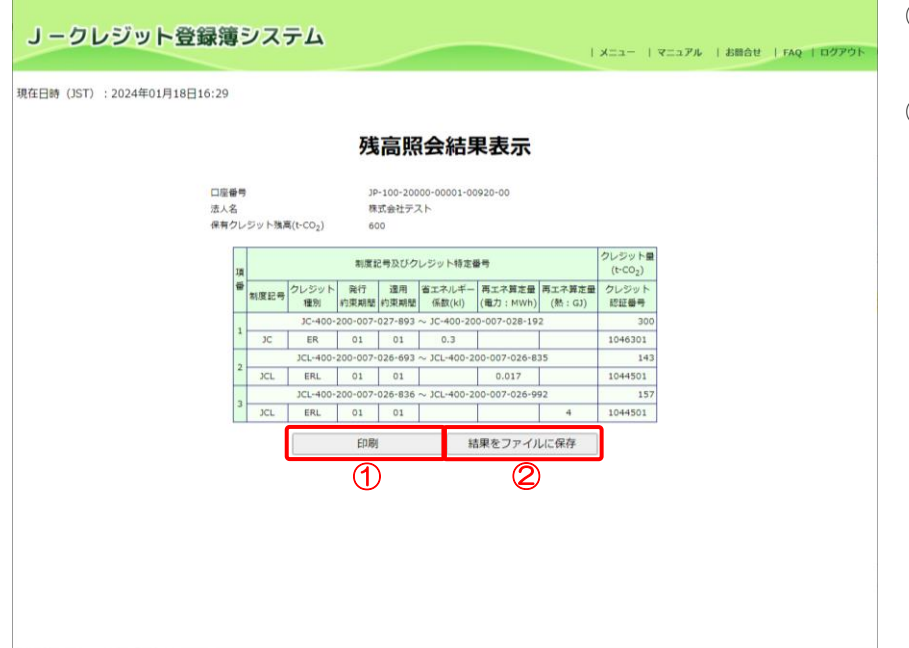

- ① 【印刷】ボタンをクリックしま す。
- ② 【結果をファイルに保存】ボタ ンをクリックします。 ※ブラウザの設定で指定した 保存場所にダウンロードされ ます。

## $Z$ デップ3 保有クレジット残高を印刷します。

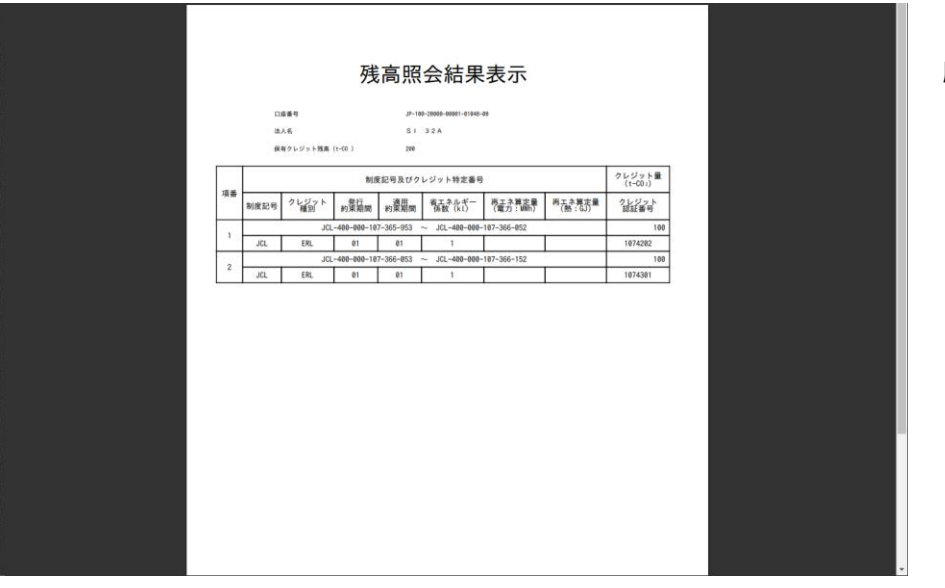

「2.3 [印刷設定」](#page-16-0)を参照し、印 刷してください。

J-クレジット登録簿システム 操作マニュアル(J-クレジット保有者·審査機関)

3.17 上乗せ排出量を確認する(口座保有者向け)

ステップ 1 メニュー画面にて、【上乗せ排出量照会】リンクをクリックします。

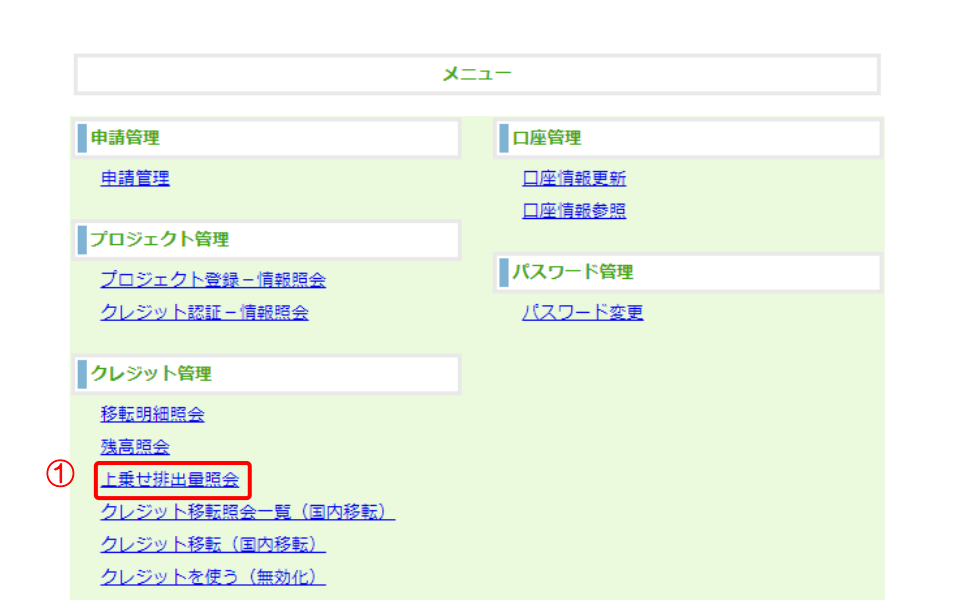

① 【上乗せ排出量照会】リンクを クリックします。

 $Z$ テップ2 照会年度を入力します。

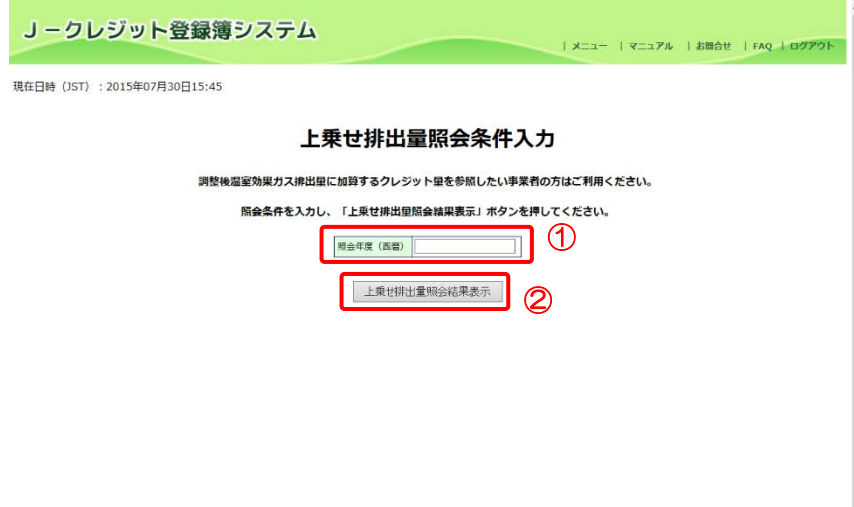

① 【照会年度(西暦)】を入力し ます。

> 照会年度(西暦)は 4 桁で入力 してください。

> (例)2014 年度の上乗せ排出量を照会 する場合

照会年度(西暦):2014

② 【上乗せ排出量照会結果表示】 ボタンをクリックします。

 $Z$ デップ3 上乗せ排出量照会結果を表示します。

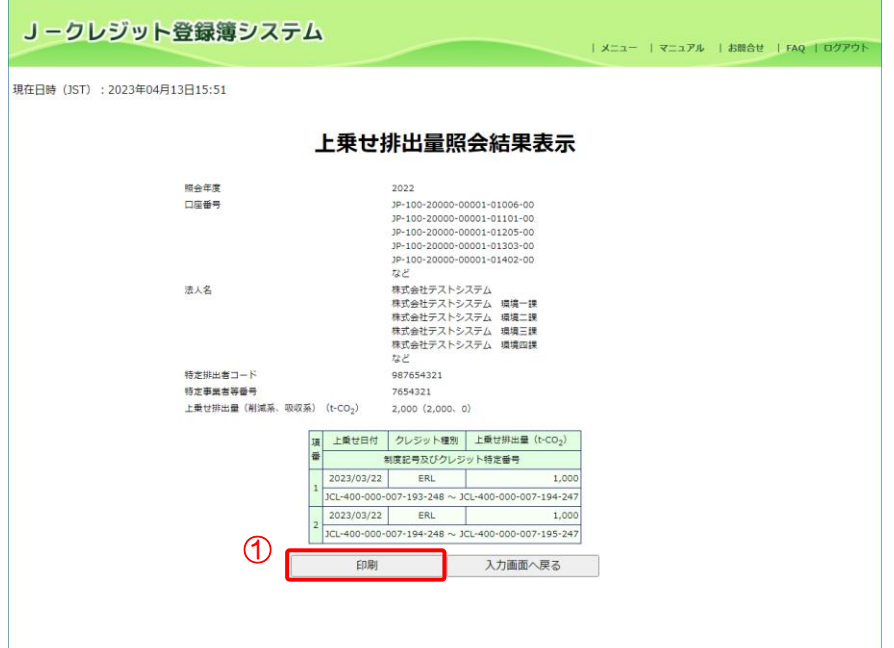

① 【印刷】ボタンをクリックしま す。

※特定排出者コードが同一である ユーザが存在する場合、口座番号お よび、法人名が複数表示されます。

 $Z$ デップ4 上乗せ排出量照会結果を印刷します。

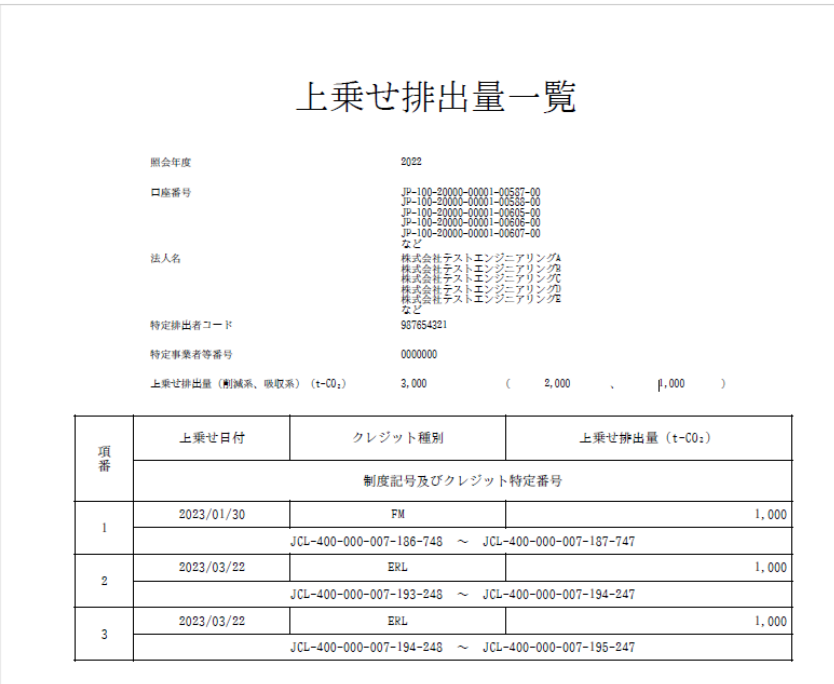

「2.3 [印刷設定」](#page-16-0)を参照し、印 刷してください。

※特定排出者コードが同一であ るユーザが存在する場合、口座 番号および、法人名が複数表示 されます。

J-クレジット登録簿システム 操作マニュアル(J-クレジット保有者·審査機関)

3.18 クレジット移転を参照・出力する(口座保有者向け)

ステップ 1 メニュー画面にて、【クレジット移転照会一覧 (国内移転)】リンクをクリックします。

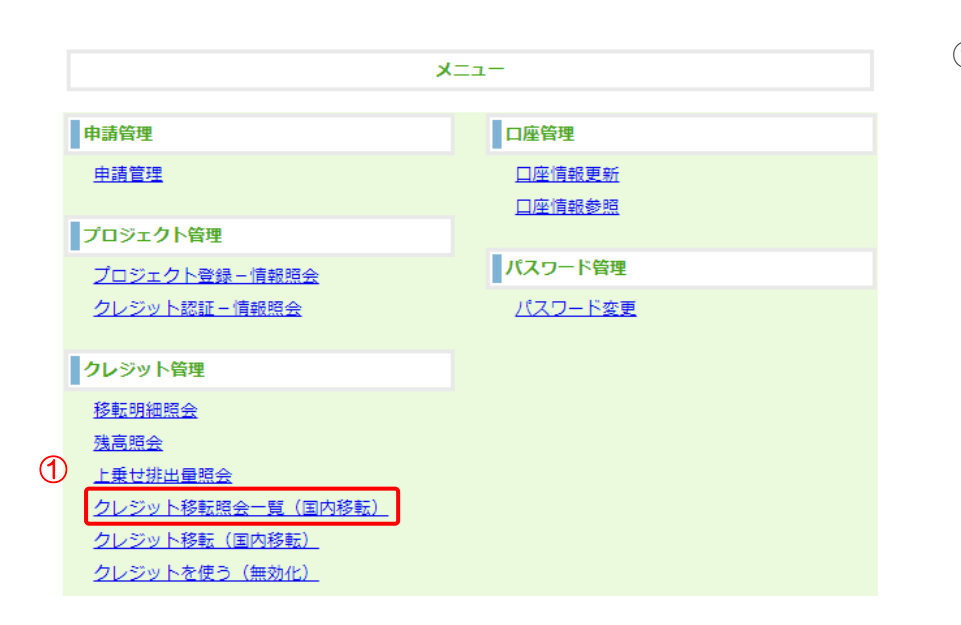

① 【クレジット移転照会一覧(国 内移転)】リンクをクリックしま す。

 $Z$ テップク 【照会期間日付】を入力します。

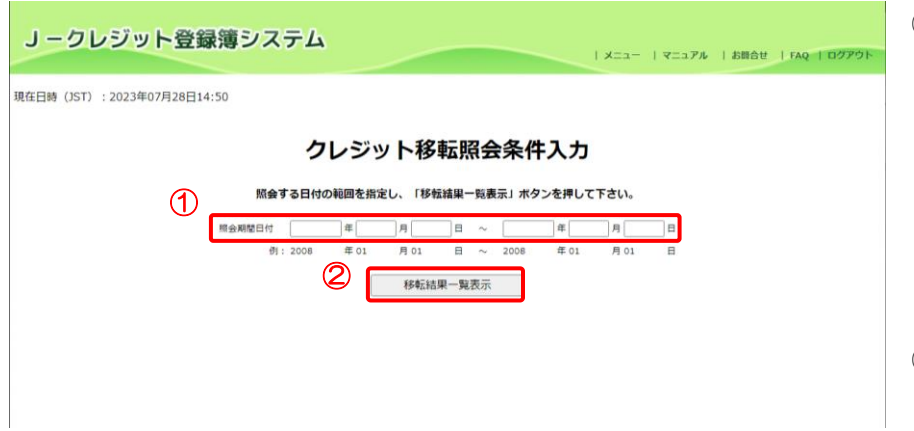

① 【照会期間日付】を入力しま す。 照会期間日付(年・月・日)は 4 桁・2 桁・2 桁で入力してく ださい。 (例)2023 年 01 月 01 日

② 【移転結果一覧表示】ボタンを クリックします。

ステップ3 クレジット移転結果一覧を出力、または該当するクレジット移転を選択します。

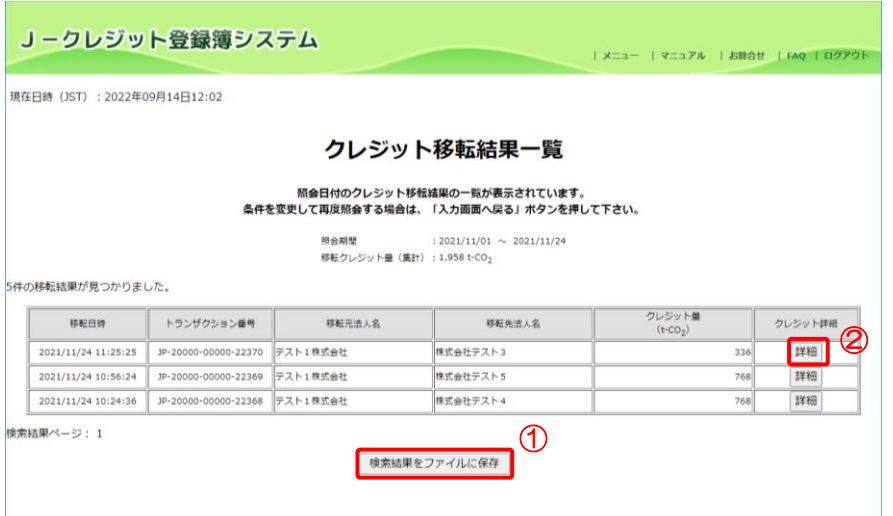

- ① 【検索結果をファイルに保存】 ボタンをクリックします。 ※ブラウザの設定で指定した 保存場所にダウンロードされ ます。
- ・クレジット移転結果詳細を表示 する場合
- ② 【詳細】ボタンクリックしま す。

ステップ4 クレジット移転結果詳細を表示します。

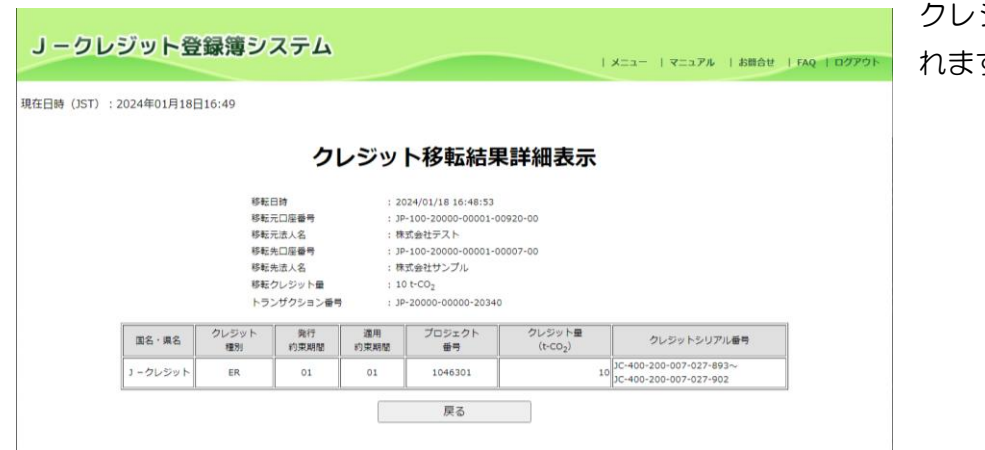

クレジット移転結果詳細が表示さ す。

J-クレジット登録簿システム 操作マニュアル (J-クレジット保有者·審査機関)

<span id="page-96-0"></span>3.19 口座情報を変更する(口座保有者、申請代行者向け)

手順 以下の流れで口座情報を変更します。

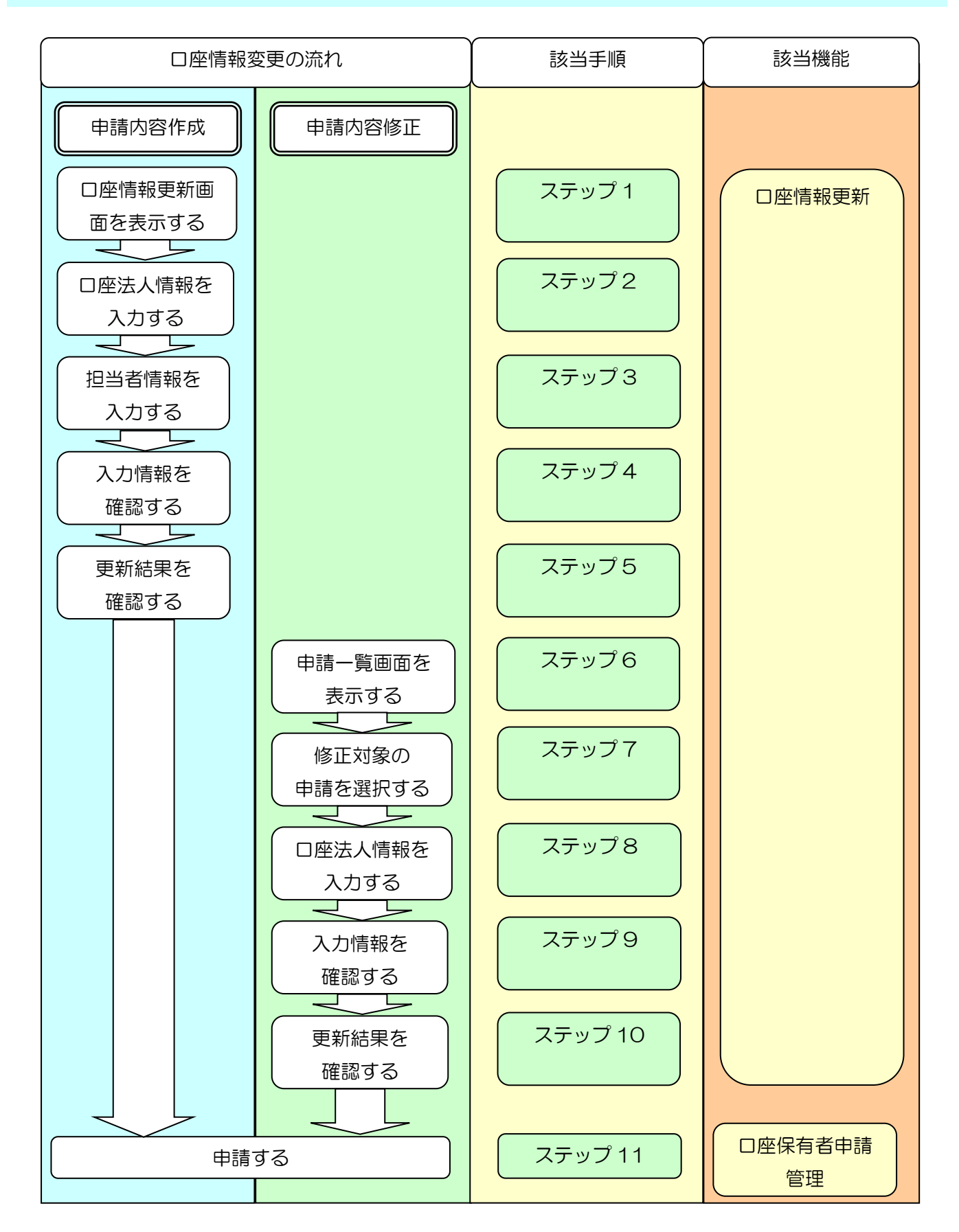

ステップ 1 メニュー画面にて、【口座情報更新】 リンクをクリックします。

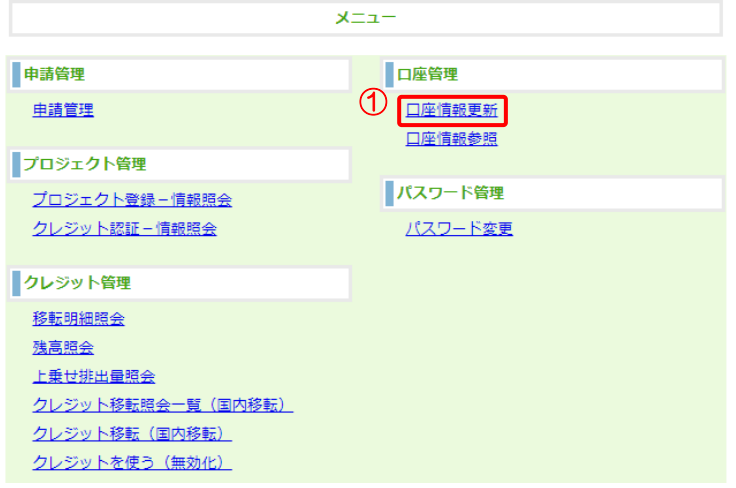

① 【口座情報更新】リンクをクリッ クします。

## ステップ2 更新する口座法人情報を入力します。

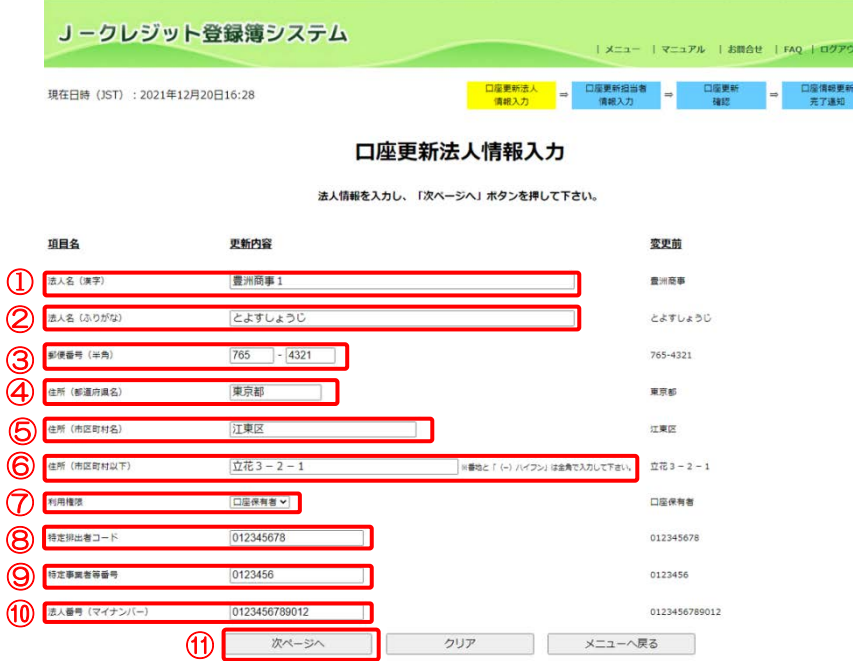

現在の法人情報が初期値として表示 されます。変更する項目を入力してく ださい。

法人名(漢字)、法人名(ふりがな)、 利用権限以外の変更については、即時 反映されるため申請処理はありませ  $h<sub>a</sub>$ 

- ① 【法人名(漢字)】を入力します。
- ② 【法人名(ふりがな)】を入力しま す。
- ③ 【郵便番号(半角)】を入力しま す。
- ④ 【住所(都道府県名)】を入力しま す。
- ⑤ 【住所(市区町村名)】を入力しま す。
- ⑥ 【住所(市区町村以下)】を入力し ます。
- ⑦ 【利用権限】を選択します。
- ⑧ 【特定排出者コード】を入力しま す。特定排出者コードがない場合 は入力不要です。
- ⑨ 【特定事業者等番号】を入力しま す。特定事業者等番号がない場合 は入力不要です。
- ⑩ 【法人番号】を入力します。法人 番号がない場合は入力不要です。
- ⑪ 【次ページへ】ボタンをクリック します。

※入力した内容を変更前の内容に戻 す場合、【クリア】ボタンをクリックし ます。

※メニューへ戻る場合【メニューへ戻 る】ボタンをクリックします。

## $Z$ デップ3 更新する担当者情報を入力します。

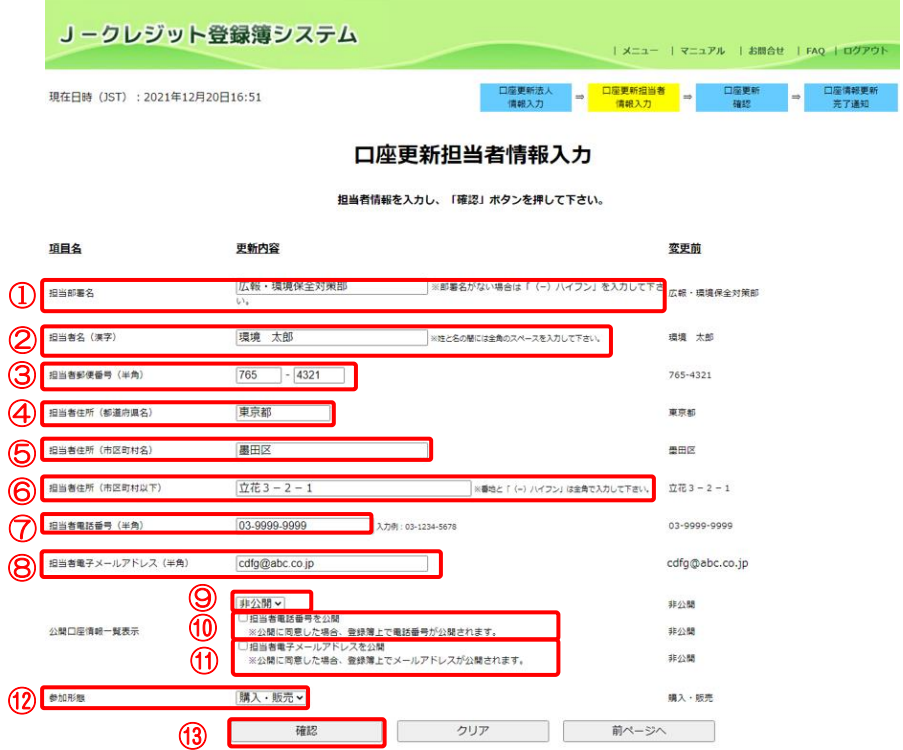

現在の担当者情報が初期値として表 示されます。変更する項目を入力して ください。

- ① 【担当部署名】を入力します。
- ② 【担当者名(漢字)】を入力しま す。
- ③ 【担当者郵便番号(半角)】を入力 します。
- ④ 【担当者住所(都道府県名)】を入 力します。
- ⑤ 【担当者住所(市区町村名)】を入 力します。
- ⑥ 【担当者住所(市区町村以下)】を 入力します。
- ⑦ 【担当者電話番号(半角)】を選択 します。
- ⑧ 【担当者電子メールアドレス(半 角)】を入力します。
- ⑨ 【公開口座情報一覧表示】を選択 します。
- ⑩ 担当者電話番号を公開する場合 【担当者電話番号を公開】にチェ ックを入れます。
- ⑪ 担当者電子メールアドレスを公 開する場合【担当者電子メールア ドレスを公開】にチェックを入れ ます。
- ⑫ 【参加形態】を選択します。
- ⑬ 【確認】ボタンをクリックしま す。

※入力を取り消す場合【クリア】ボタ ンをクリックします。

※口座更新法人情報の入力内容を修 正する場合【前ページへ】ボタンをク リックします。

※「法人名(漢字)」、「法人名(ふりが な)」、「利用権限」以外が変更となった

場合認証コードを記載したメールが システムから送信されますので、受信 後に次のステップに進みます。

 $Z$ テップ $4$  更新する口座情報を確認します。

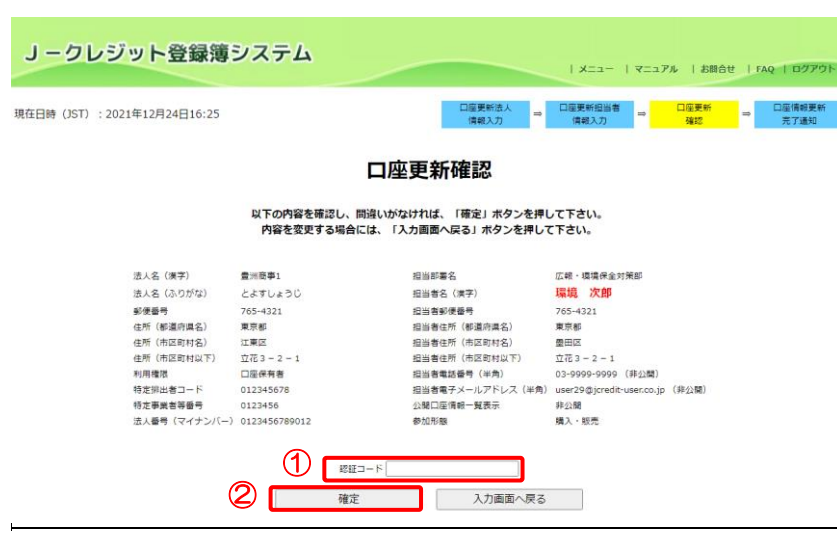

- ① 受信したメールに記載されている 【認証コード】を入力します。 ※【認証コード】は「法人名(漢字)」、 「法人名(ふりがな)」、「利用権限」以 外が変更となった場合に表示されま す。
- ② 更新する内容を確認し【確定】ボ タンをクリックします。

※口座更新情報の入力内容を修正す る場合【入力画面へ戻る】ボタンをク リックします。

 $Z$ テップ $5$  ロ座情報更新完了通知画面を表示します。

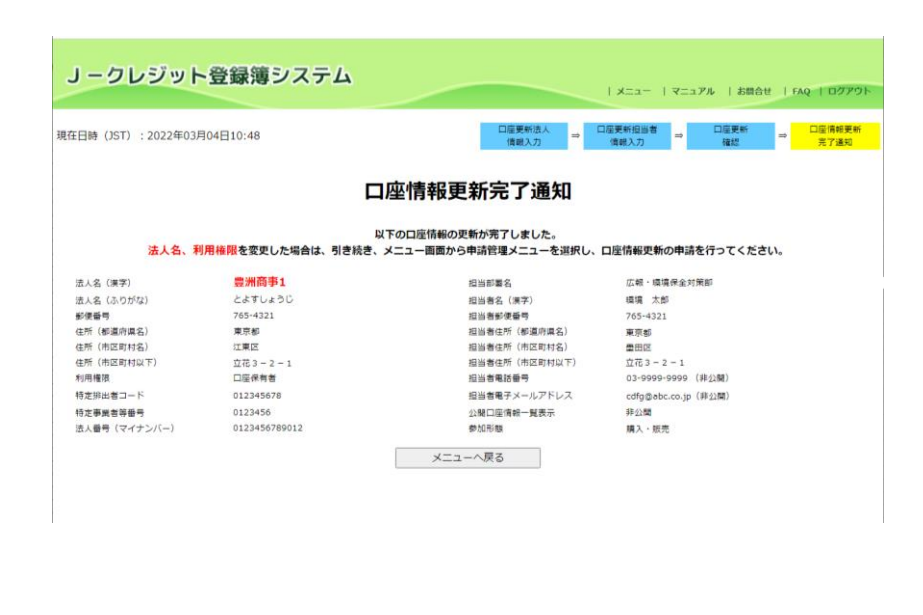

口座情報の変更が完了しました。

※「法人名(漢字)」、「法人名(ふりが な)」、「利用権限」の変更が含まれる場 合、以降ステップ 6~ステップ 11 の 申請が必要となります。

「口座保有者」に利用権限への変更の 際は、下記書類 3 点の PDF をJ-ク レジット制度事務局宛てにメールし てください。

(郵送不要。)

①履歴事項全部証明書(※)

②印鑑証明書(※)

③口座開設の「利用申込の完了通知」

メールを PDF 化したもの

※発行日から3ヶ月以内、最新情報が

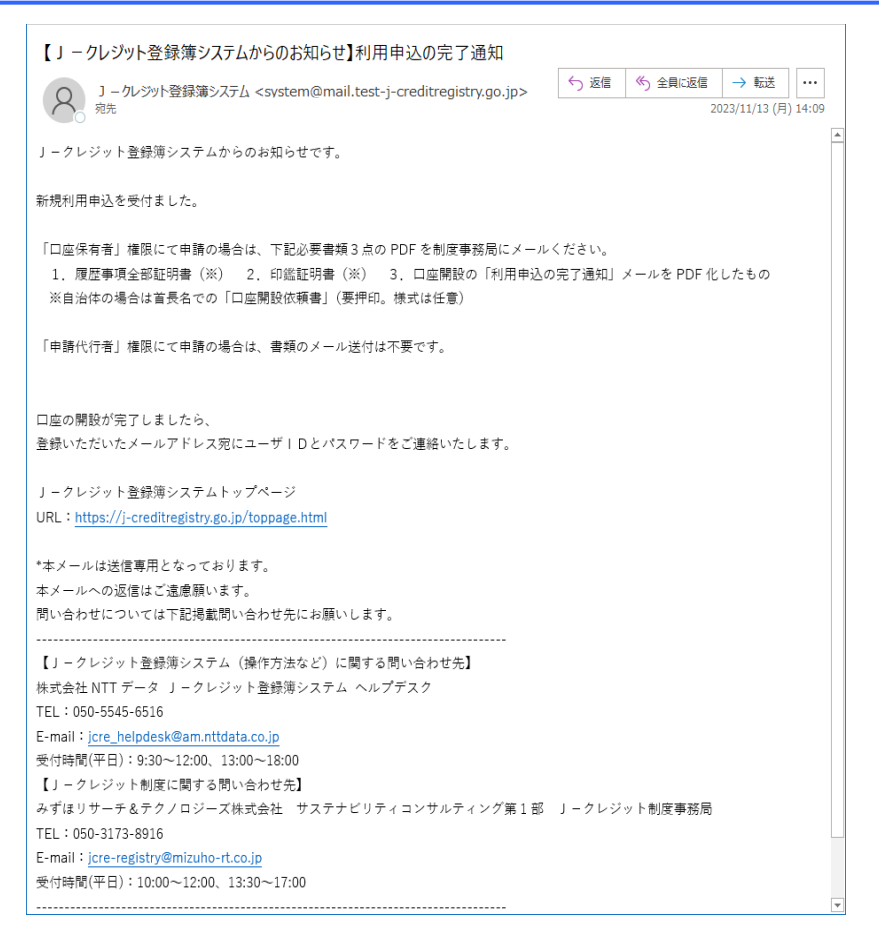

記載されているもの ※自治体の場合は首長名での「口座保 有者権限の変更依頼書」(要押印。様式 は任意)をご提出ください。

ステップ6 メニュー画面にて、【申請管理】 リンクをクリックします。

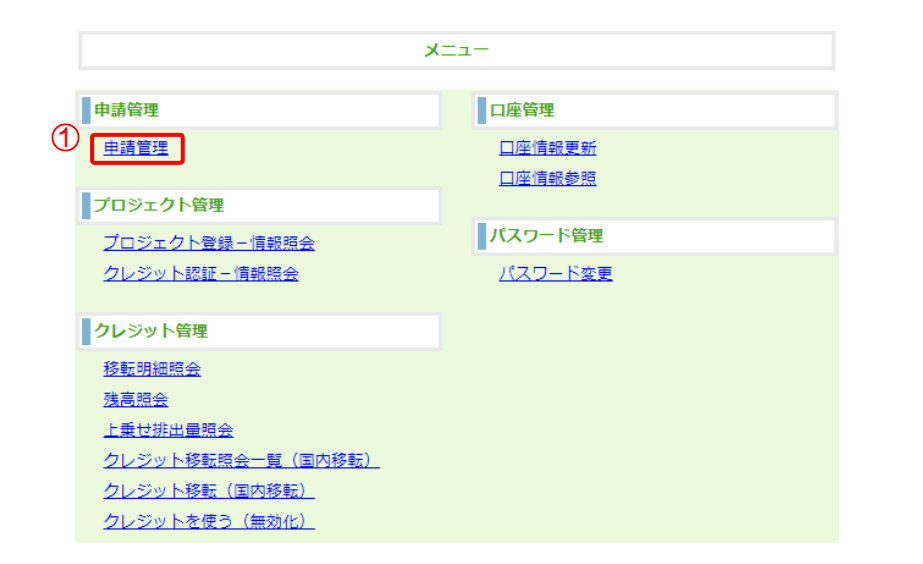

① 【申請管理】リンクをクリックし ます。

ステップ 7 一覧から修正したい【申請番号】のリンクをクリックします。

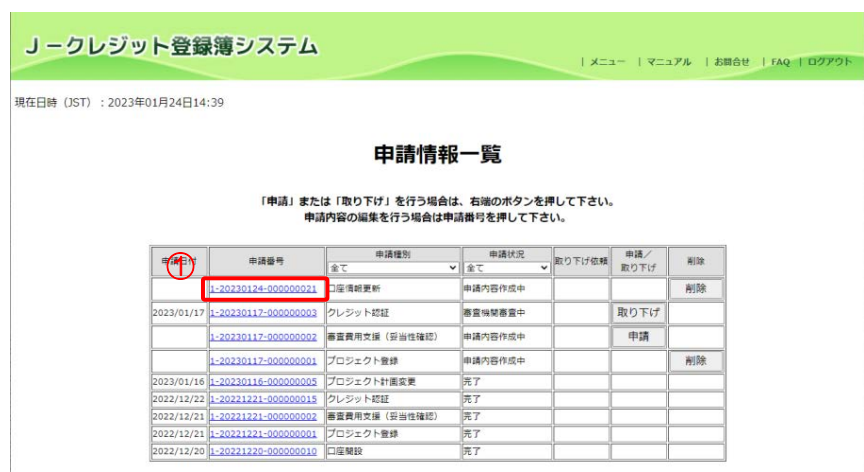

① 【申請番号】リンクをクリックし ます。

※申請状況が「申請内容作成中」とな っている申請を修正します。

## $Z$ テップ $8$  要新するロ座法人情報を入力します。 ① 【法人名(漢字)】を入力します。 J-クレジット登録簿システム ② 【法人名(ふりがな)】を入力しま <mark>、口座更新法人情報 ⇒</mark> 口座更新 ⇒ 口座情報更新<br> 3.カーラ - 神經 → 神經 → 連如 す。 口座更新法人情報入力 ③ 【利用権限】を選択します。 **変更する法人情報を入力し、「確認」ポタンを押して下さい。** ④ 【確認】ボタンをクリックしま 項目名 更新内容 変更前 す。 1 2 2 3 2 3 2 3 3 4 4 5 6 7 8 9 4 5 8 7 8 8 7 8 7 8 9 4 5 8 7 8 8 7 8 8 7 8 8 7 8 8 7 8 8 7 8 8 7 8 7 8 8 7 8 7 8 8 7 8 7 8 8 7 8 7 8 7 8 8 7 8 7 8 7 8 7 8 7 8 7 8 7 8 7 8 7 8 7 8 7 8 7 8 7 8 7 8 7 8 7 8 7 8 7 8 7 8 7 8 7 E. **2** ELS (30052) ELTLETC といすしょうじ **3** 口座保有者 v 口座保有者  $\bigcirc$ 確認 ■ 申請情報一覧へ戻る  $Z$ テップ $9$  更新する口座情報を確認します。 ① 【確定】ボタンをクリックしま J-クレジット登録簿システム す。 ロ座更新法人情報 ⇒ ロ座更新 ⇒ ロ座情報更新完了<br>- 入力 - 確認 → 通知 - 通知 ※口座法人情報を修正する場合【入力 口座更新確認 画面へ戻る】ボタンをクリックしま 以下の内容を確認し、問題がなければ「確定」ボタンを押して下さい。<br>内容を変更する場合には、「入力画面へ戻る」ボタンを押してください。 す。 法人名(漢字) - 豊洲商事<br>法人名(ふりがな) とよすしょうじ<br>利用権限 - ロ座保有者 1 確定 | 入力画面へ戻る  $Z$ テップ 10 ロ座情報更新完了通知画面を表示します。

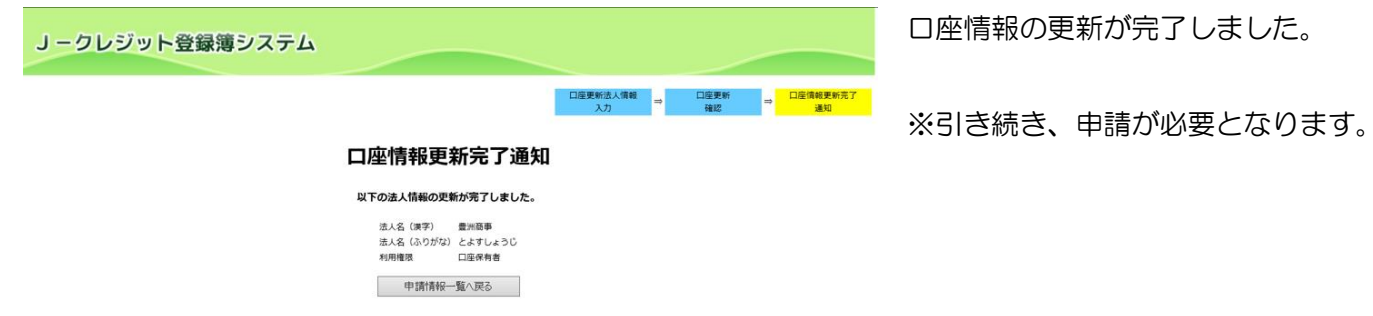

# ステップ 11 申請を行う。

#### J-クレジット登録簿システム

現在日時 (JST): 2023年01月24日14:39

#### | メニュー | マニュアル | お問合せ | FAQ | ログア

各申請を実施する場合、「[3.11](#page-62-0) [口座保](#page-62-0) 有者/[申請代行者の申請を管理する](#page-62-0) [\(口座保有者、申請代行者向け\)」](#page-62-0)を参 照してください。

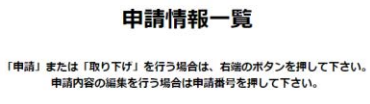

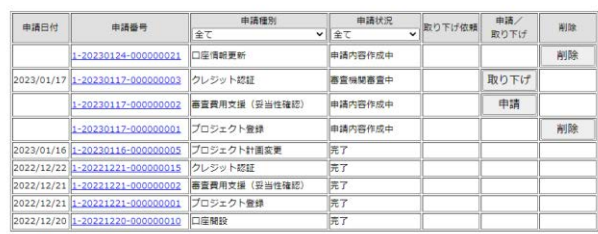

3.20 口座情報を参照する(口座保有者、申請代行者向け)

ステップ 1 メニュー画面にて、【ロ座情報参照】 リンクをクリックします。

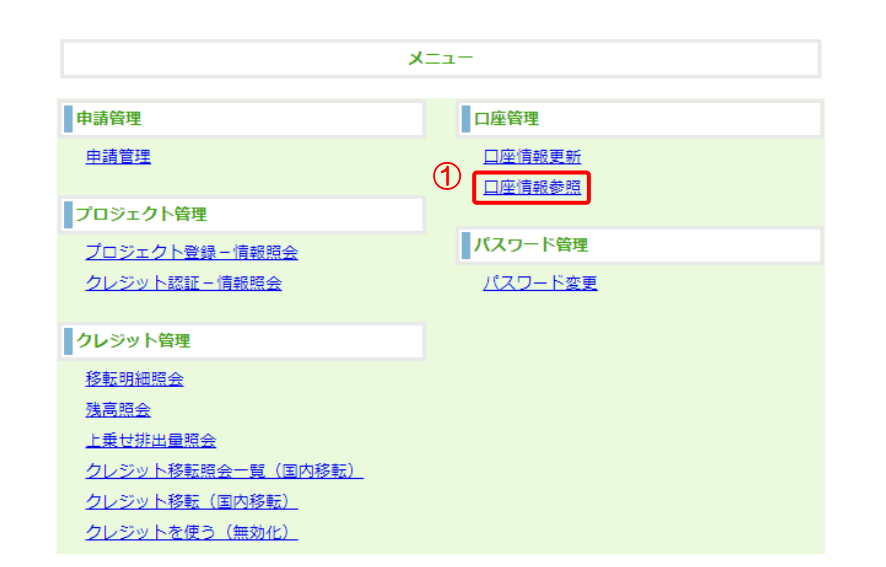

① 【口座情報参照】リンクをクリ ックする。

 $\lambda$ アップ2 ロ座情報を表示します。

J-クレジット登録簿システム

| メニュー | マニュアル | お願合せ | FAQ | ログアウト

現在日時 (JST): 2021年12月20日22:16

### 口座情報参照結果

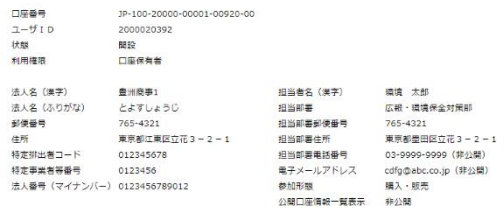

■ レロ座情報に変更がある場合は、「[3.19](#page-96-0) [口座情報を変更する」](#page-96-0)をご覧ください。

3.21 プロジェクト計画書登録申請を承認依頼する(審査機関向け)

手順 以下の流れで妥当性確認報告書を登録します。

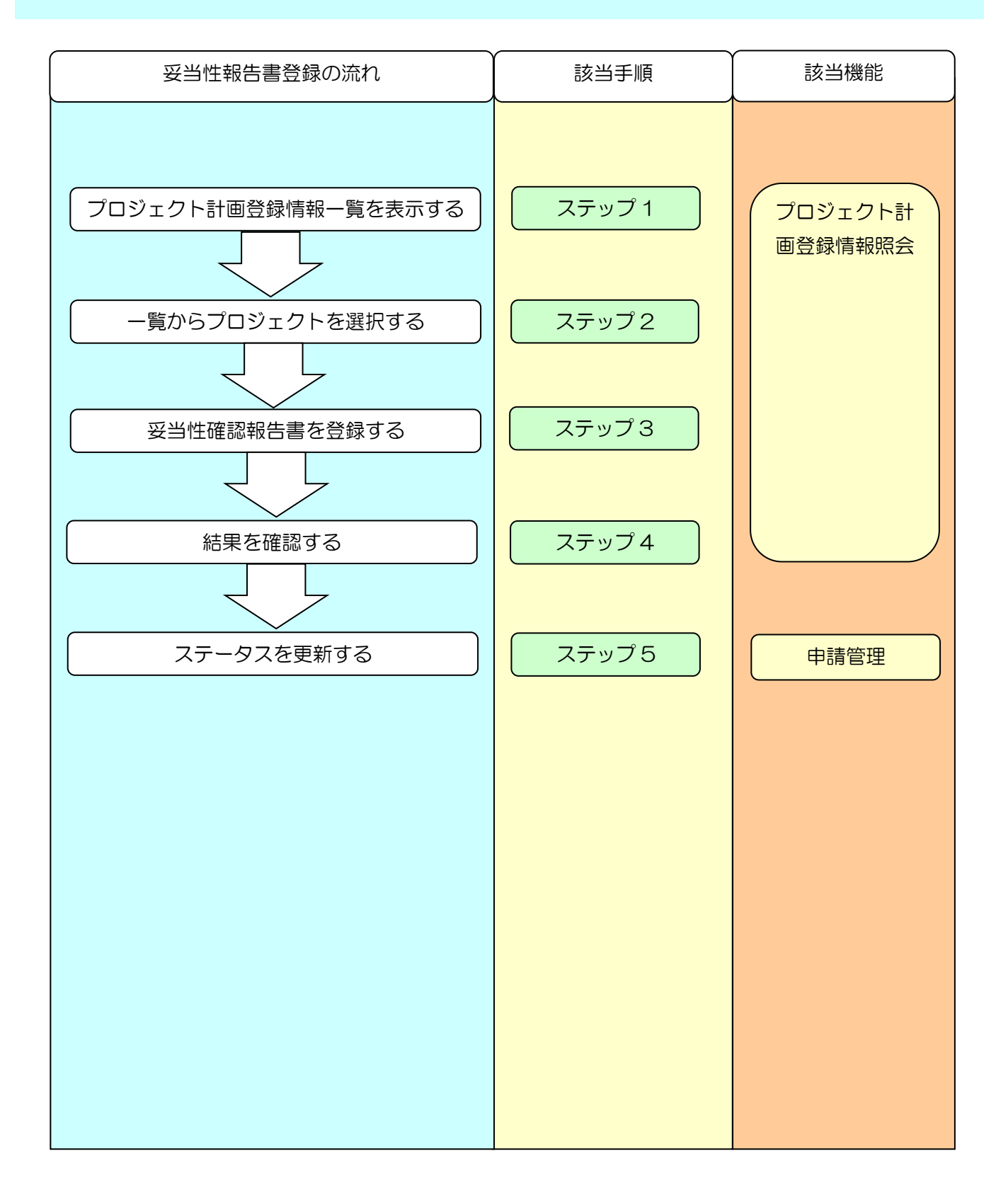

J-クレジット登録簿システム 操作マニュアル(J-クレジット保有者・審査機関)

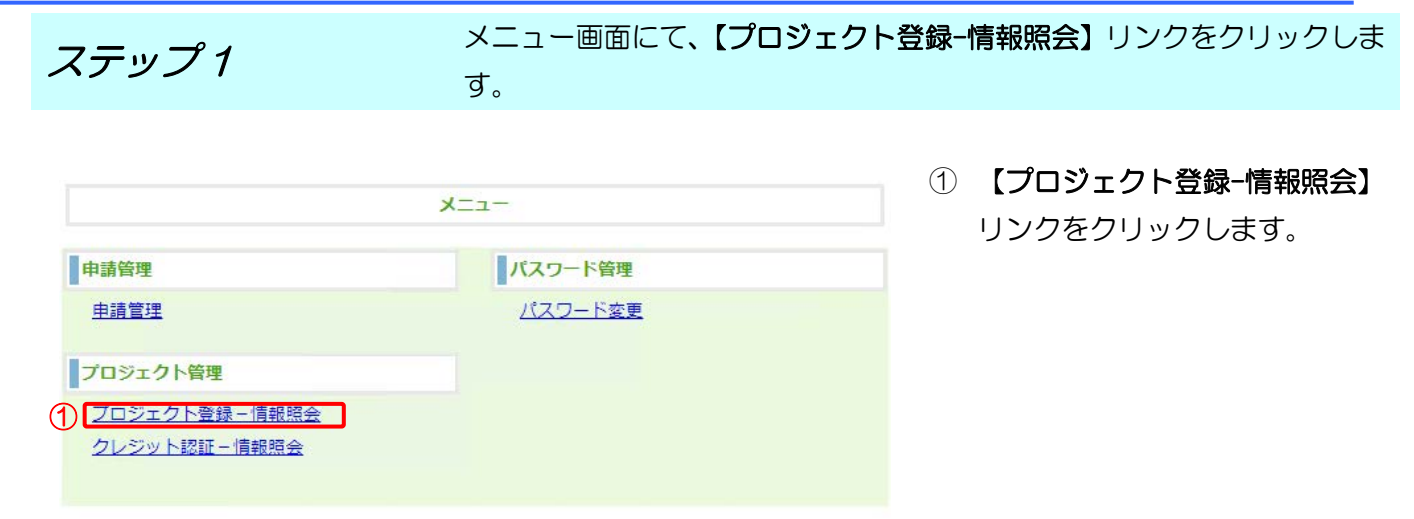

## ステップ2 一覧からプロジェクトを選択します。

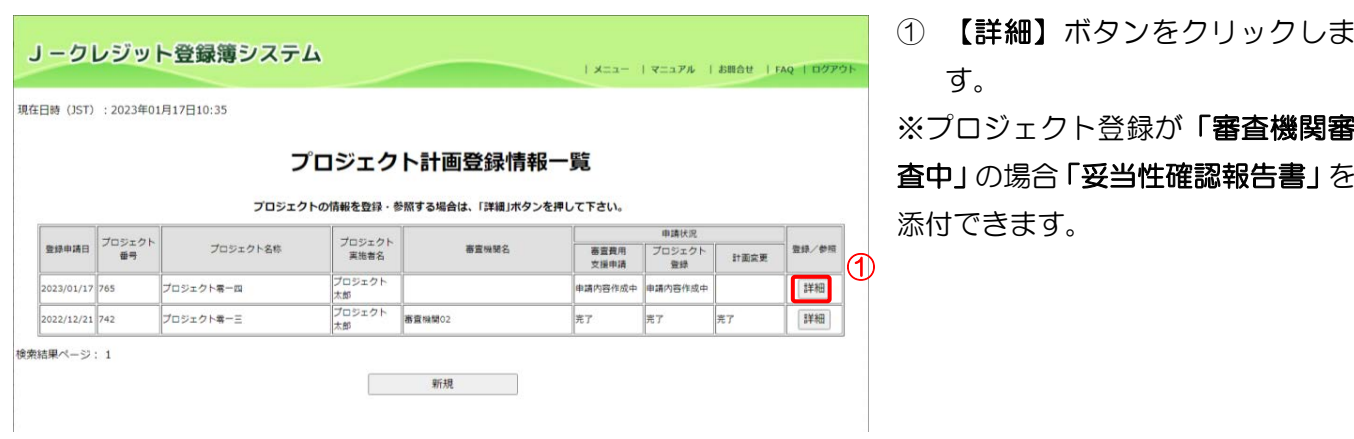
$Z$ デップ3 アンスタックスタックスタンの研究者を選択します。

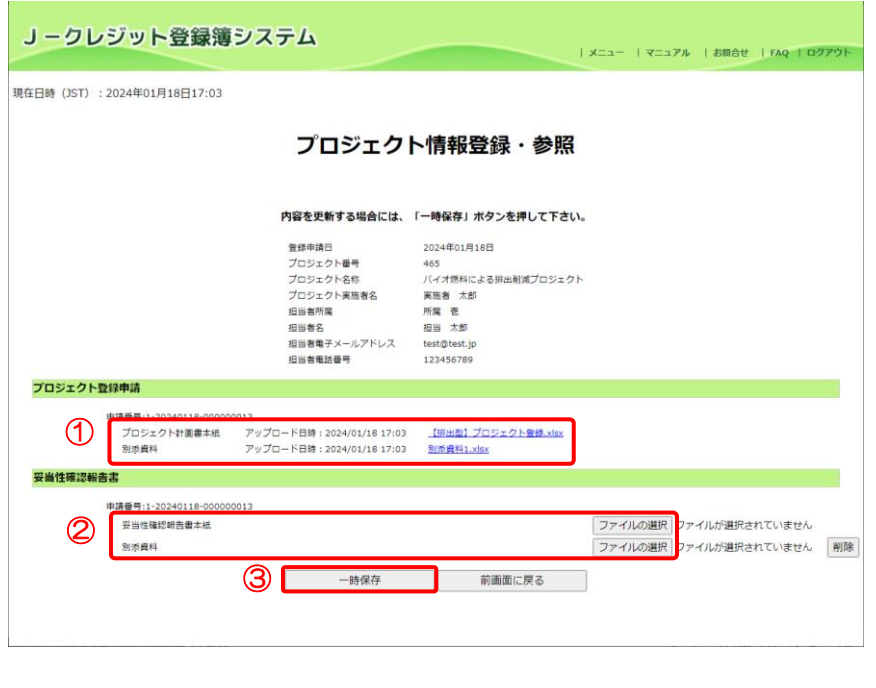

- ① プロジェクト計画書及び別添資 料のリンクをクリックして申請 内容を確認します。
- ② 【ファイルの選択】ボタンをクリ ックし、添付する妥当性確認報告 書を選択します。

※必要に応じて「別添資料」の追加が できます。また、「削除」ボタンをク リックして削除ができます。

③ 【一時保存】ボタンをクリックし ます。

※申請管理の審査機関審査中一覧画 面から本画面に遷移して操作をする こともできます。

 $Z$ テップ4 マンスタンスタンの変当性確認報告書の登録が完了しました。

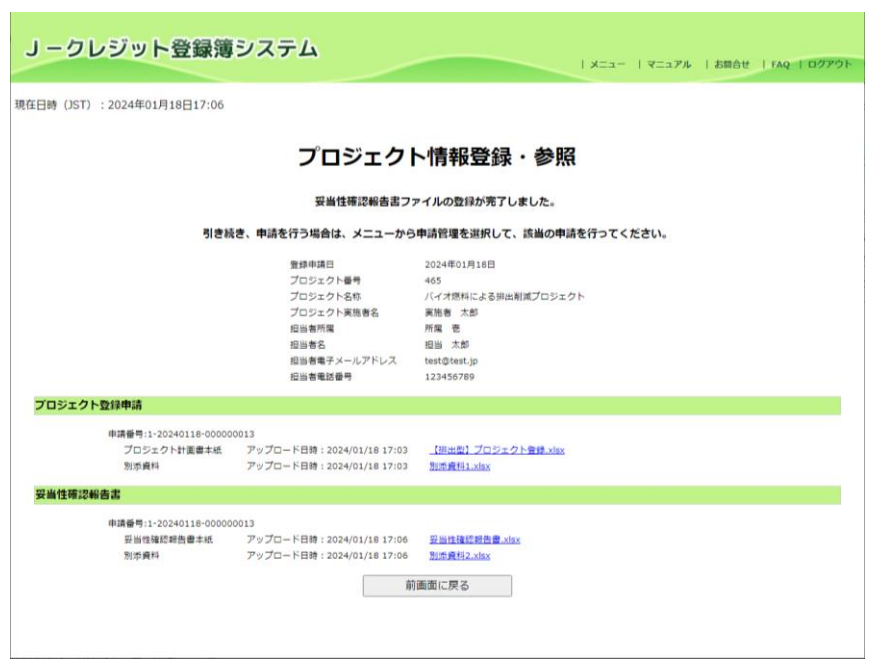

妥当性確認報告書の登録が完了しま した。

登録した妥当性確認報告書、別添資 料のリンクをクリックして内容を確 認することができます。

ステップ5 ステータス更新を行う。

現在日時 (JST) : 2021年12月14日13:43

### 審査機関審査中一覧

ステータスを更新する場合は、「ステータス更新」ボタンを押して下さい。

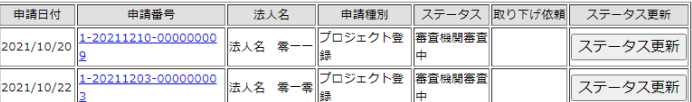

検索結果ページ: 1

ステータスの更新は「[3.23](#page-113-0) [審査機関](#page-113-0) [の申請を管理する\(審査機関向け\)」](#page-113-0) を参照してください。

3.22 クレジット認証情報を承認依頼する(審査機関向け)

手順 以下の流れで検証報告書を登録します。

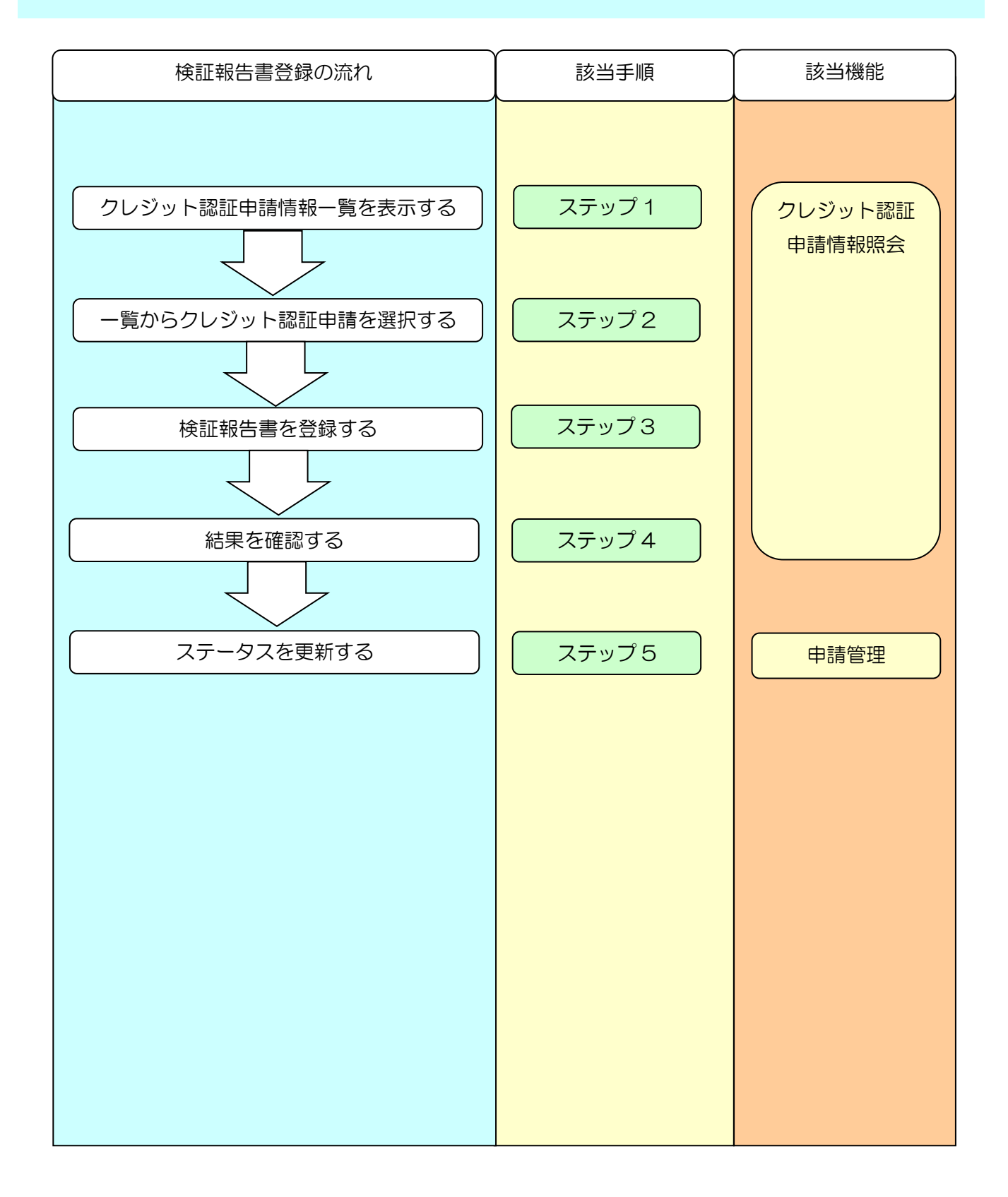

ステップ 1 インスコー画面にて、【クレジット認証-情報照会】リンクをクリックします。

① 【クレジット認証-情報照会】リン  $x = -$ クをクリックします。 申請管理 パスワード管理 申請管理 パスワード変更 フロジェクト管理 プロジェクト登録ー情報照会 1 クレジット認証 一情報照会

 $Z$ テップ2 ーンスランランコジェクトを選択します。

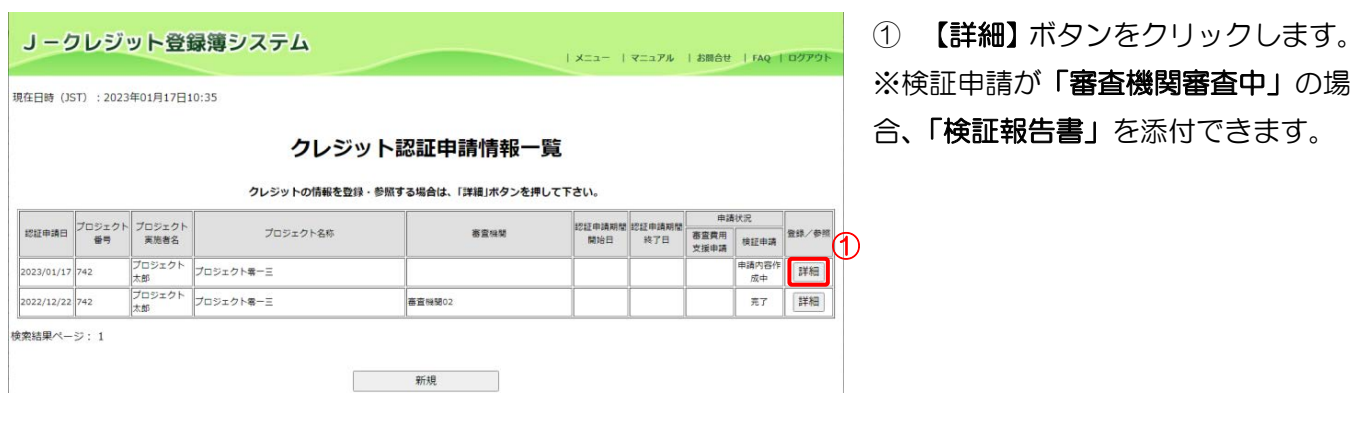

### $Z$ テップ3 きゅうちゃうちゃんです。

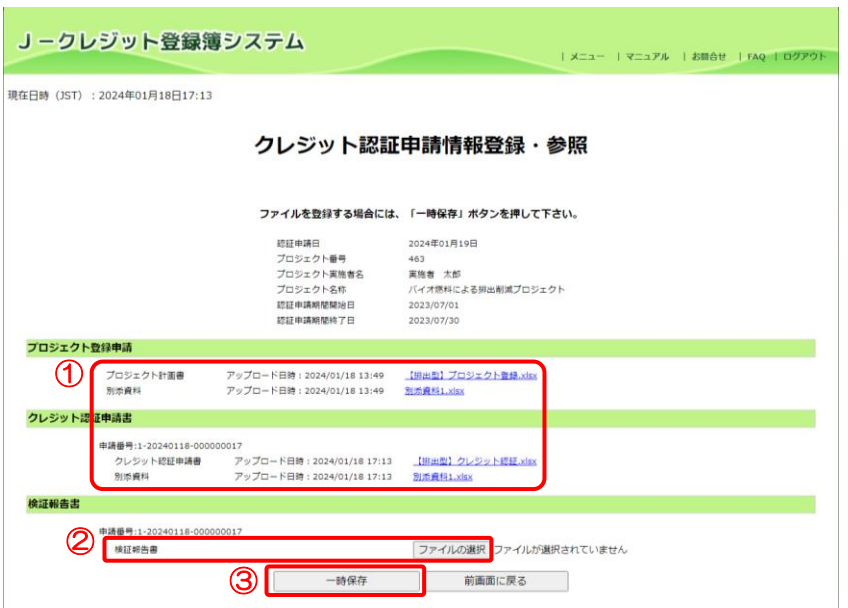

- ① プロジェクト計画書及びクレジッ ト認証申請書のリンクをクリック して内容を確認します。
- ② 【ファイルの選択】ボタンをクリ ックし、添付する検証報告書を選 択します。
- ③ 【一時保存】ボタンをクリックし ます。

※申請管理の審査機関審査中一覧画面 から本画面に遷移して操作をすること もできます。

# $Z$ デップ4 そうちゃん 検証報告書の登録が完了しました。

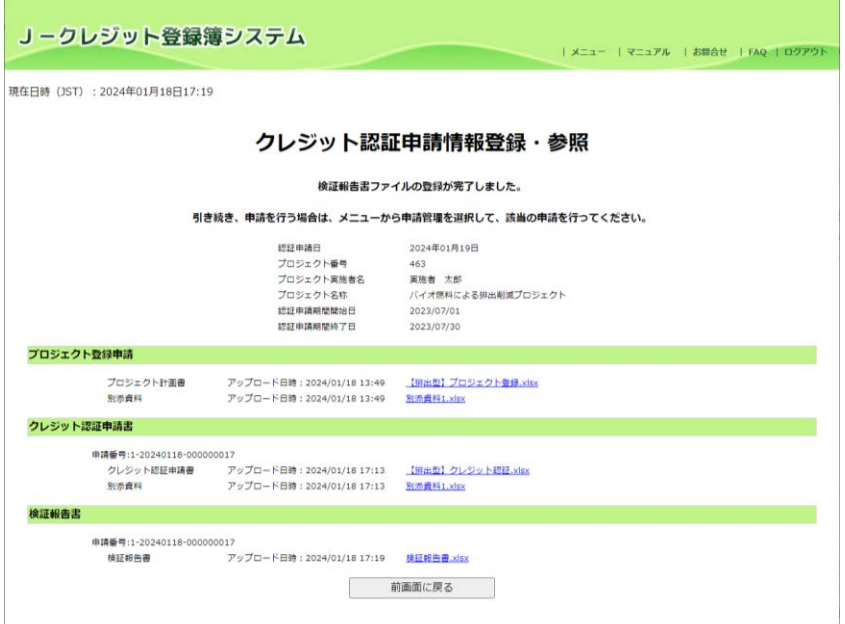

検証報告書の登録が完了しました。

登録した検証報告書のリンクをクリッ クして内容を確認することができま す。

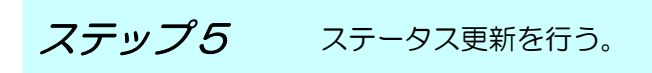

現在日時 (JST) : 2021年12月14日13:43

### 審査機関審査中一覧

ステータスを更新する場合は、「ステータス更新」ボタンを押して下さい。

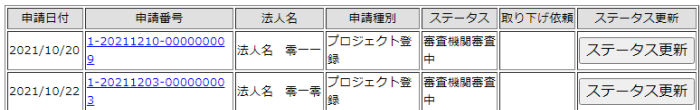

検索結果ページ: 1

ステータスの更新は「[3.23](#page-113-0) [審査機関](#page-113-0) [の申請を管理する\(審査機関向け\)」](#page-113-0) を参照してください。

<span id="page-113-0"></span>3.23 審査機関の申請を管理する(審査機関向け)

手順 以下の流れで申請を管理します。

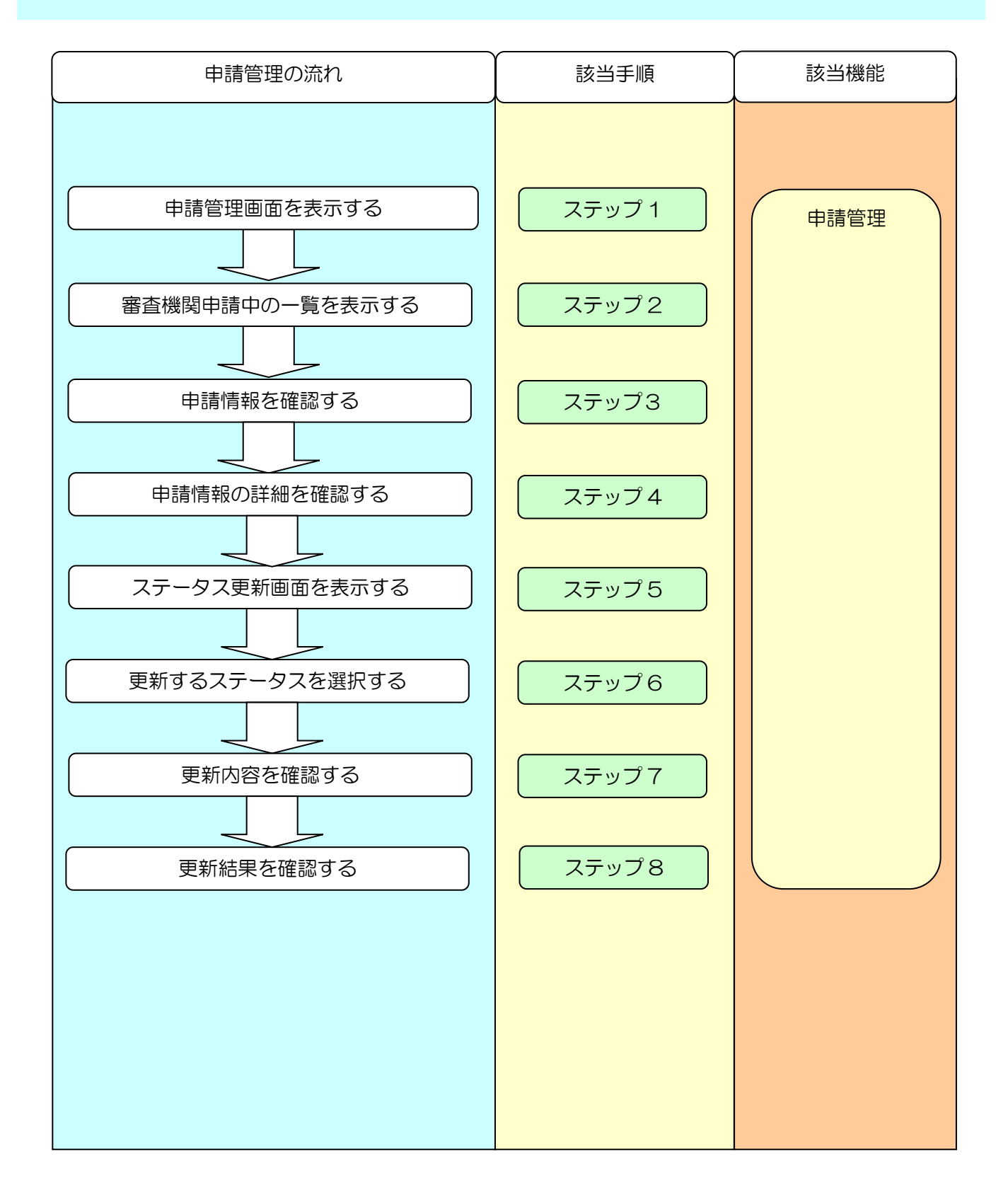

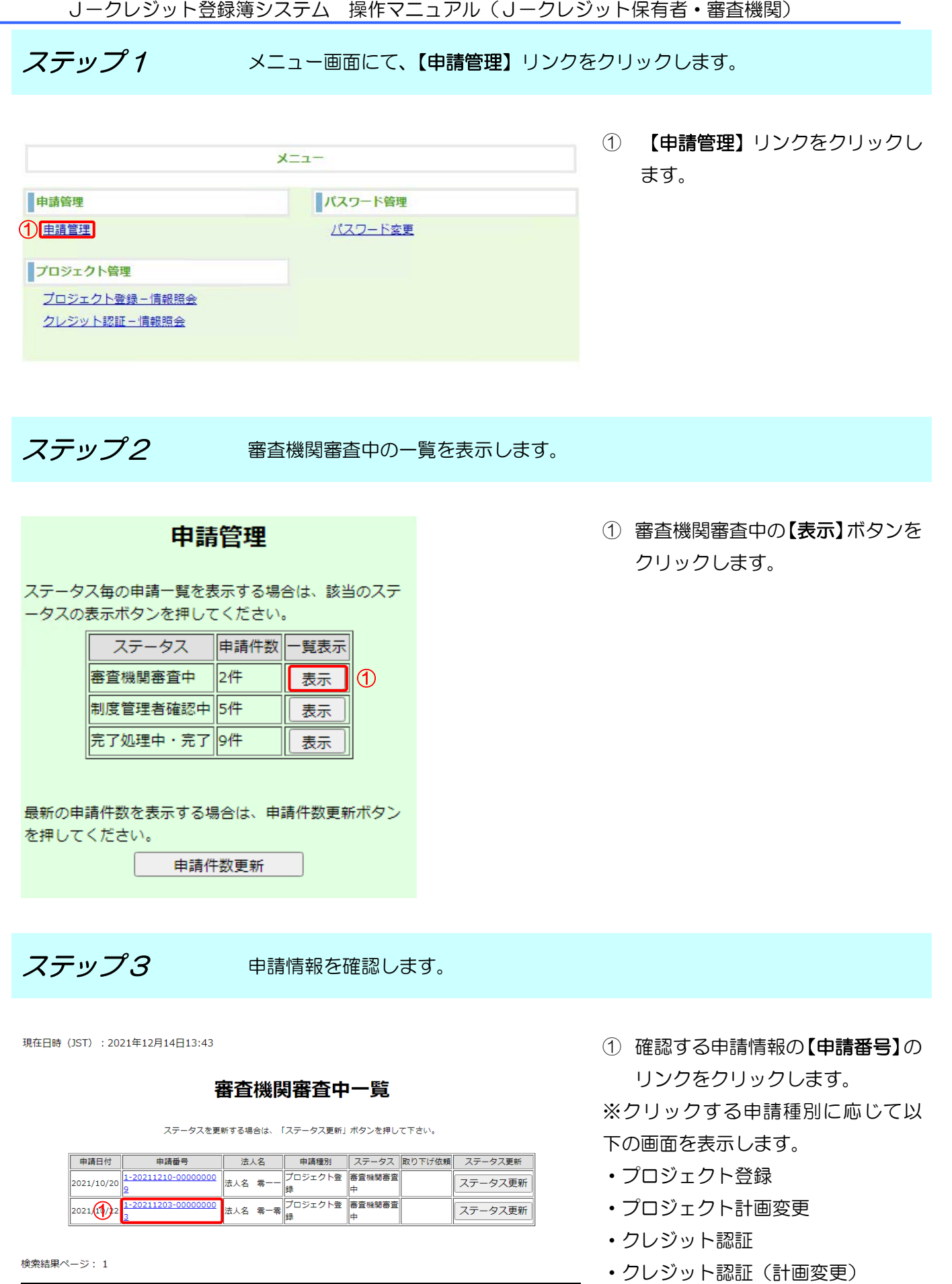

 $Z$ デップ4 申請情報の詳細を確認します。

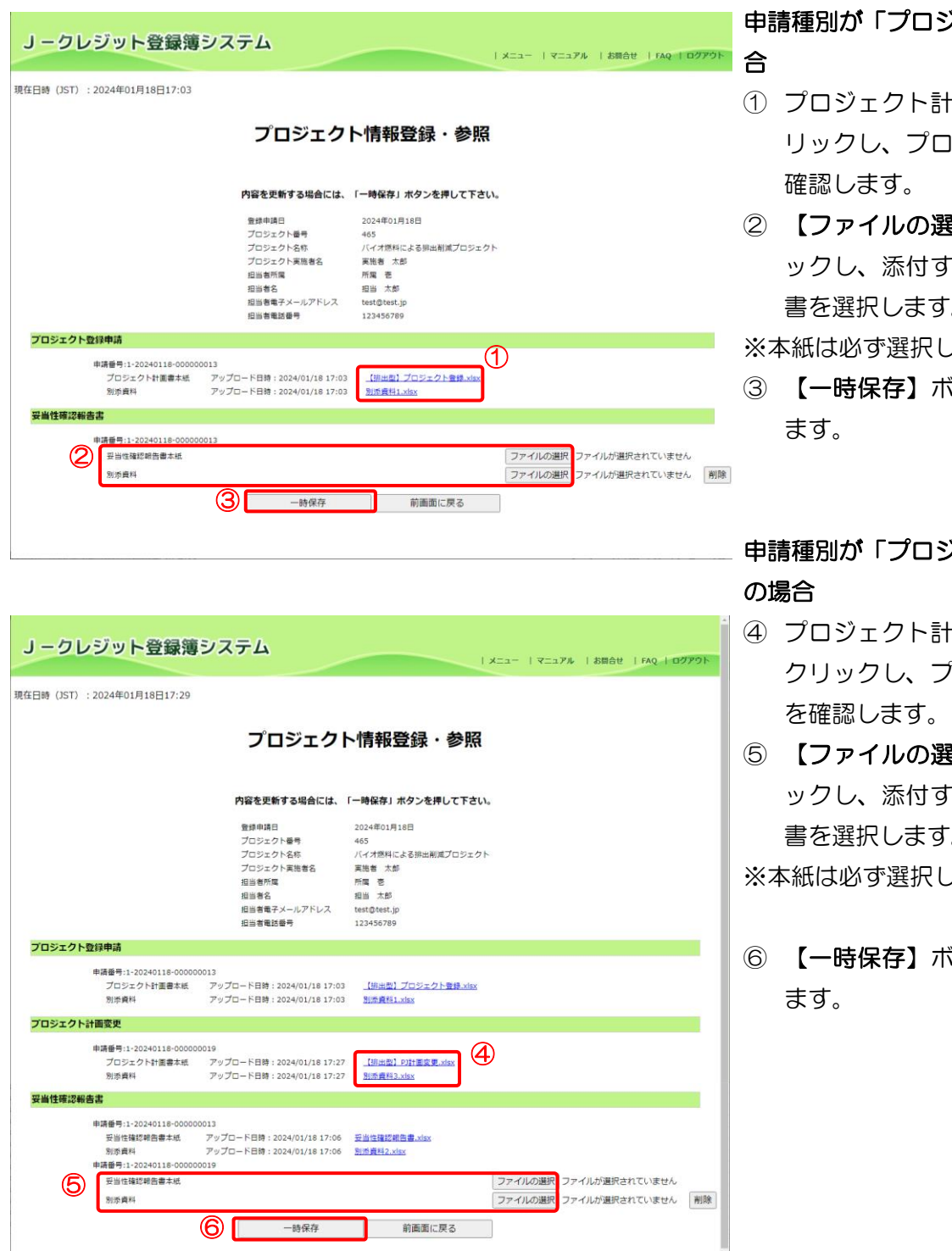

申請種別が「プロジェクト登録」の場

- 個書のリンクをク リックし、プロジェクト計画書を
- ② 【ファイルの選択】ボタンをクリ 「る妥当性確認報告 書を選択します。
- してください。
- ③ 【一時保存】ボタンをクリックし

# 申請種別が「プロジェクト計画変更」

- 面変更のリンクを クリックし、プロジェクト計画書
- ⑤ 【ファイルの選択】ボタンをクリ 「る妥当性確認報告 書を選択します。

してください。

⑥ 【一時保存】ボタンをクリックし

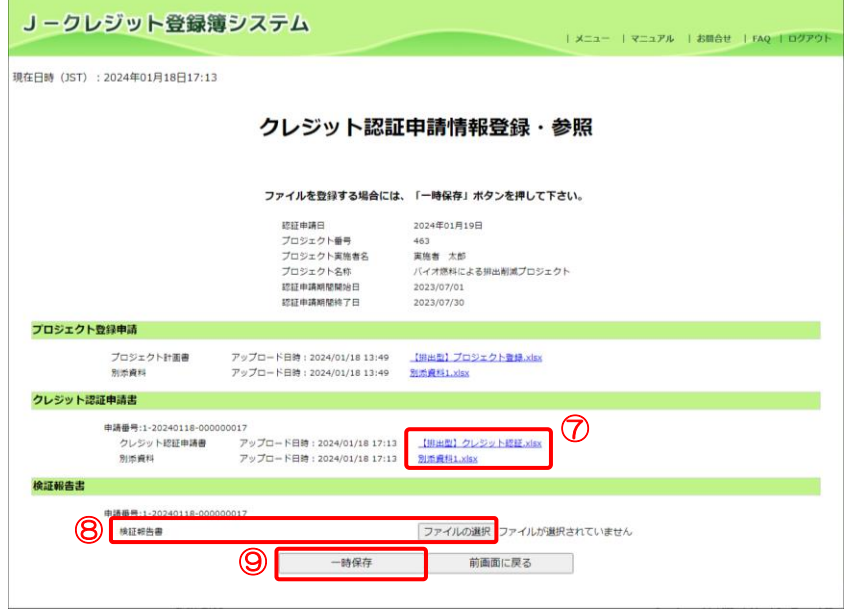

申請種別が「クレジット認証」の場合

- ⑦ クレジット認証申請書のリンクを クリックし、申請書を確認します。
- ⑧ 【ファイルの選択】ボタンをクリ ックし、添付する検証報告書を選 択します。
- ⑨ 【一時保存】ボタンをクリックし ます。

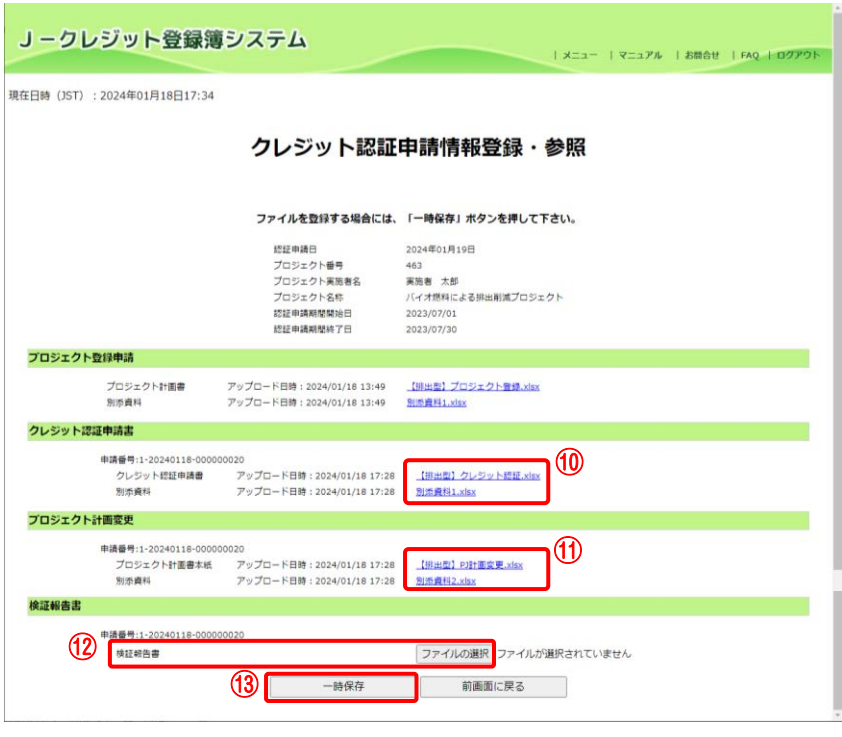

申請種別が「クレジット認証(計画変 更)」の場合

- ⑩ クレジット認証申請書のリンクを クリックし、申請書を確認します。
- ⑪ プロジェクト計画変更のリンクを クリックし、プロジェクト計画書 を確認します。
- ⑫ 【ファイルの選択】ボタンをクリ ックし、添付する検証報告書を選 択します。
- ⑬ 【一時保存】ボタンをクリックし ます。

### $Z$ テップ5 審査中情報ステータス更新入力画面を表示します。

現在日時 (JST) : 2021年12月14日13:43

① ステータスを更新する【ステータ ス更新】ボタンをクリックします。

### 審査機関審査中一覧

ステータスを更新する場合は、「ステータス更新」ボタンを押して下さい。

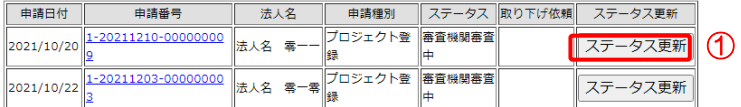

検索結果ページ: 1

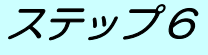

 $Z$ テップ $6$  審査中情報ステータス更新入力画面を表示します。

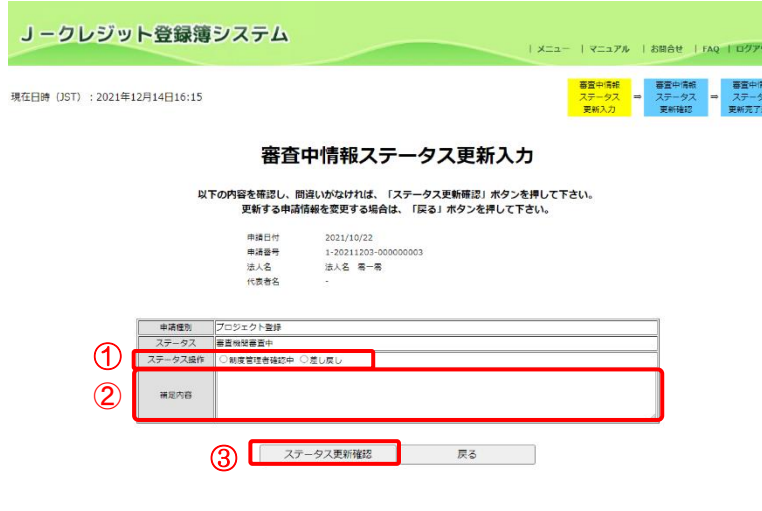

① 更新するステータス操作を選択し ます。

※登録簿管理者に承認を依頼する場 合【制度管理者確認中】を選択します。 ※口座保有者に差し戻しをする場合 【差し戻し】を選択します。

- ② 差し戻す場合、【補足内容】に差し 戻し理由を入力します。
- ③ 【ステータス更新確認】ボタンを クリックします。

 $Z$ テップ  $7$   $\blacksquare$  審査中情報ステータス更新確認画面を表示します。

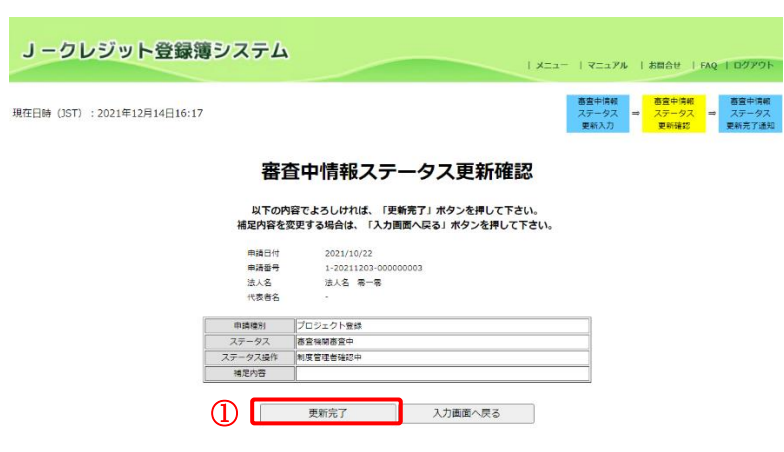

① 【更新完了】ボタンをクリックし ます。

 $Z$ テップ $8$   $8$  審査中情報ステータス更新完了通知画面を表示します。

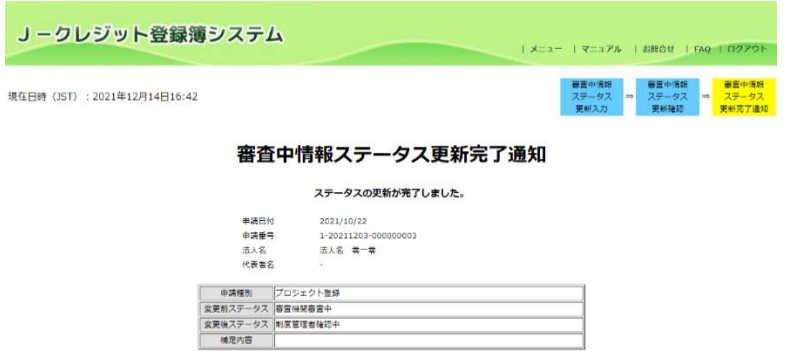

- 一覧へ戻る

ステータスの更新が完了しました。 登録簿管理者にメールが送信されま す。

3.24 申請情報を削除する

ステップ 1 メニュー画面にて、【申請管理】 リンクをクリックします。

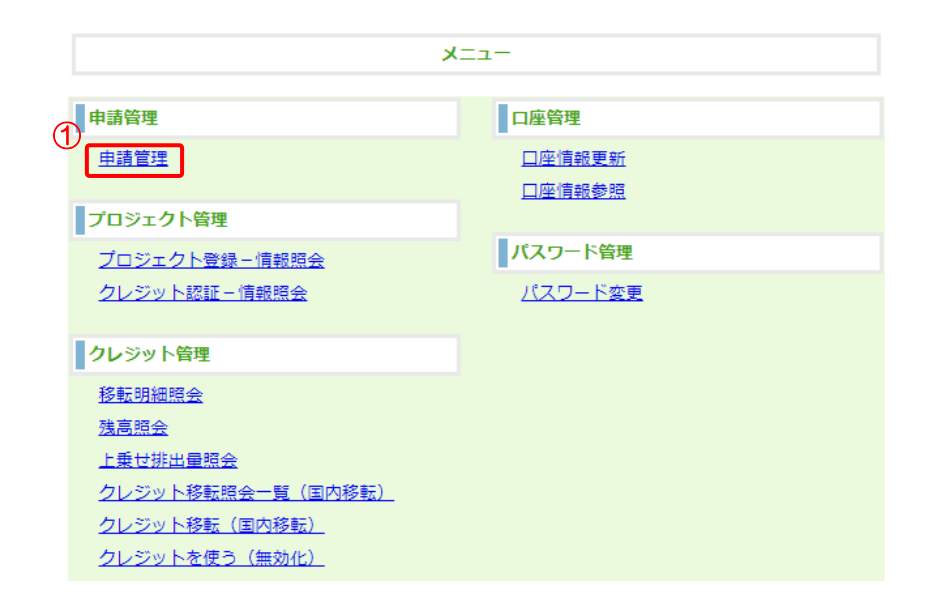

① 【申請管理】リンクをク リックする。

 $Z$ テップ2 一覧から該当する申請を選択します。

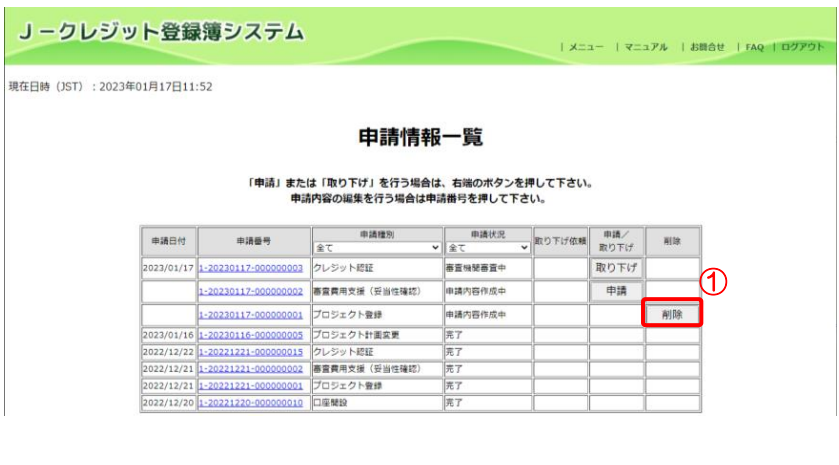

① 削除する申請情報の【削除】ボタン をクリックします。

※削除可能条件は申請状況が「申 請内容作成中」のものとします。 ただし、申請種別が「プロジェクト 登録」または「クレジット認証」の 場合は、紐づく「審査費用支援」申 請の申請状況が「制度管理者確認 中」または「完了」であると削除す ることができません。

※「審査費用支援」申請は紐づく 「プロジェクト登録」または「クレ ジット認証」が削除された際に、同 時に削除されます。

 $Z$ デップ3 削除する申請情報を確認します。

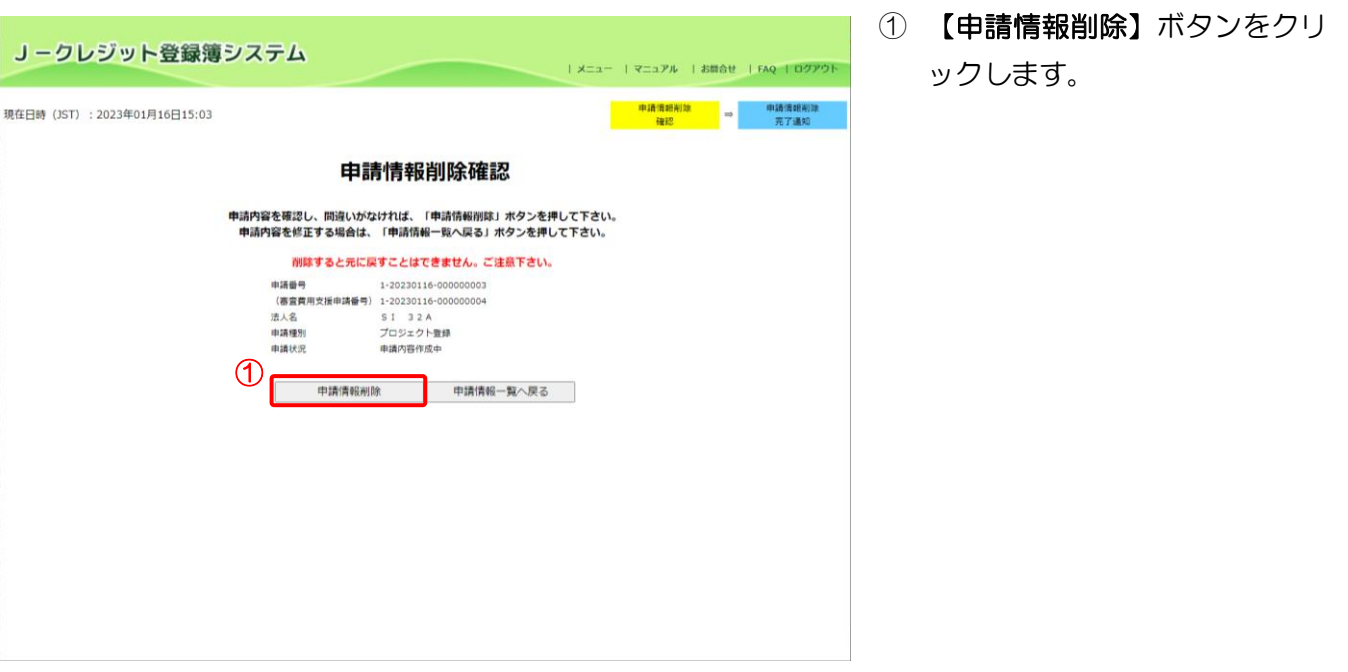

 $Z$ デップ4 申請情報削除完了通知画面を表示します。

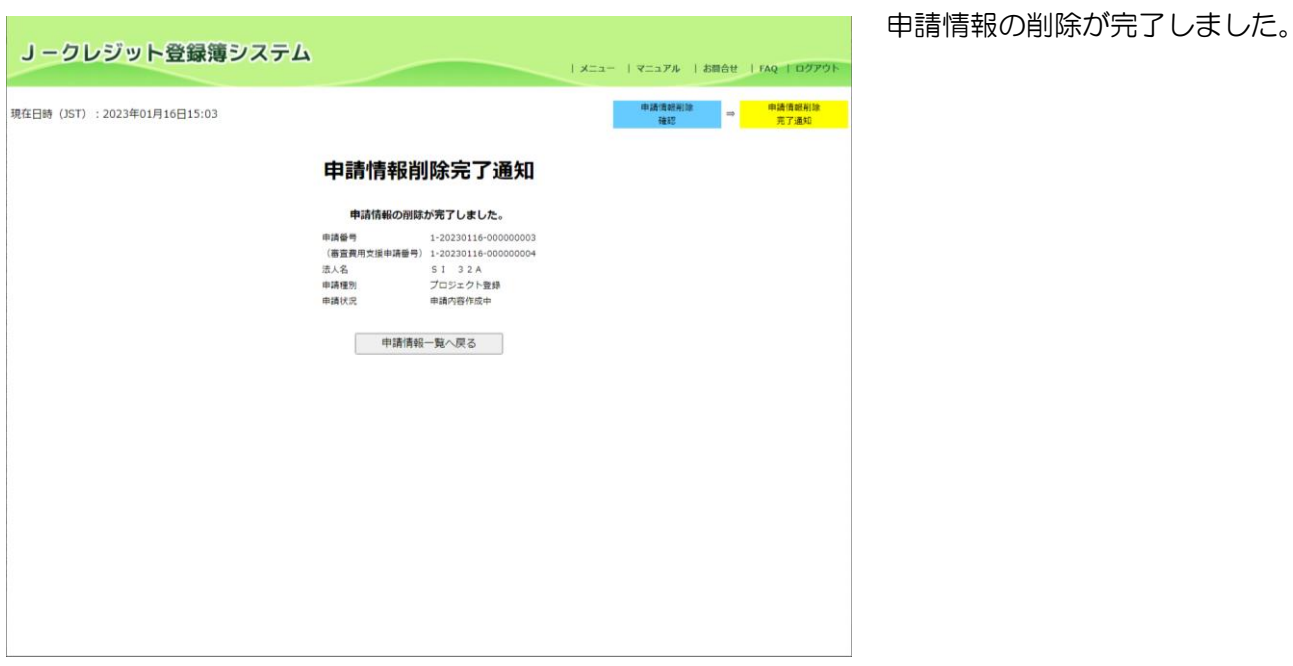

→【申請情報一覧へ戻る】ボタンをクリックすると、一覧画面を表示します。

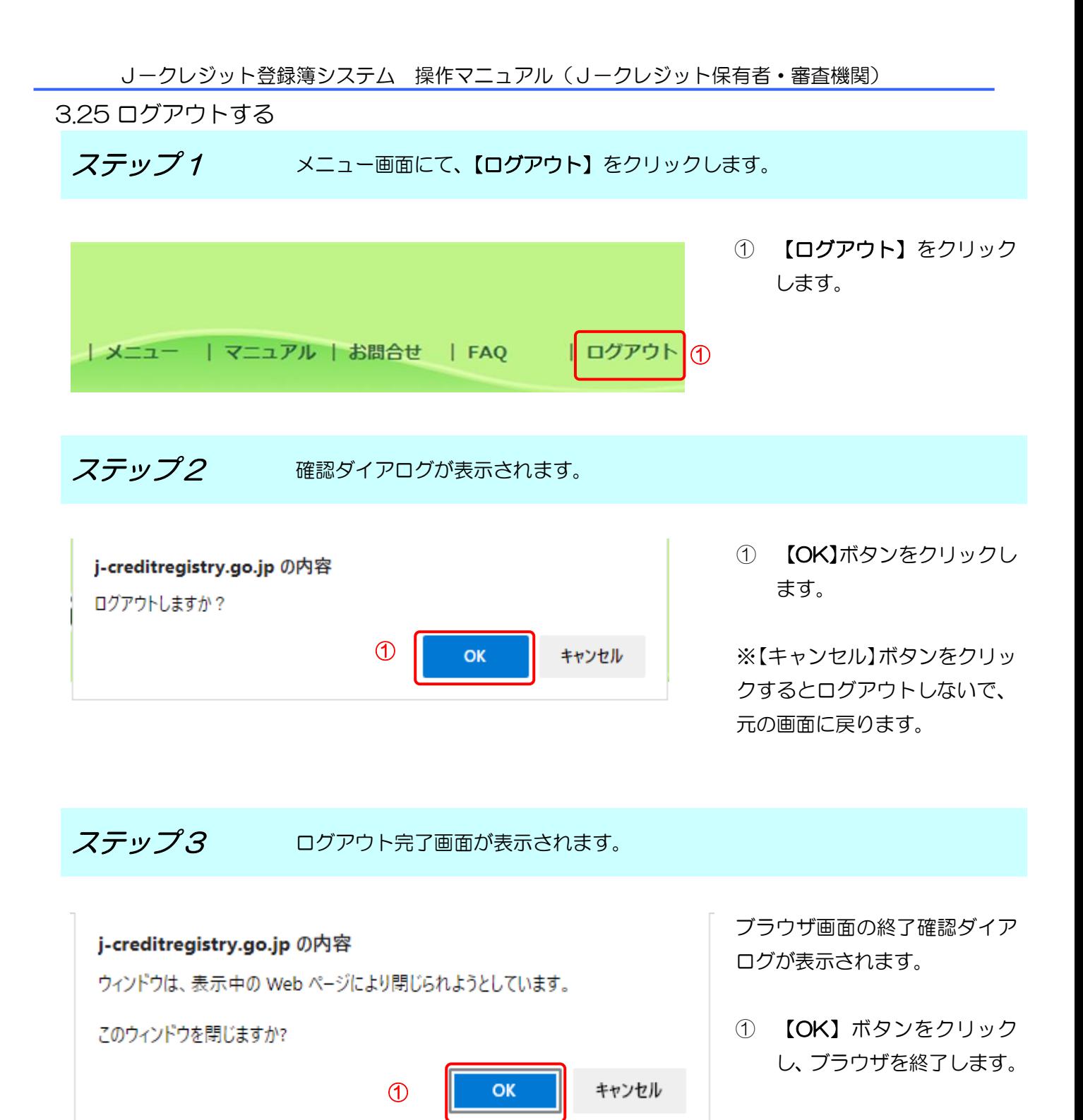

4 困ったときは?

4.1 パスワードを忘れてしまった。

対処方法

パスワード再発行機能でパスワードを再発行できます。

「[3.4](#page-33-0) [パスワードを再発行する」](#page-33-0)をご覧ください。

4.2 ユーザ ID、パスワードを両方忘れてしまった。

対処方法

ユーザ ID、パスワード再発行申請をしてください。

ユーザ ID、パスワードの再発行には、申請した日より 1 週間程度かかります。

申請様式は、制度HPからダウンロードしてください。

4.3 移転情報がわからない。

対処方法

移転明細照会機能で移転結果を検索することができます。

「[3.14](#page-82-0) [移転結果を確認・印刷する\(口座保有者向け\)」](#page-82-0)をご覧ください。

44口座情報を変更する場合は?

対処方法

口座情報更新機能で口座情報を変更できます。

「[3.19](#page-96-0) [口座情報を変更する」](#page-96-0)をご覧ください。

4.5 間違って移転した場合は?

移転間違いは、原則として、当事者間で解決してください。

※無効化口座に間違って(誤って)移転したクレジットについては返却することができま

せん。十分ご注意下さい。

移転先口座を間違って移転してしまった場合。

対処方法

移転先口座担当者に連絡し、移転しなおしてもらってください。

◆ 移転量が足りなかった場合。

対処方法

移転量が足りなかった場合は、足りない分をもう一度移転してください。 移転を複数回実施した場合には、トランザクション番号も複数発行されます。 発行されたトランザクション番号すべてを移転先に通知してください。

移転量が多すぎた場合。

対処方法

移転しすぎてしまった場合は、移転先から多い分を移転しなおしてもらってください。 46移転できない場合は?

対処方法

「[3.16](#page-90-0) [残高を確認する\(口座保有者向け\)」](#page-90-0)を参照し、移転可能クレジット量を確認し てください。

4.7 メニュー画面のお知らせには何が表示されるのですか?

対処方法

移転・口座情報変更などをすると、移転元・移転先口座のメニュー画面にお知らせが表示

されます。またシステムにログインした際にも、お知らせが表示されます。表示された場 合は、内容をご確認ください。

4.8 エラー画面が表示された。

対処方法

「[5.2](#page-134-0) [エラー画面対処方法」](#page-134-0)をご覧ください。

4.9 最新のマニュアルがダウンロードできない。

対処方法

利用者様の使用環境の設定により、最新のマニュアルがダウンロードできない場合があ ります。一定時間経過すると最新のマニュアルをダウンロードできますが、お急ぎの場合 は以下に示すブラウザのキャッシュクリアを行うと、最新のマニュアルがダウンロード できるようになります。

【ブラウザのキャッシュクリア】

- 1.ブラウザ右上の「…」をクリックします。
- 2. メニュー下の「設定」をクリックします。
- 3.「プライバシー、検索、サービス」 をクリックします。
- 4.「閲覧データをクリア」の設定にある「クリアするデータの選択」をクリックします。

5.「閲覧データをクリア」で「すべての期間」を選択し、「キャッシュされた画像とファ イル」の項目をチェックし「今すぐクリア」をクリックします。

※消去したいデータだけにチェックをつけてください。

4.10 30 分以上経っても認証コード、URL の通知がされない。

対処方法

30 分経っても認証コードや URL の通知メールが届かない場合、しばらく時間をおいて から再度申請をしてください。

5 その他

5.1 エラーメッセージ対処方法

エラーメッセージへの対処方法を以下に示します。

口座開設

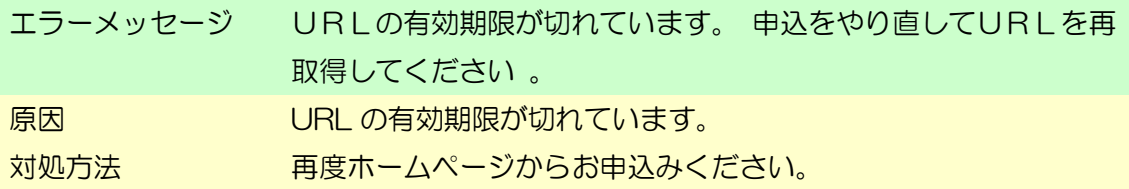

パスワード変更

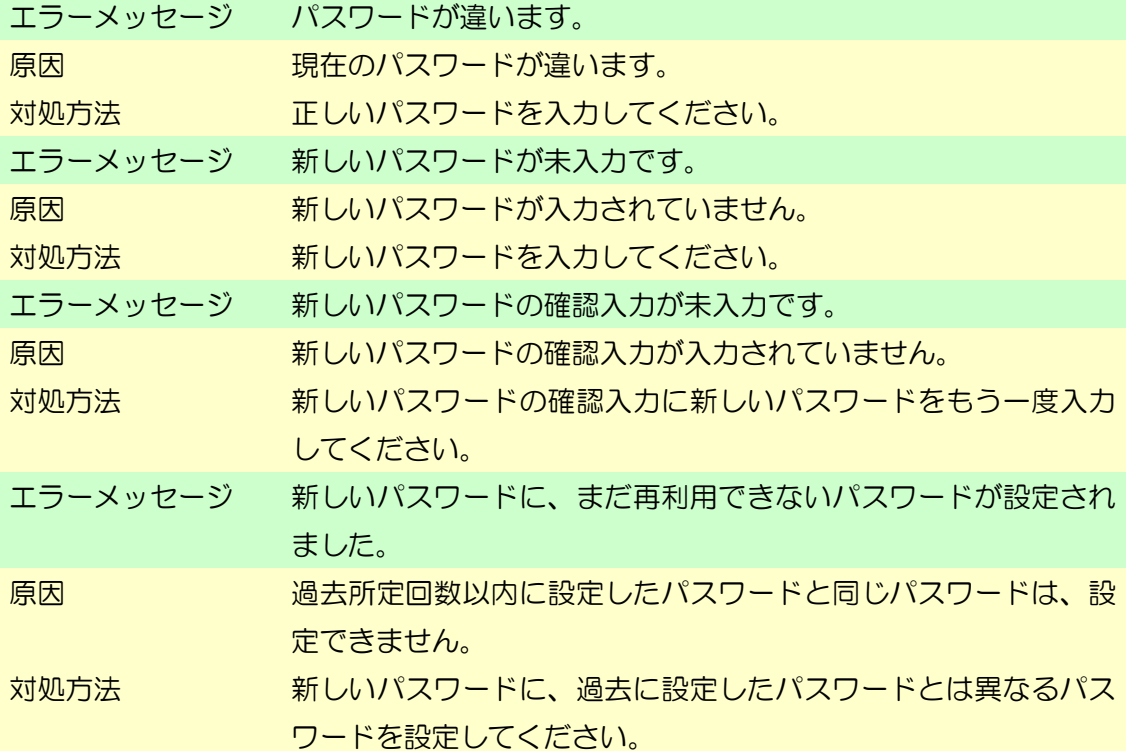

パスワード再発行

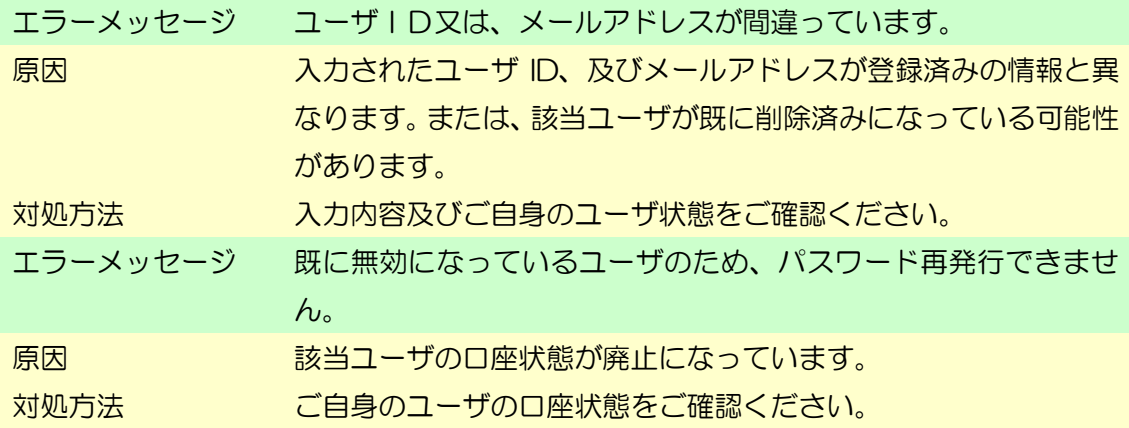

申請管理

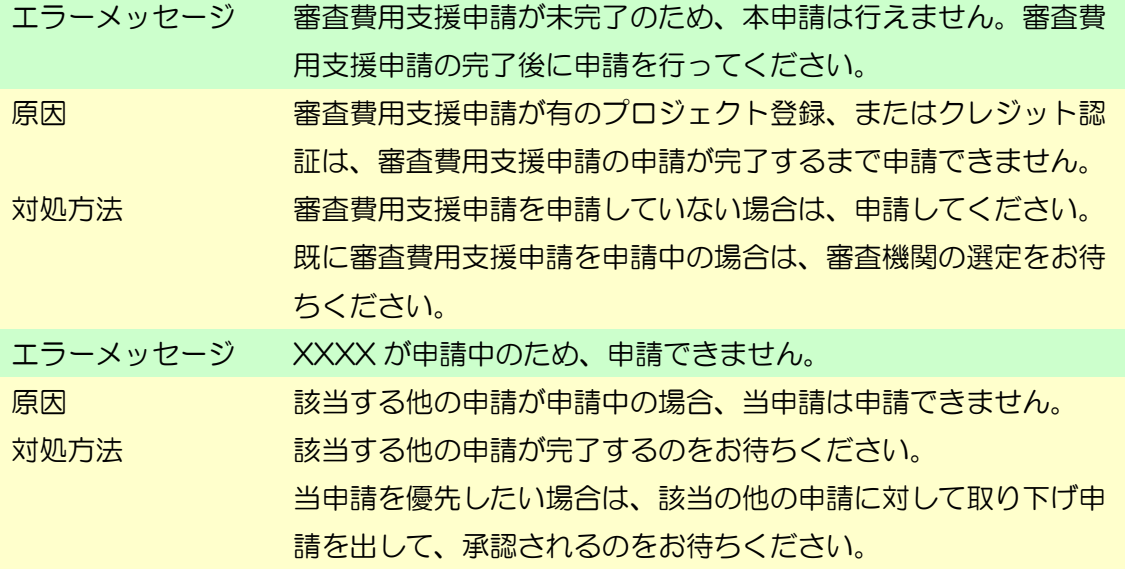

プロジェクト計画書登録

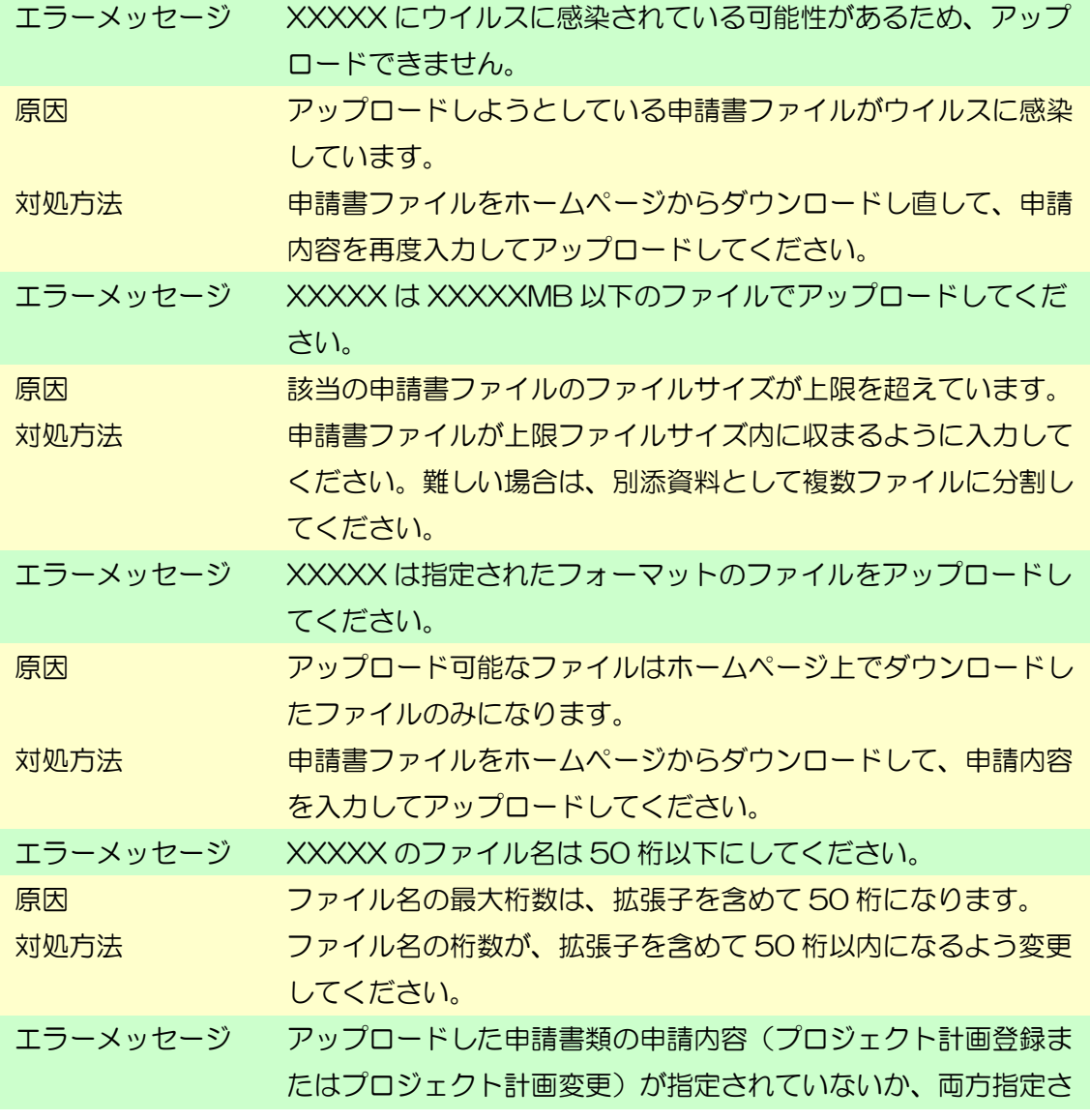

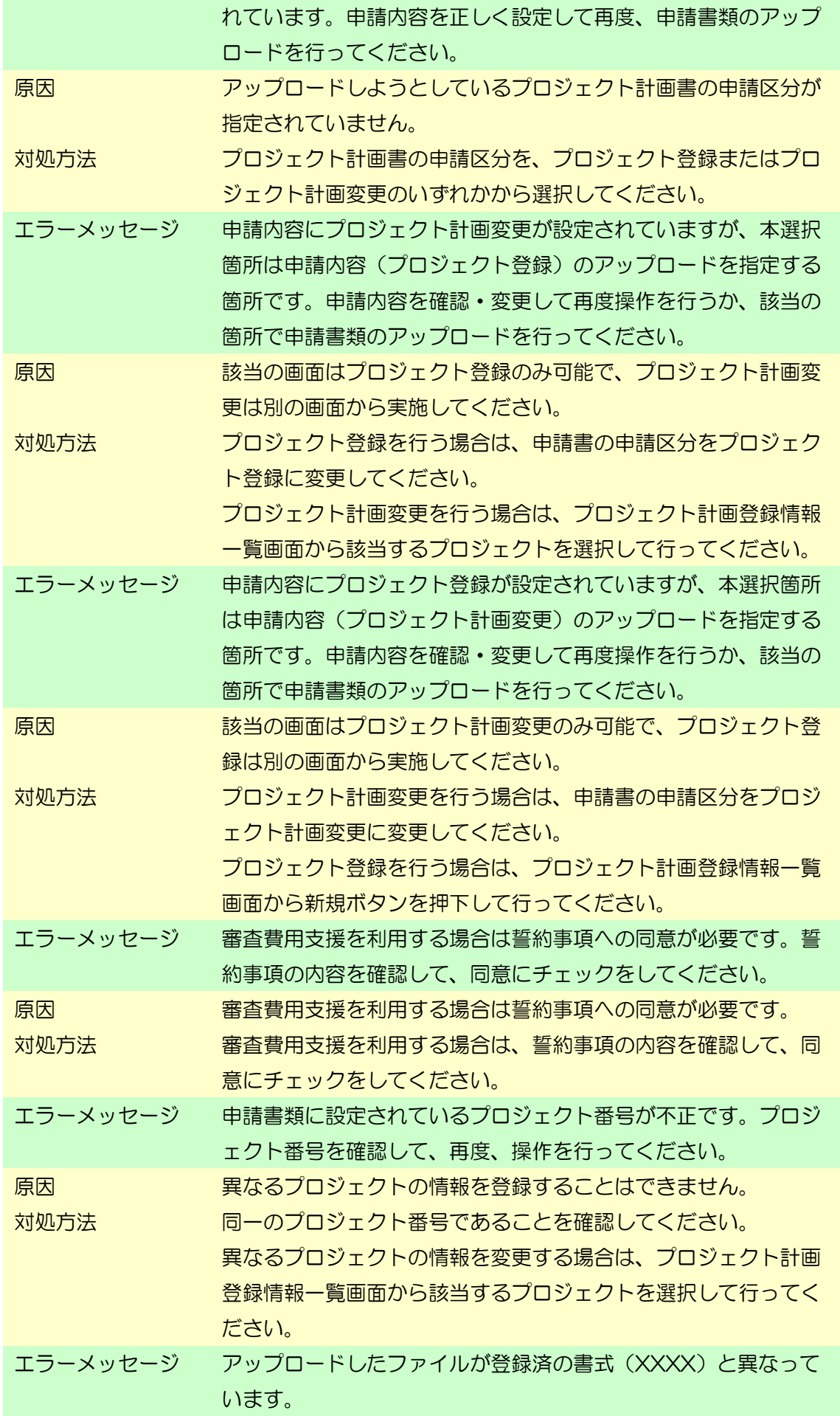

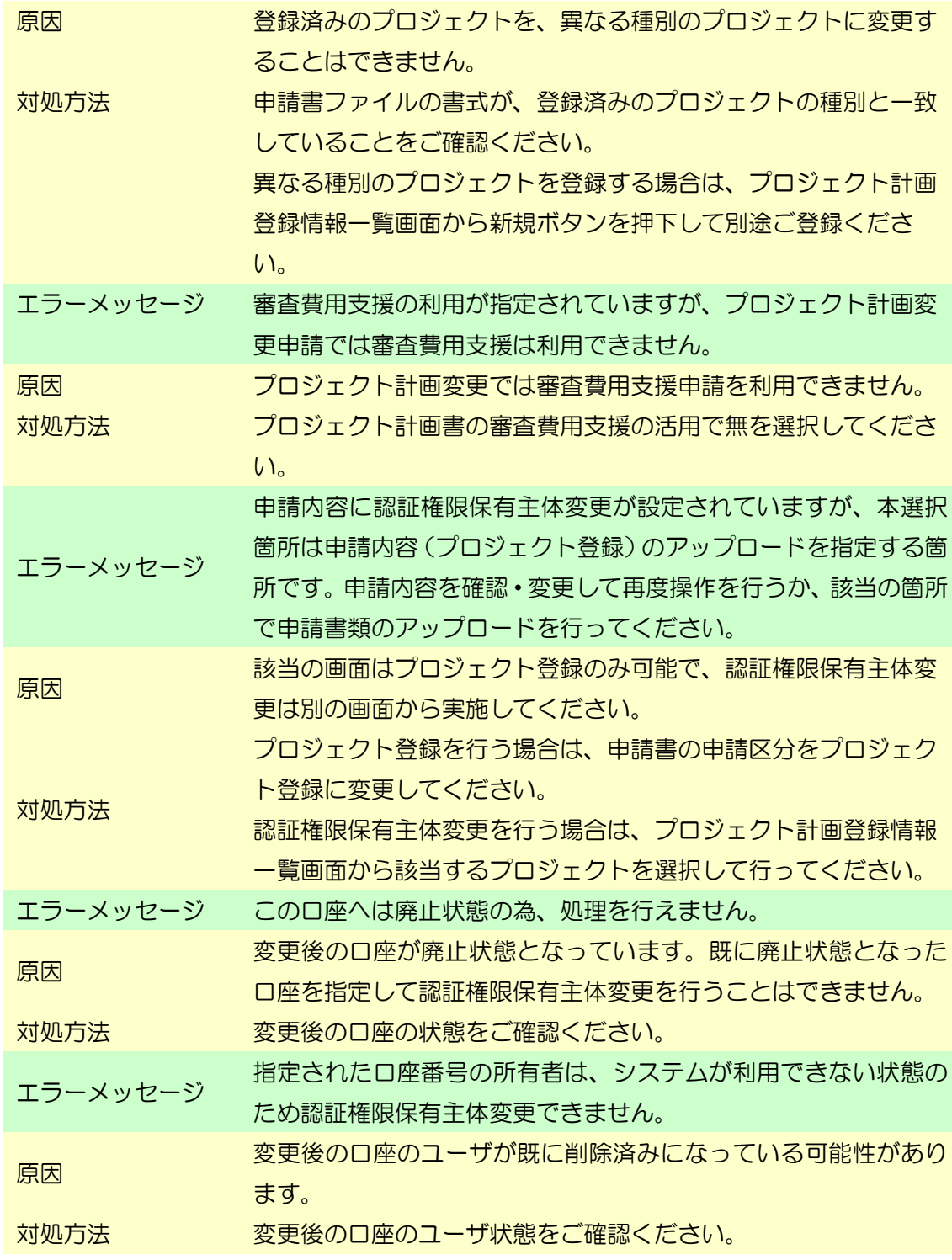

クレジット認証

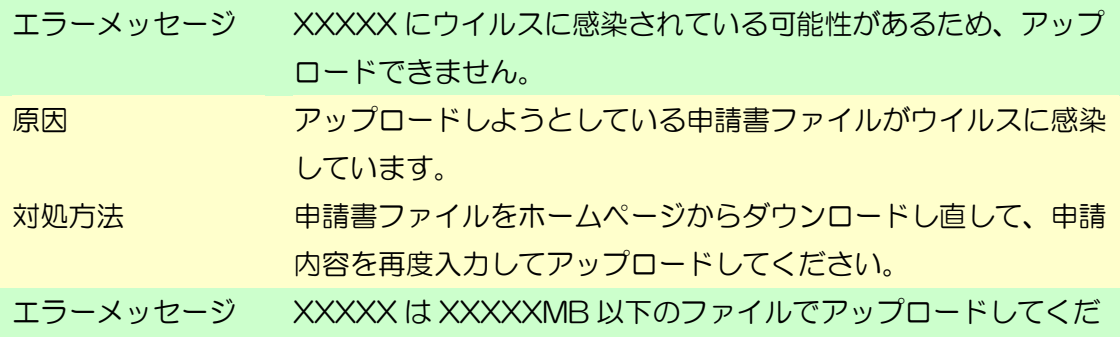

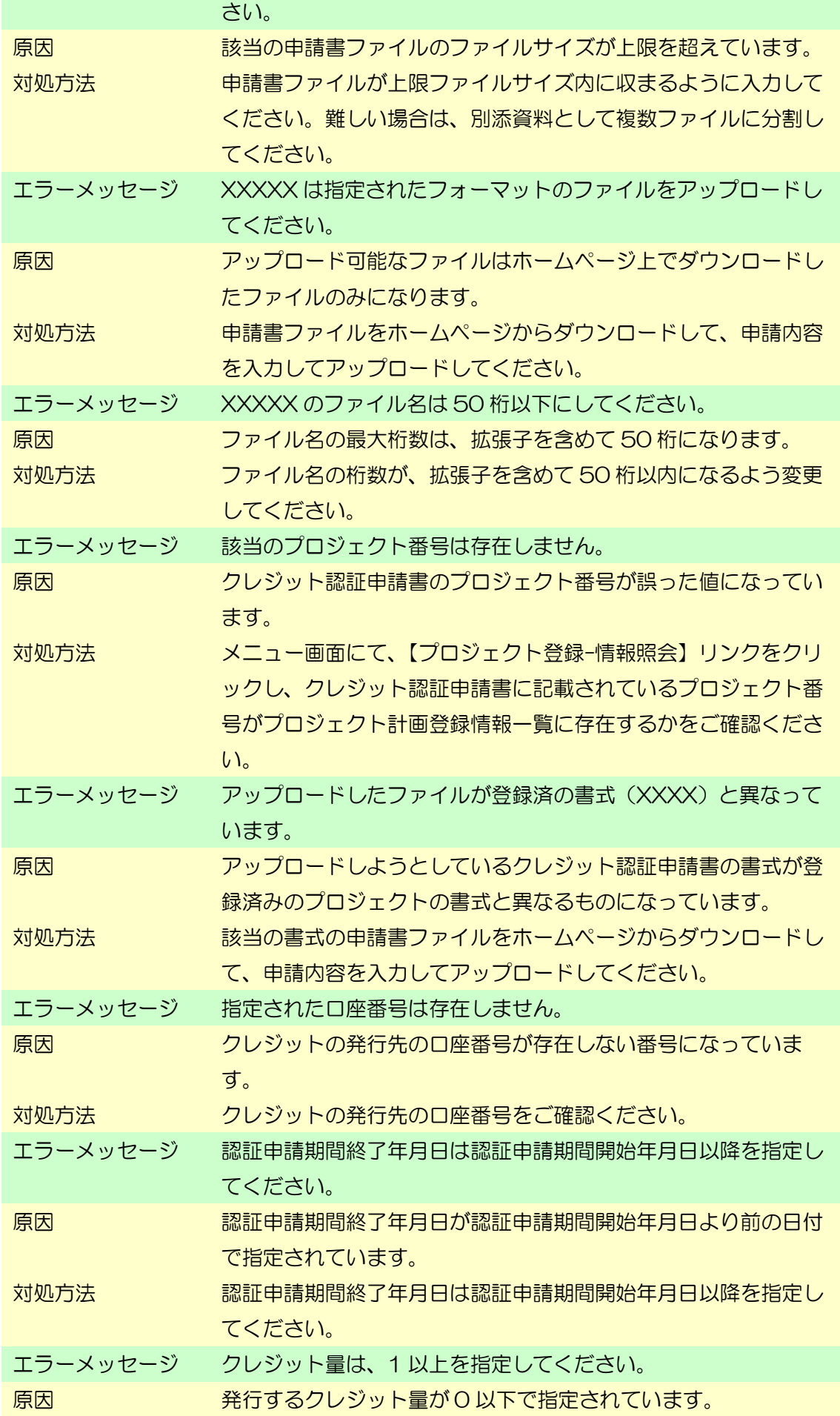

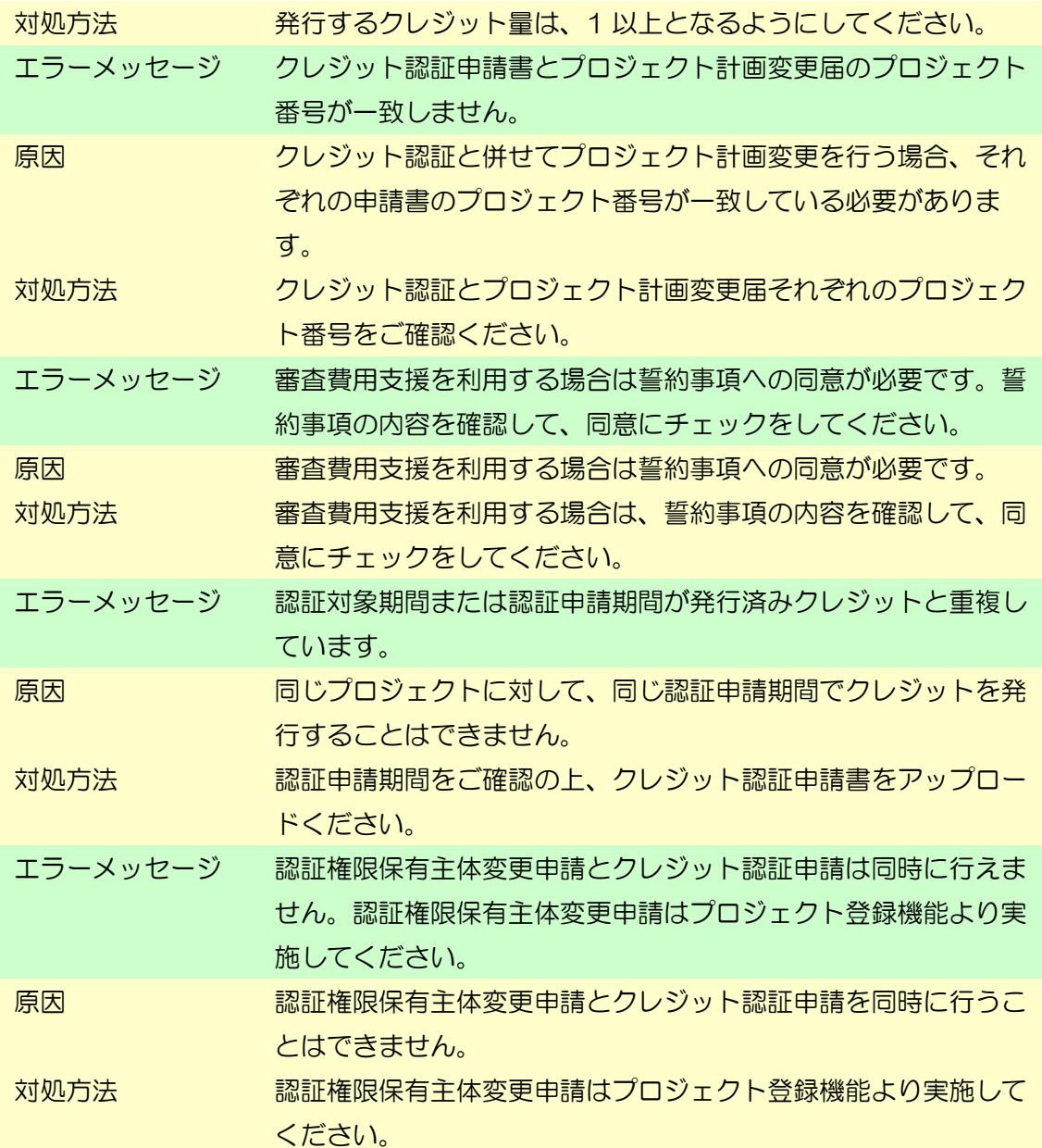

クレジット移転

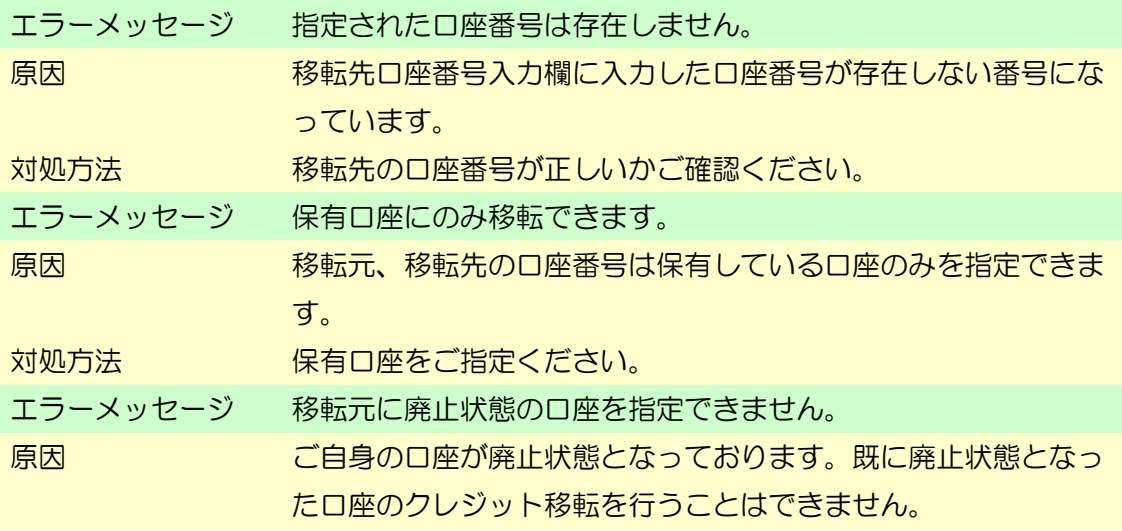

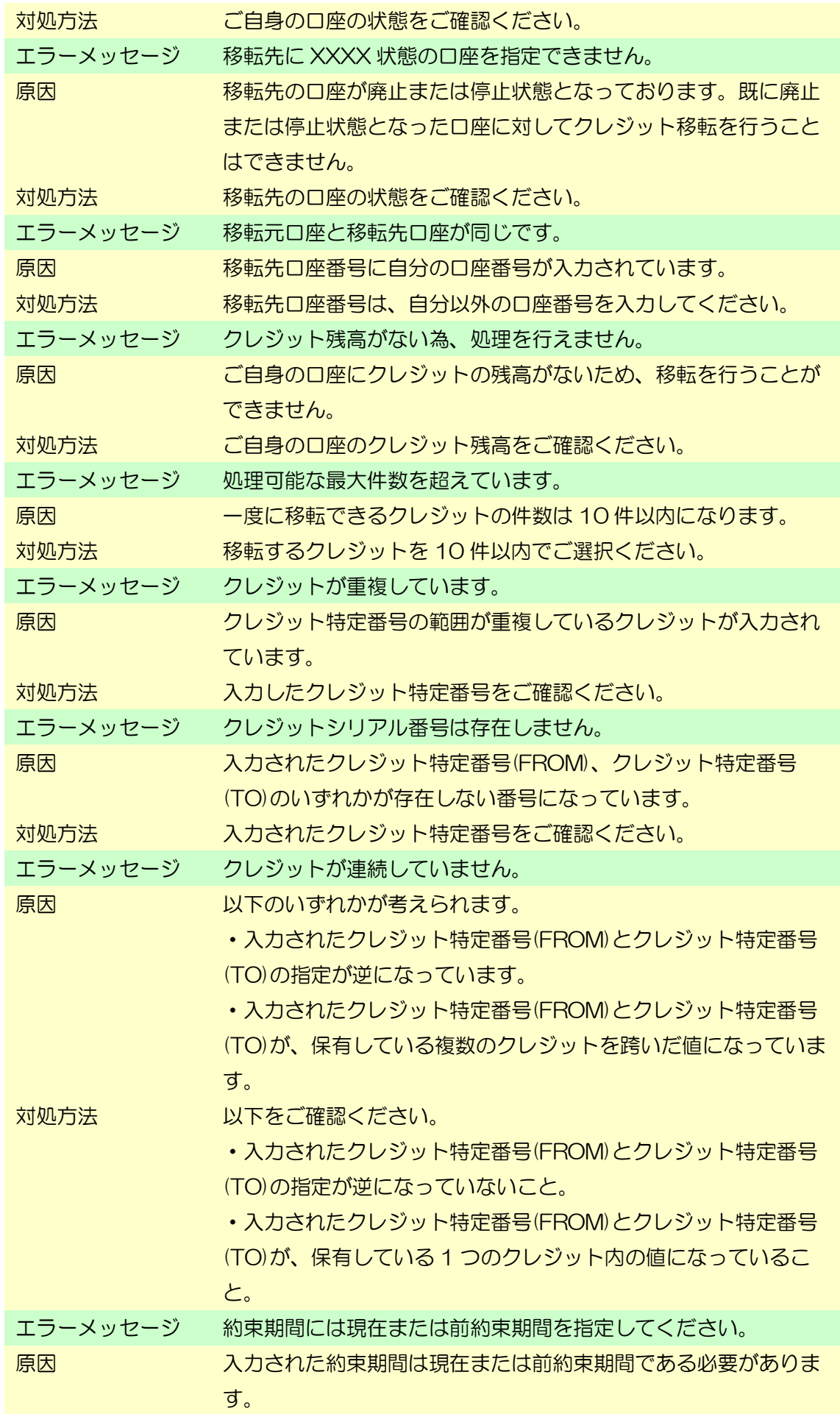

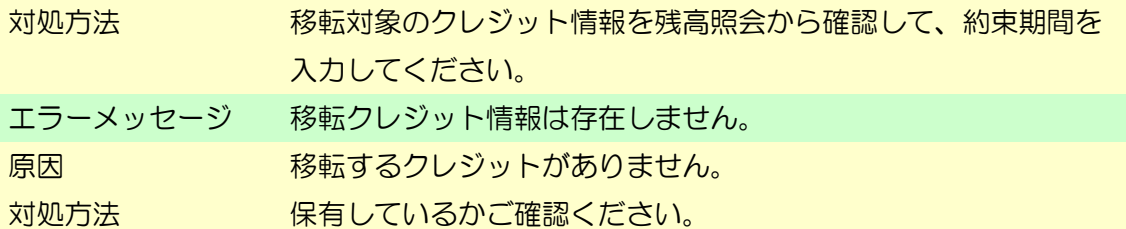

クレジット無効化

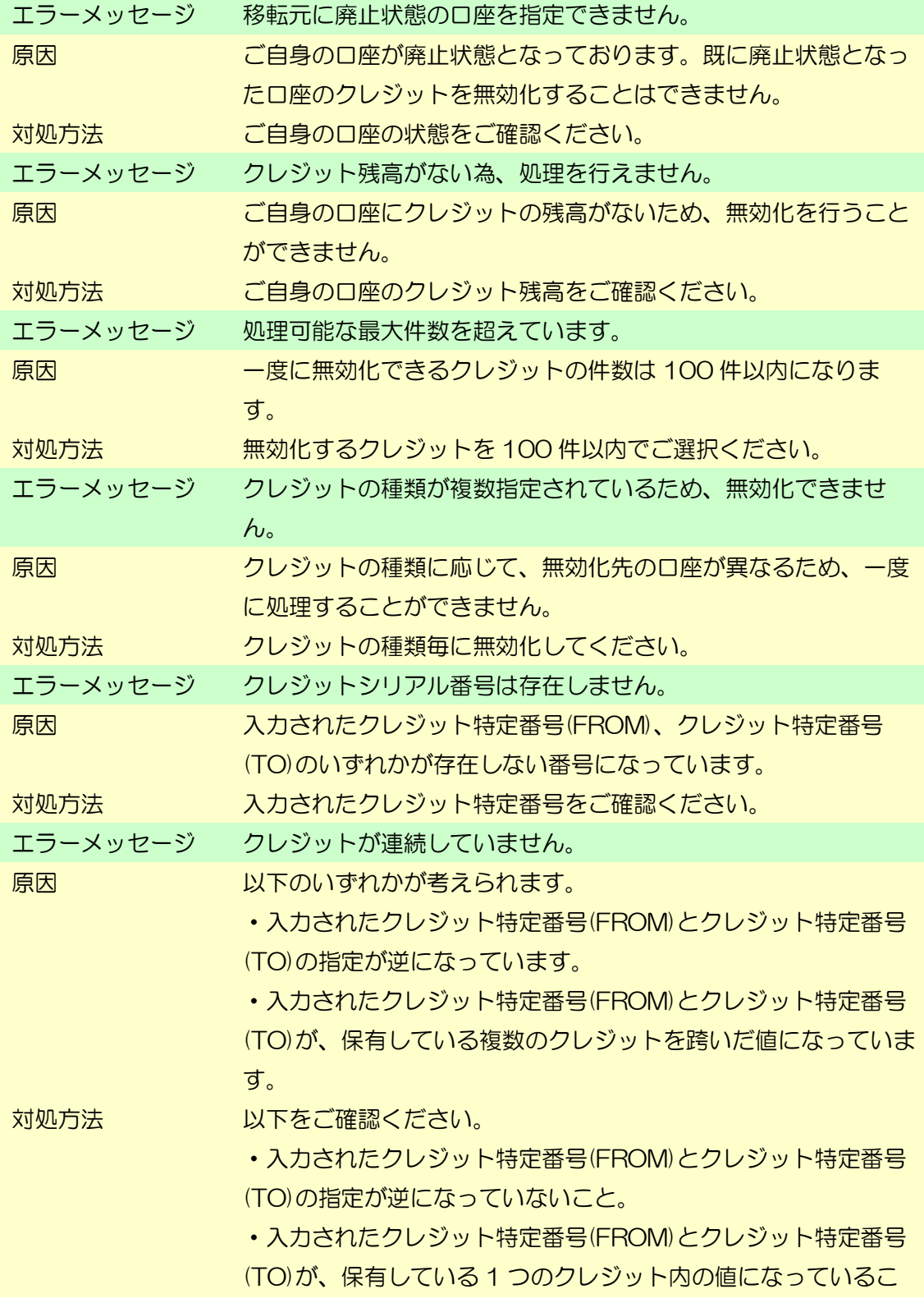

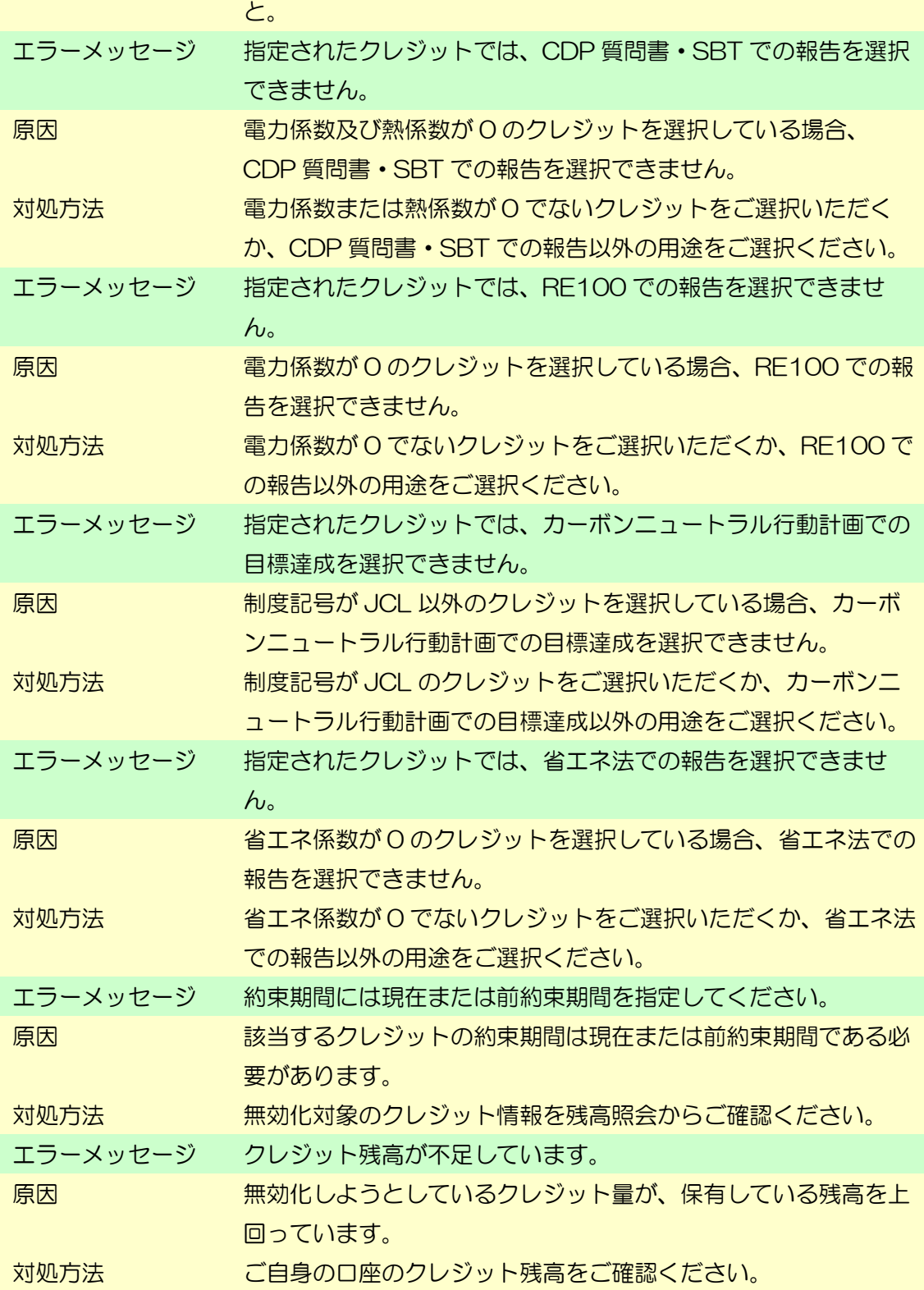

### 口座情報更新

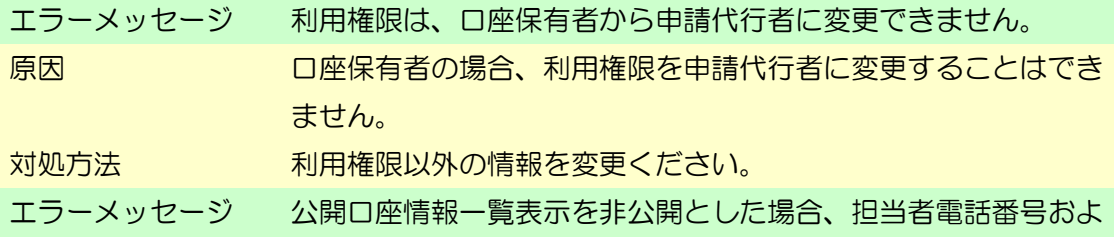

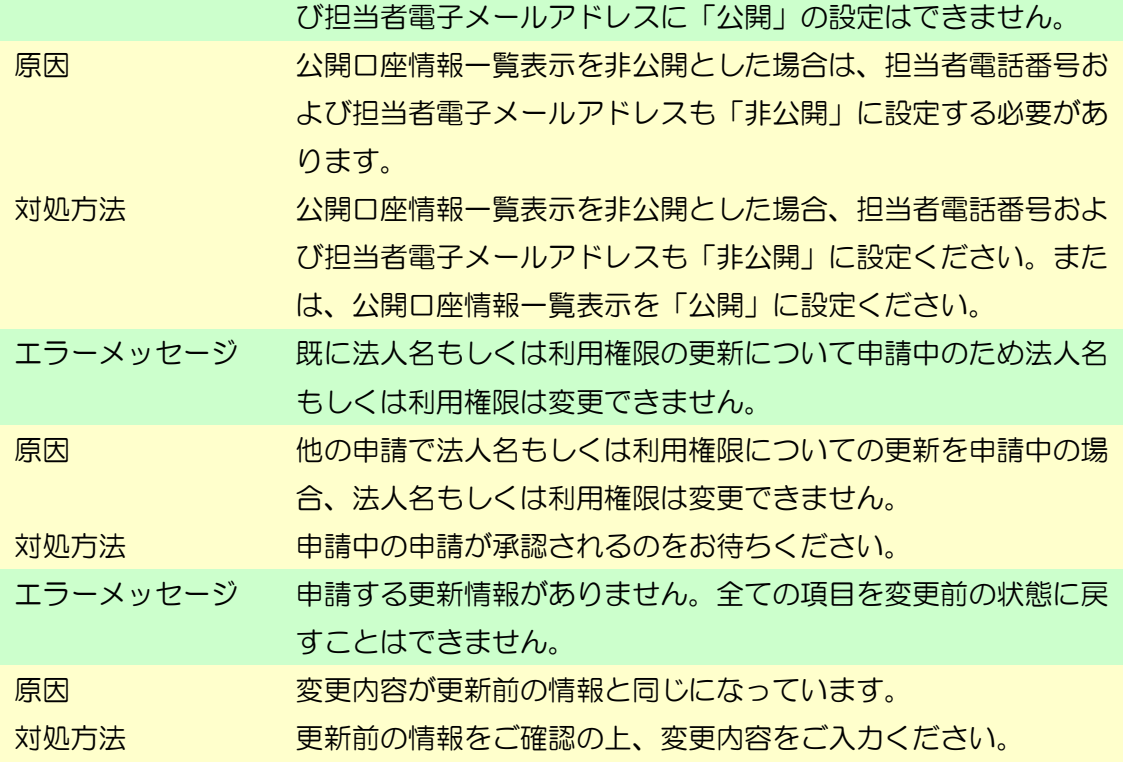

移転明細照会

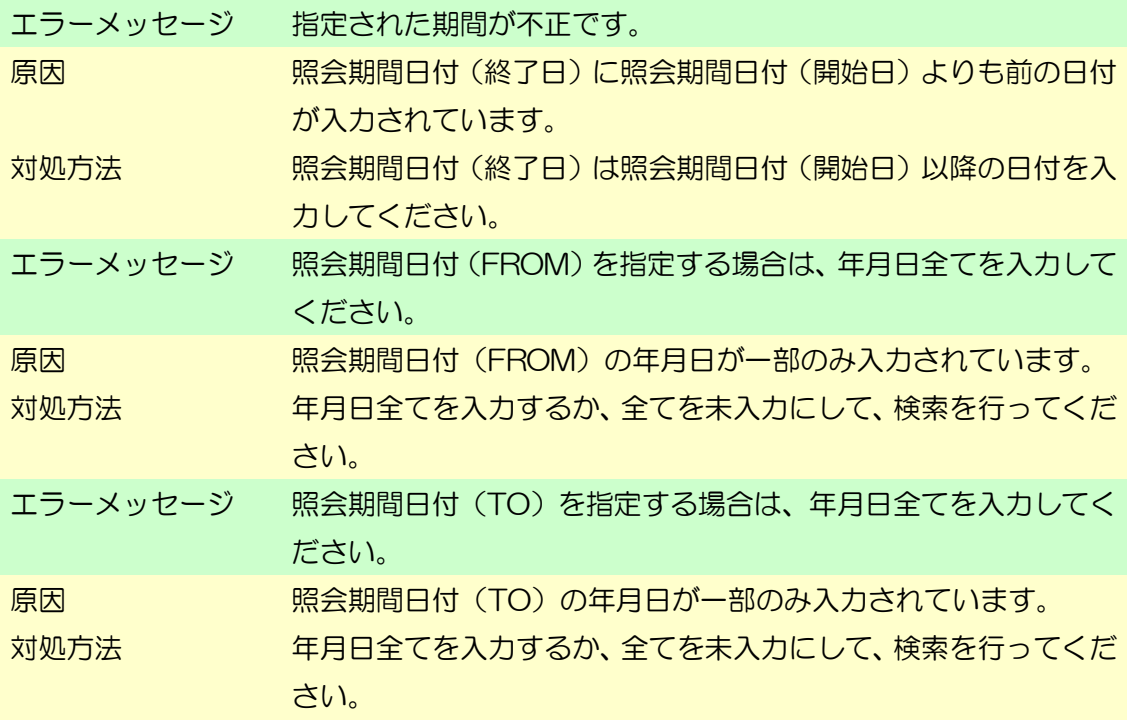

### 残高照会

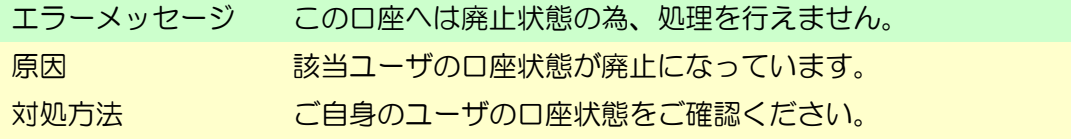

# <span id="page-134-0"></span>5.2 エラー画面対処方法

以下のエラー画面が表示された場合は、対処方法に従ってください。

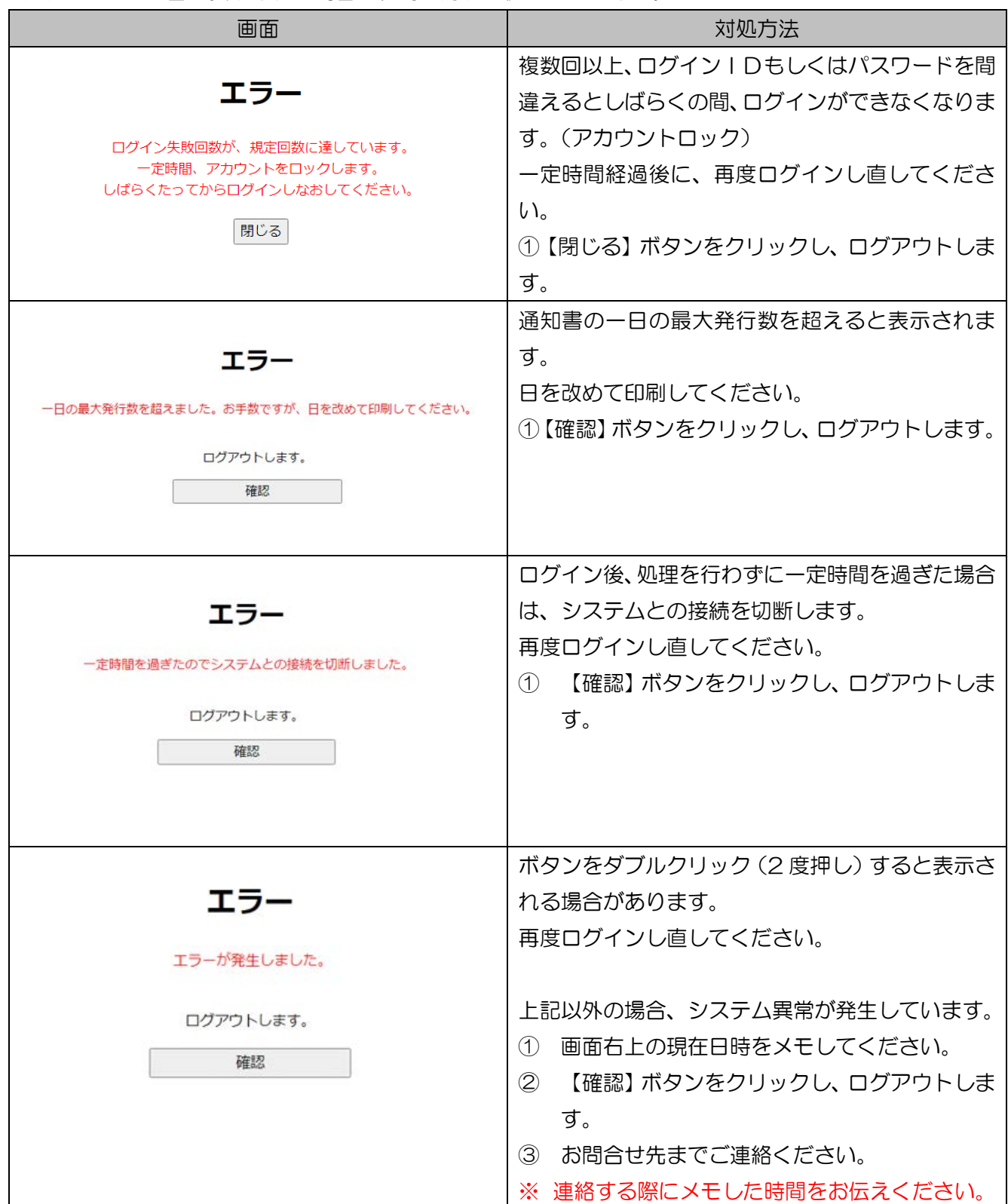

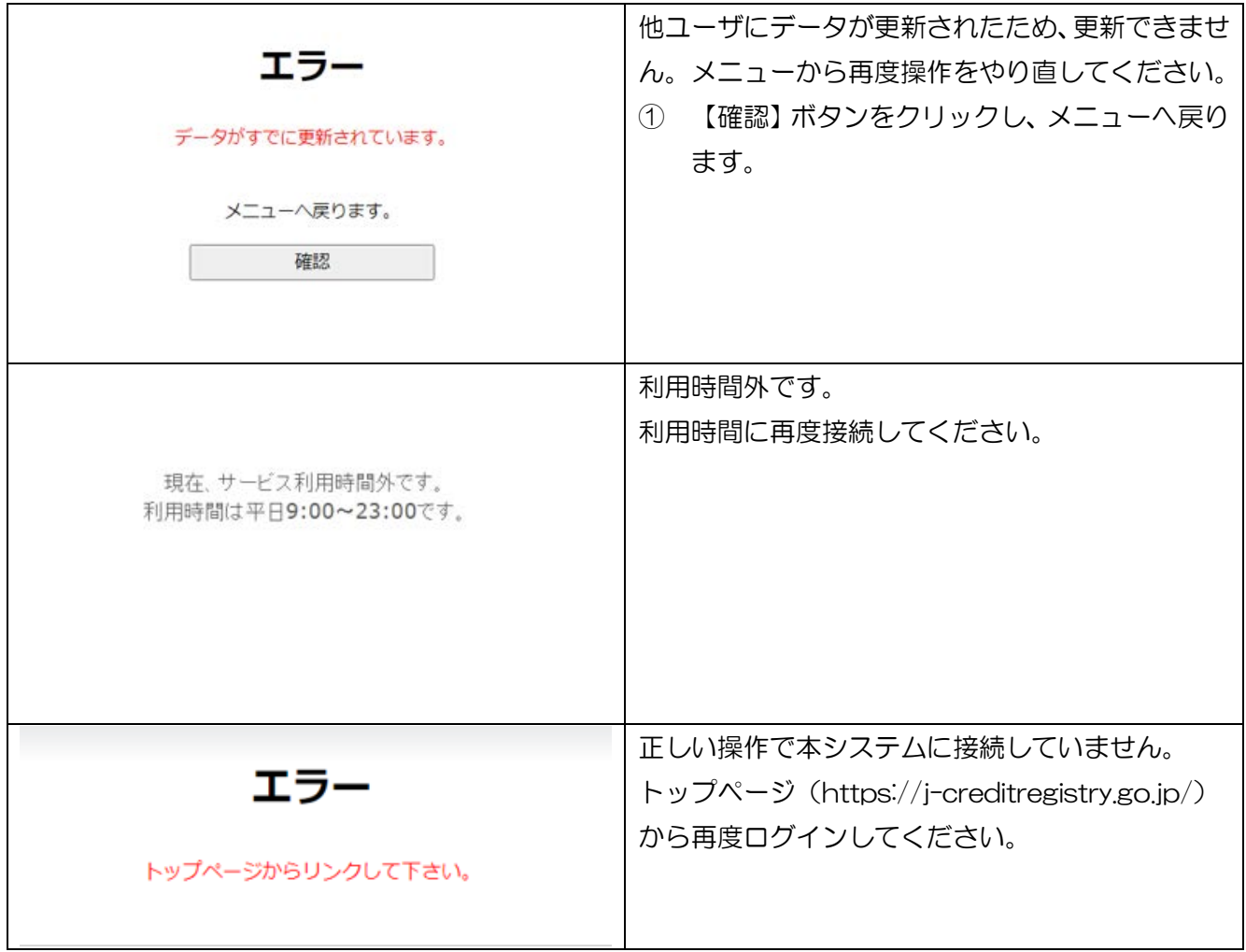

5.3 制度記号一覧

制度記号の一覧を以下に記します。

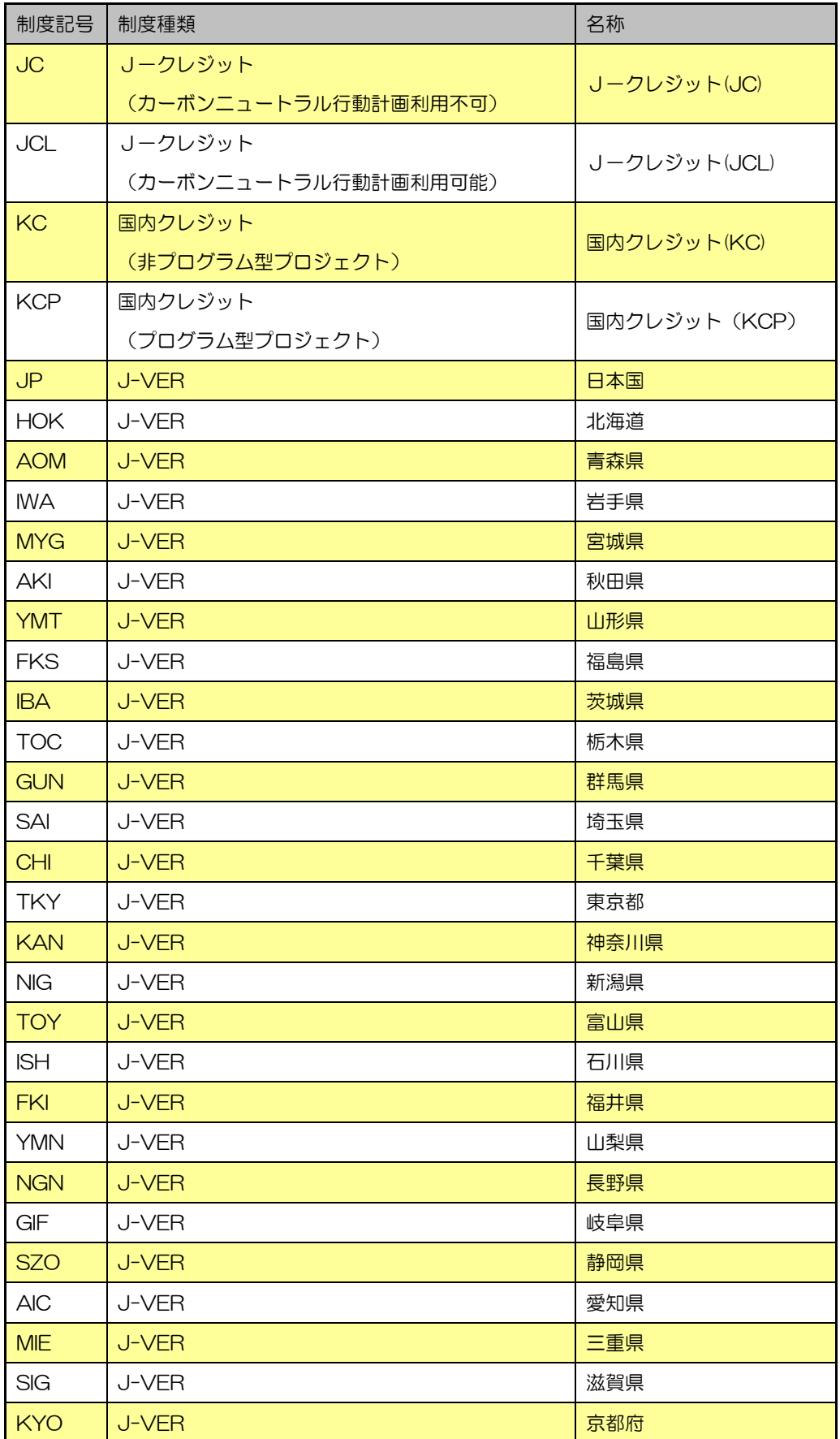

J-クレジット登録簿システム 操作マニュアル(J-クレジット保有者・審査機関)

| <b>OSA</b> | J-VER | 大阪府  |
|------------|-------|------|
| <b>HYO</b> | J-VER | 兵庫県  |
| <b>NAR</b> | J-VER | 奈良県  |
| <b>WAK</b> | J-VER | 和歌山県 |
| <b>TOT</b> | J-VER | 鳥取県  |
| <b>SMN</b> | J-VER | 島根県  |
| <b>OKA</b> | J-VER | 岡山県  |
| HIR        | J-VER | 広島県  |
| <b>YMC</b> | J-VER | 山口県  |
| <b>TKS</b> | J-VER | 徳島県  |
| <b>KGW</b> | J-VER | 香川県  |
| <b>EHI</b> | J-VER | 愛媛県  |
| KOC        | J-VER | 高知県  |
| <b>FKO</b> | J-VER | 福岡県  |
| <b>SAG</b> | J-VER | 佐賀県  |
| <b>NGS</b> | J-VER | 長崎県  |
| <b>KUM</b> | J-VER | 熊本県  |
| <b>OIT</b> | J-VER | 大分県  |
| <b>MYZ</b> | J-VER | 宮崎県  |
| <b>KGS</b> | J-VER | 鹿児島県 |
| OKI        | J-VER | 沖縄県  |

# 5.4 地域番号一覧

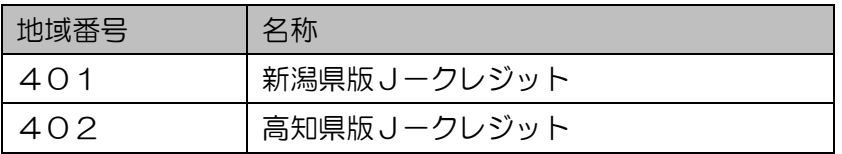

# 5.5 クレジット種別一覧

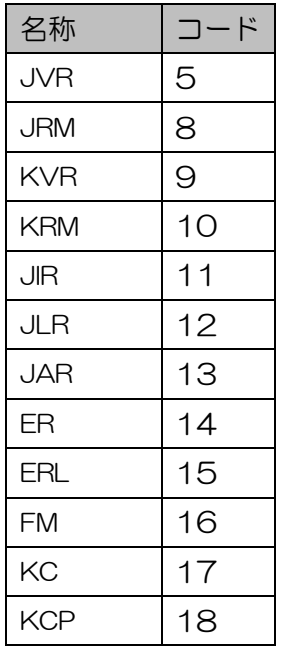

5.6 用途一覧

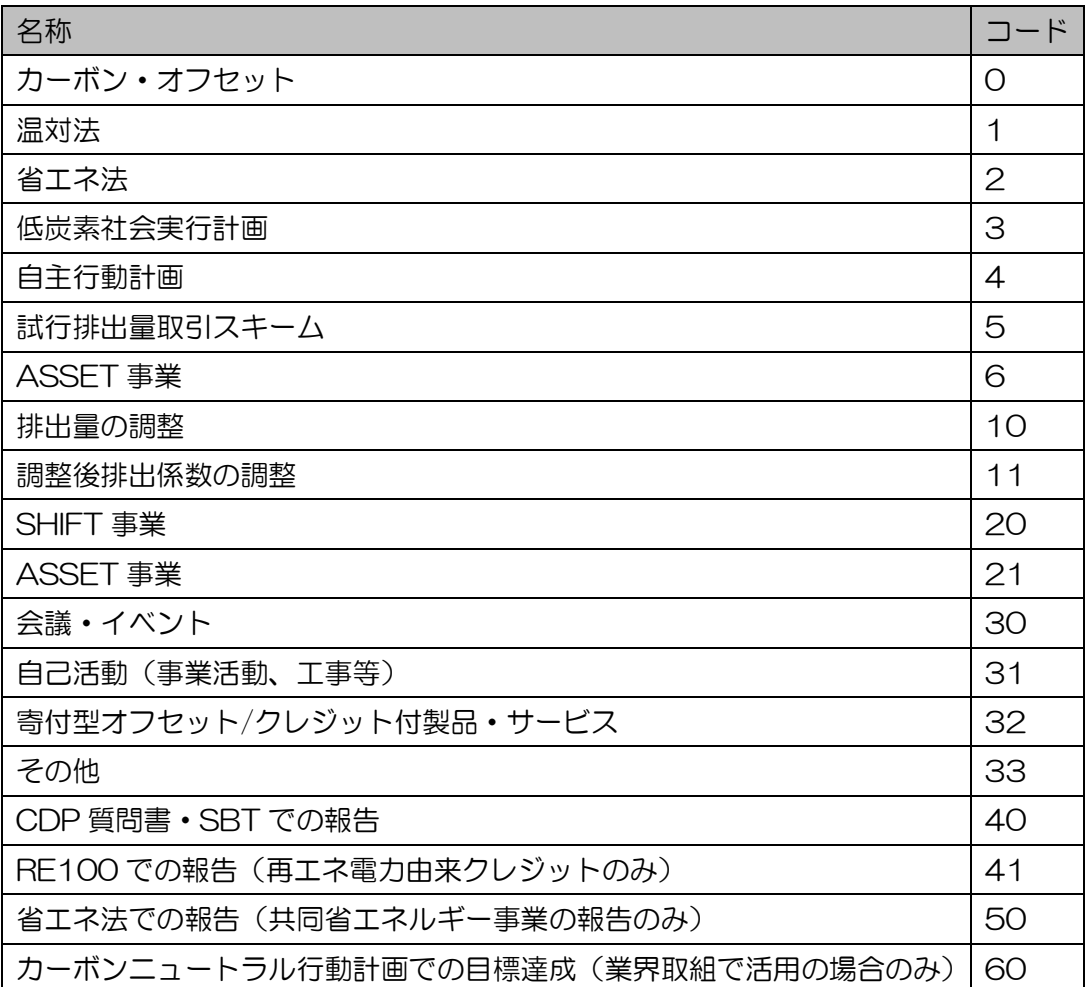

5.7 処理完了メール

以下の処理が完了すると、登録されているメールアドレスに、メールによるお知らせが届きます。

- ・ 新規利用申込
- ・ オンライン口座開設申込
- ・ オンライン口座開設申込の承認
- ・ ログイン時
- ・ パスワード再発行申込
- ・ パスワード再発行
- ・ 各種申請(申請や取り下げ)
- ・ 審査機関による審査
- ・ 登録簿管理者や審査機関による各種申請(申請や取り下げ)の承認
- ・ 登録簿管理者や審査機関による各種申請の差し戻し
- ・ 審査費用支援の審査機関選定
- ・ 口座状態変更
- ・ 口座情報変更 ※法人名、利用権限以外の更新
- ・ クレジット移転
- ・ クレジット無効化

処理完了メールが届かない場合は、登録されているメールアドレスが正しいことをご確認いただく か、貴社の情報システム部門にセキュリティ設定をご確認ください。

5.8 お問合せ先

### 制度全般に関する問い合わせ

みずほリサーチ&テクノロジーズ(株)サステナビリティコンサルティング第1部 J-ク レジット制度事務局

TEL:050-3173-8916(平日 10:00~12:00、13:30~17:00)

E-mail: jcre-registry@mizuho-rt.co.jp

### 登録簿システム(操作方法など)に関する問い合わせ

株式会社NTTデータ J-クレジット登録簿システム ヘルプデスク

TEL:050-5545-6516(平日 9:30〜12:00、13:00〜18:00)

E-mail: jcre\_helpdesk@am.nttdata.co.jp